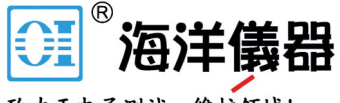

致力于电子测试、维护领域!

# DC 电子负载

PEL-3000E 系列

使用手册 版本: 1.11

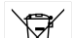

本手册所含资料收到版权保护,未经固纬电子实业股份有限公司预 先授权,不得将手册内任何章节影印,复制或翻译成其他语言。

本手册所含资料在印制之前已经过校正,但因固纬电子实业股份有 限公司不断改善产品,所以保留未来修改产品规格,特性以及保养 维修程序的权利,不必事前通知。

固纬电子实业股份有限公司 新北市土城区中兴路 7-1 号

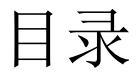

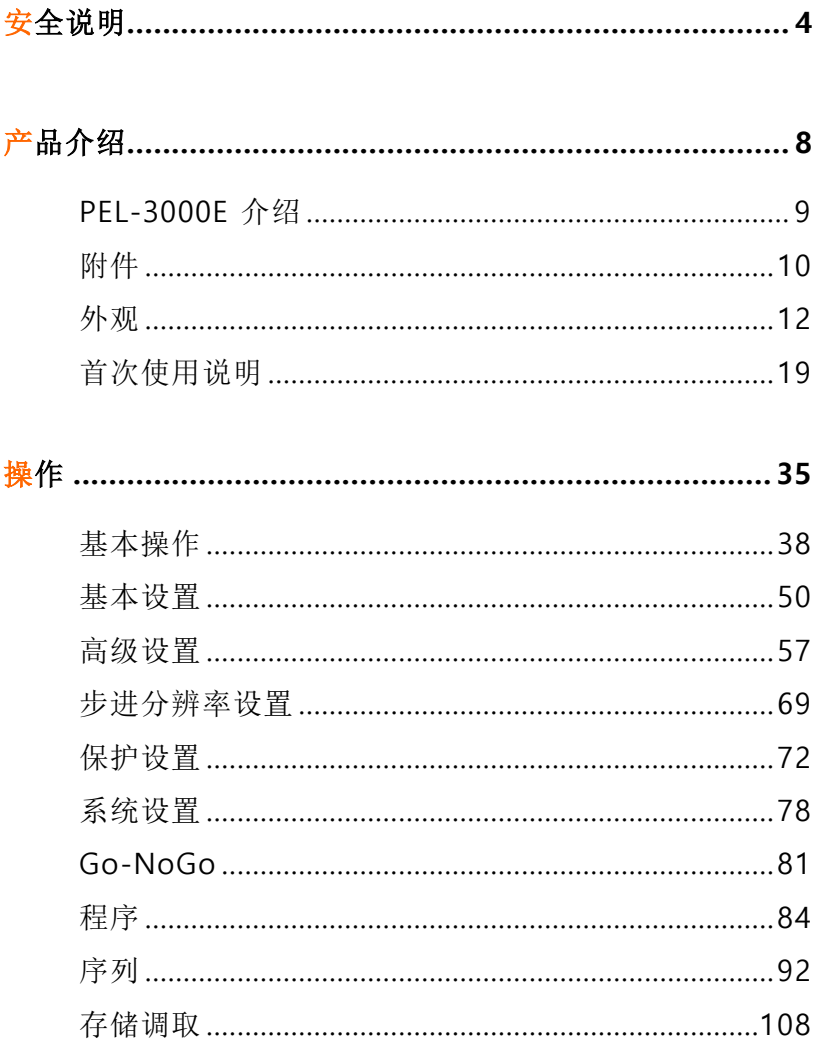

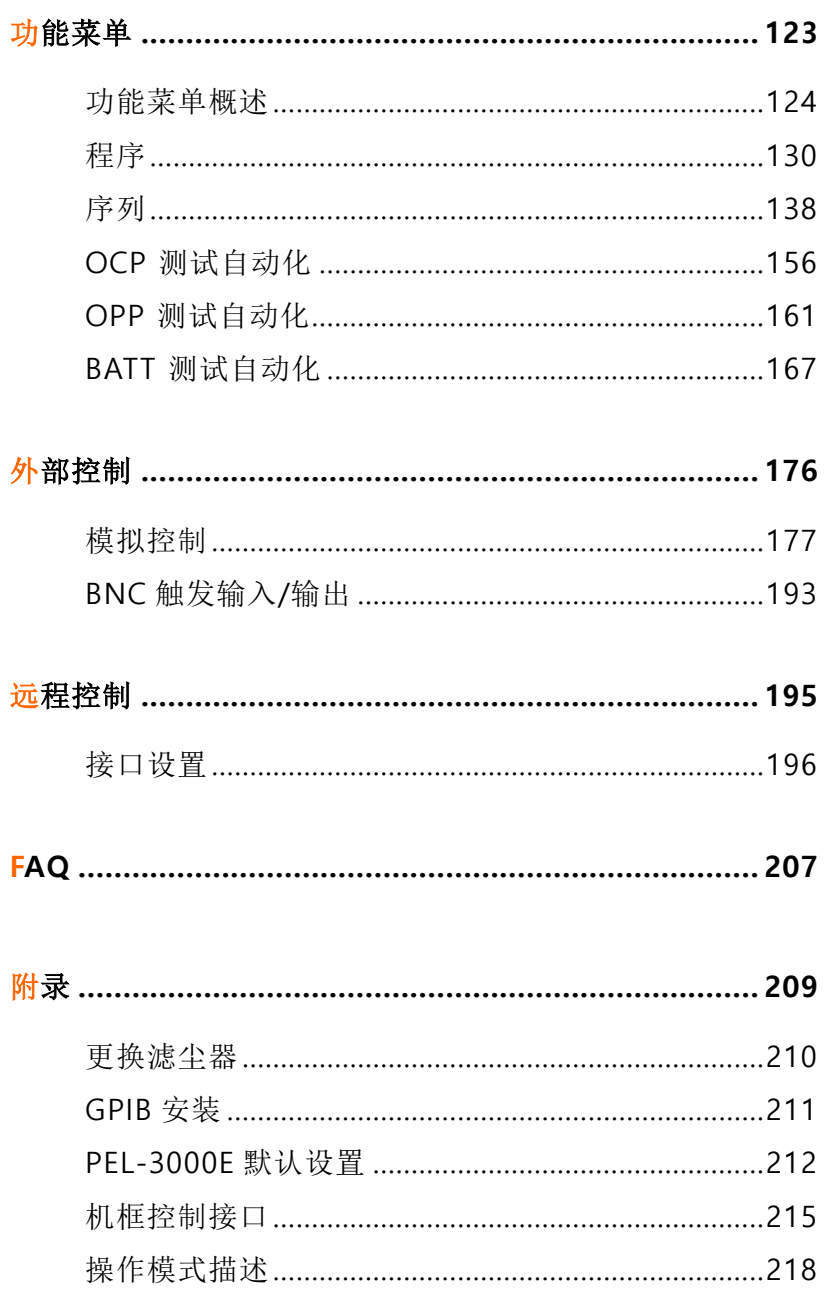

## <u>GWINSTEK</u>

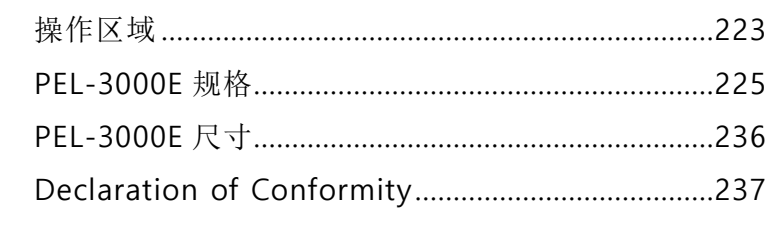

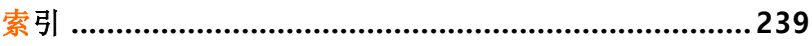

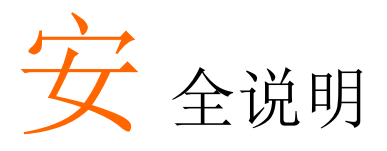

本章节包含操作和存储时必须遵照的重要安全说明. 在操作前请详细阅读以下内容,确保安全和最佳化 的使用。

#### 安全符号

这些安全符号会出现在本使用手册或仪器上。

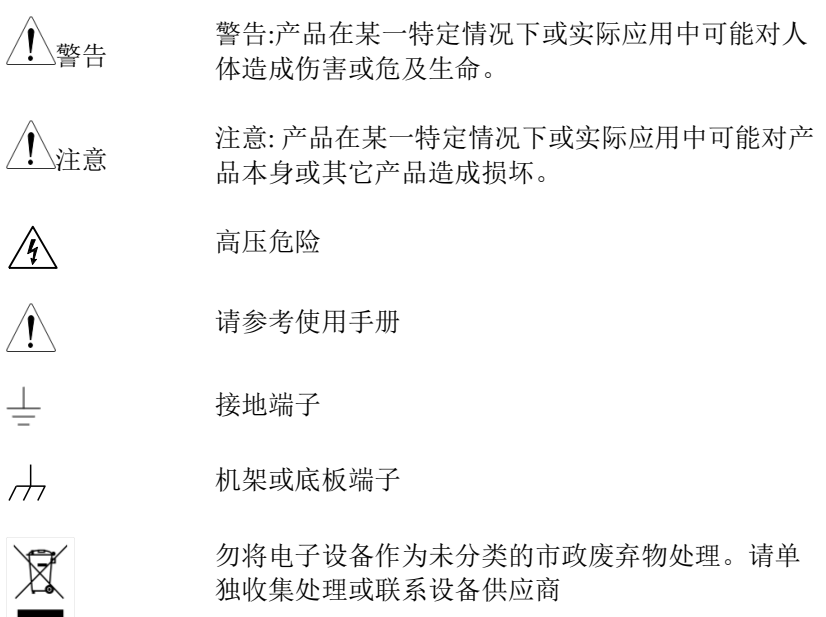

### <u>GWINSTEK</u>

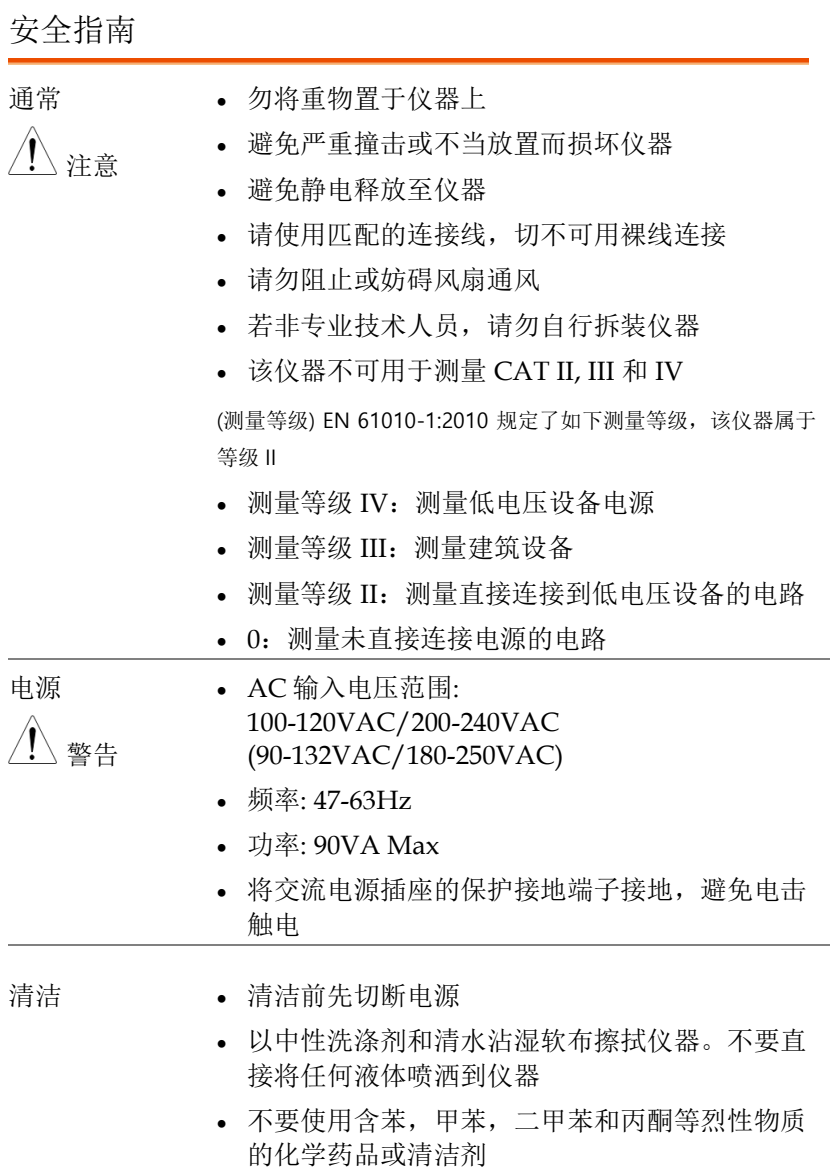

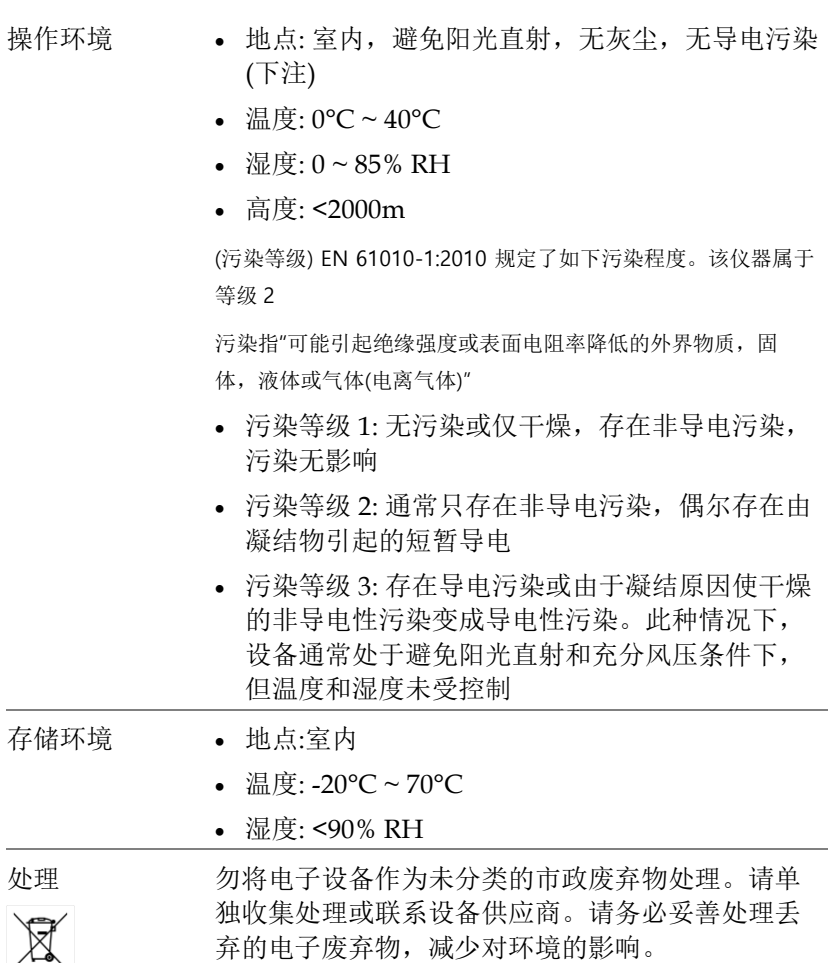

 $\sim$ 

英制电源线

在英国使用时,确保电源线符合以下安全说明。

注意: 导线/设备连接必须由专业人员操作 警告: 此装置必须接地 重要: 导线颜色应与下述规则保持一致: 绿色/黄色: 接地 蓝色: 零线 棕色: 火线 (相线)

导线颜色可能与插头/仪器中所标识的略有差异,请遵循如下操作: 颜色为绿色/黄色的线需与标有字母"F",或接地标志 ,或颜色为 绿色/黄绿色的接地端子相连。

颜色为蓝色的线需与标有字母"N",或颜色为蓝色或黑色的端子相 连。

颜色为棕色的线需与标有字母"I"或"P", 或者颜色为棕色或红色的 端子相连。

若有疑问,请参照本仪器提供的用法说明或与经销商联系。

电缆/仪器需有符和额定值和规格的 HBC 保险丝保护: 保险丝额定 值请参照仪器说明或使用手册。如: 0.75mm2的电缆需要 3A 或 5A 的 保险丝。保险丝型号与连接方法有关,大的导体通常应使用 13A 保 险丝。

将带有裸线的电缆、插头或其它连接器与火线插座相连非常危险。若 已确认电缆或插座存在危险,必须关闭电源,拔下电缆、保险丝和保 险丝座,并且根据以上标准立即更换电线和保险丝。

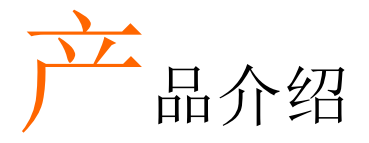

该章节对 PEL-3000E 的包装明细、首次使用说明 以及前后面板和 GUI 进行了简单介绍。

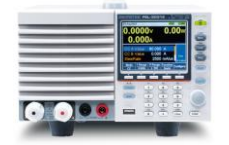

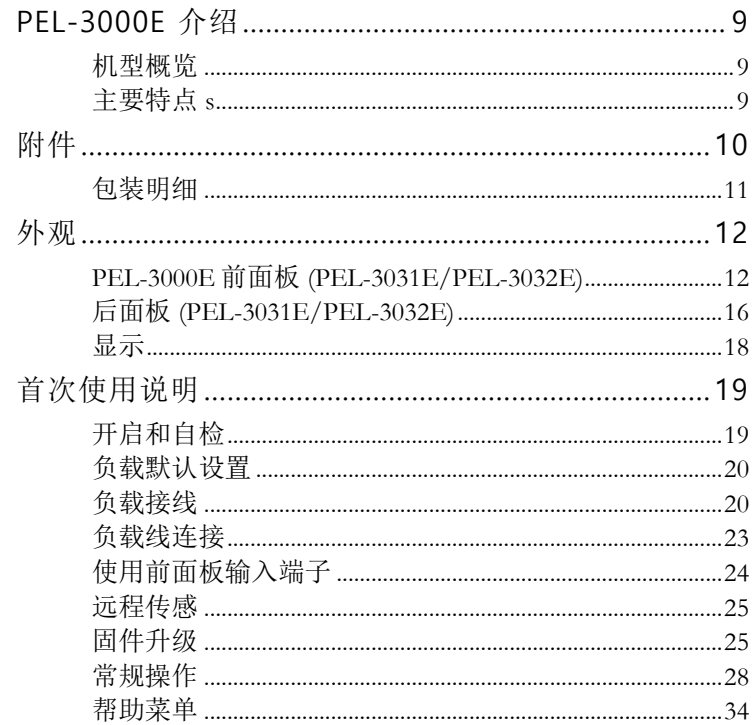

### PEL-3000E 介绍

PEL-3000E 是一款经济的,独立的高性能直流电子负载,可测试多 种不同电源。直流电子负载具有编程功能,完全能够模拟从基本静态 到复杂动态的所有负载。PEL-3000E 强大到可以模拟任何测试环 境。

机型概览

| 型号                  | 操作电压(DC) | 电流         | 功率   |
|---------------------|----------|------------|------|
| PEL-3031E 1V-150V   |          | 6A (低量程)   | 300W |
|                     |          | 60A (高量程)  |      |
| PEL-3032E 2.5V-500V |          | 1.5A (低量程) | 300W |
|                     |          | 15A (高量程)  |      |

#### 主要特点 s

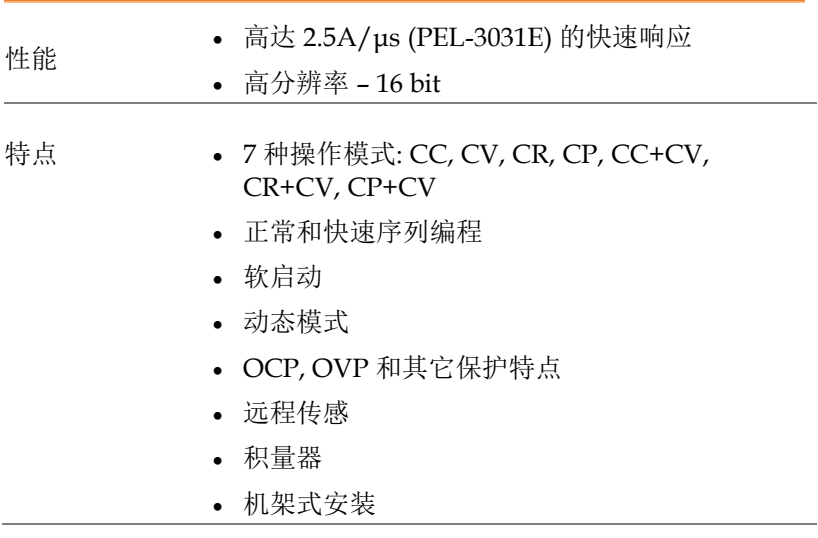

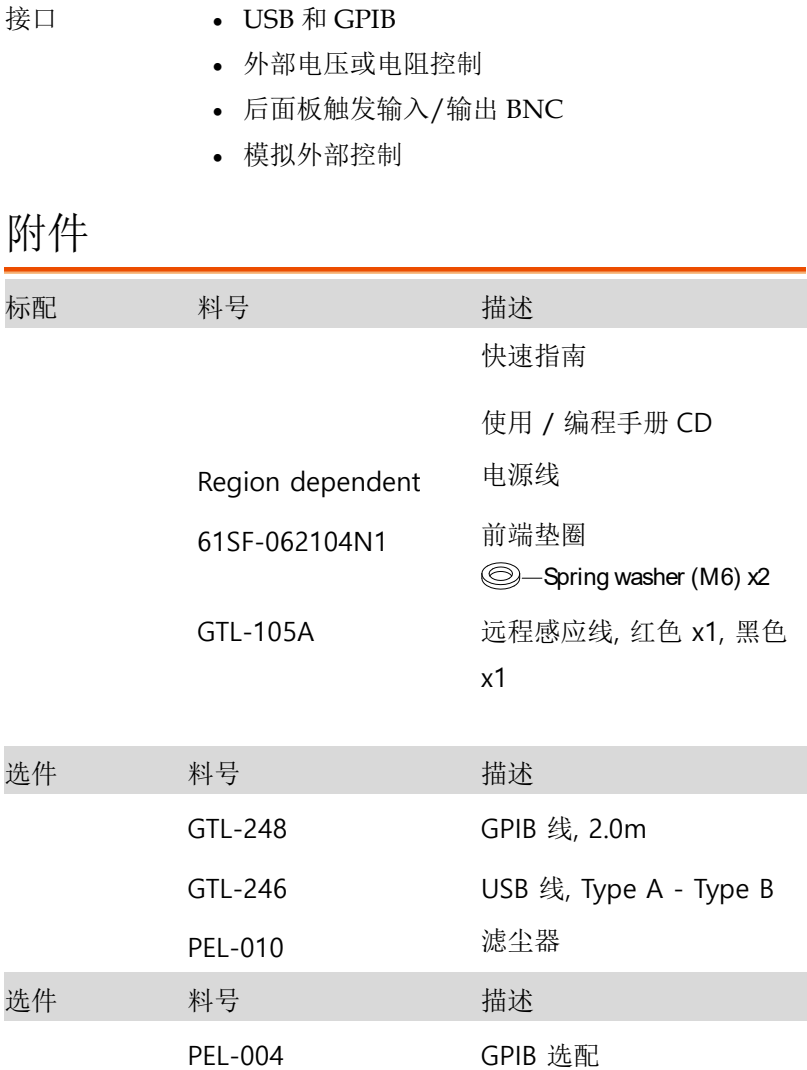

## <u>GWINSTEK</u>

包装明细 使用前请检查包装明细

打开纸箱

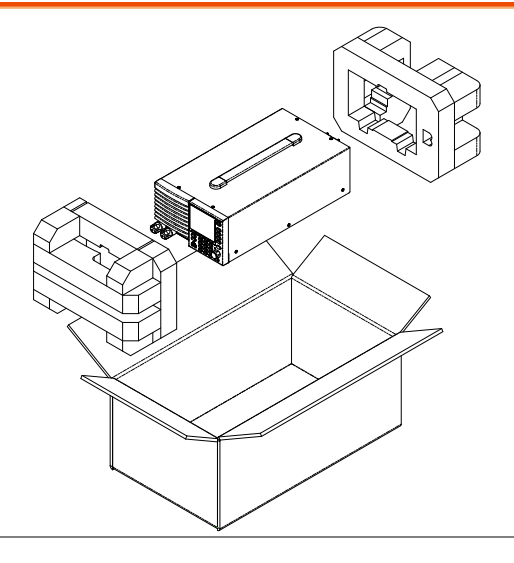

- 明细 (单台) 主机
	-
	- 快速指南
	- 使用 / 编程手册 CD
- 电源线 x1 (依区域不 同)
- 检验证书

## 外观

PEL-3000E 前面板

#### (PEL-3031E/PEL-3032E)

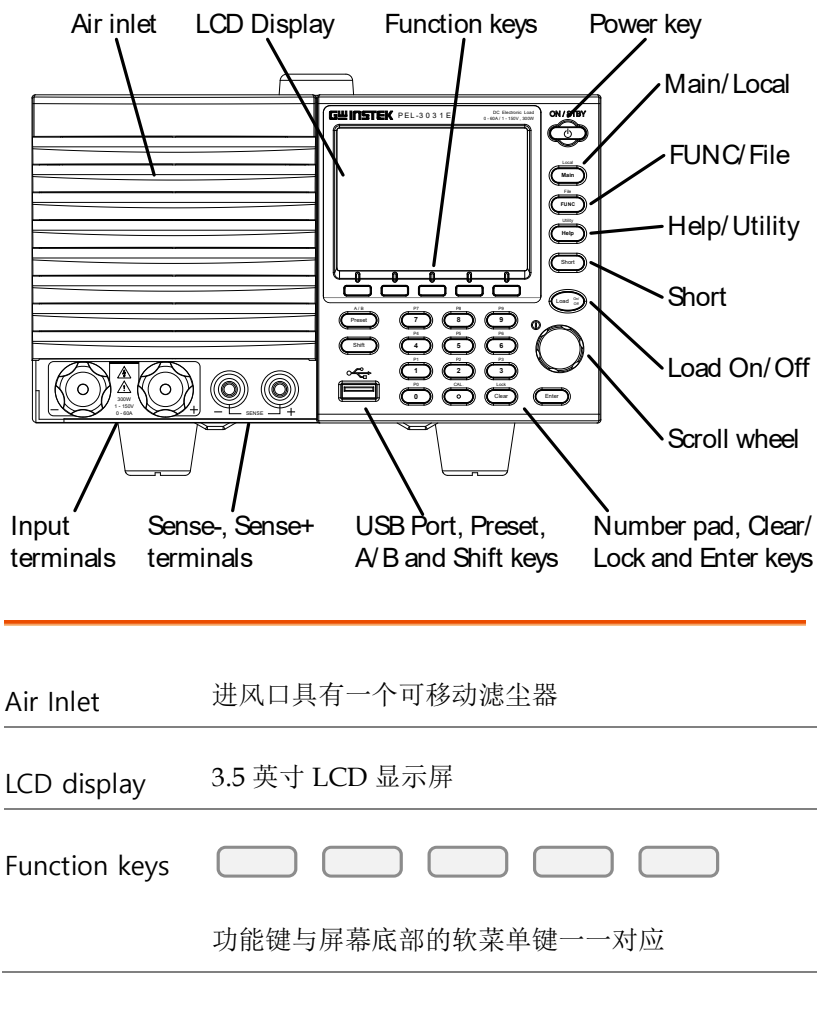

## <u>GWINSTEK</u>

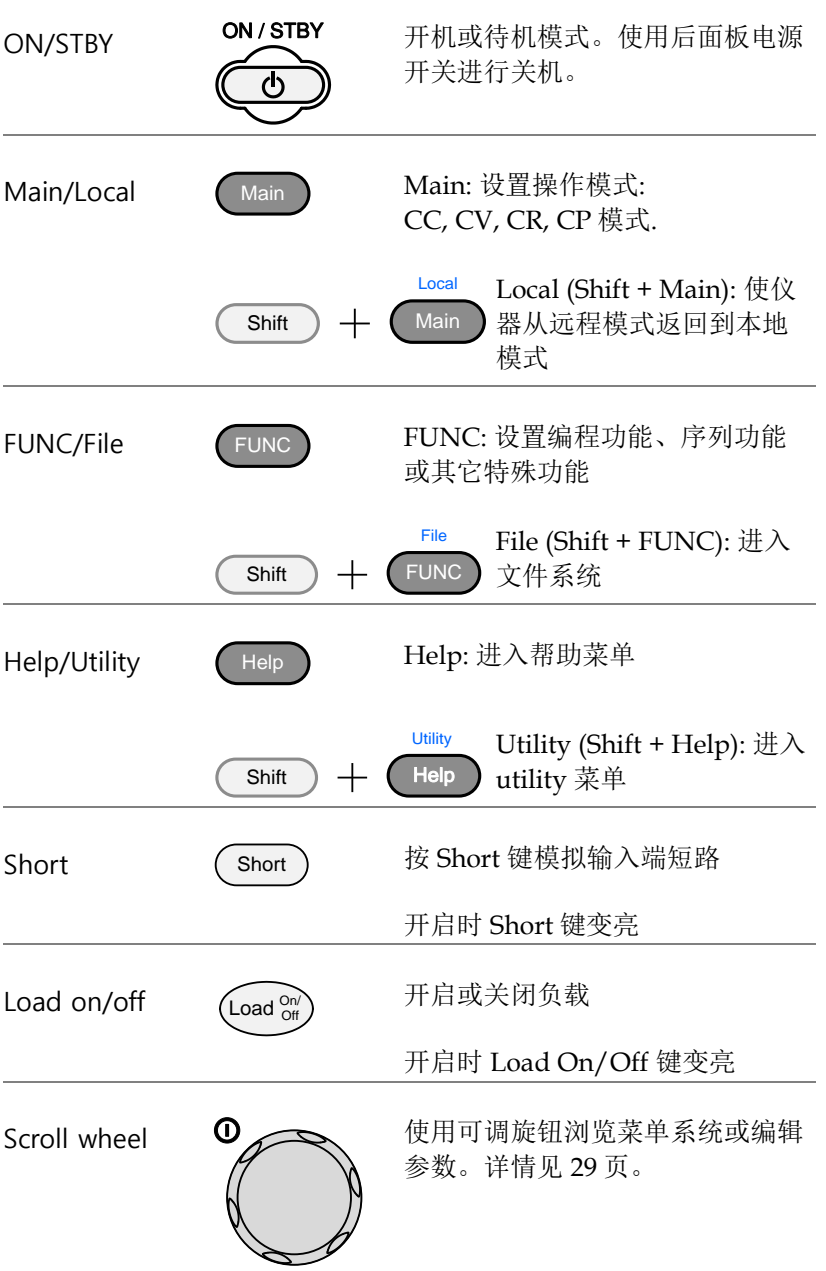

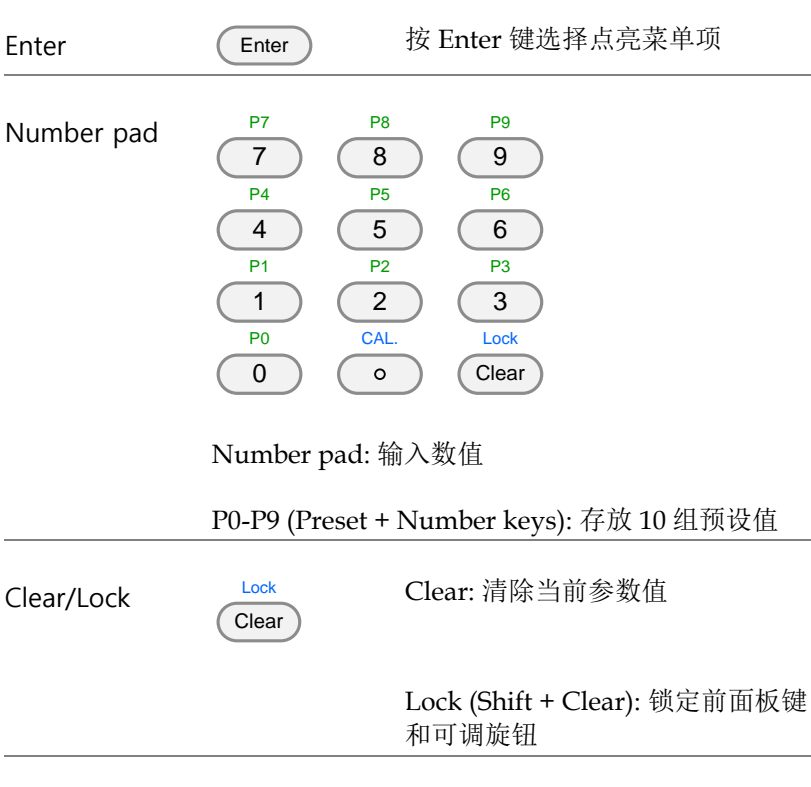

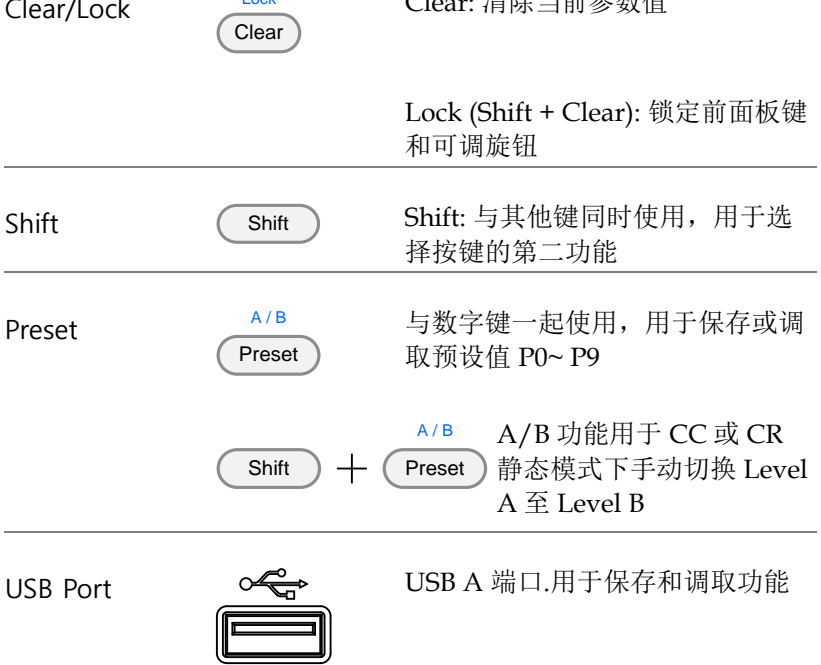

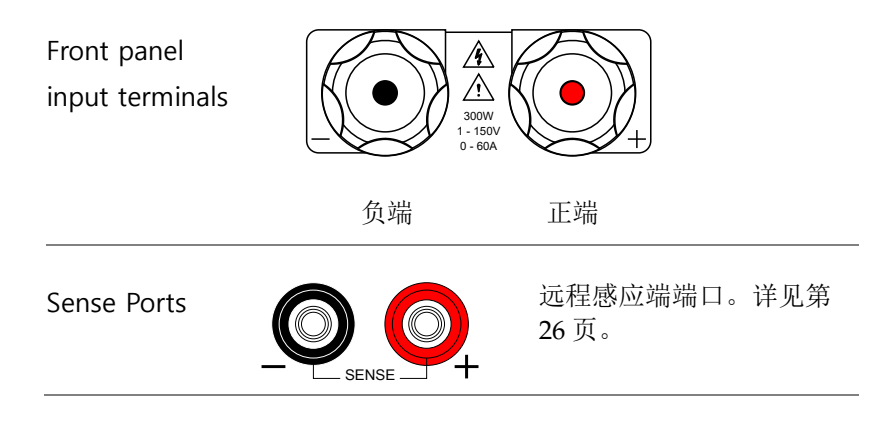

后面板 (PEL-3031E/PEL-3032E)

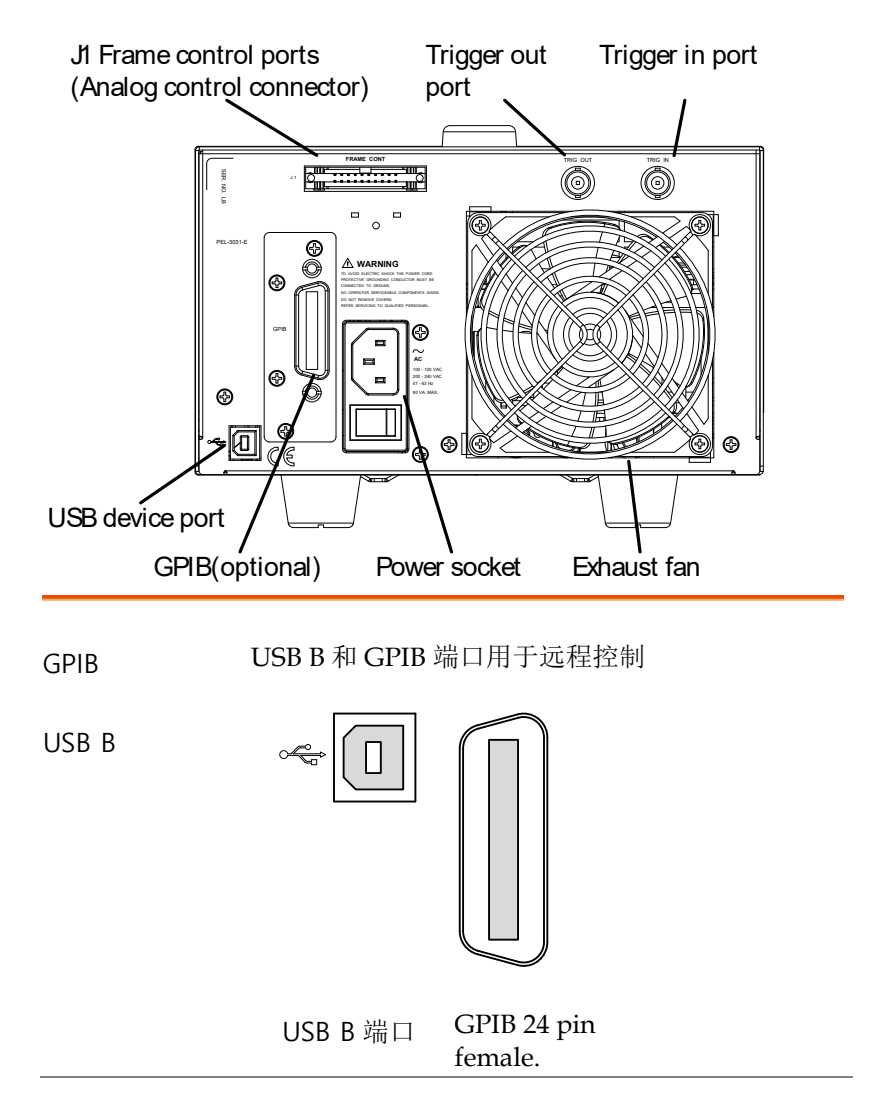

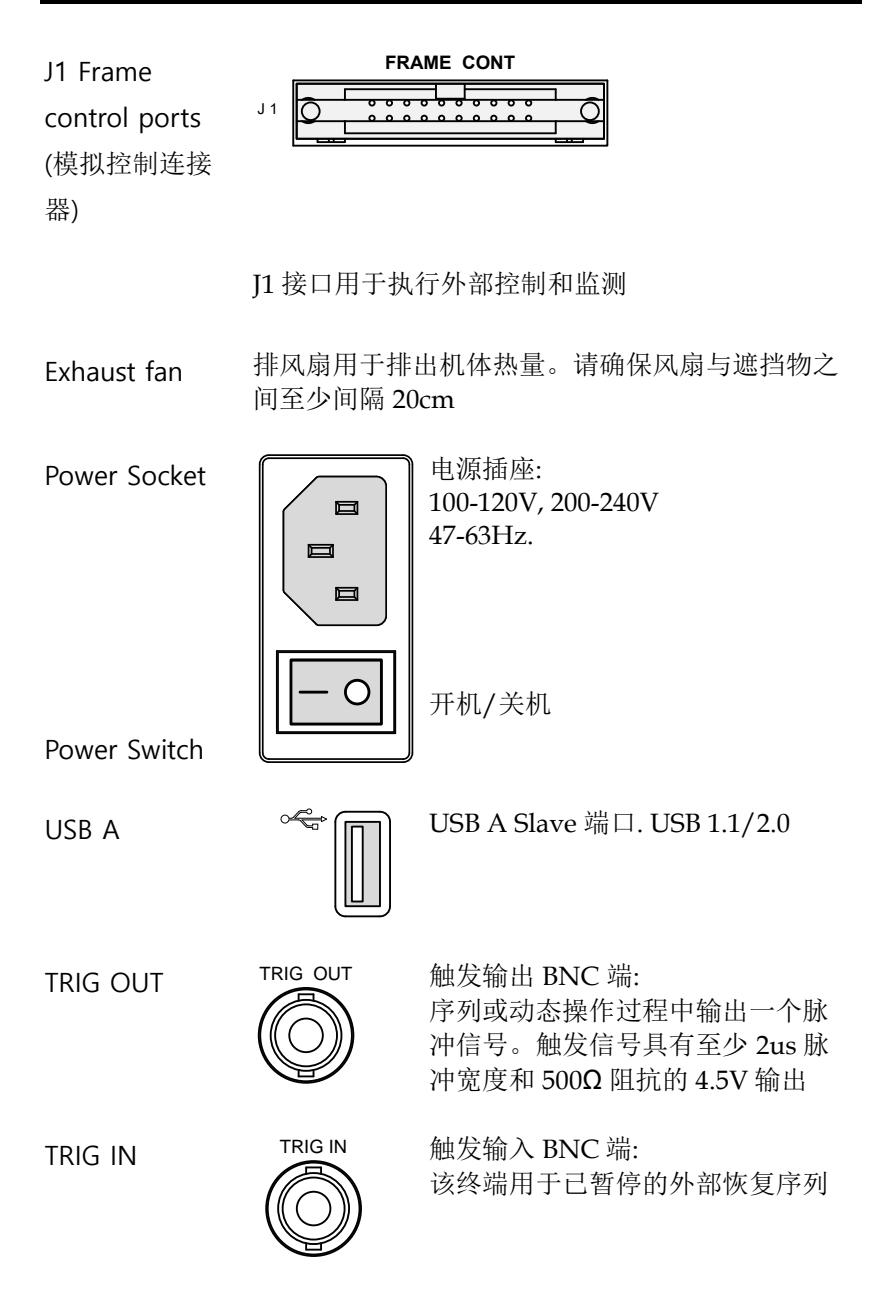

显示

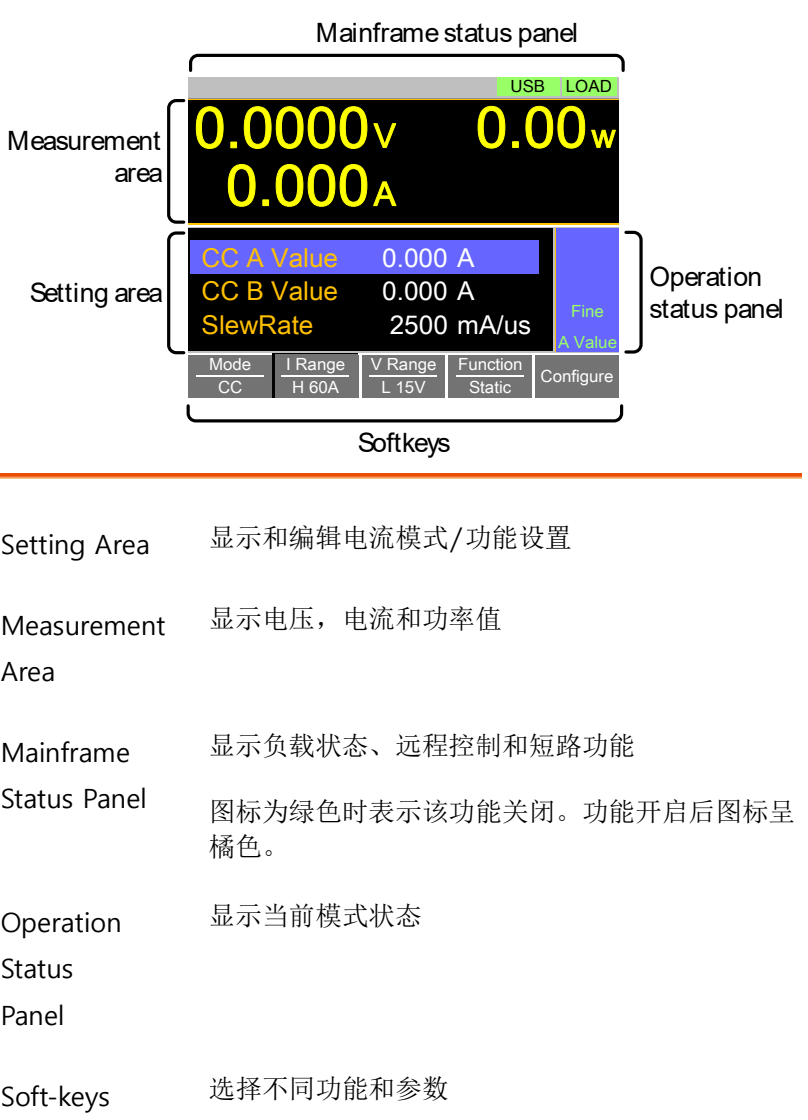

### 首次使用说明

首次使用 PEL-3000E 时需要安装机架套件、给仪器供电、恢复出厂 默认设置以及检测固件版本。章节最后将介绍基本的操作步骤。

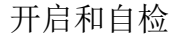

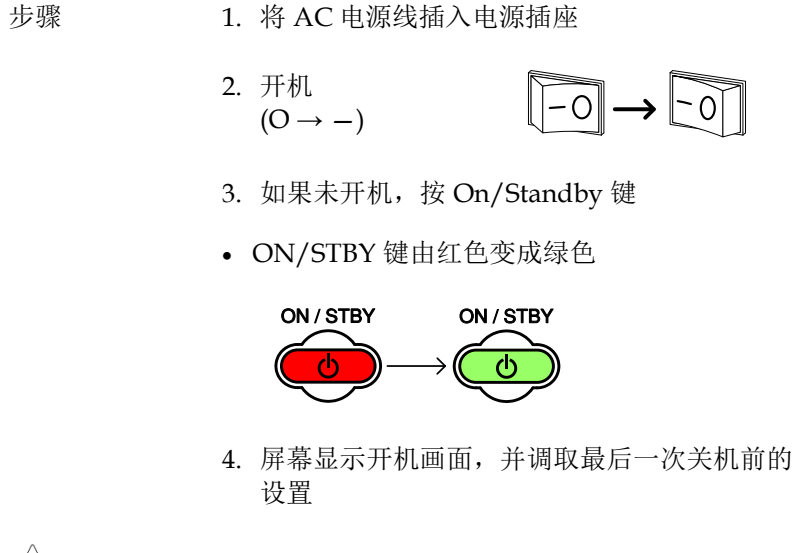

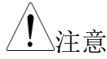

注音 如果 PEL-3000E 未正常开机, 请联系当地经销 商。

#### 负载默认设置

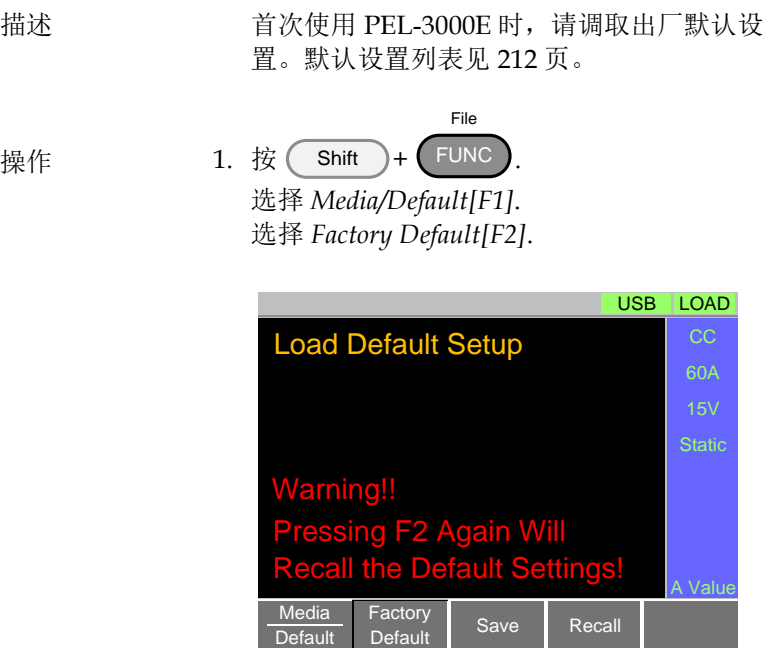

#### 负载接线

线规 与电源连接前,必须将线规考虑在内。负载线 必须足够大,可以抵抗短路时产生的热量。电 线型号、极性和长度都是需考虑的因素。

> 每根负载线压降不超过 2V。根据下表作出适当 的选择。

×

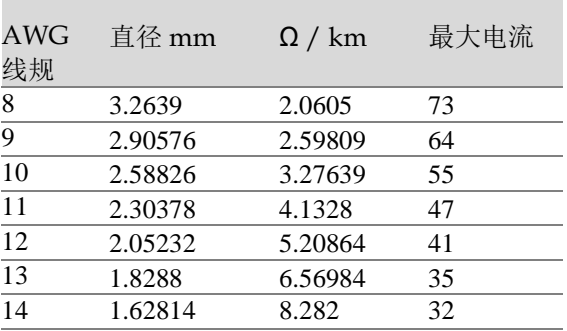

负载线电感 当使用 PEL-3000E 时, 必须考虑压降以及由负 载线电感和电流变化引发的电压。电压的极端 变化可能超过最低或最高电压限制。超过最大 电压限制会使 PEL-3000E 损坏。

使用如下的公式计算产生的电压值。

 $E = L \times (\Delta I / \Delta T)$ E=产生的电压值 L=负载线电感 ∆ I=电流变化(A)  $\Delta$  T=时间(us)

负载线电感(L) 约为 1uH /m。 (∆ I / ∆ T) 为转 换率 A/us

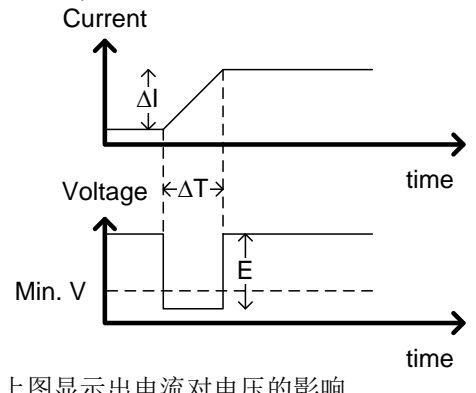

上图显示出电流对电压的影响

限制负载线电感 两种方式可以降低负载线电感。

1. 尽可能缩短负载线长度和将正负负载线扭合 在一起。

2. 在切换 CR 和 CC 模式时, 通过限制转换率或 响应速度限制电流变化。

DUT + Electronic Load - Twisted pair֦ **DUT** + Electronic Load -

负载线扭合位置显示"Twisted pair"

## <u>GWINSTEK</u>

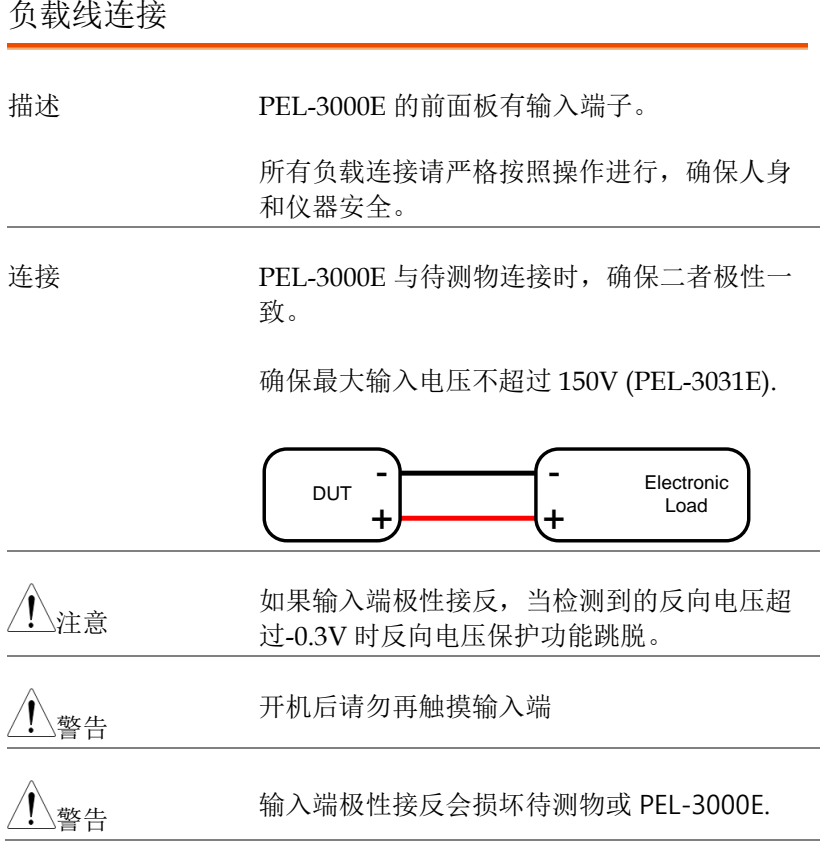

#### 使用前面板输入端子

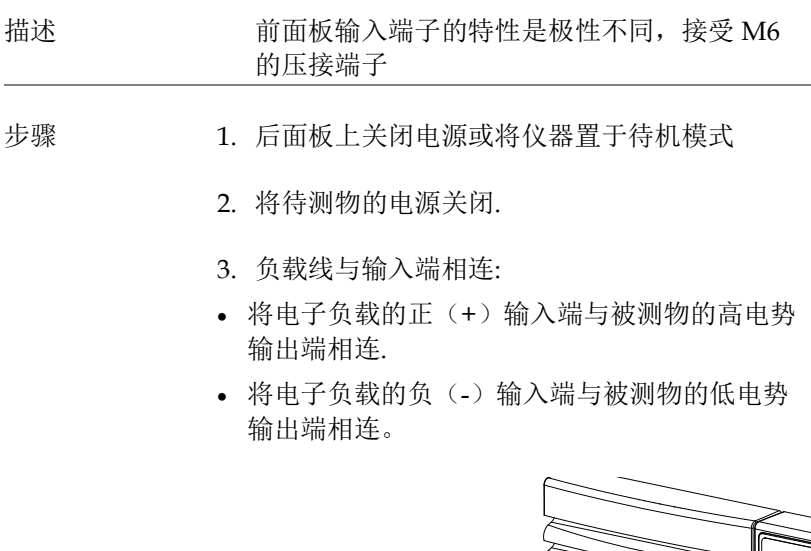

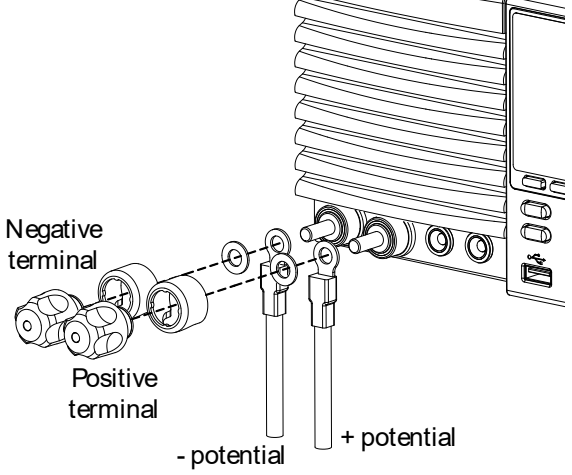

远程传感

描述 远程传感用于电缆补偿。电缆越长,其潜在的 电阻和电感越大。因此,短电缆最好。对于大 电阻导线,可扭合电缆减小电感以及使用 Vsense 端子补偿负载导线的压降。在 CV,CR 或 CP 模式下非常有用。

步骤 1. 后面板上关闭电源或将仪器置于待机模式

2. 将待测物的电源关闭

- 3. 将被测物与负载端连接,详见 21 和 24 页
- 4. Sense 线与 sense 端连接:
- 将正 sense 端(+S)与被测物的高电势输出端相连
- 将负 sense 端(-S)与被测物的低电势输出端相连

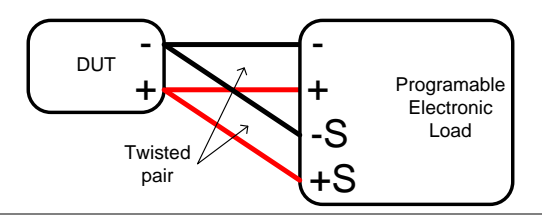

警告 在接 sense 线前确保负载已与被测物连接。只 有 sense 线与被测物连接后,负载才显示在 sense 端。温度过高将导致内部熔断器进入高阻 抗状态。此时,任何测量值都是错误的。返回 正常操作温度时才可以再次使用仪器。

固件升级

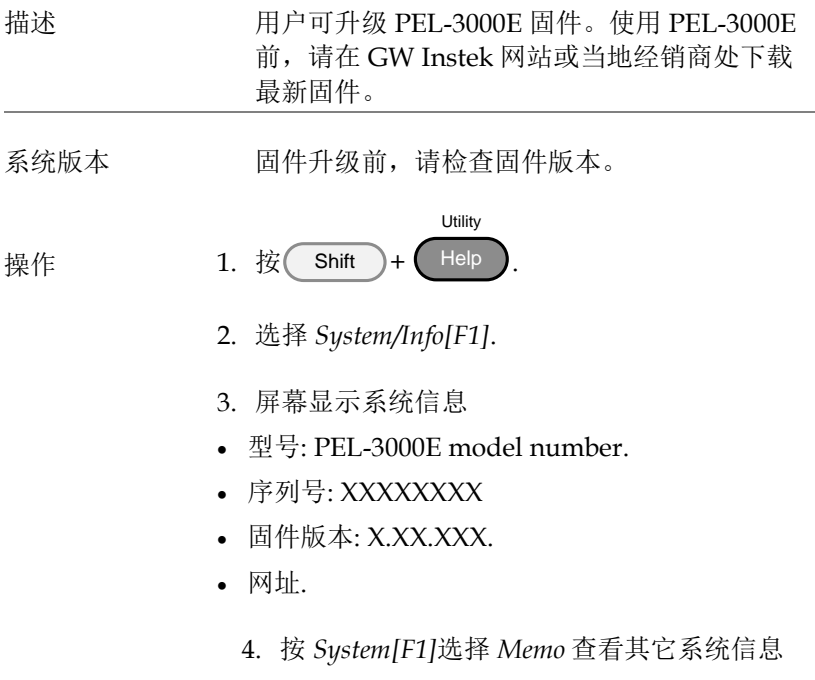

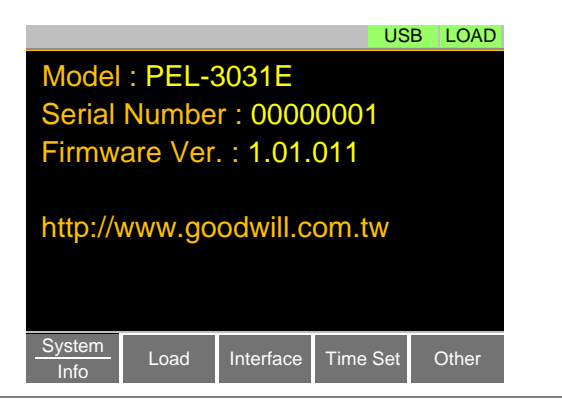

升级固件 1. 将 U 盘插入 USB 端口。确保固件文件存放在 U 盘根目录下

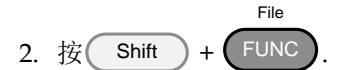

- 3. 选择 USB *Media[F1]* 软键
- 4. 按 *File Utility[F5]* 软键
- 5. 选择 \*.UPG 升级文件,按 *Select[F1]* 两次。首 次选择文件,再次进行确认

6. 升级完成后重启

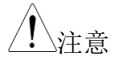

注音 正在读取固件或升级时,请勿关机或拔掉 U 盘。

常规操作

下列约定贯穿于整个用户手册。阅读下列约定后对于如何使用前面板 键操作 PEL-3031E 菜单系统将有基本认识。

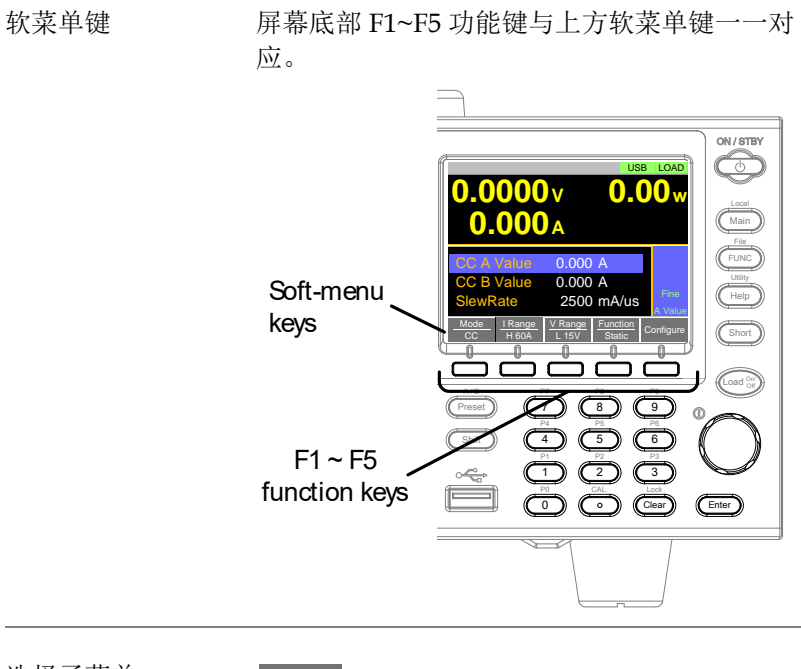

选择子菜单

**Configure** 

按类似的软菜单键进入菜单

切换参数或状态

Mode  $cc$ Function/Item

Parameter or State

功能/项目位于图标的上方,可选设置或模式位 于图标下方。

重复按相关功能键(F1-F5) 循环显示每组设置。 例如,重复按 *Mode* 软菜单键将循环显示 CC, CR, CV 和 CP 模式

$$
\longrightarrow \frac{\text{Mode}}{\text{CC}} \longrightarrow \frac{\text{Mode}}{\text{CR}} \longrightarrow \frac{\text{Mode}}{\text{CV}} \longrightarrow \frac{\text{Mode}}{\text{CP}}
$$

对于某些参数,会以弹出式窗口的形式显示, 其选择设置的方式相同。重复按相关功能键(F1- F5) 将循环显示每组设置。此设置值也会反映在 图标上。

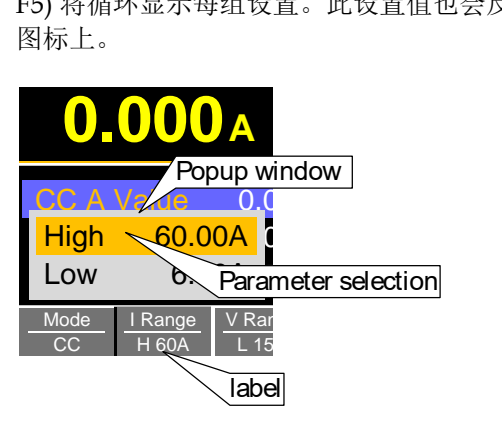

参数输入 可调旋钮、输入键和数字键用于编辑参数值。

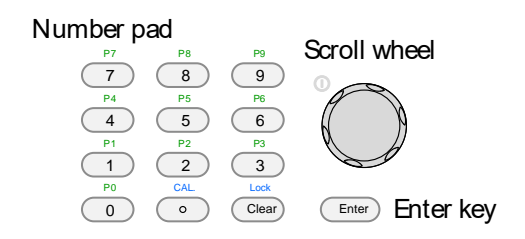

- 1. 使用可调旋钮将光标移至期望参数的位置
- 参数较多时会出现滚动条

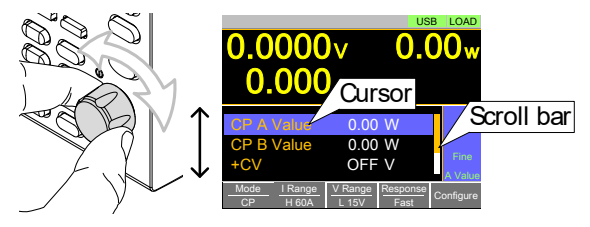

2. 按 Enter 键选择参数。此时参数呈亮白色

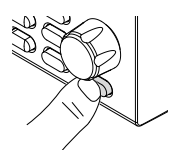

**30**

3. 然后使用数字键盘\* 或可调旋钮\*\*编辑参数值

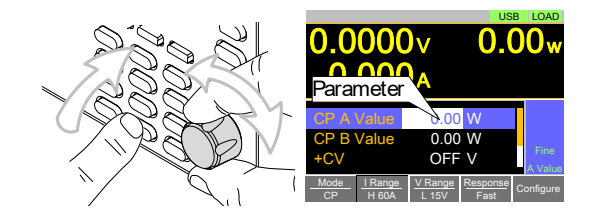

4. 再按 Enter 键确认编辑

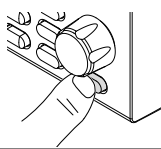

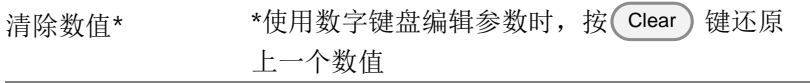

使用可调旋钮编 辑参数\*\* \*\*使用可调旋钮编辑参数时,仅需转动旋钮即 可。顺时针增加,逆时针减小

> 选中参数后,按可调旋钮改变步进分辨率。两 种步进分辨率可选:步进模式和光标模式。

> 步进模式:默认步进分辨率 (操作状态面板显示 *Fine* 或 *Coarse*)

选中参数后(上述第三步),按可调旋钮切换粗 /微调步进分辨率。详情见第 70 页

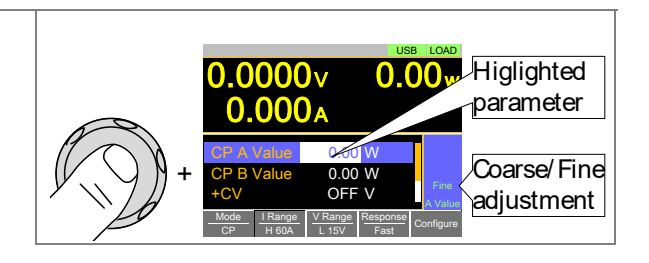

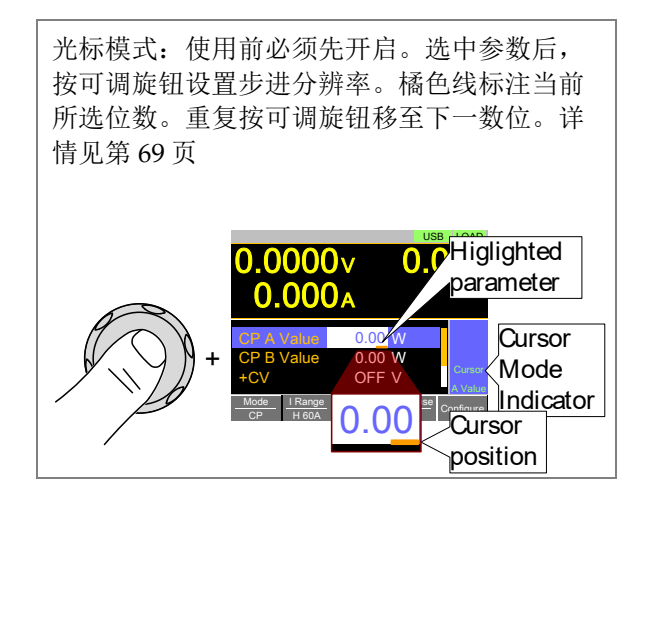

输入字符 重命名文件,创建备忘录或注释时,需要输入 字符。

- 仅限字母、空格[ ]、下划线 [ ] 和负号[-]
- 1. 使用可调旋钮将光标移至期望字符

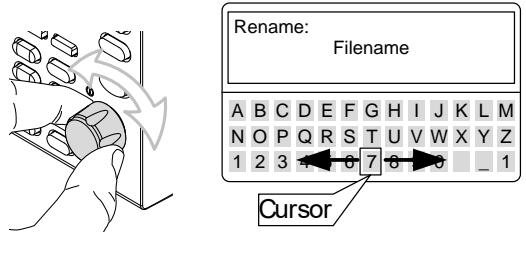

2. 按 Enter 键或 *Enter Character[F1]* 选择字 符

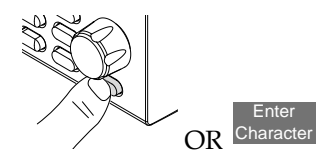

- 3. 按 *Back Space[F2]*删除字符
- 4. 按 *Save[F3]*保存文件名或备忘录

帮助菜单

按下任何功能键或打开菜单,帮助键可用于显示详细描述。

- 帮助选项 1. 按下任何功能键或软菜单键
	- 2. 按 Help 】 显示帮助内容
	- 3. 使用可调旋钮浏览帮助内容
	- 4. 按 *Exit[F5]*键退出帮助菜单

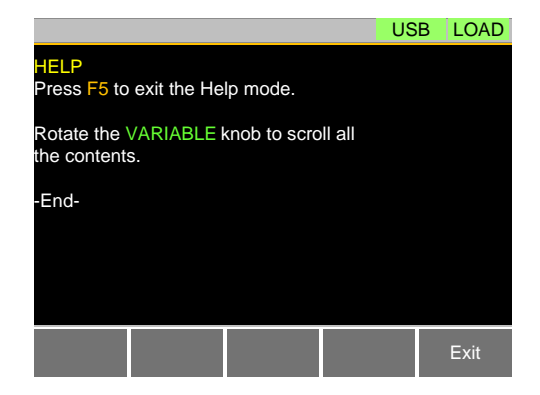
### <u>GWINSTEK</u>

日<br>宋作

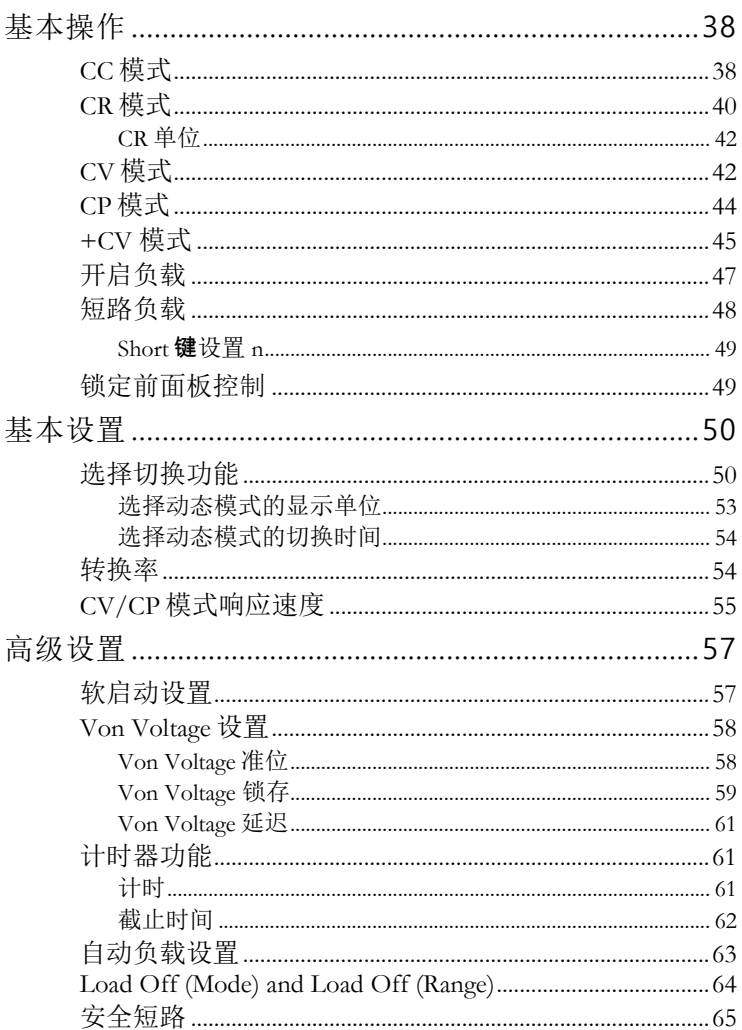

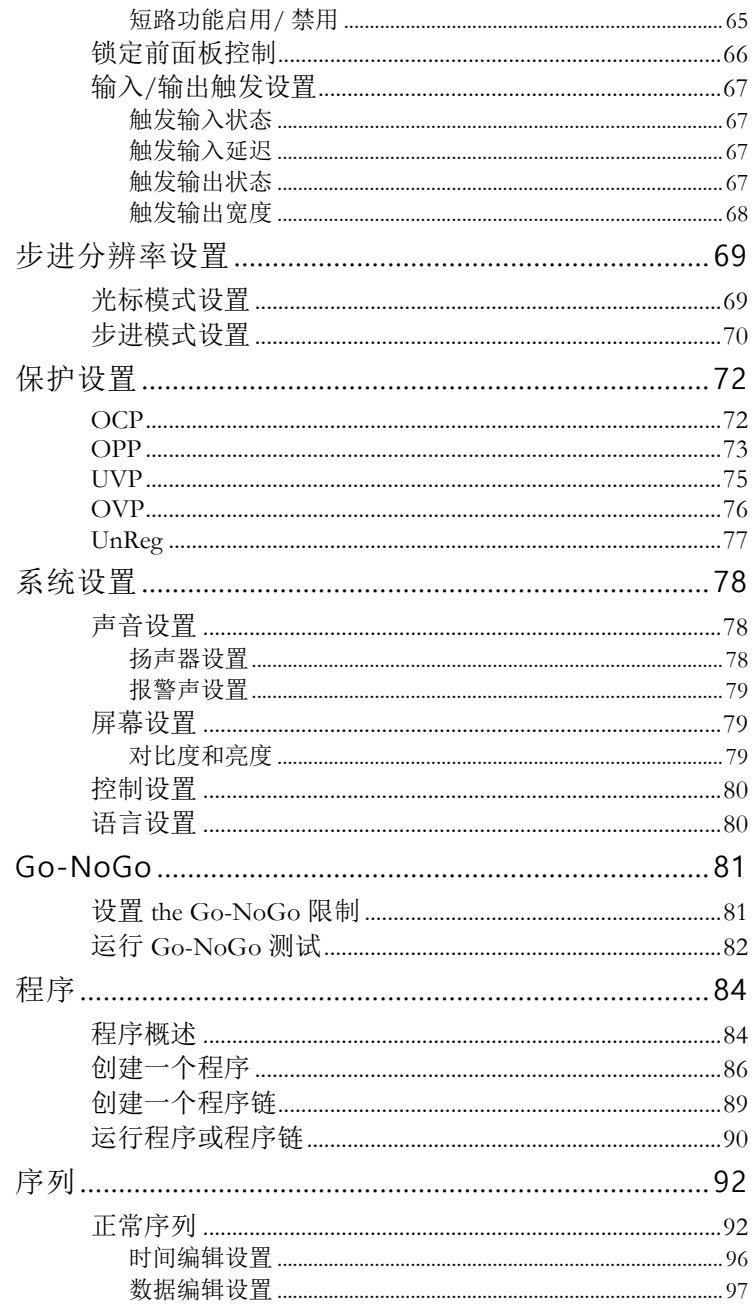

### <u>GWINSTEK</u>

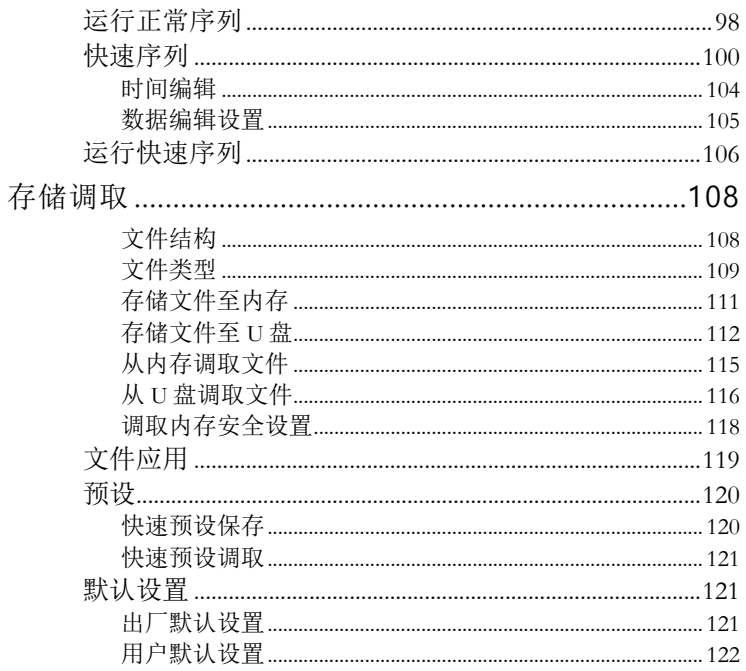

基本操作 PEL-3000E 支持 7 种主要操作模式: CC, CC+CV; CR, CR+CV; CV; CP, CP+CV

#### CC 模式

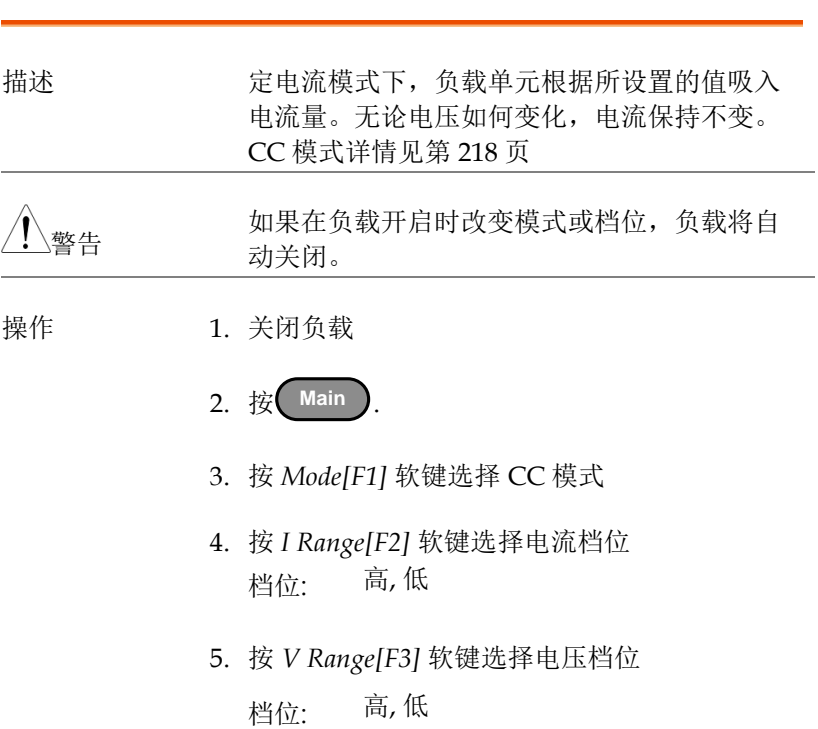

- 6. 使用可调旋钮和数字键盘设置电流参数
- 对于静态模式,设置 *CC A Value* 和/或 *CC B Value*.
- 对于动态模式,设置 *Level1* 和 *Level2*.
- 最大和最小电流值与所选档位有关
- 7. 将 CV 模式加至 CC 模式(CC+CV), 见第 [45](#page-48-0) 页
- 1. 其余基本设置如转换速率和切换方式设定见第 51 页

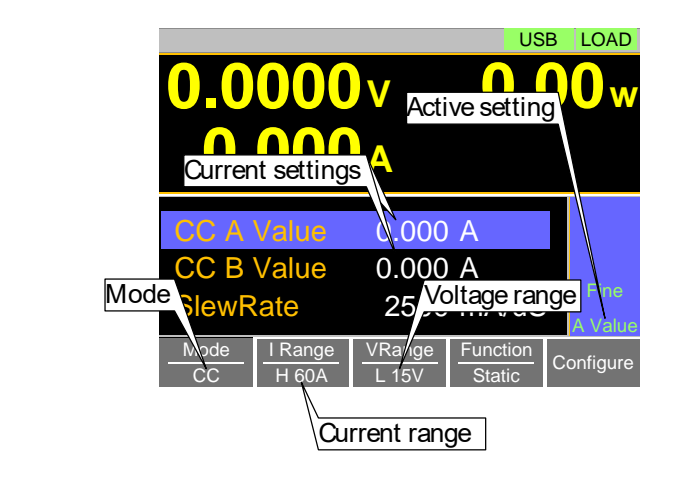

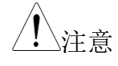

显示

注音 CC 模式基本设置完成。更多设置选项见第 [50](#page-53-0) 页

> 电流和电压档位仅适合 CC,CV&CP 模式。对于 CR 模式,电压档位和电导/电阻档位是与其它模 式分开的

CR 模式

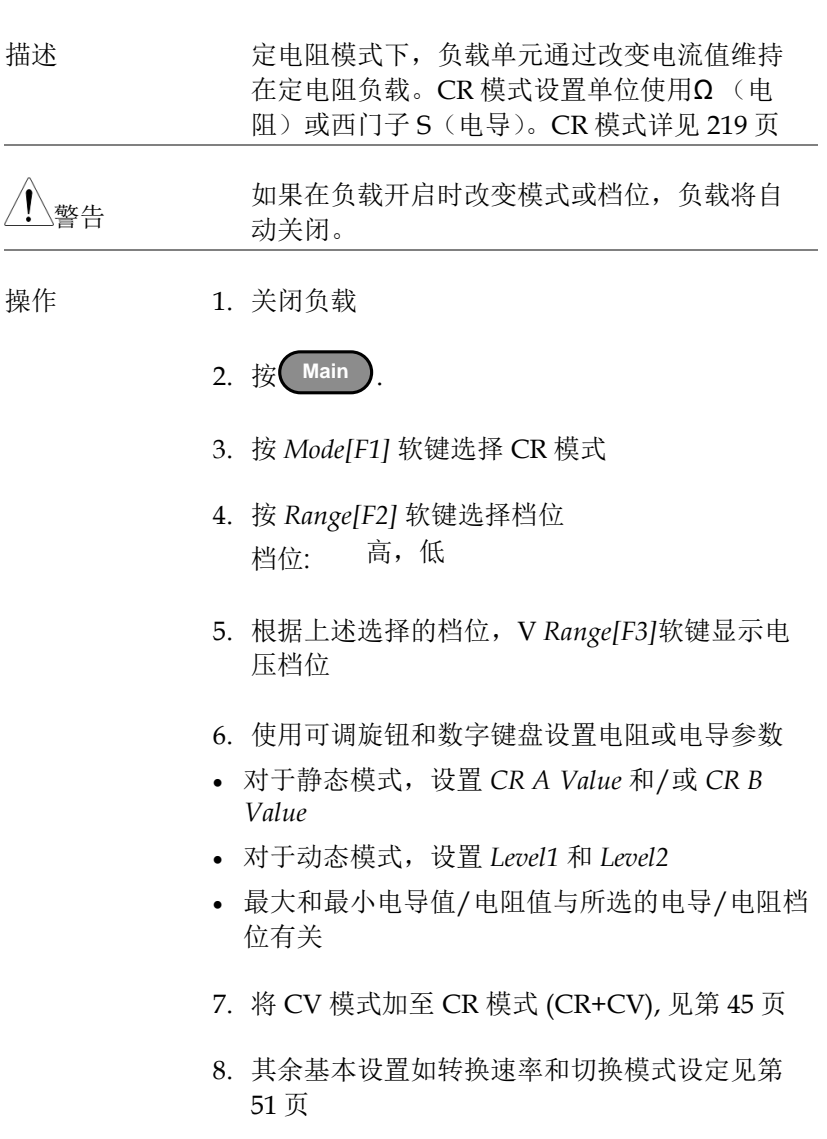

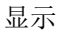

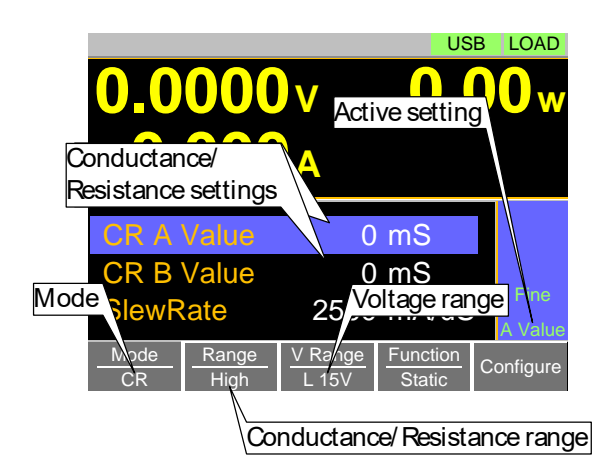

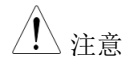

\注音 CR 模式基本设置完成。更多设置选项见第 [50](#page-53-0) 页

> CR 模式电压档位和电导/电阻档位与其它模式是 分开的

#### CR 单位

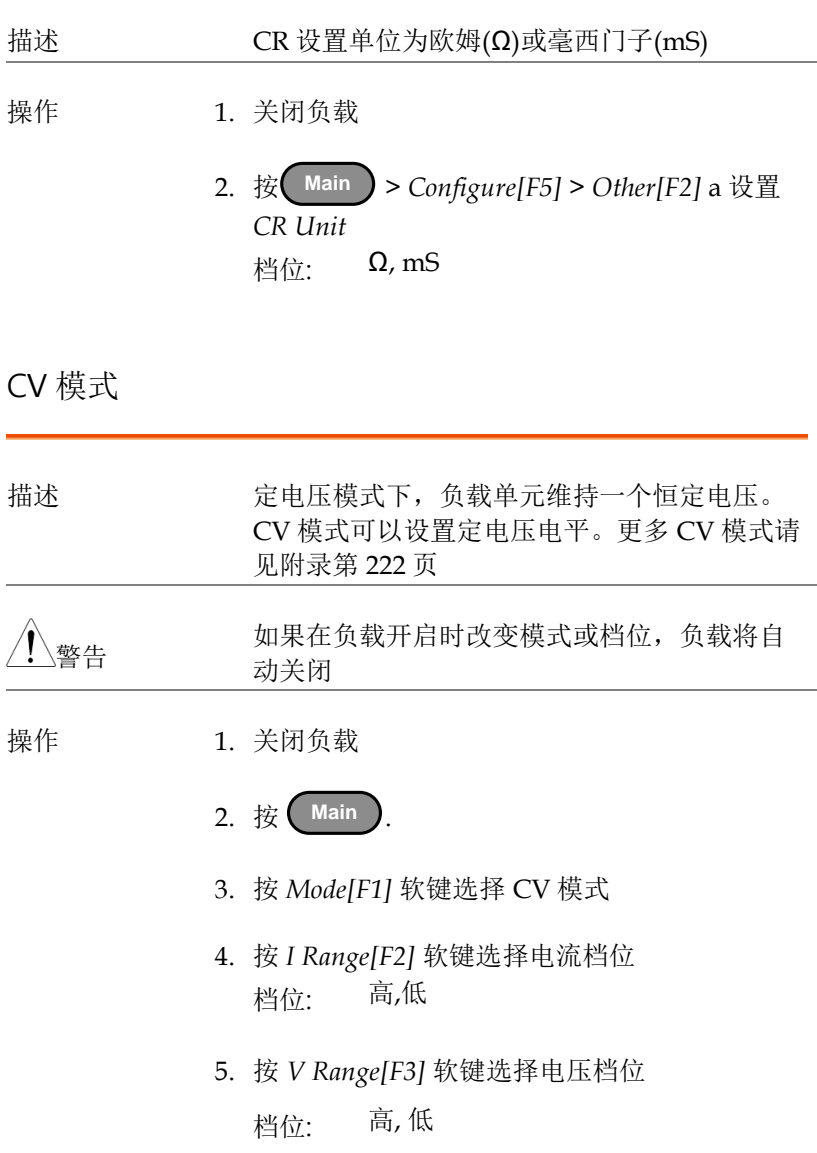

- 6. 使用可调旋钮和数字键盘设置电压参数
- 设置 CV A Value 和/或 CV B Value
- 最大和最小电压值与所选电压档位有关
- 7. 其余基本设置如响应设置,详见第 51 页

显示

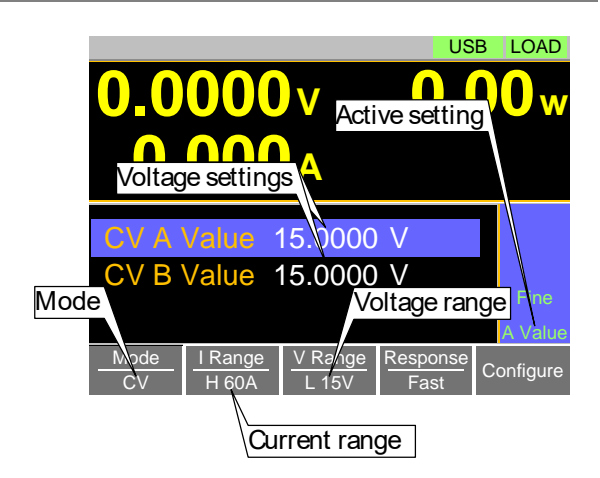

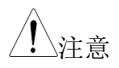

注意 CV 模式基本设置完成。更多设置选项见第 [50](#page-53-0) 页

> 电流和电压档位仅适合 CC,CV&CP 模式。对于 CR 模式,电压档位和电导/电阻档位是与其它 模式分开的。

#### CP 模式

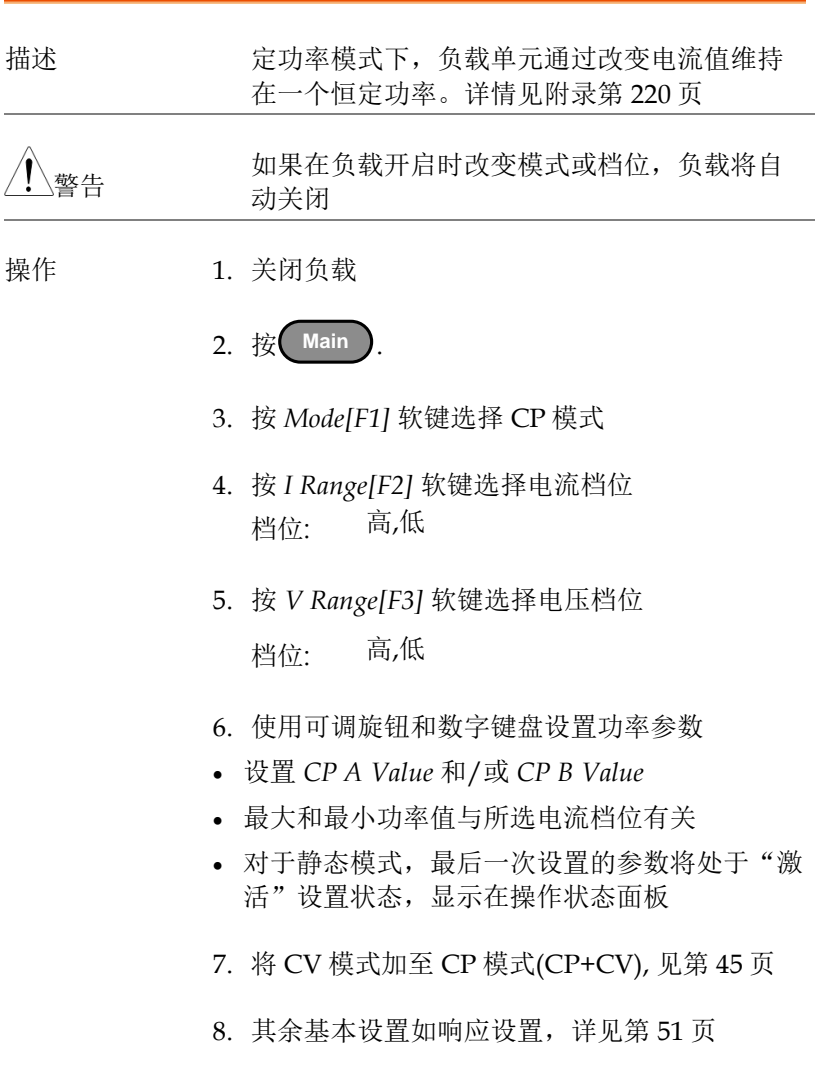

显示

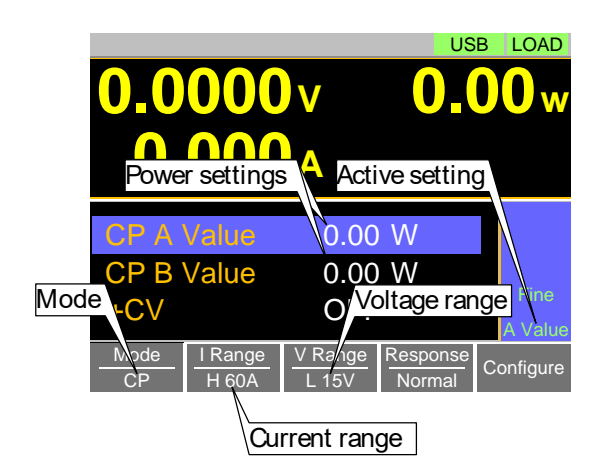

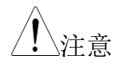

注意 CP 模式基本设置完成。更多设置选项见第 [50](#page-53-0) 页

> 电流和电压档位仅适合 CC,CV&CP 模式。对于 CR 模式,电压档位和电导/电阻档位是与其它 模式分开的

#### +CV 模式

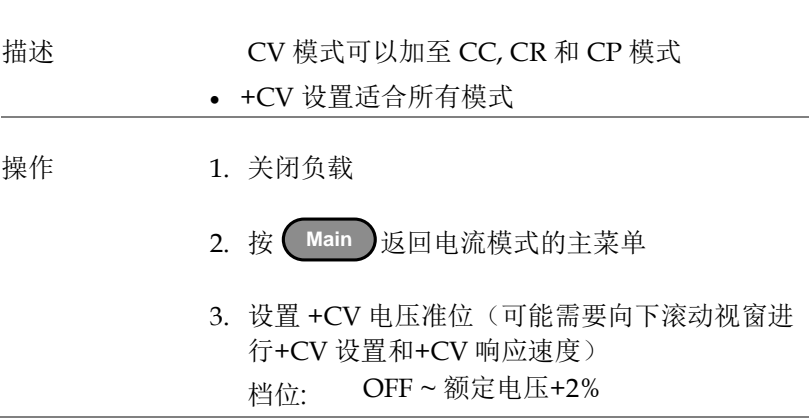

+CV 设置:慢,快

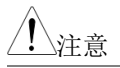

注意 确保输入电压超过用户自定义的 CV 准位

显示 y

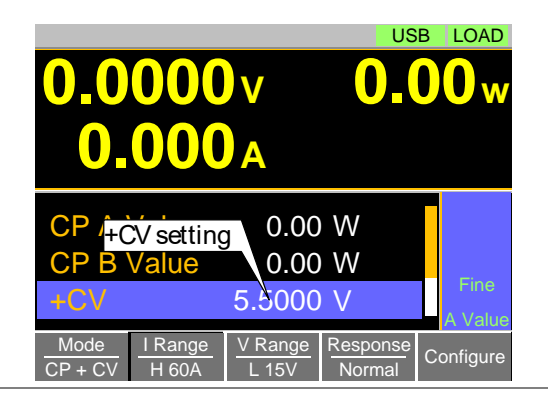

\注音 +CV 设置适合所有操作模式

例如: +CV 设定加入 CR 模式将会转入到+CV 设 定在 CC 和 CP 模式

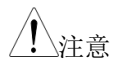

<sub>注音</sub> 外部控制不能进行+CV 设置

### <u>GWINSTEK</u>

开启负载

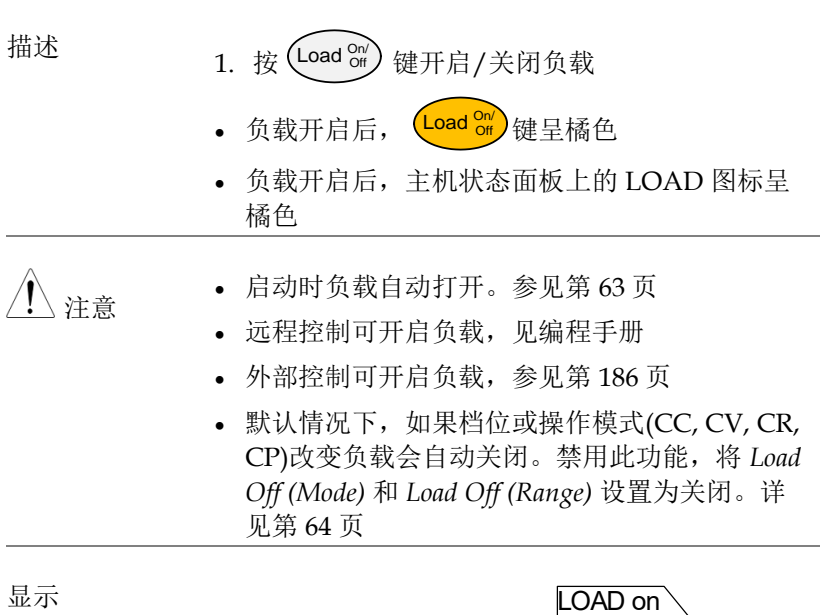

<span id="page-48-0"></span>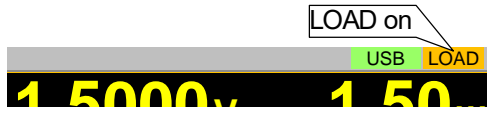

短路负载

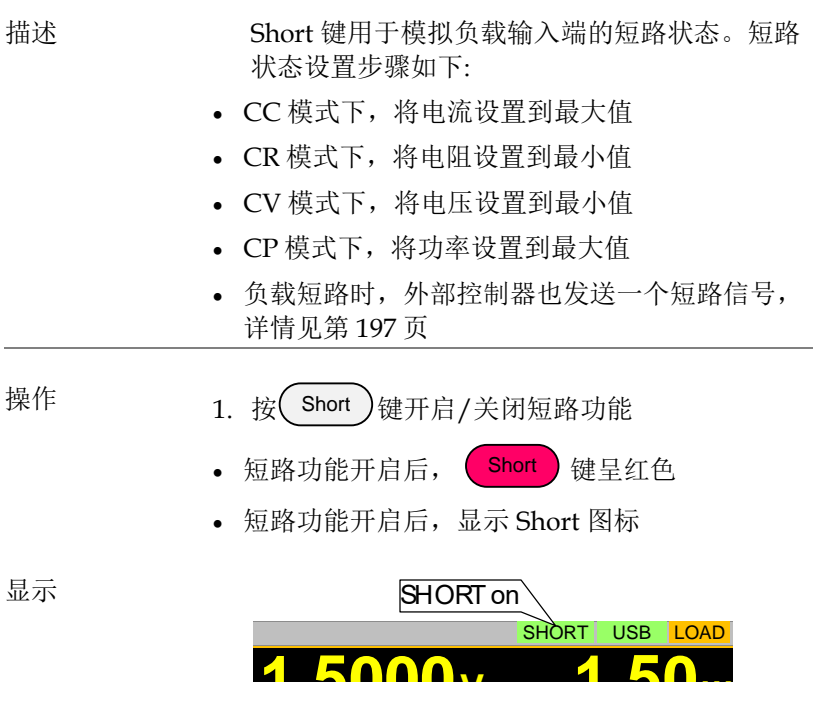

#### Short 键设置 n

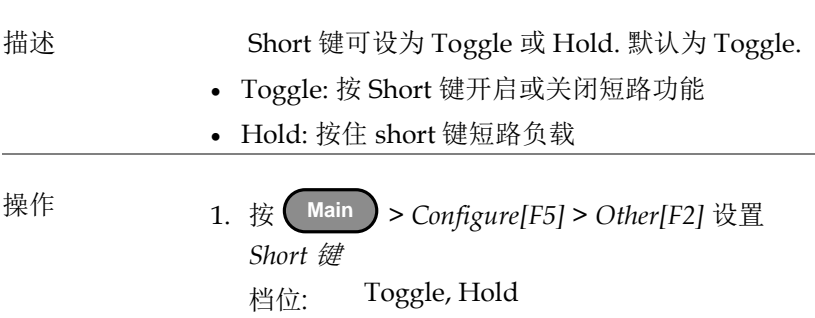

锁定前面板控制

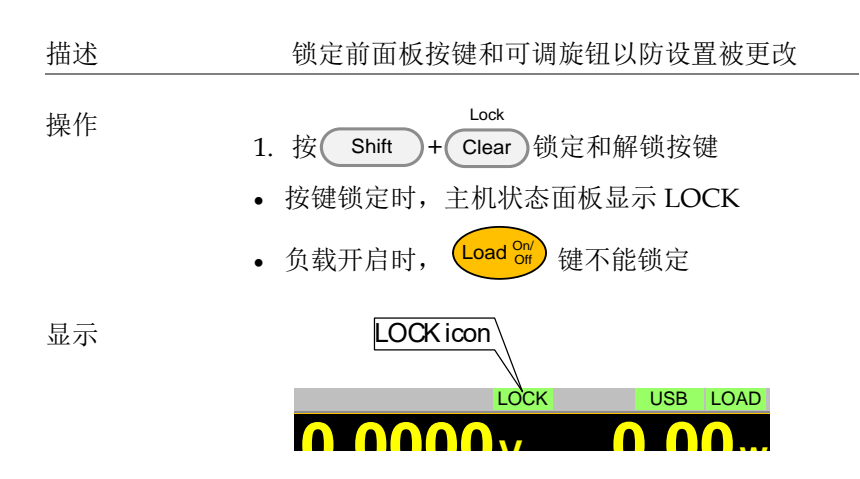

### 基本设置

基本设置为各操作模式的常见设置。在选择一个基本操作模式(CC, CR, CV 或 CP)后,需要设置转换速率,切换模式,响应速率和其它 常见参数。

选择切换功能

描述 PEL-3000E 有两种切换模式,静态模式和动态 模式。该功能允许 PEL-3000E 在两种预设电平 之间切换。静态模式下仅可手动切换两种电 平,动态模式可以定时自动切换。

- 静态模式: A Value*,* B Value
	- 动态模式: Level1, Level2 **0.00<sup>w</sup>**

设置为静态模式后,每次仅能开启一个值(A Value 或 B Value), 显示在操作状态面板上

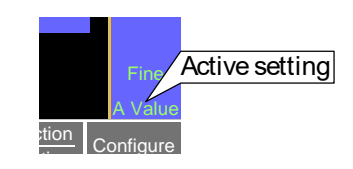

设置为动态模式后,根据 Timer1 和 Timer2 参 数在 Level1 和 Level2 之间切换,如下所示。

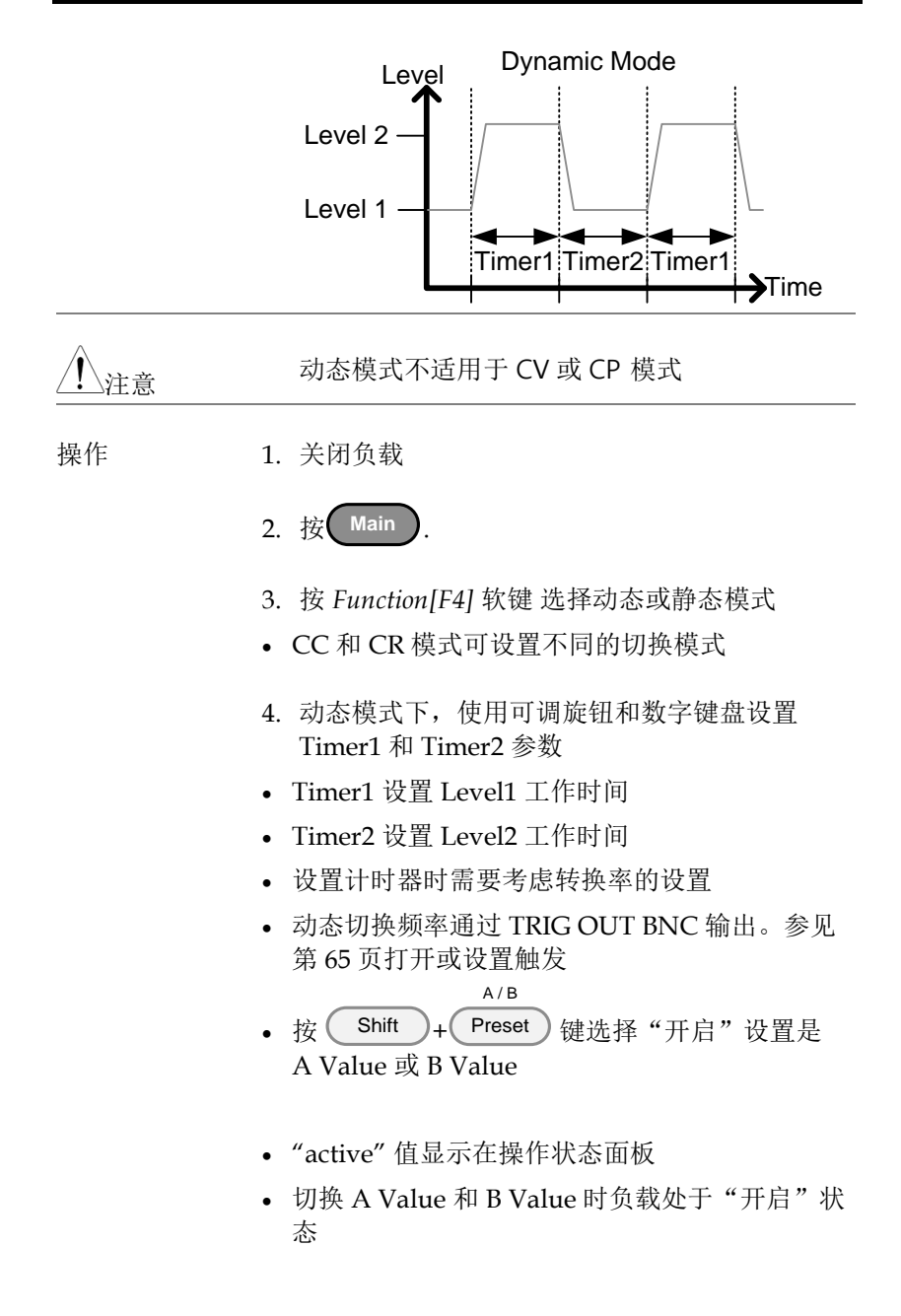

<span id="page-53-0"></span>显示: 静态模式 Mode  $\frac{1 \text{ Range}}{H \cdot 60 \text{ A}}$ Range V Range FuNction<br>H 60A L 15V Static **O.000V**<br> **0.000V**<br> **CCAV/de 0.000 A**<br> **SlewRate** Static mode **A/us**<br>
<u>Mode TRange VRange Function</u> Configure **a** Value<br>**b 000A**<br>B Value **0.00<sup>w</sup>** CC A V /ue 0. Active setting<br>CC B Value 1.000 A USB LOAD A Value SlewRate Static mode<br>SlewRate Static mode 显示: 动态模式 Mode 10de | TRange | V Range<br>CC | H 60A | L 15V V Range Function Dynamic Configure **0.0000<sup>V</sup> 000**<br>**D.000A 0.00<sup>w</sup>** Level1 Slew Fate<br>
Level2 0.000 A<br>
SlewRate Dynamic mode USB LOAD nic mode<br>2000 Th Vus  $\cap$   $\cap \cap$   $\cap$   $\wedge$ Level1<br>Level1 Sew rate Slew rate

选择动态模式的显示单位

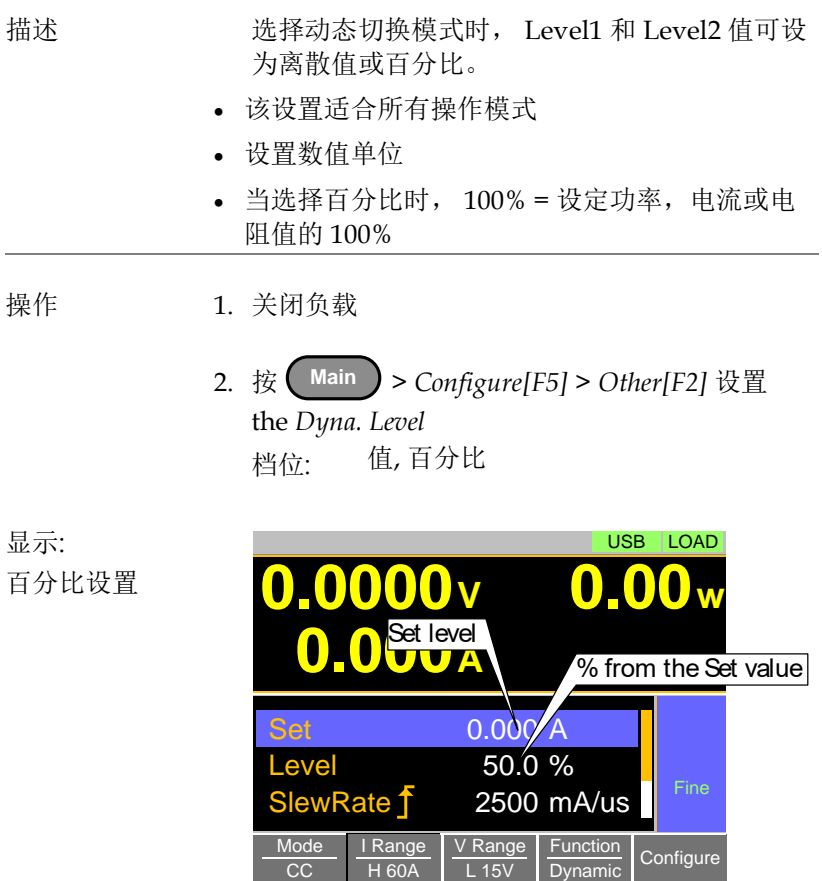

例如

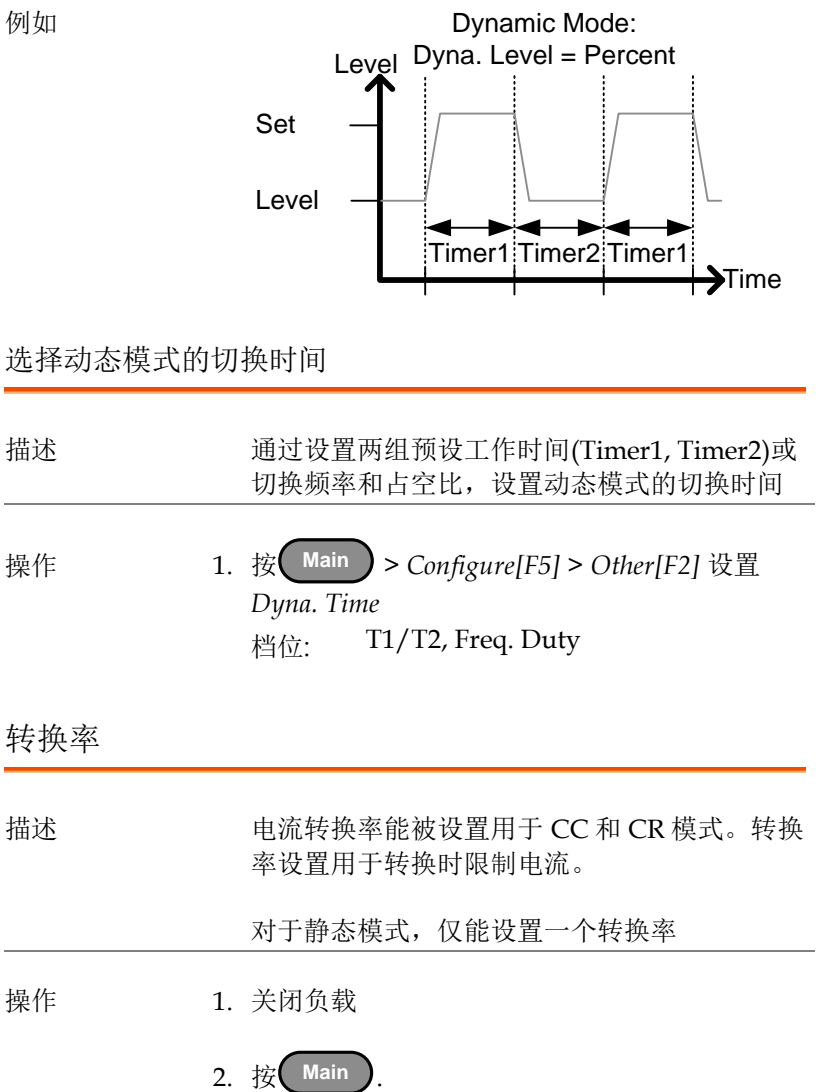

- 3. 使用可调旋钮和数字键盘设置转换率 (s)
- 静态模式,仅能设置一个转换率
- 动态模式,设置上升和下降转换率
- 在设置转换率时需要考虑计时器设置

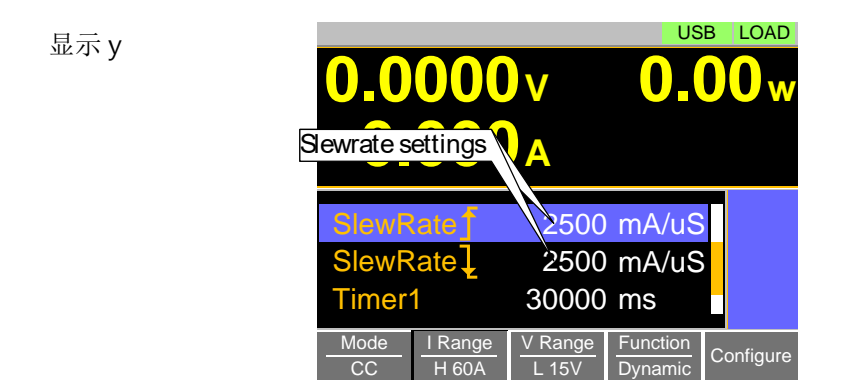

#### CV/CP 模式响应速度

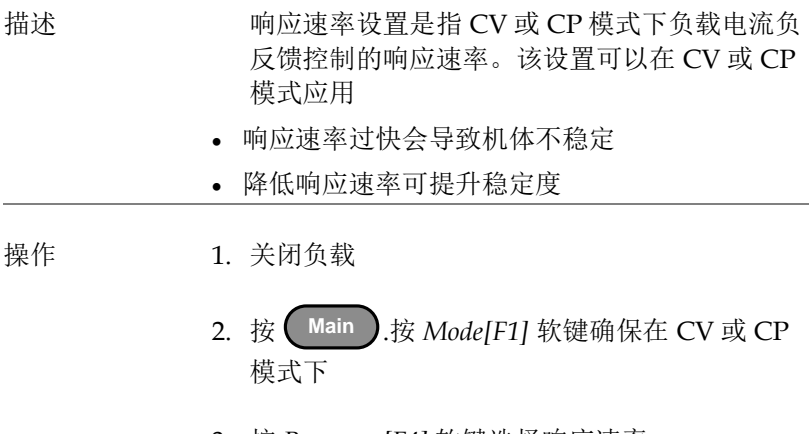

3. 按 *Response[F4]* 软键选择响应速率

响应: 慢,正常, 快

显示

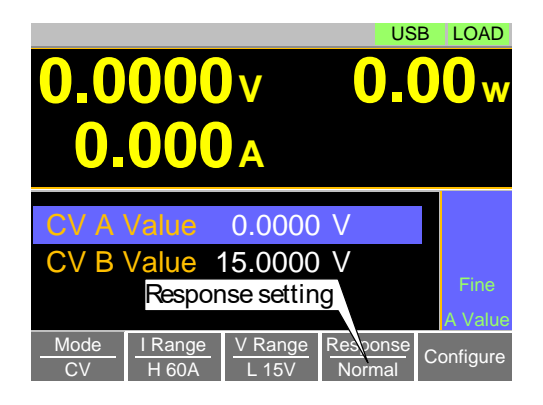

### 高级设置

除基本设置章节介绍以外的高级设置

软启动设置

描述 n 当超出 Von Voltage 阈值时,软启动设置用于 限定启动后的电流输入量

软启动设置仅适用于 CC, CR 和 CP 模式

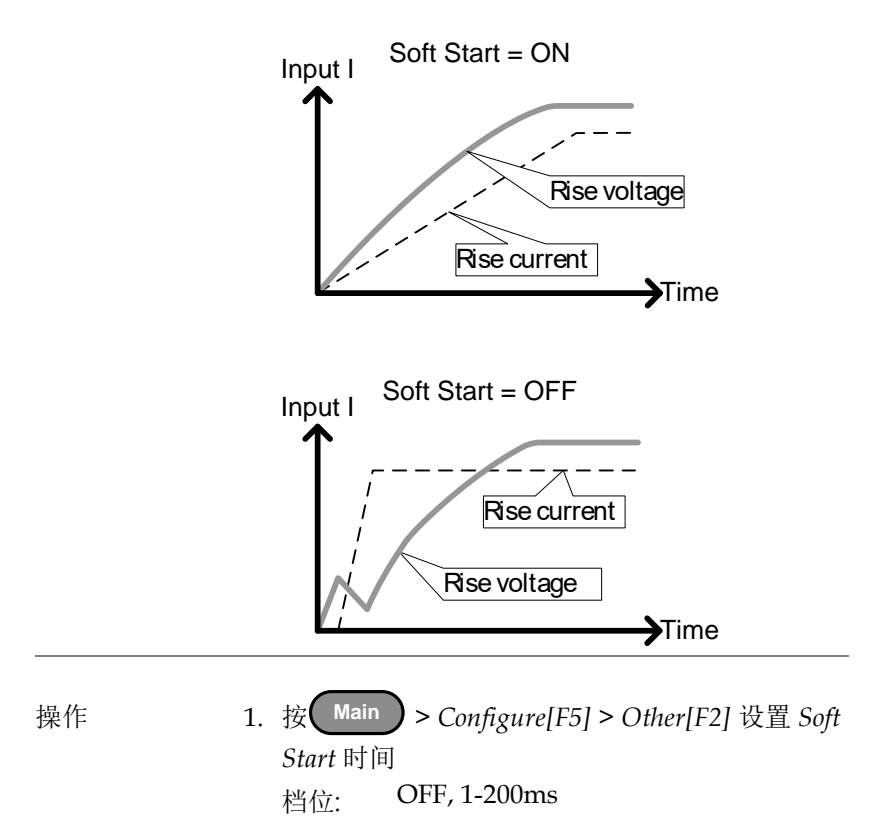

Von Voltage 设置

Von Voltage 准位

描述 Von Voltage 为阈值电压,到该电压时负载模块 开始灌电流

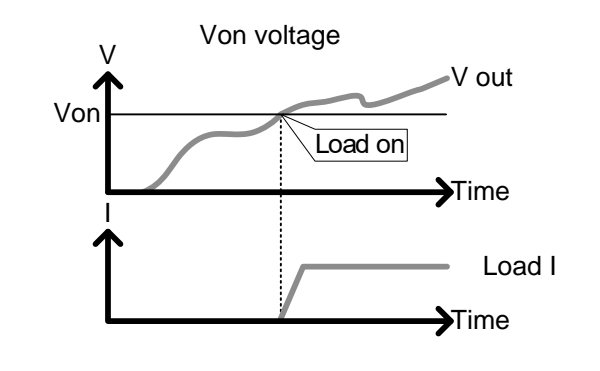

操作 1. 按 **Main** > *Configure[F5]* > *Other[F2]* 设置 *Von Voltage* 准位 档位: Von Voltage: 0.00-额定电压

Von Voltage 锁存

描述 Von Latch 设为 ON 时, 负载在"锁存"后可继 续灌电流,即使压降在 Von Voltage 阈值准位 以下。

> Von Latch 设为 OFF 时,压降在 Von Voltage 阈 值准位以下时负载关闭

• 默认 Von Latch 为 OFF

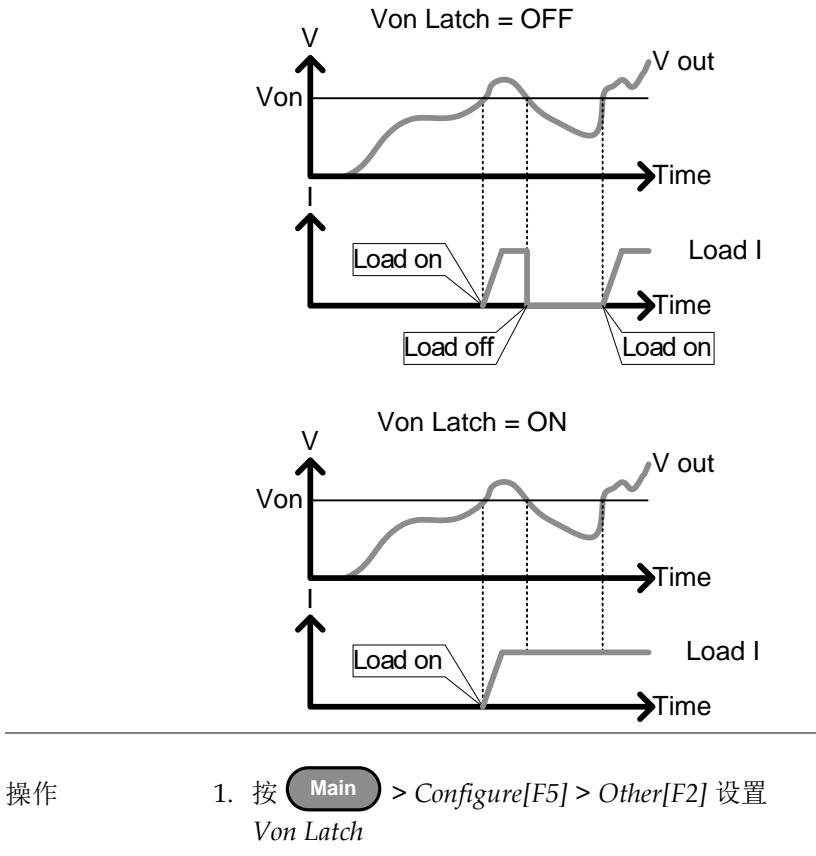

档位: Von Latch: OFF, ON

### <u>GWINSTEK</u>

### Von Voltage 延迟

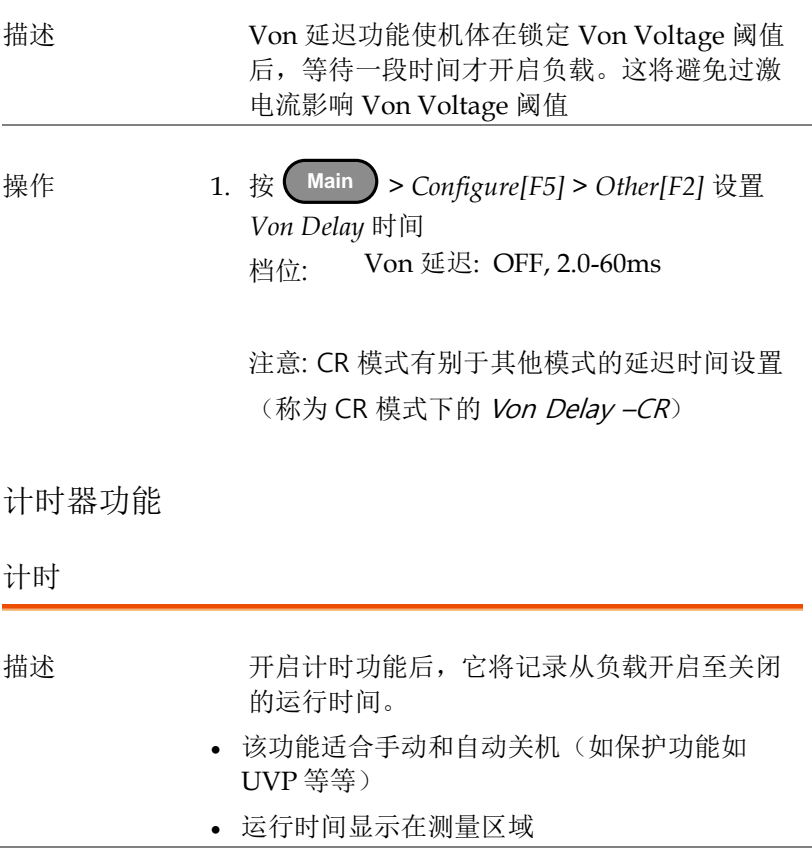

Fine mS

操作 1. 按 **Main** > *Configure[F5]* > *Other[F2]* 开启或 关闭 *Count Time* 档位: ON, OFF

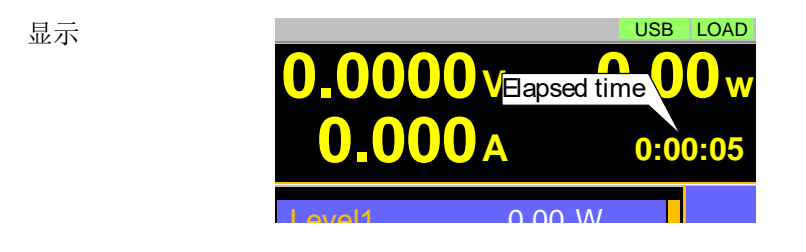

<u>Timer 1995 - Samuel Barbara, ameri</u>kan

截止时间

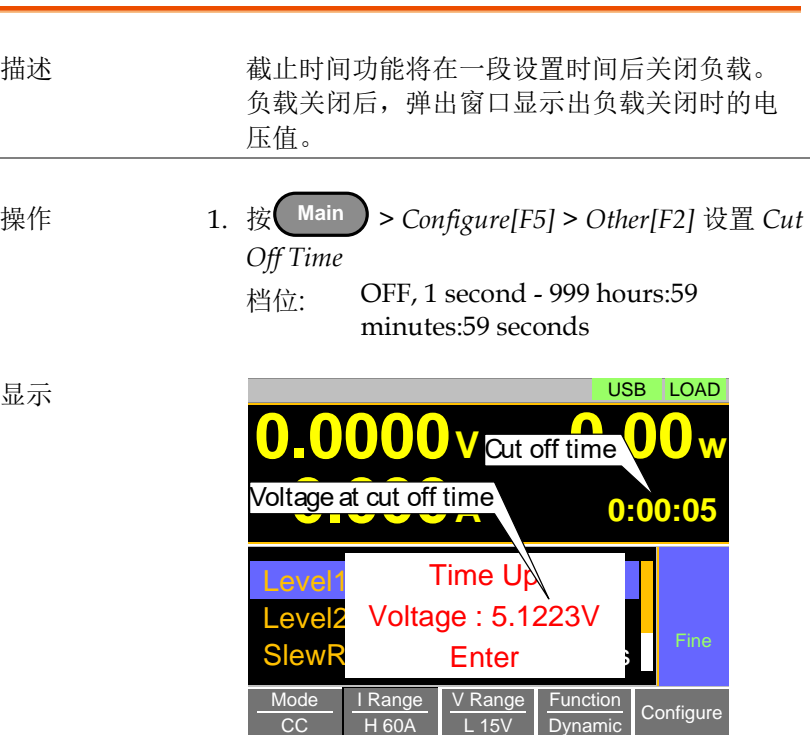

### <u>GWINSTEK</u>

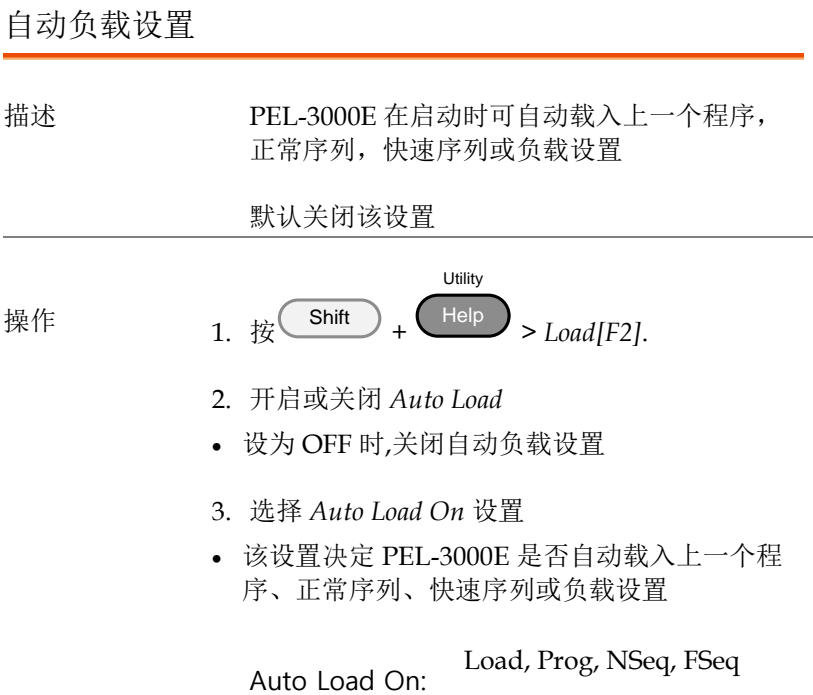

### Load Off (Mode) and Load Off (Range)

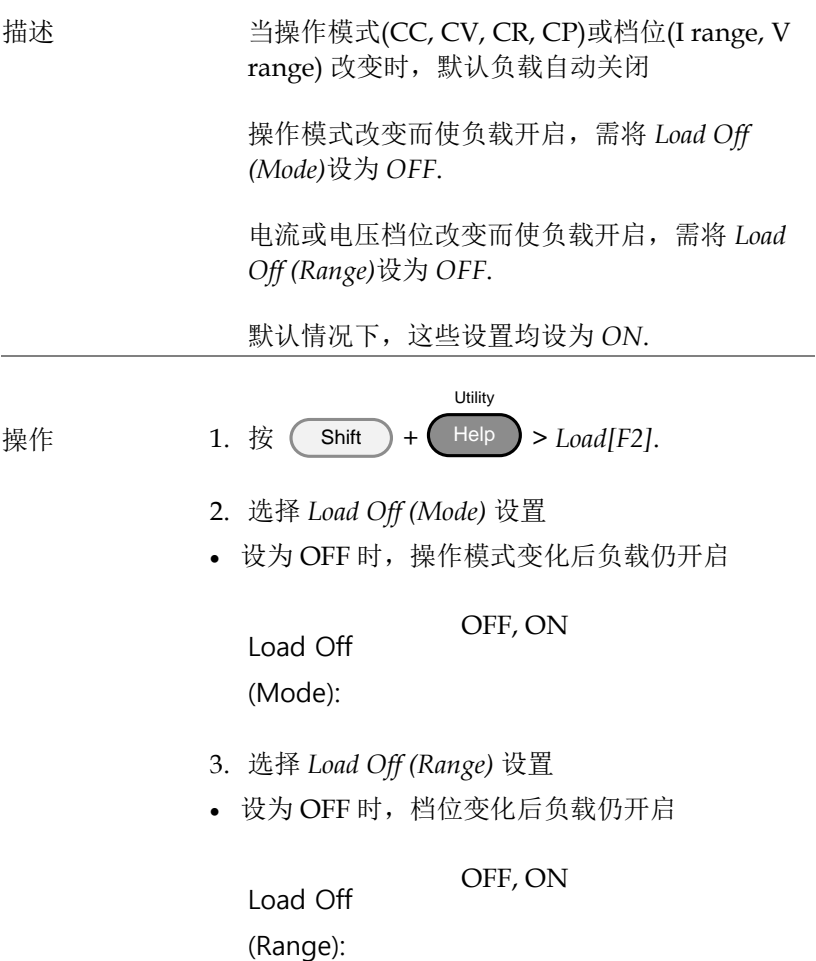

### <u>GWINSTEK</u>

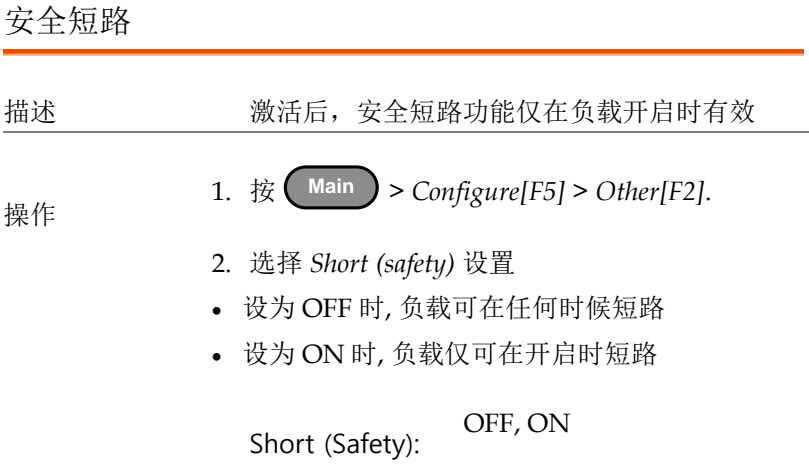

短路功能启用/ 禁用

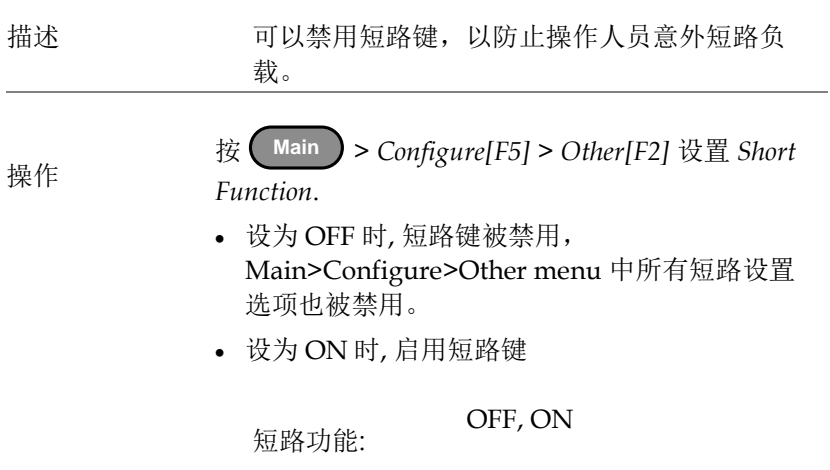

### <span id="page-67-0"></span>锁定前面板控制

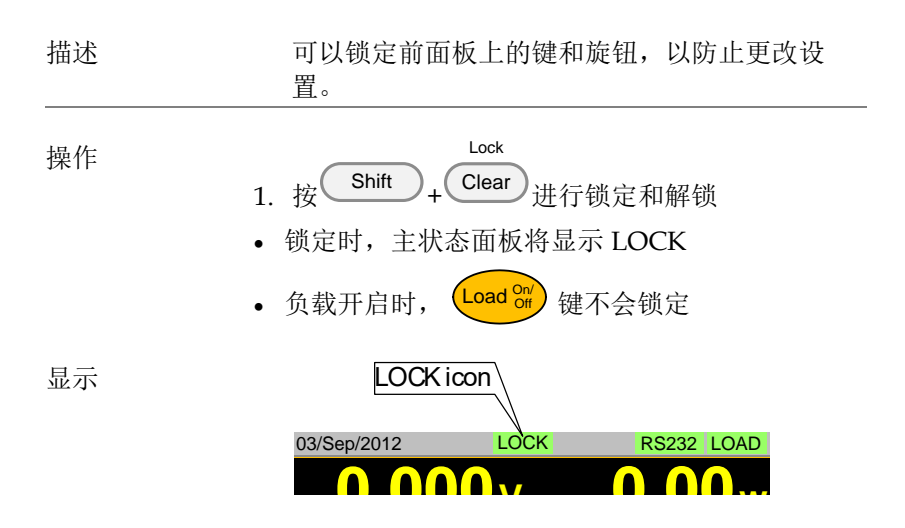

#### 输入/输出触发设置

BNC 端触发输入或输出,详见第 [193](#page-196-0) 页。在正常或快速序列功能下 使用触发输出详见第 93&103 页。

触发输入状态

<span id="page-68-0"></span>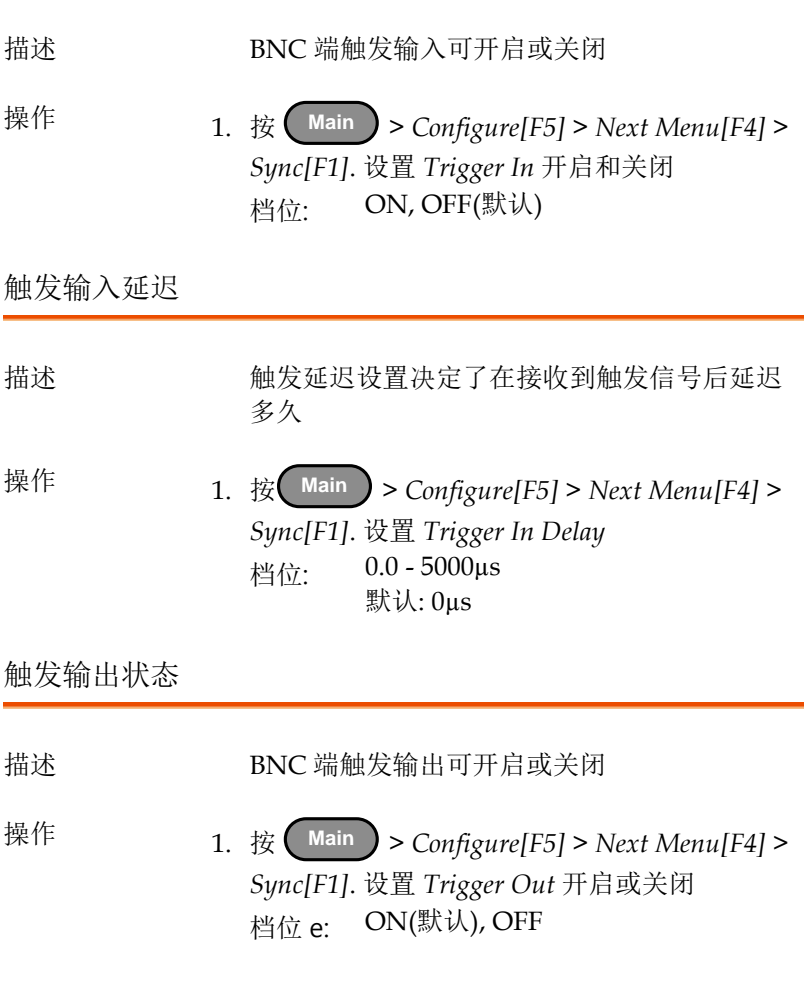

触发输出宽度

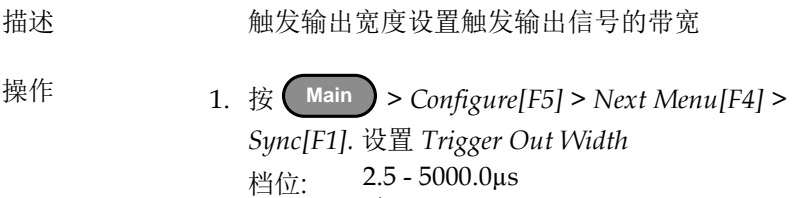

默认: 10µs

### 步进分辨率设置

使用可调旋钮编辑参数时,有两种不同方式设置分辨率。步进模式和 光标模式。步进模式为默认方式。每次仅能开启一种模式; 当开启一 种模式时,另一种模式关闭。

#### 光标模式设置

描述 光标模式每次仅能编辑所选参数的某一位。按 可调旋钮决定编辑参数的哪一位。然后旋转可 调旋钮以数位分辨率编辑参数。

操作详情见第 29 页

操作 1. 按 **Main** > *Configure[F5]* > *Next Menu[F4] > Knob[F2]* 将 *Status* 设为 *Cursor*

显示

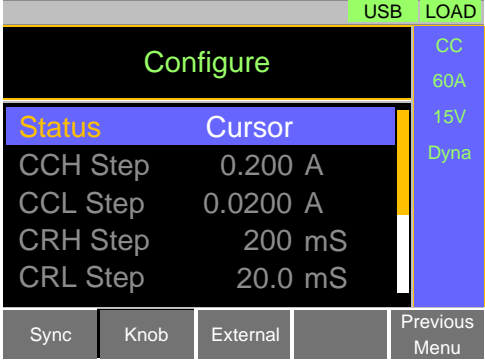

步进模式设置

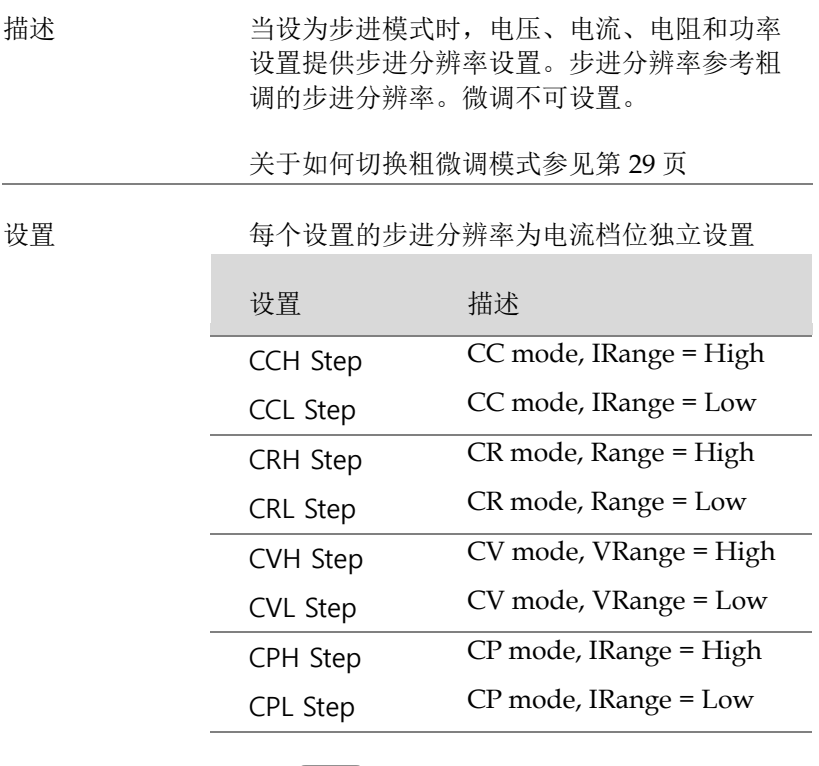

- 操作 1. 按 **Main** > *Configure[F5]* > *Next Menu[F4] > Knob[F2]* 将 *Status* 设为 *Step*
	- 2. 设置期望的步进分辨率(仅当 *Status=Step (coarse/fine)* 步进分辨率可用)
	- 例如, 如果 CCH 的步进分辨率是 0.200A, 分 辨率以 0.2A 增加
显示

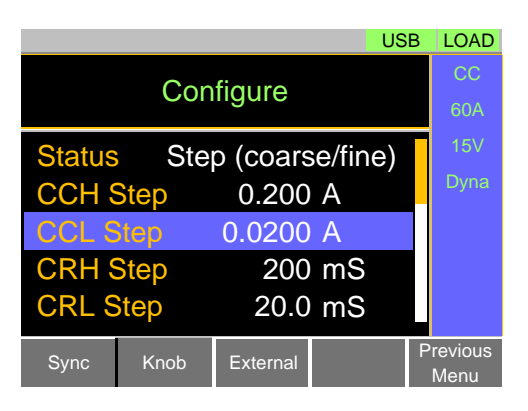

#### 保护设置

保护设置可保护仪器或待测物避免被过电流、过电压或过功率损坏。 当保护设置跳脱时,报警并显示提示信息。此时关闭负载(或受限) 且后面 J1 接口的 ALARM STATUS pin (pin16) 开启(光电耦合 器开路集电极输出)。无论是否使用远程传感连接,均可以进行保护 设置。

#### **OCP**

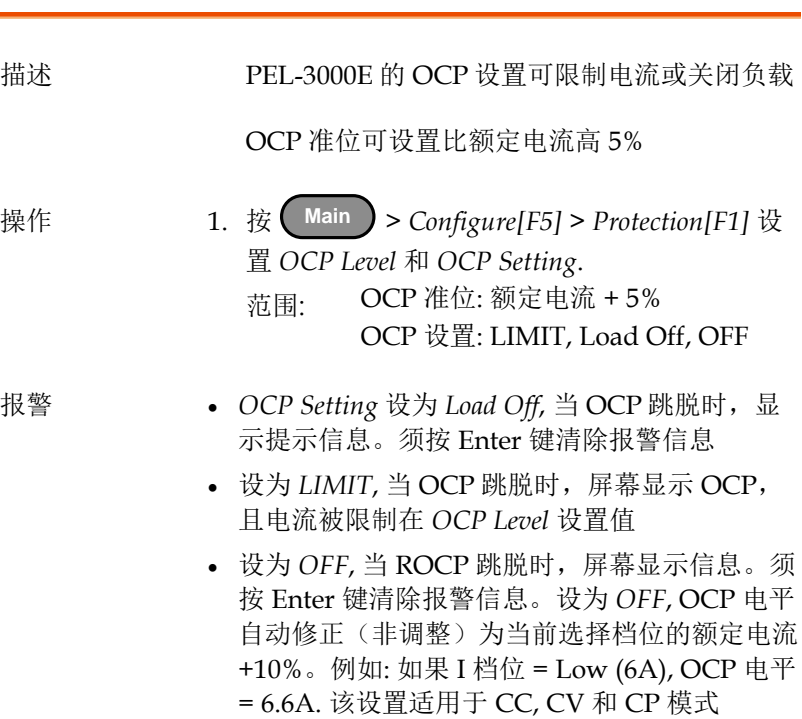

显示

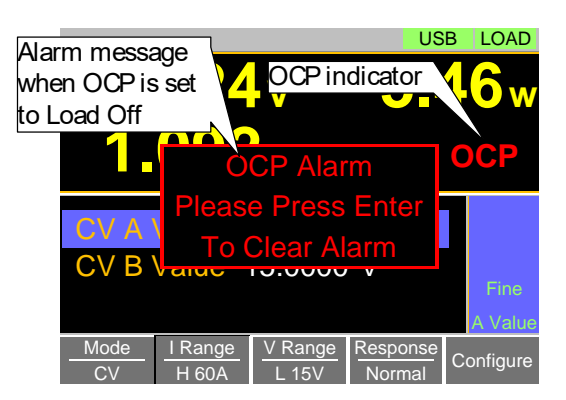

#### OPP

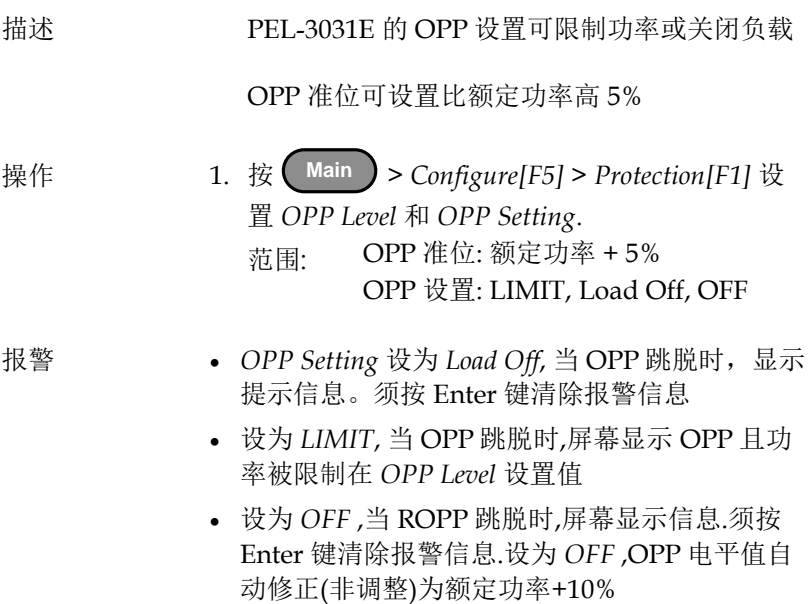

显示

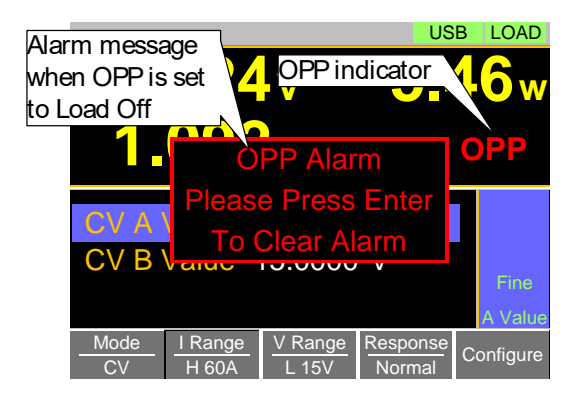

## <u>GWINSTEK</u>

UVP

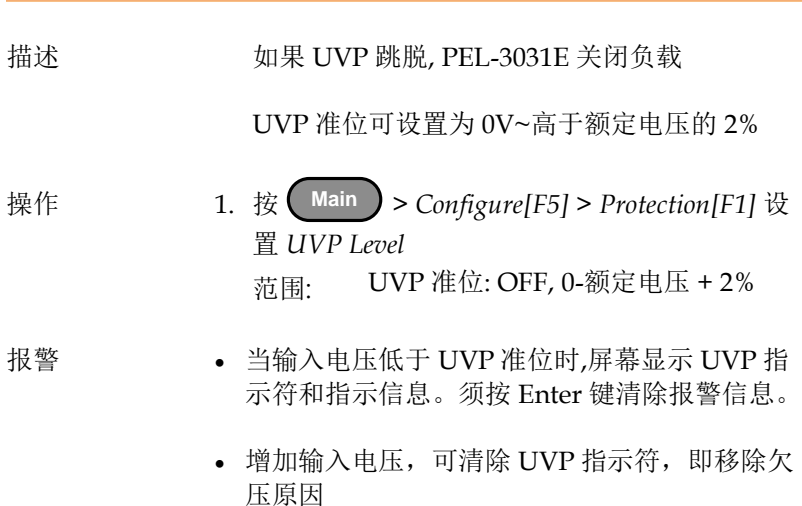

显示

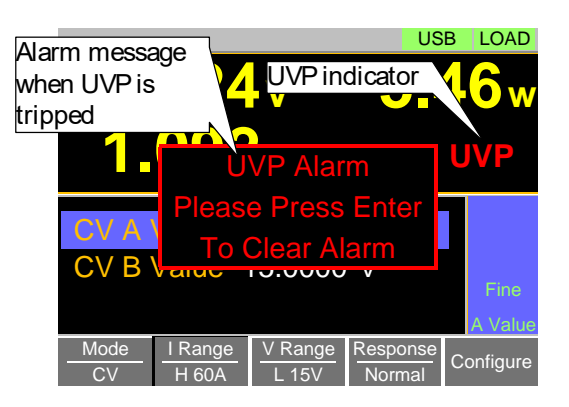

OVP

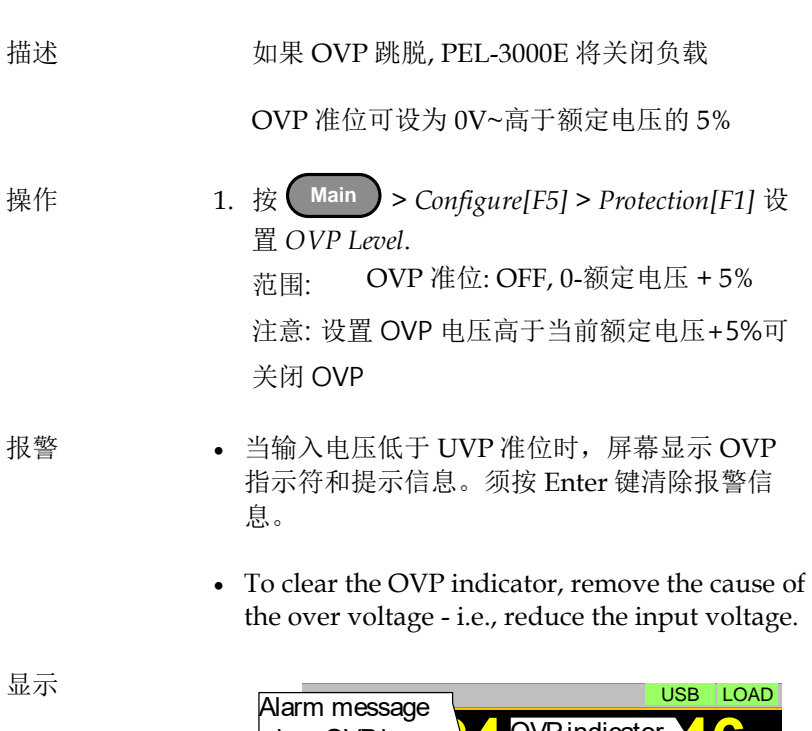

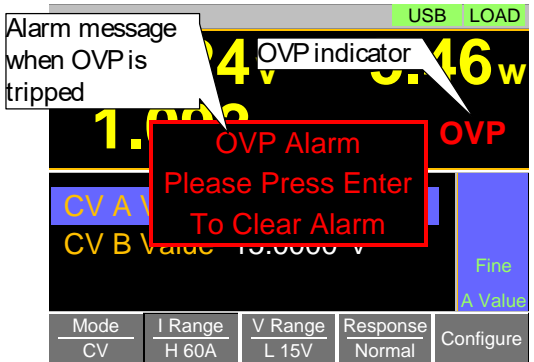

#### UnReg

显示

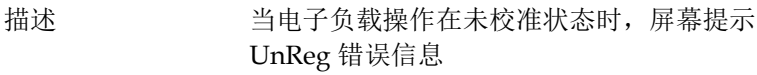

- 报警 · 当负载设置不合适时,屏幕显示 UnReg 指示符
	- **5.002 UnReg indicator 6 w 1092** CV A Value 5.0000 V<br>CV B Value 15.0000 V USB LOAD Value V<br>Fine 5.0000 V **UnReg** Mode Mode | Range<br>CV H60A  $\frac{V \text{ Range}}{L \text{ 15V}}$ Response Response<br>Normal Configure

增加或减小负载需求,可清除 UnReg 指示符

# 系统设置

以下章节将介绍各种系统设置:

- 扬声器设置
- 屏幕设置
- 报警音设置
- 输入控制设置
- 语言设置

所有系统设置见 Utility 菜单

#### 声音设置

扬声器设置

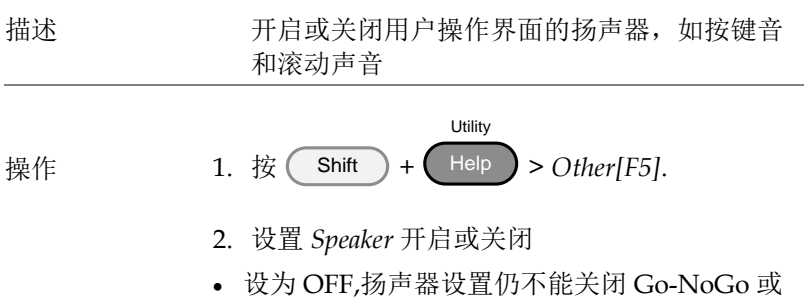

保护报警音

## <u>GWINSTEK</u>

<span id="page-80-0"></span>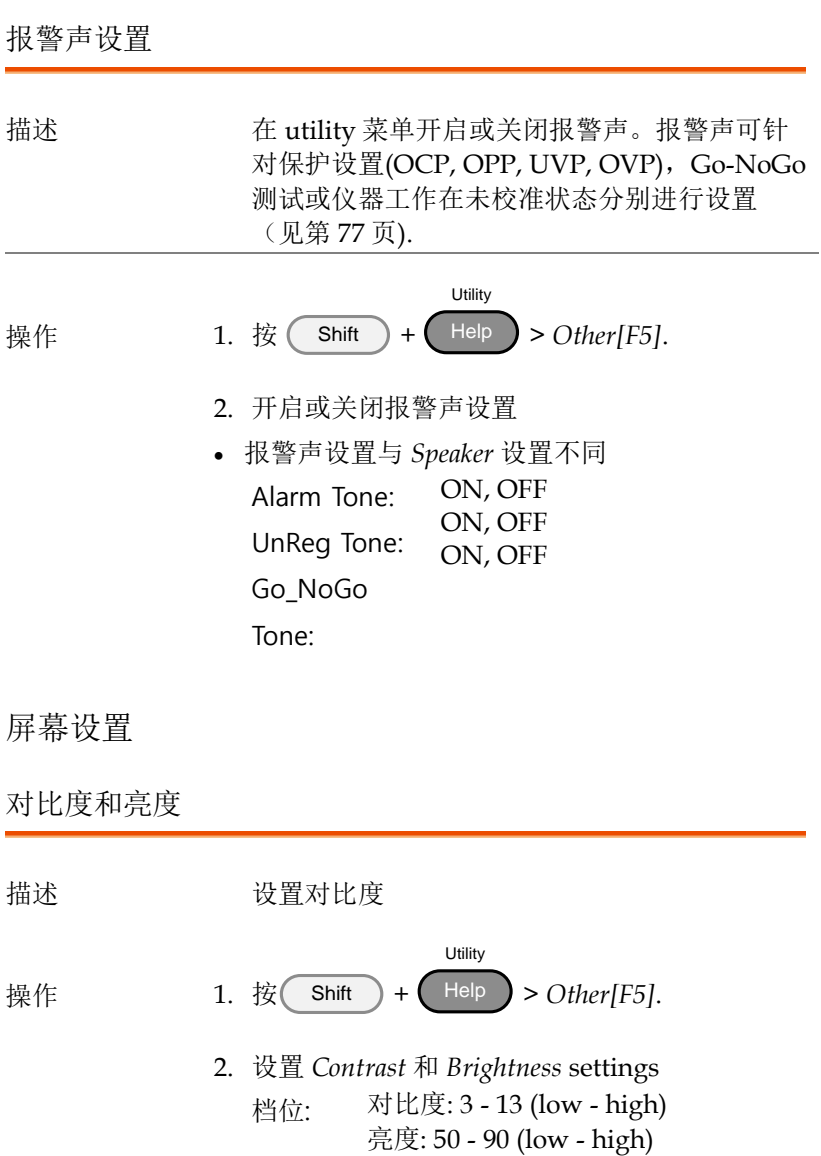

控制设置

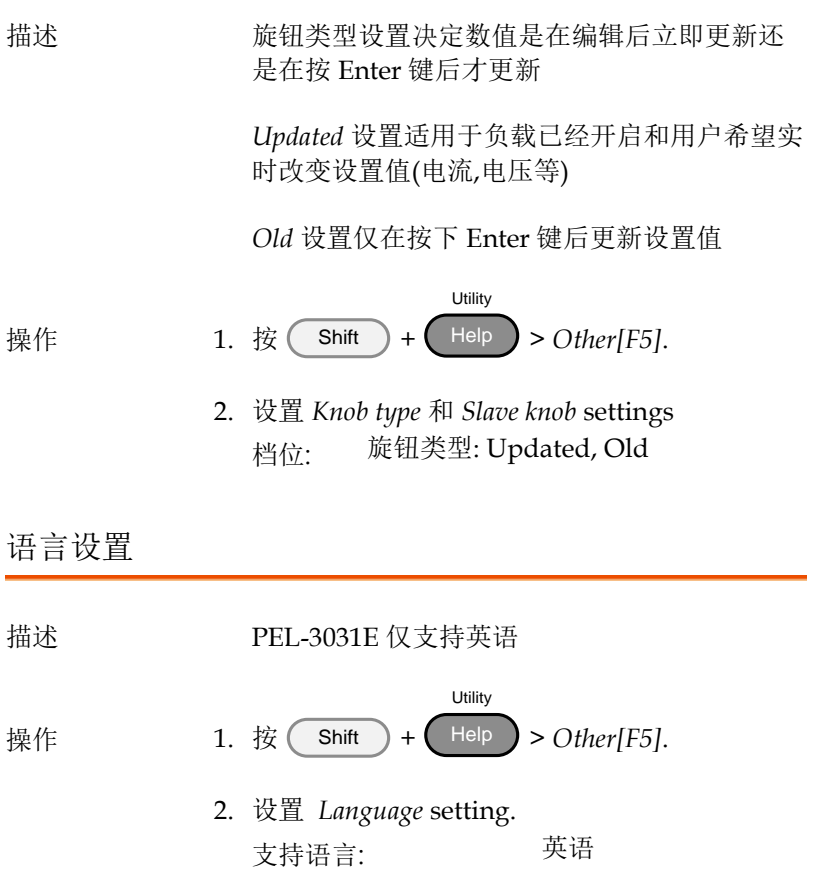

# Go-NoGo

Go-NoGo 设置用于创建输入电压或电流的 pass/fail 限制。当电压/ 电流超出 pass/fail 限制时将输出报警。

Go-NoGo 设置可与编程功能同时使用来创建复杂的 pass/fail 测 试。

设置 the Go-NoGo 限制

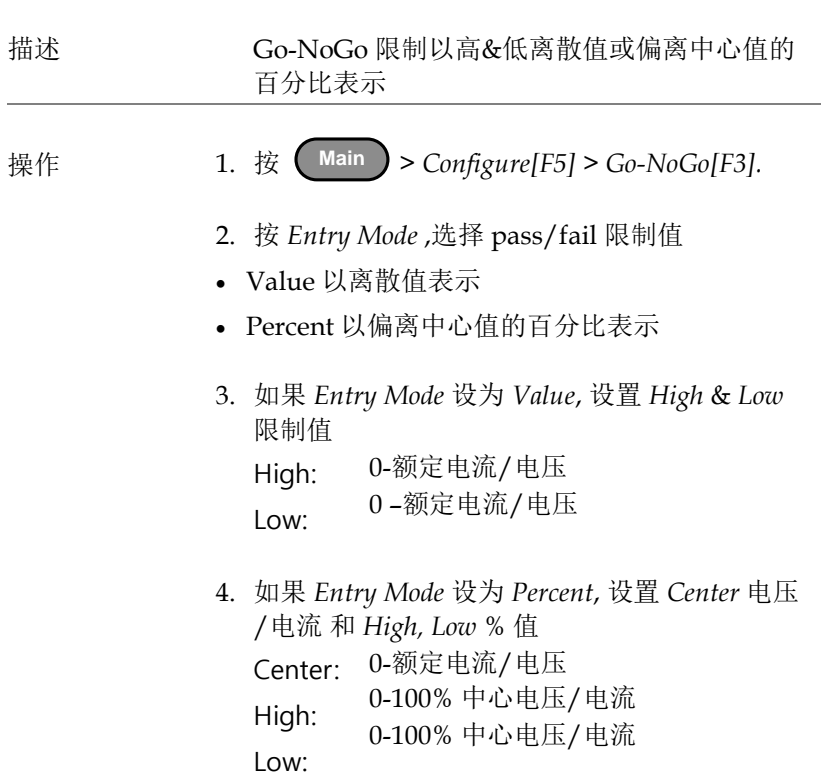

- 5. 设置 *Delay Time*.
- 将 Go-NoGo 测试延迟一段指定时间
- 延迟设置能补偿启动震荡和其它不稳定因素 延时 0.0-1.0 s (0.1s 分辨率 )

\注音 当存储或调取 Main 设置时,也会存储/调取 Go-NoGo 设置。详情见第 112 页的存储/调取章节

运行 Go-NoGo 测试

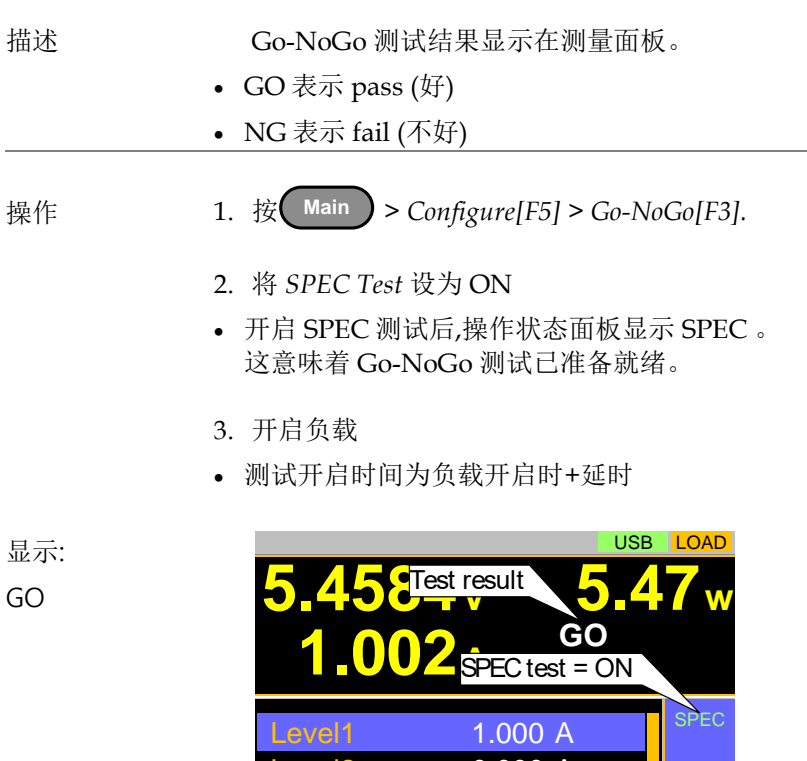

Level2 0.000

A

# <u>GWINSTEK</u>

显示: NG

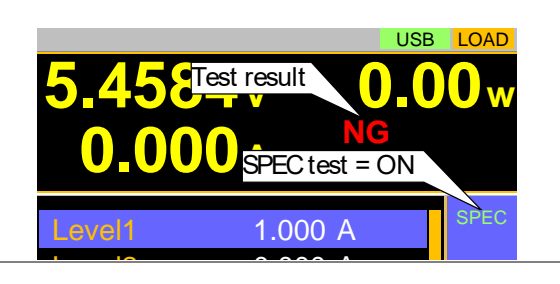

#### 程序

PEL-3000E 创建程序时可以通过 16 个预设值。编程功能非常强大, 用户可以连续完成不同操作。

- 用户定义每步执行时间
- 可组成程序链
- 每个程序链最多包含 16 组程序

存储负载操作见 112 页

程序概述

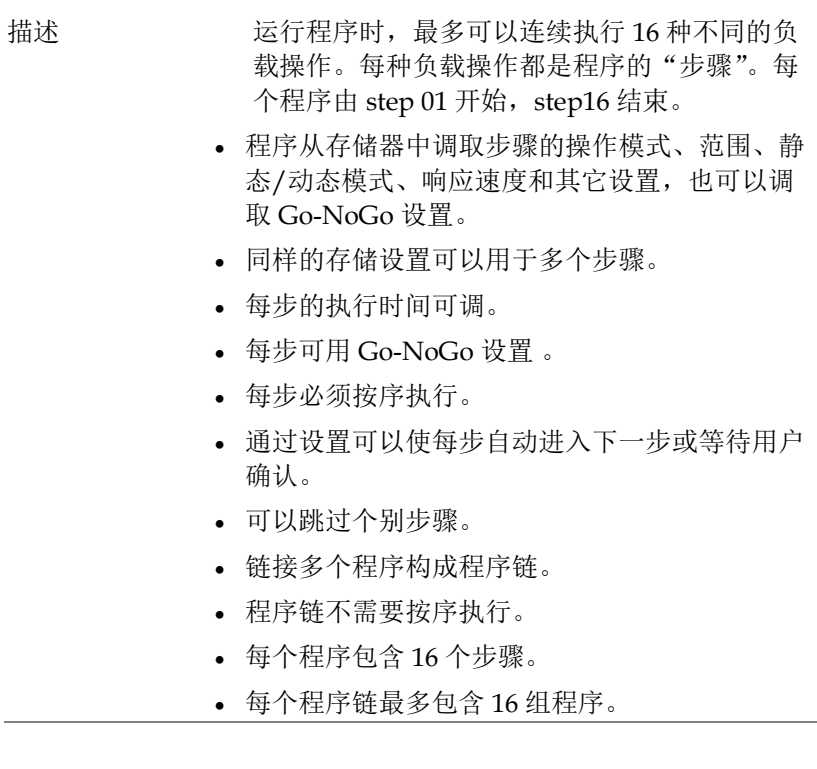

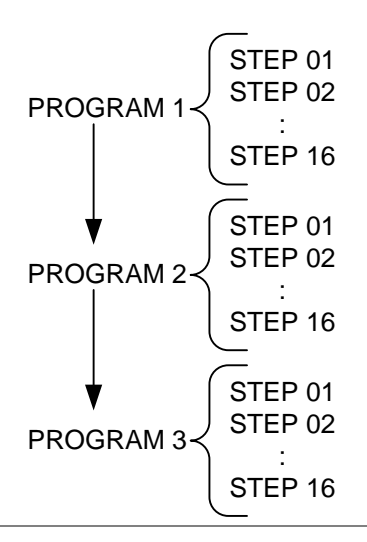

设置 每个程序中的步骤均包含如下设置:

- 存储器:所选步骤负载操作的存储单元(M001- M256)。
- 运行: 指定步骤的运行设置(Auto, Manual, Skip)。
- On-Time: 设置测试的运行时间。
- Off-Time: 设置步骤之间的停止时间。
- P/F-Time: 设置 GoNo Go 测试的 pass/fail 延迟 时间。
- Short-Time: 如果需要,可设置步骤的不足时 间。

单步时序图 一个程序中的单步时序图,如下所示。

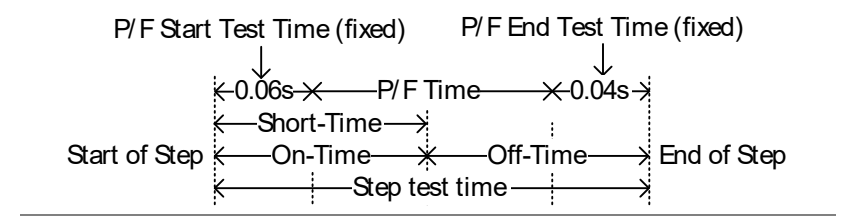

创建一个程序

注意 创建程序前,必须首先创建和保存(至内存 M001-M256)每个步骤的设置。详情见第 112 页存储调取章节。

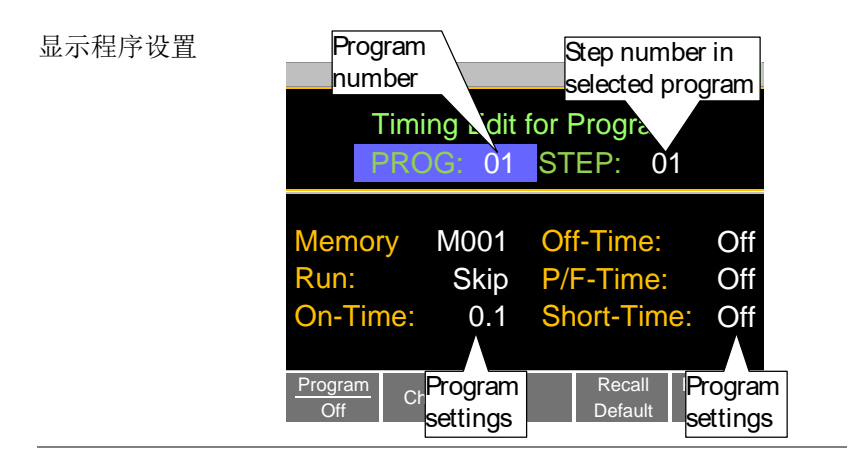

操作  $1. \frac{1}{10}$  **FUNC** >  $Program[F1]$ .

- 注意默认 *Program[F1]* 为 off
- 2. 选择 PROG, 选择程序号讲行编辑  $PROG$  01 - 16

3. 在所选程序中选择 *STEP*

STEP 01 - 16

- 4. 选择 Memory, 选择从哪一个存储单元载入步 骤。
- 从存储单元载入步骤设置
- 同一个存储单元可以用于多个步骤 Memory M001 - M256
- 5. 各步骤的 *Run* 设置
- 默认 RUN 设为 Skip
- Auto 将自动开始并进入下一步骤
- Manual 在运行下一步骤前等待,用户按 *Next[F2]* 才进入下一步骤 Run Skip, Auto, Manual
- 6. 选择 *On-Time*
- on-time 决定该负载执行该步骤的时间
- on-time 定义为总测试时间减去 off-time On-Time 0.1 - 60 seconds
- 7. 选择 *Off-Time*
- off-time 决定在当前步骤结束和下一步骤开始之 间负载关闭的时间
- off-time 定义为总测试时间减去 on-time  $Off-Time Off, 0.1 - 60 s$
- 8. 选择 *P/F-Time* (pass/fail time)
- P/F-Time 参考 P/F 延迟时间. 延迟时间包括 0.06 P/F 开始测试时间, 如第 86 页显示的时序 图。

P/F-Time Off, 0.0 - 119.9 seconds

- 9. 设置 *Short-Time*
- 与 short 键操作一致。详情见第 [49](#page-52-0) 页的短路负 载 Short-Time Off, 0.1 s - On-Time

10.重复 step 3~9 完成程序中的所有步骤

- 每个程序最多创建 16 个步骤
- 没有设置的步骤默认为"Skip"

11.按 *Save[F3]* 保存程序和程序中的所有步骤

- 程序保存至内存
- 如何保存至设置存储器参见存储/调取章节
- 

调取默认值 按 *Recall Default[F4]* 调取各程序/步骤的默认设 置。详情参见第 [212](#page-215-0) 页

#### 创建一个程序链

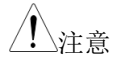

注意 创建程序链前,确保已保存一定数量的程序。

显示程序链设置

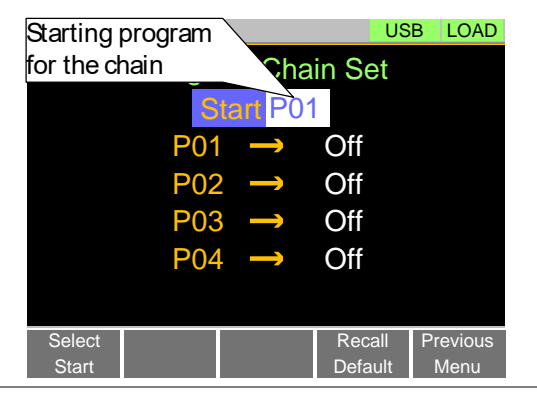

操作 1. 按 **FUNC** > *Program[F1]* > *Chain[F1].*

- 如果在当前位置没有程序,则需要从设置存储器 转入一些程序
- 2. 若未选择 *Start*, 按 *Select Start[F1]* 选择程序链的 起始程序 Start: P01 - P16
- 3. 选择 *P01* ,选择与 P01 链接的程序
- 在 P01 后选择 OFF 结束程序链
- 选择 P01 创建一个无限程序链
- 程序链不需要按序链接 P01: OFF, P01 - P16
- 4. 重复 step 3 完成程序链中的剩余程序
- 5. 按 *Save* 将程序链保存至内存

按 *Recall Default[F4]* 将程序链重设至默认值。 详情参见第 [212](#page-215-0) 页

Recall Default[F4] 即清除程序链

运行程序或程序链

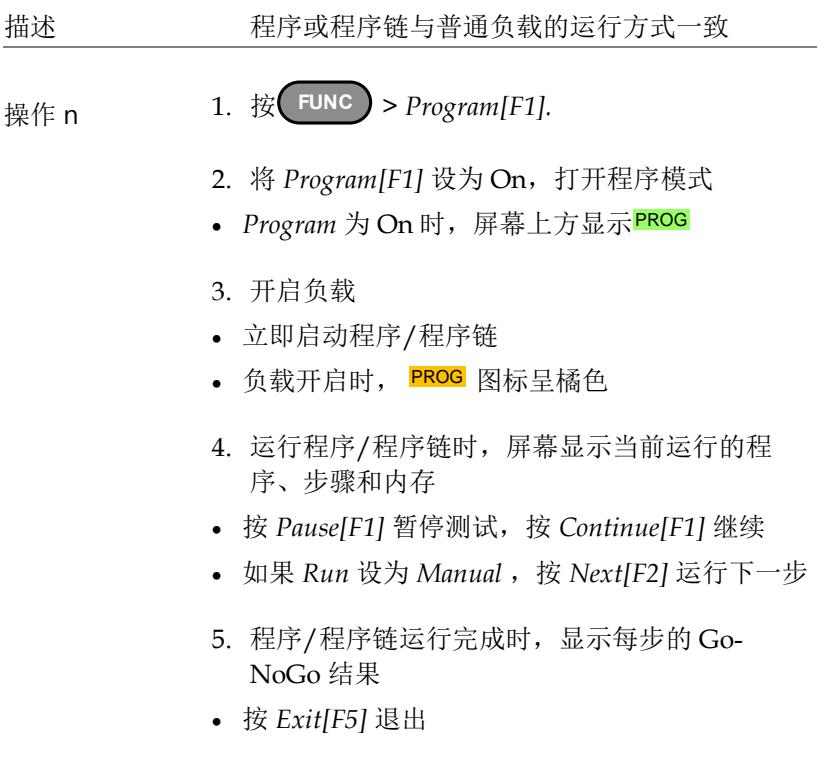

显示: 运行程序/程序链

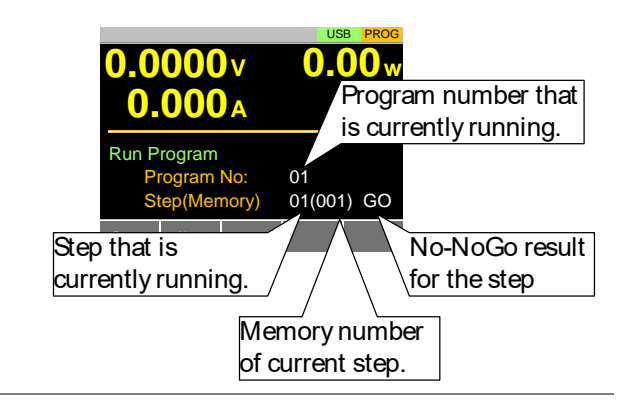

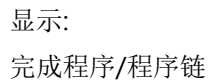

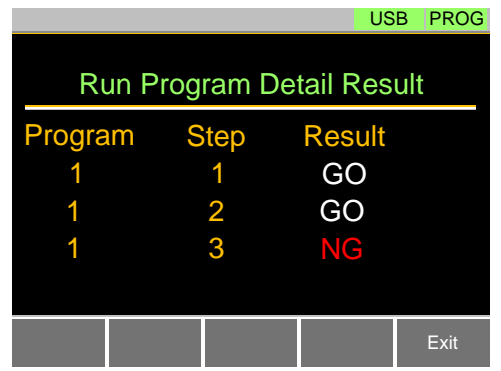

## 序列

PEL-3000E 支持程序和序列功能。二者的本质不同在于程序的每个 步骤可使用不同的操作模式,而序列则使用同一操作模式。实际运用 中,序列用来创建模拟复杂负载。

序列分两种不同类型:正常序列和快速序列。 正常序列可定义各步骤的执行时间和转换速率。 另一方面,快速序列每步的执行时间固定(用户设置时基)。

正常序列

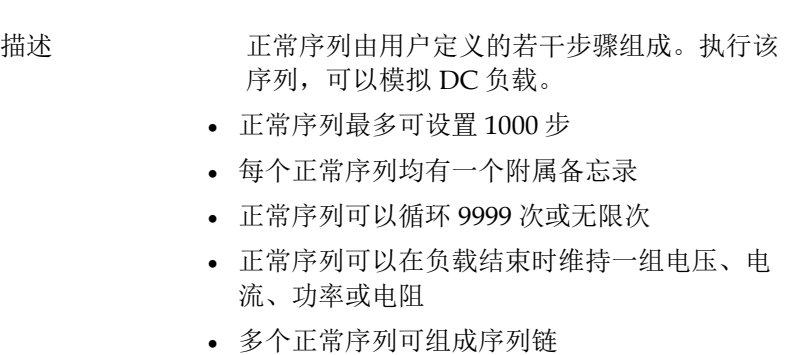

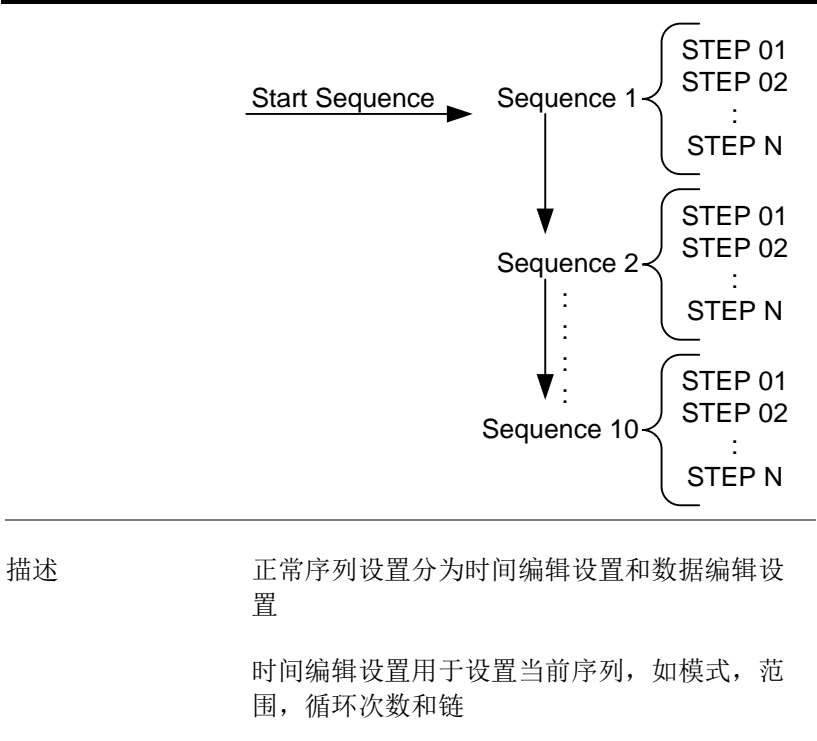

数据编辑设置用于创建当前步骤

具体描述如下

时间编辑 每个正常序列包含如下时间设置:

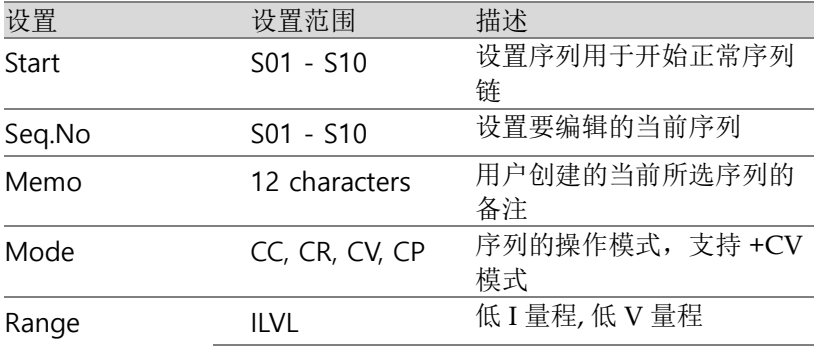

#### **93**

PEL-3000E Series User Manual

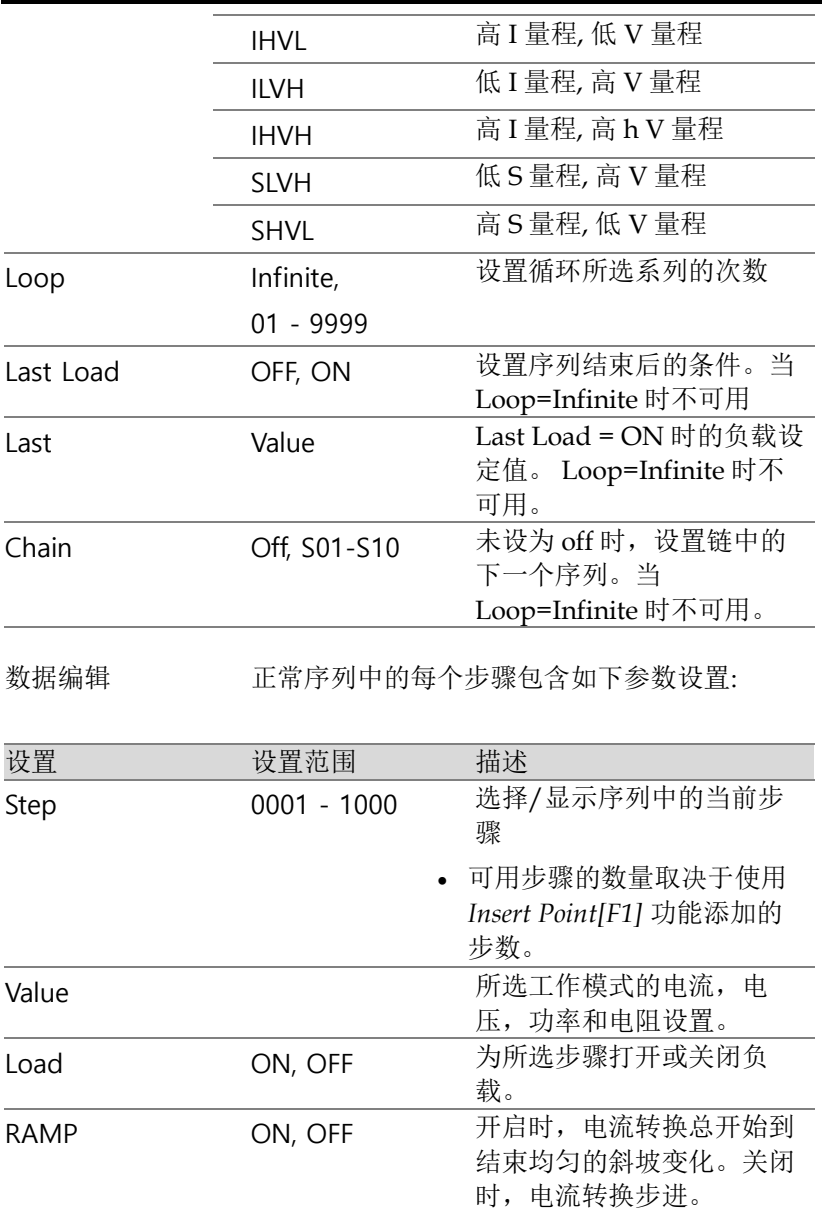

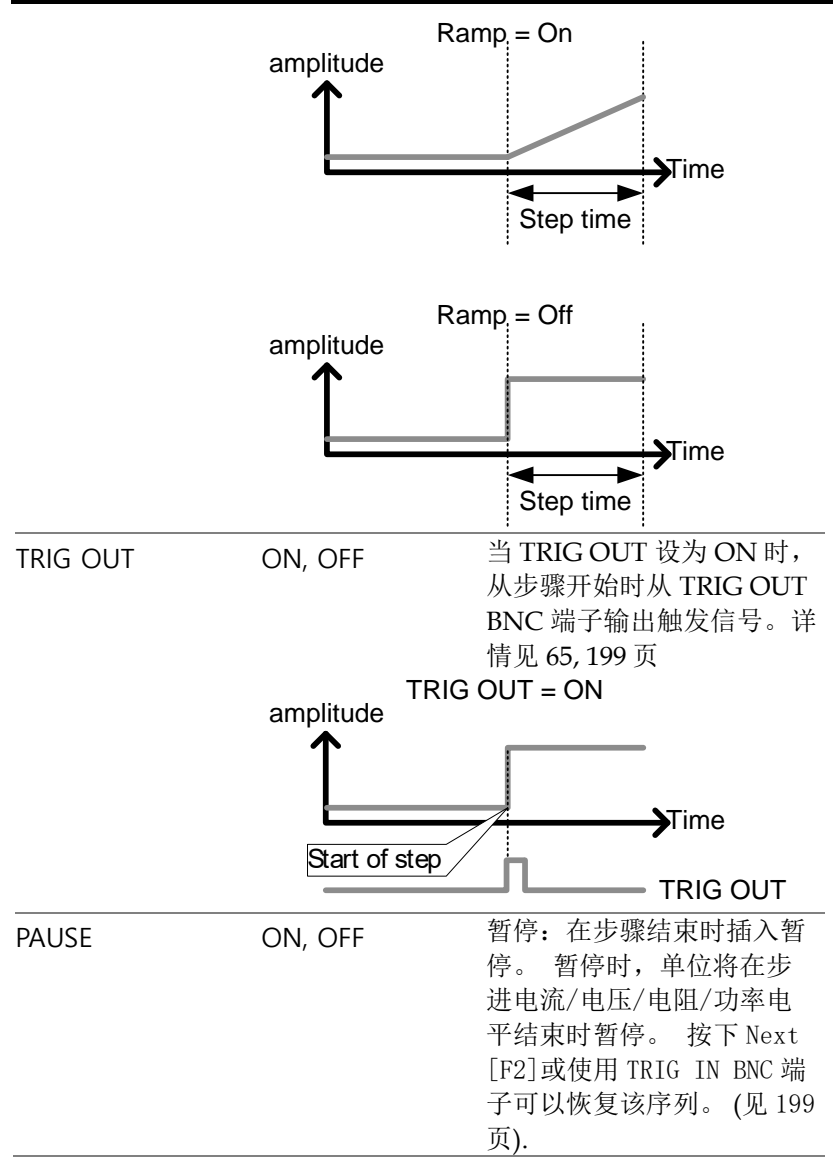

#### 时间编辑设置

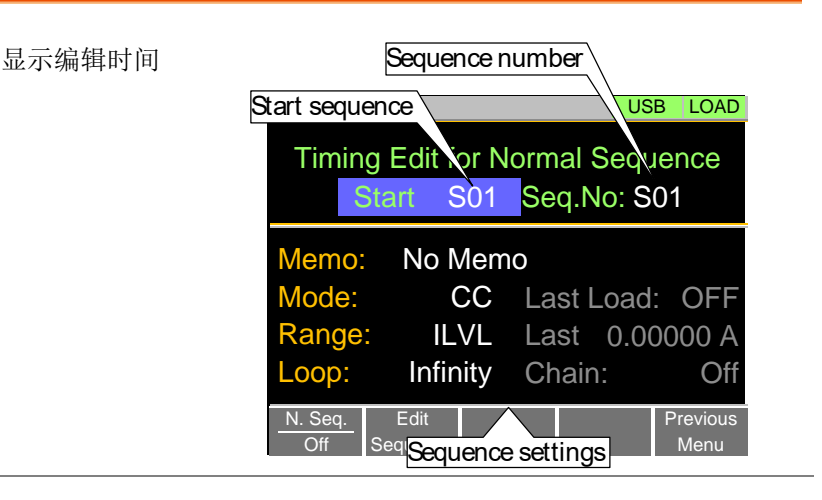

- 操作 1. 按 **FUNC** > *Sequence[F2] > Normal Sequence[F1].*
	- 注意:默认 *N. Seq.[F1]* 为 off
	- 2. 选择 *Start* 选择起始序列号 Start: S01 - S10
	- 3. 选择 *Seq. No.* 选择需要编辑的序列

Seq.  $N<sub>0</sub>$ . S01 - S10

- 4. 设置当前所选序列的参数,参数详情见第 93 页
- Memo
- Mode
- Range
- Loop
- Last Load

- Last
- Chain
- 5. 按 *Save[F3]* 保存当前所选序列的时间设置

完成序列的时间设置

- 正常序列的步骤编辑,见第 99 页
- 运行正常序列,见第 101 页

数据编辑设置

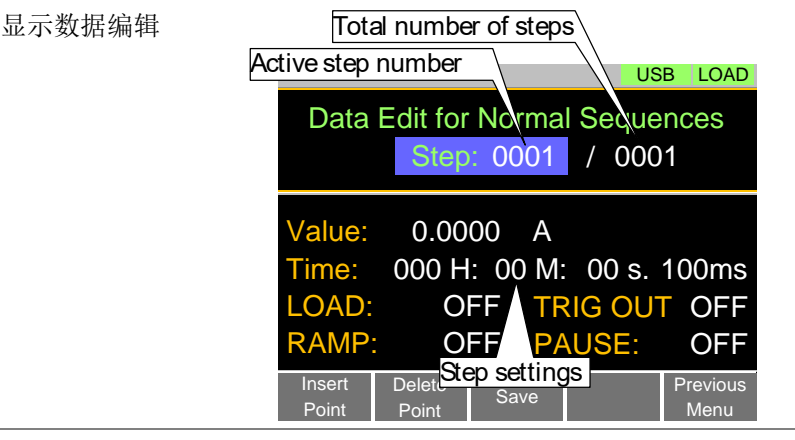

- 操作 1. 按 **FUNC** > *Sequence[F2] > Normal Sequence[F1]*.
	- 2. 选择 *Seq.No.* 选择期望编辑的序列 Seq No.: S01 - S10
	- 3. 按 *Edit Sequence [F2]* 进入数据编辑设置菜单
	- 注意:如果当前序列中无步骤,正常序列的数据 编辑设置无效
- 4. 按 *Insert Point[F1]* 在当前步骤后插入一步
- 每按一次 *Insert Point* ,*Step* 参数增加
- 插入点成为当前步骤
- 5. 设置当前所选步骤的参数。设置详情见第 95 页 数据编辑
- Value
- $\bullet$  Time
- LOAD
- $\cdot$  RAMP
- TRIG OUT
- PAUSE
- 6. 如果需要编辑之前插入的点/步,使用 *Step* 参数
- 插入步骤后方可进行选择 Steps 0001 - 1000
- 7. 使用 *Delete Point[F2]* 功能删除当前所选步骤
- 8. 完成所有步骤后,按 *Save[F3]*保存

完成正常序列的数据编辑设置

- 正常序列的时间编辑,见 98 页
- 运行一个正常序列, 见101页

运行正常序列

描述 带正常序列功能的负载与普通负载运行方式一 致。

# <u>GWINSTEK</u>

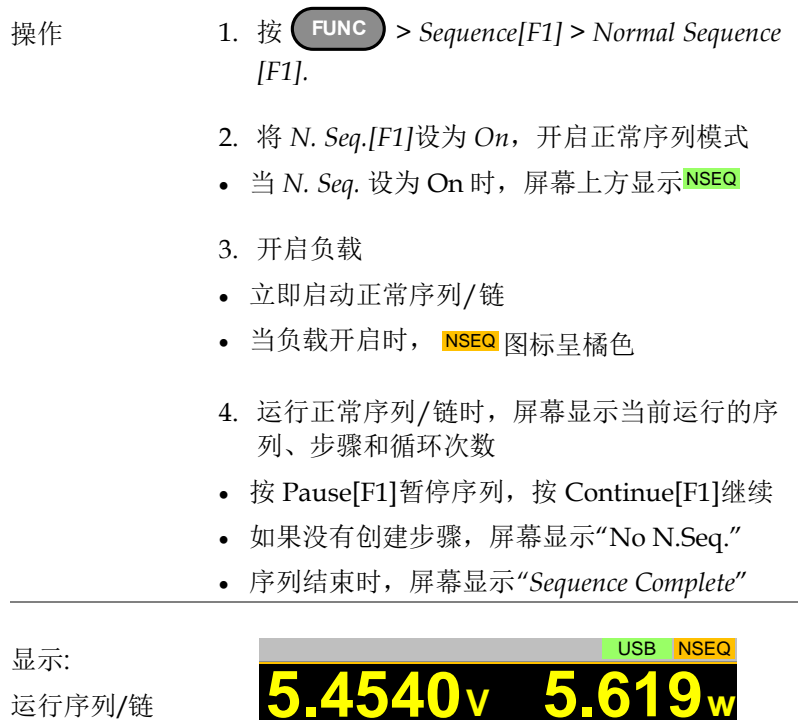

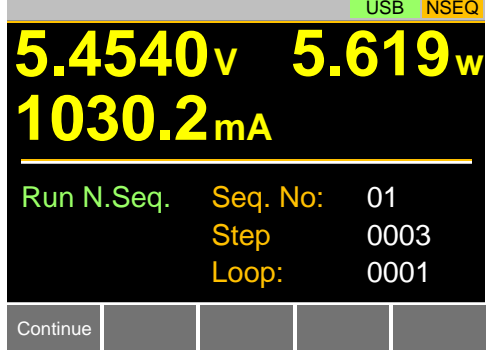

快速序列

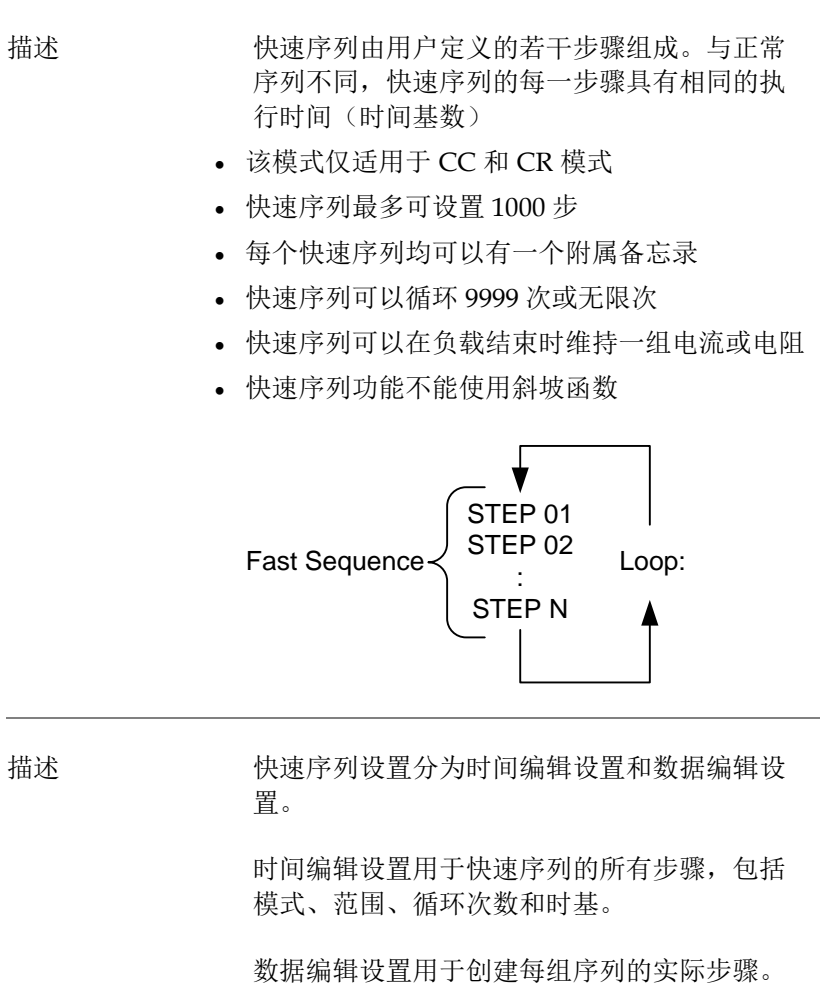

内容如下:

时间编辑 快速序列包含如下时间设置:

# <u>GWINSTEK</u>

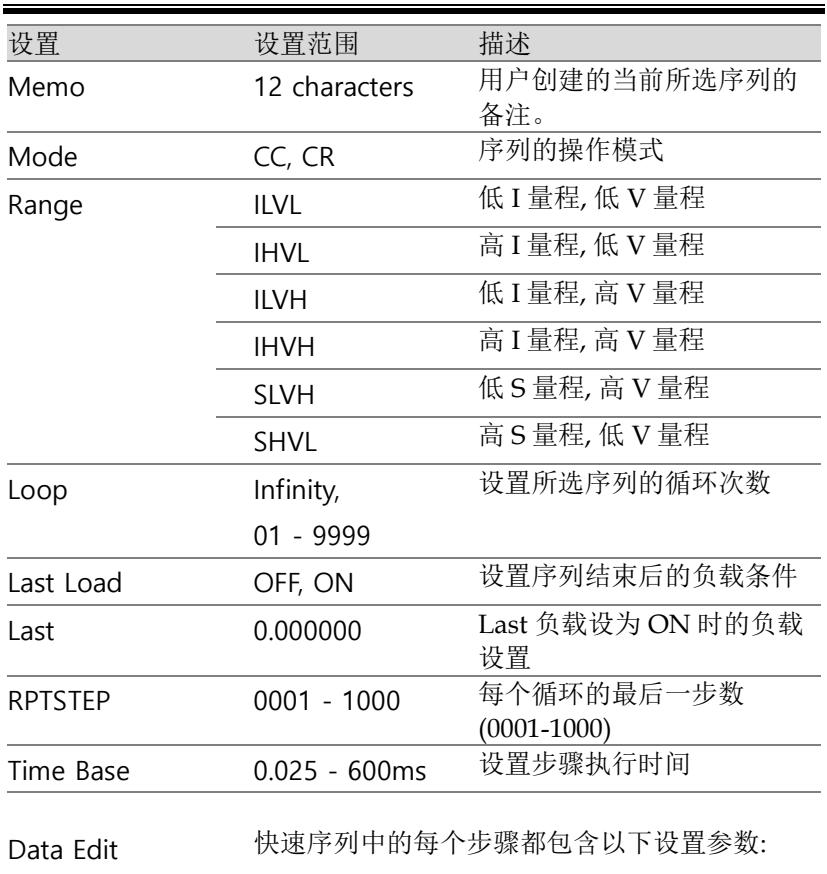

Overview

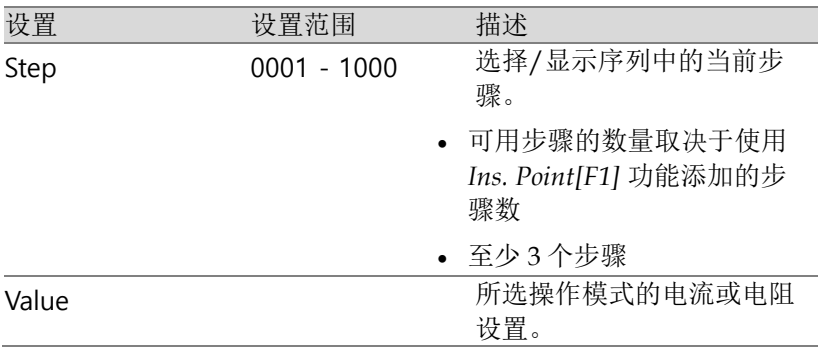

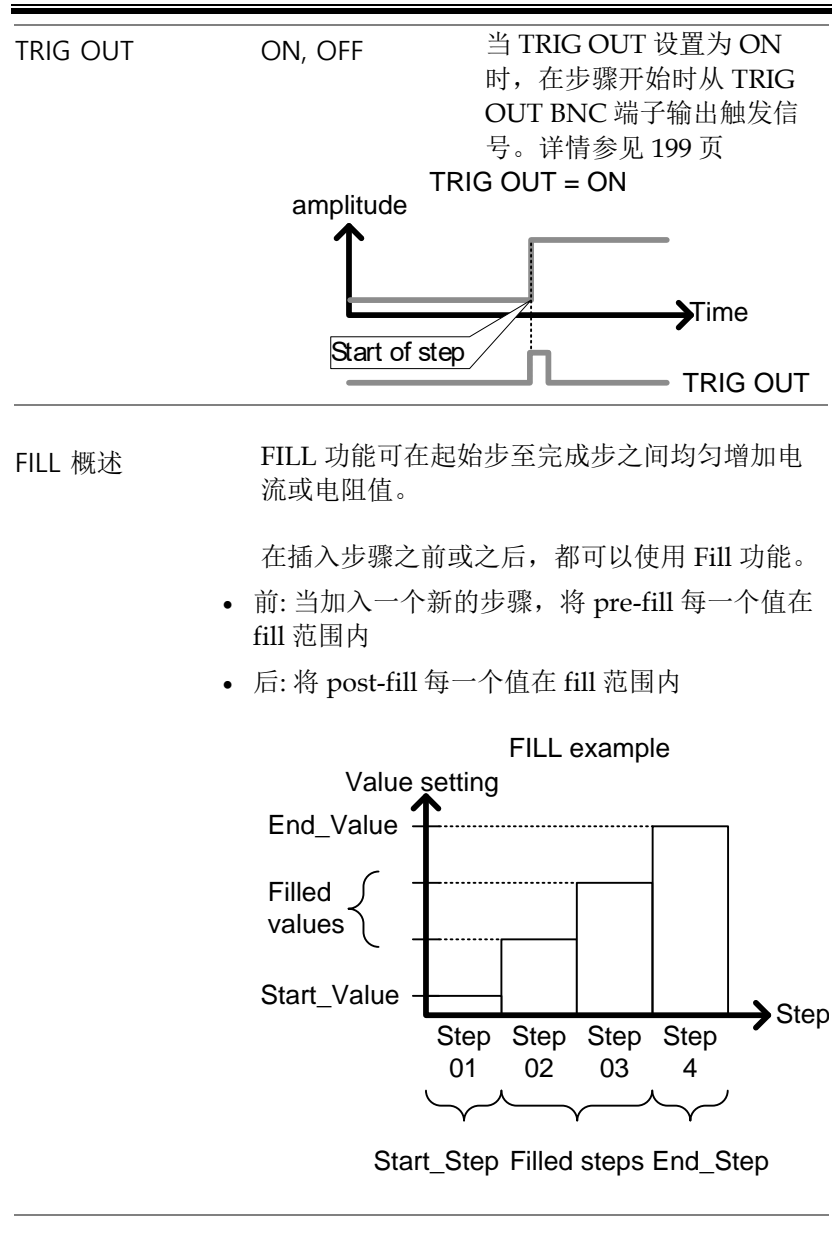

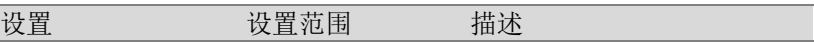

# <u>GWINSTEK</u>

<span id="page-104-0"></span>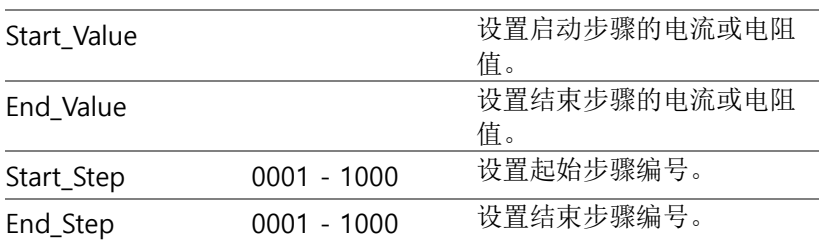

时间编辑

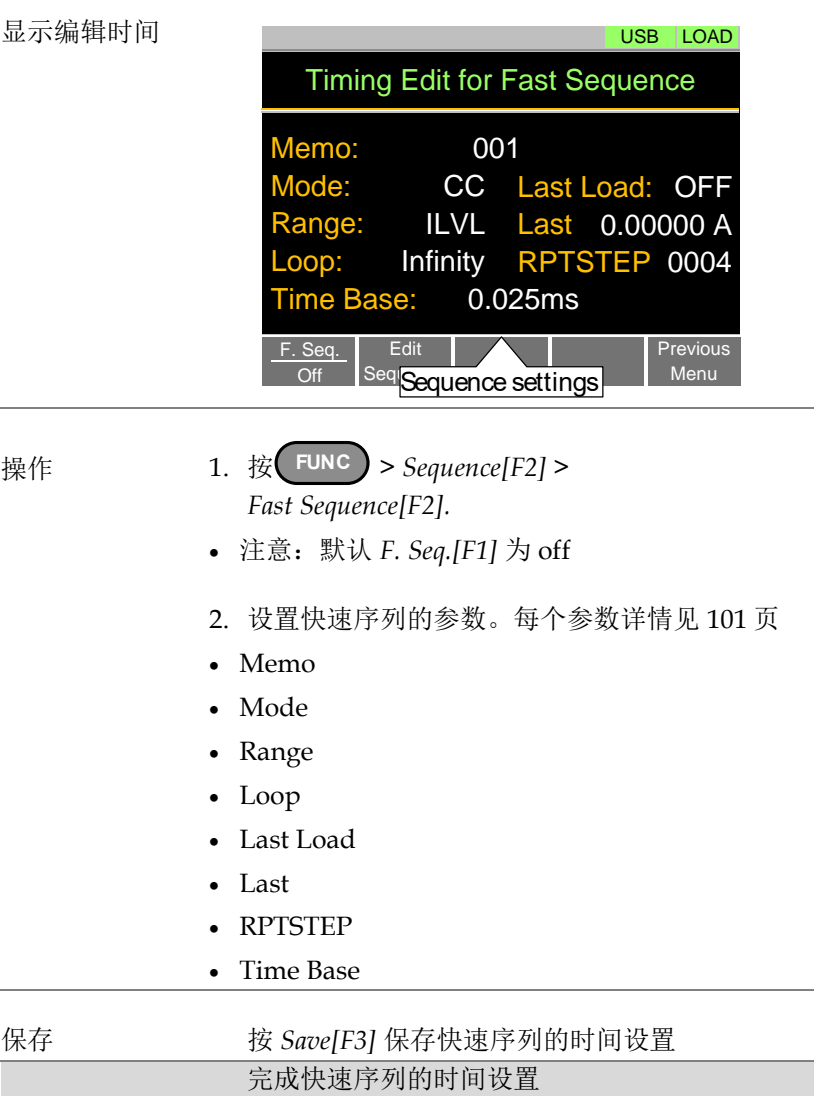

- 快速序列的步骤编辑见第 108 页
- 运行一个快速序列见第 110 页

数据编辑设置

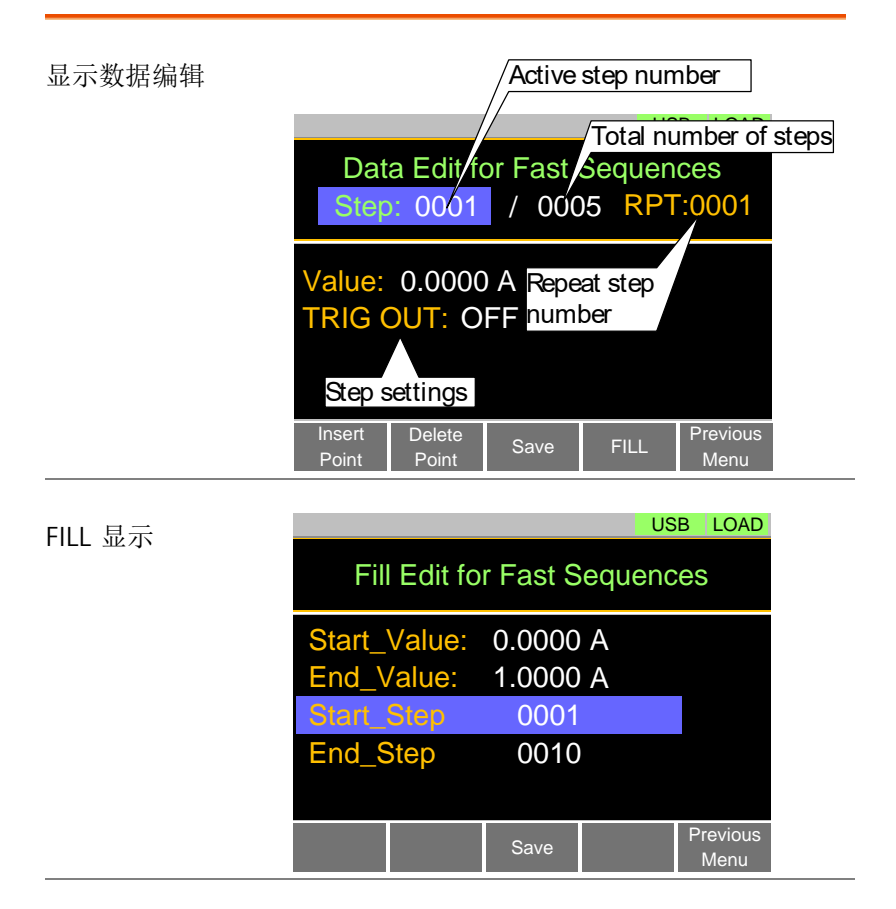

操作 1. 按 **FUNC** > *Sequence[F2] > Fast Sequence[F2] > Edit Sequence[F2]* 进入数据编辑设置菜单

- 2. 按 *Insert Point[F1]* 在序列中增加一步
- 每按一次 *Insert Point* ,*Step* 参数增加

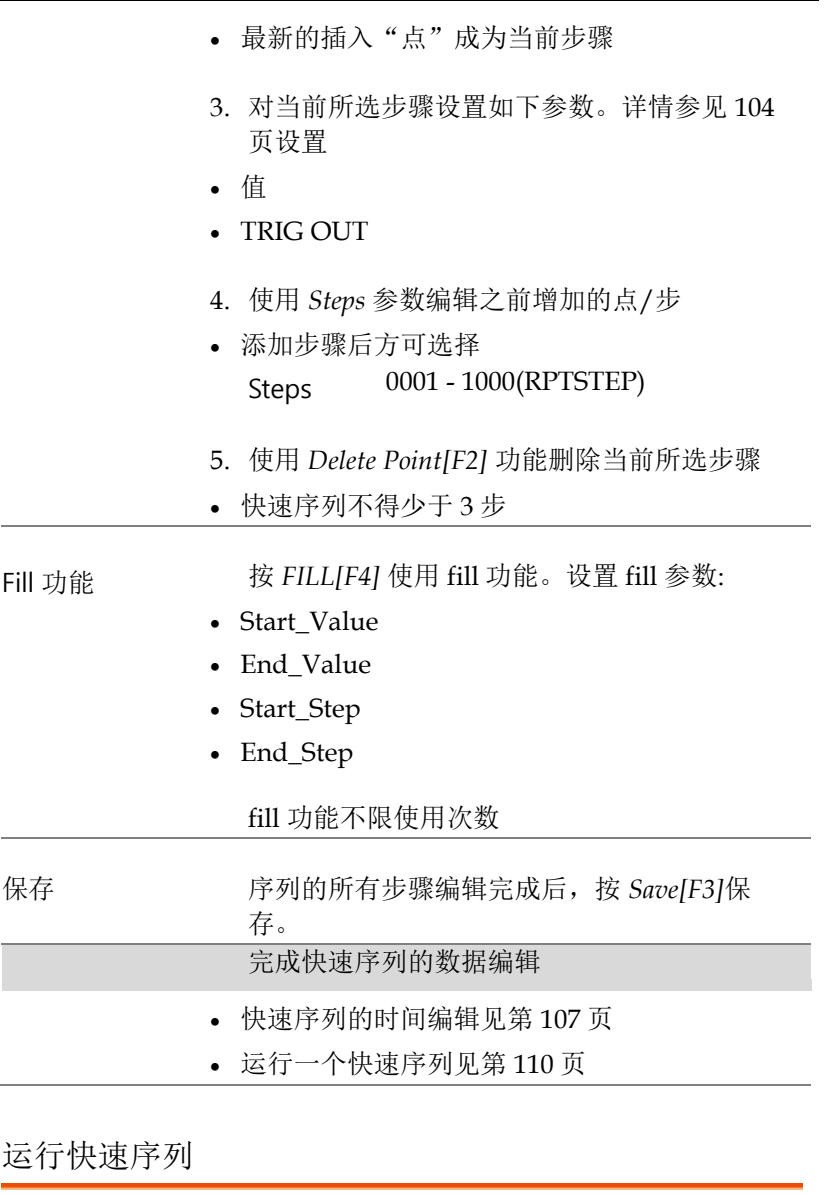

<span id="page-107-0"></span>描述 快速序列与正常负载运行方式一致。
显示:

运行快速序列

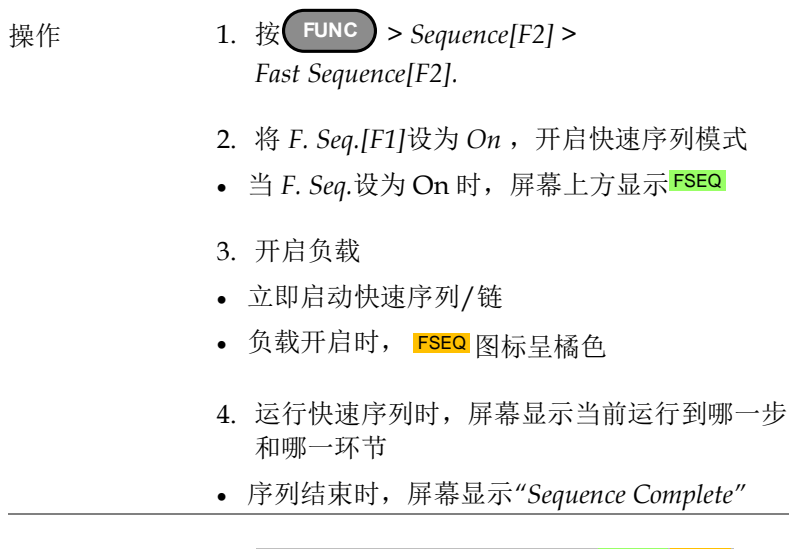

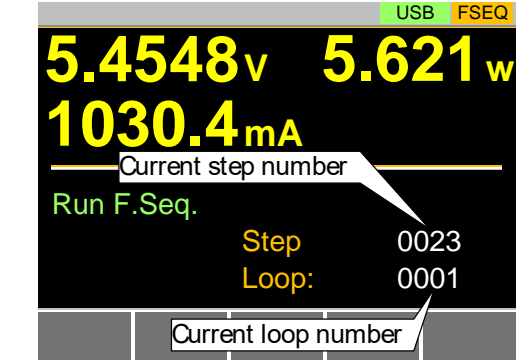

#### 存储调取

PEL-3000E 可以将系统设置、预设数据、存储数据、Go-NoGo 设置 以及正常和快速序列存储或调取至内存或 U 盘。

文件结构

描述 PEL-3000E 文件系统可将文件存储至内存 (Media|Memory)和外部存储器 (Media|USB)。

> PEL-3000E 使用三级系统存储或调取文件、设 置或预设数据,如下所示:

Active settings <> Internal memory <> USB.

如下图所描述

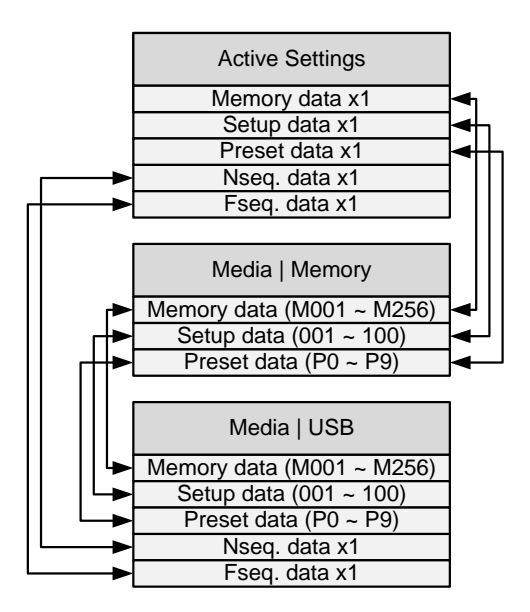

例如:

当需要将预设数据 P7 写入 U 盘, 用户必须首先 将预设数据 P0~P9 写入内存, 然后在内存中将 预设 P7 写入 Active preset setting。

但对于正常和快速序列,可以直接将文件存储 或调取至 U 盘。

文件类型

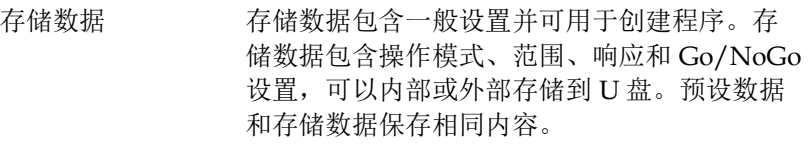

内部格式 M001 - M256

- 外部格式 model no. file no.M 如:3000E 01.M
- 设置数据 设置数据包含所有常规设置、保护设置、编程 和编程链设置

内部格式 1 - 100

外部格式 model no. file no.S 如:3000E 00.S

预设数据 预设数据包含与存储数据相同的设置。预设数 据包含操作模式、范围、响应和 Go-NoGo 设置

内部格式 P0 - P9

北京海洋兴业科技股份有限公司(证券代码:839145) 电话:010-62176785 网址:www.hyxyyq.com

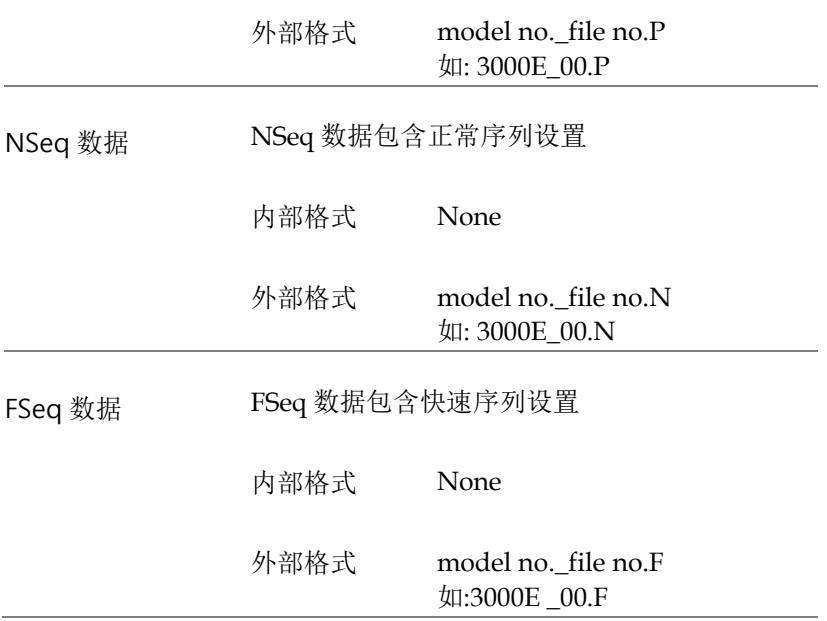

#### 存储文件至内存

描述 将文件,设置或预设数据保存至内存时,当前 开启的设置将被保存在内存插槽中。

> 可存储 256 组存储数据,100 组设置数据,10 组 预设数据。

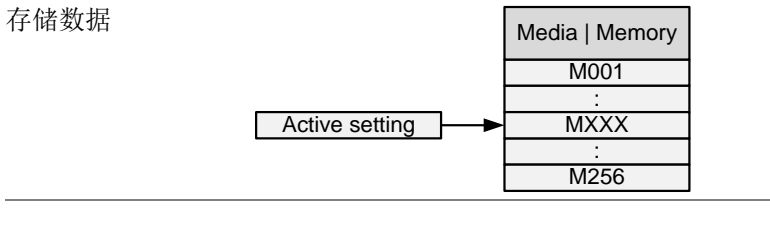

显示

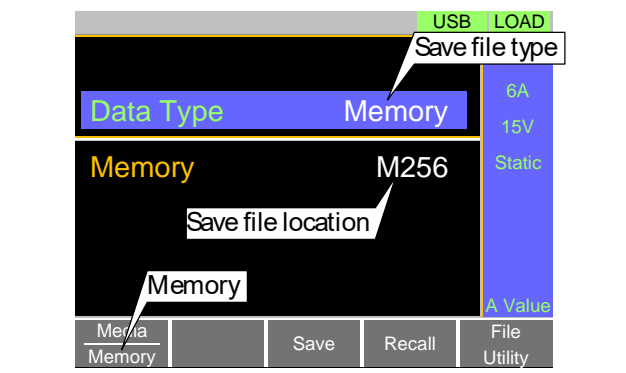

- 操作 1. 按 Shift + File **FUNC** 
	- 2. 按 *Media[F1]* 软键选择 Memory
	- 3. 选择 *Data Type* 选择存储的文件类型 数据类型: Memory Data, Setup Data, Preset Data

4. 选择存储文件的内存位置

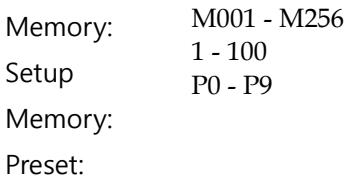

- 5. 按 *Save[F3]* 保存
- 存储完成后屏幕显示 Save Ok

注意 正常序列和快速序列数据不能从内存中调取, 也不能存储至内存

存储文件至 U 盘

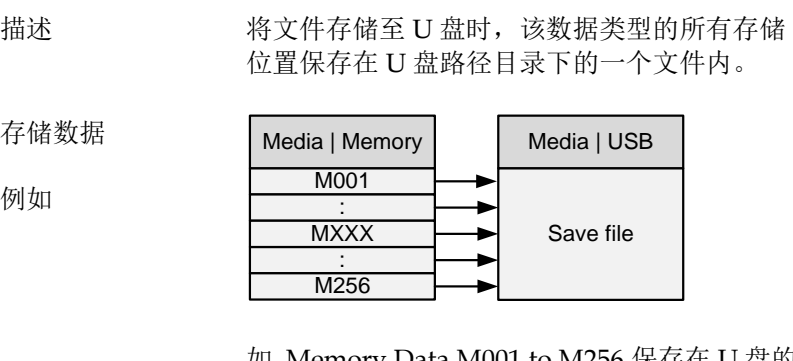

如, Memory Data M001 to M256 保存在 U 盘的 一个文件内。

显示

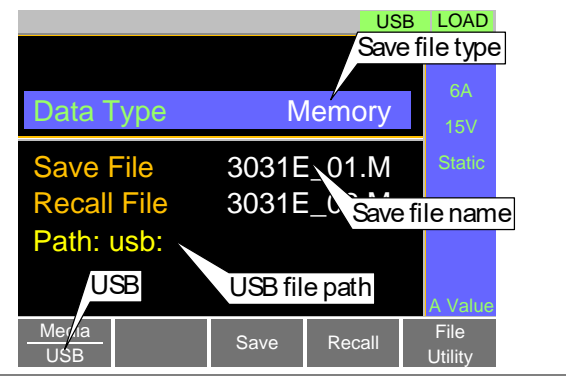

- 操作 1. 将 U 盘插入 USB 端口
	- 2. 按 **Shift** + File **FUNC**
	- 3. 按 *Media[F1]*软键选择 USB
	- 4. 选择 存储的 *Data Type* 和文件类型 数据类型: Memory Data, Setup Data, Preset Data, NSeq, FSeq
	- 5. 选择 *Save File* 和文件名
	- 旋钮可调旋钮增加/减少文件编号

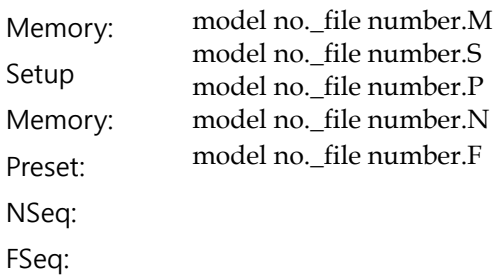

- 6. 按 *Save[F3]* 保存
- 文件将存储在 USB 文件路径
- 存储完成后屏幕显示 Save Ok
- 如果文件名已存在,屏幕将显示确认提示。按 *Save[F3]* 确认 。

#### 文件应用 按 *File Utility[F5]* 进入文件应用。详情见第 123 页。

- 改变 USB 路径。
- 重命名文件或创建目录。

#### 从内存调取文件

描述 当从内存中调取文件、设置或预设数据时,相 当于开启该设置。

> 可存储 256 组存储数据,100 组设置数据,10 组 预设数据。

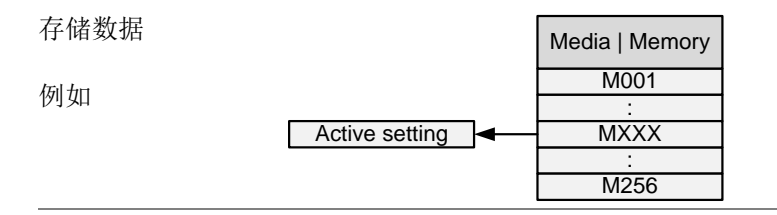

显示

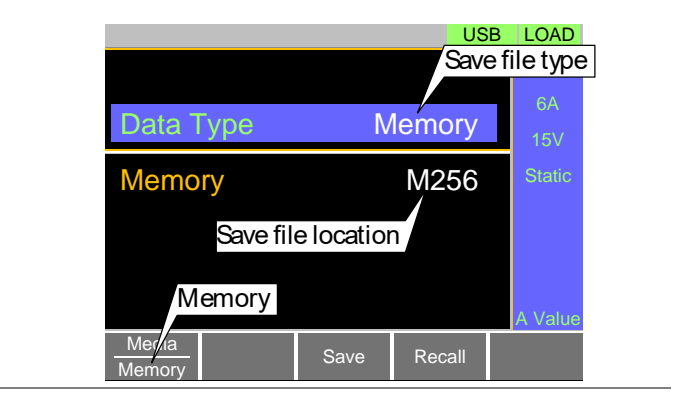

- 操作 1. 按 Shift + File **FUNC** 
	- 2. 按 *Media[F1]* 软键选择 Memory
	- 3. 选择 *Data Type* 和需要调取的文件类型 数据类型: Memory Data, Setup Data, Preset Data

4. 选择调取的存储类型

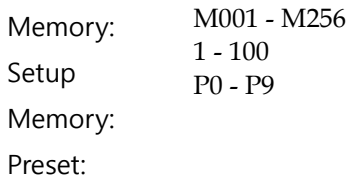

- 5. 按 *Recall[F4]* 调取
- 对于存储数据和预设数据,屏幕将弹出确认窗 口。按 Enter 键确认调取。

、注音 正常序列和快速序列数据不能从内存中调取, 也不能存储至内存,但可以从 U 盘直接调取。 详情见下一章节。

从 U 盘调取文件

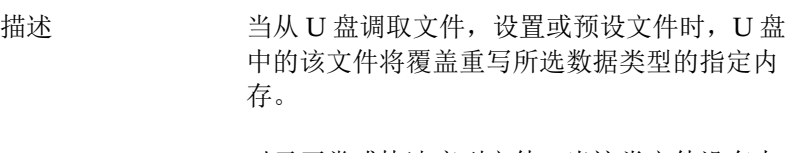

对于正常或快速序列文件,当这类文件没有内 存空间时,即开启该调取的文件设置。

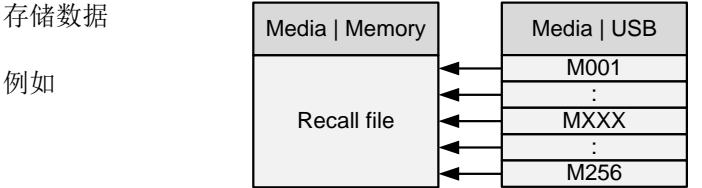

例如, 如果调取文件 3000E 01.M, 所有存储数 据 M001~ M256 都将被覆盖重写。

#### ĢΨI NSTEK

显示

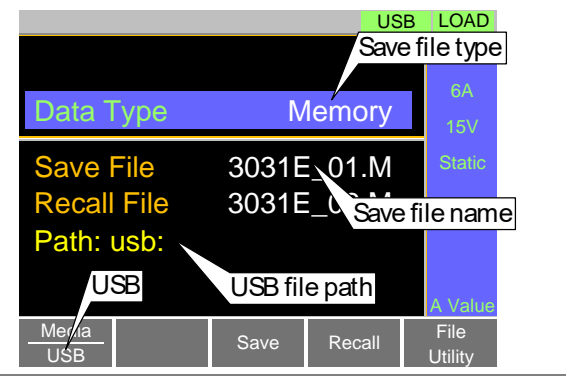

- 操作 1. 将 U 盘插入 USB 端口
	- 2. 按 Shift + File **FUNC**
	- 3. 按 *Media[F1]* 软键选择 *USB*
	- 4. 选择 *Data Type* 和需要调取的文件类型 数据类型: Memory Data, Setup Data, Preset Data, NSeq, FSeq
	- 5. 选择 *Recall File* 和文件名
	- 旋转可调旋钮增加/减少文件编号

Memory: Setup Memory: Preset: NSeq: FSeq: model no.\_file number.M model no.\_file number.S model no.\_file number.P model no.\_file number.N model no. file number.F

- 6. 按 *Recall[F4]* 调取
- 调取完成后屏幕显示 Recall Ok

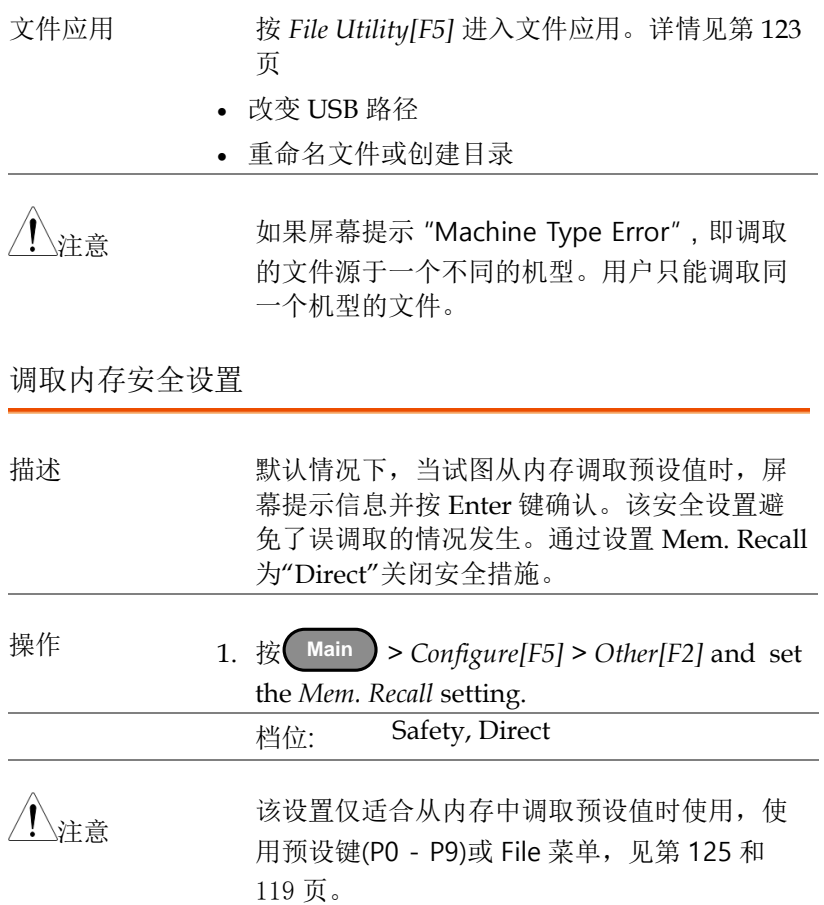

文件应用 描述 文件应用可以创建新文件夹,重命名文件和设 置 USB 路径目录。 仅用于 USB 外部存储。 显示 Select New Rename Delete Previous Menu USB LOAD Path: usb:\Test 3 folder(s), 15 file(s) **New** Folder 1<br>
Folder 2 18-Ap<br>
Folder 3 18-Ap<br>
3031 E\_01.M<br>
3031 E\_01.M<br>
3031 E\_01.M<br>
23-Ma<br>
23-Ma<br>
23-Ma<br>
23-Ma<br>
23-Ma<br>
23-Ma<br>
Peter Folder Folder Folder Polder Polder Polder Polder Polder Polder Polder Polder Polder Folder2 **Folder3** 3031E\_01.M \$3031E\_01.M Folder1 16-Apr-15 13:46<br>
Folder2 18-Apr-15 11:16<br>
Folder3 19-Apr-15 08:32<br>
3031E\_01.M 01-May-15 10:12<br>
3031E\_01.M 03-May-15 09:02<br>
3031E\_01.M 23-May-15 09:02 18-Apr-15 11:16 19-Apr-15 08:32 01-May-15 10:12 03-May-15 13:13 23-May-15 09:02 USB path cursor

进入文件应用菜 1. 将 U 盘插入 USB 端口 单

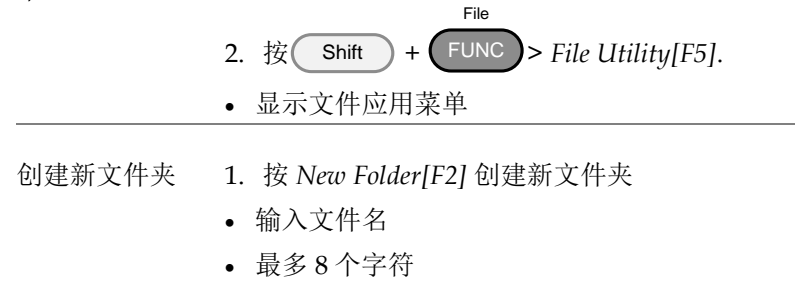

重命名文件夹 1. 使用可调旋钮将光标移至希望重命名的文件/文 件夹

- 2. 按 *Rename[F3]*.
- 输入文件名
- 最多 8 个字符

删除文件或文件 1. 使用可调旋钮将光标移至希望重命名的文件/文 夹 件夹

- 2. 按 *Delete[F4]*.
- 3. 再按 *Delete[F4]* 确认删除

#### 预设

Preset 键可从前面板快速保存和调取预设值。预设值与存储数据一 样,包括操作模式、范围、配置设置和 Go-NoGo 设置。

快速预设保存

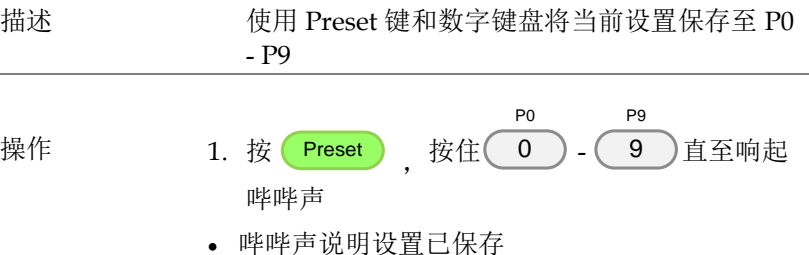

# <u>GWINSTEK</u>

快速预设调取

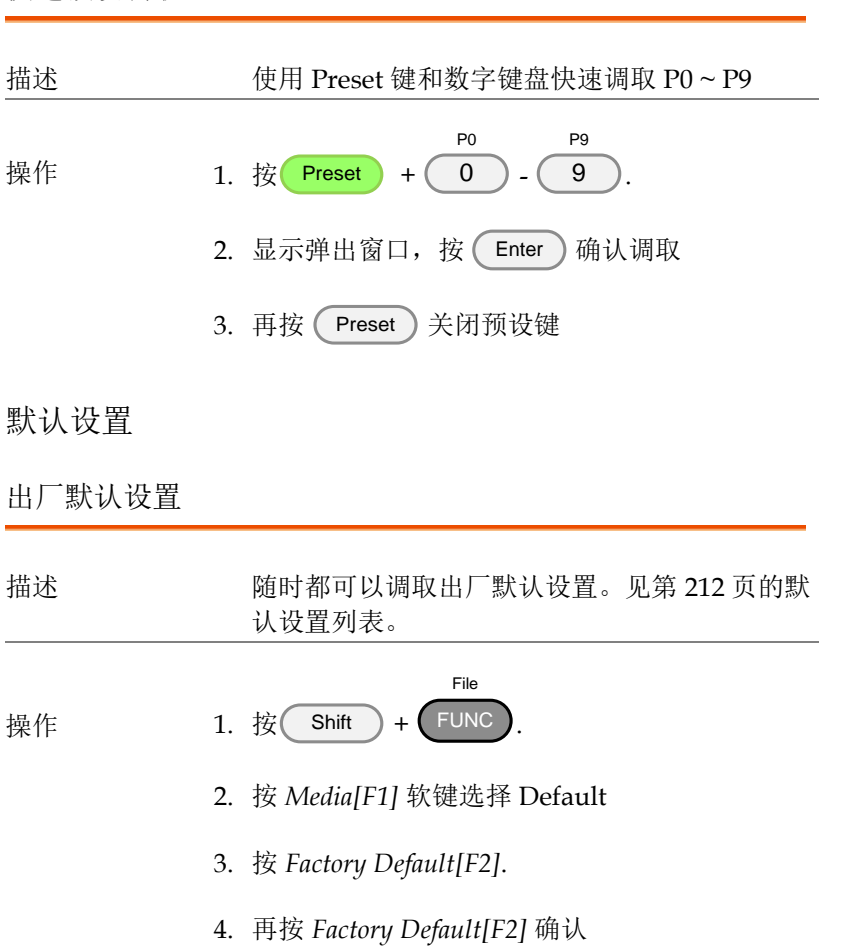

#### 用户默认设置

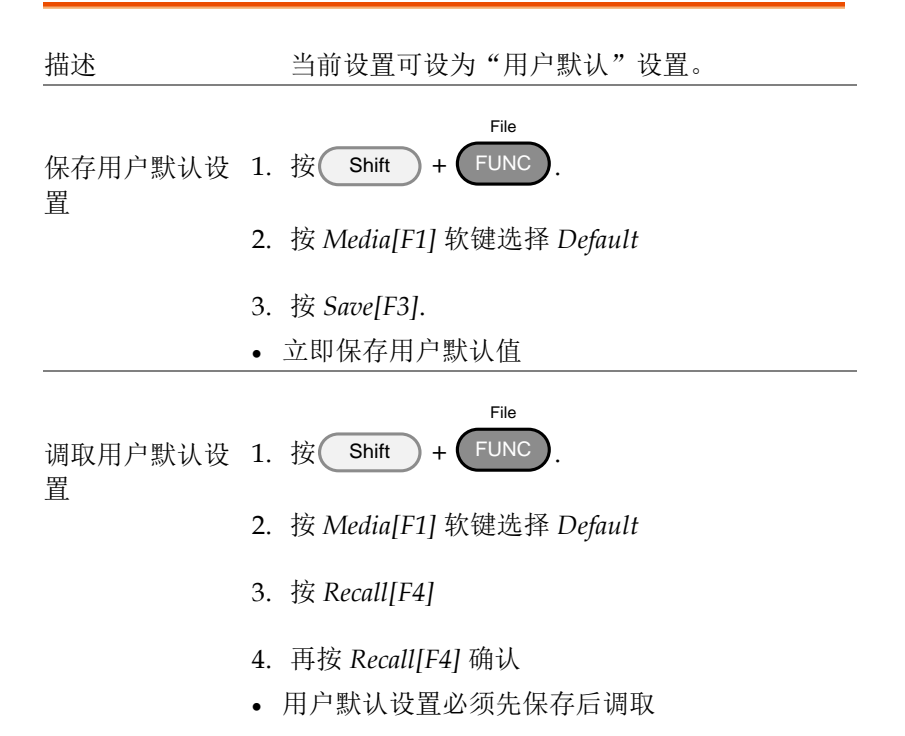

# 功能菜单

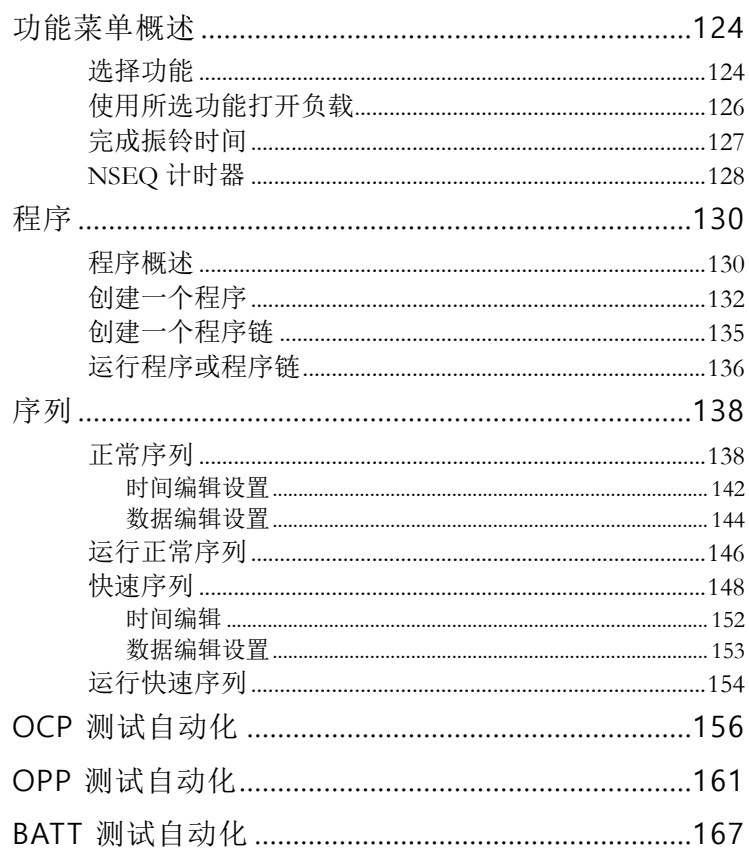

#### 功能菜单概述

功能菜单可用作程序,正常序列,快速序列或 OCP 菜单的快速访问 集线器。

它还用于功能特定设置:

- 功能选择
- 完成 Ring 时间.
- NSEO 定时器.

选择功能

描述 功能选择选项用于开启或关闭程序,正常序列, 快速序列或 OCP 功能。开启这些功能前, 应先 行配置。分别参见第 134, 142, [156](#page-159-0) 页进行程序, 序列或 OCP 功能设置 。

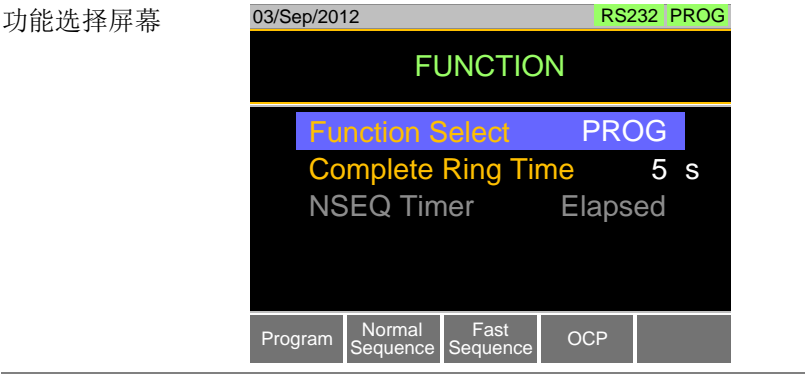

操作 1. 按 LEUNC

2. 选择 Function Select, 选择一个功能开启或关闭 上一个功能 。 档位 OFF, PROG, NSEQ, FSEQ, OCP

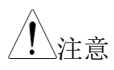

- 注意 选择一个功能后, 将其 "turned on".
	- 所选功能开启时,<mark>PROG , NSEQ , FSEQ 或 OCP</mark> 显示 在屏幕顶部
	- 主菜单中, PROG, NSEQ, FSEQ 或 OCP 图标出 现在显示器上提醒操作者此功能仍然开启中。功 能模式开启时,无法打开正常负载。

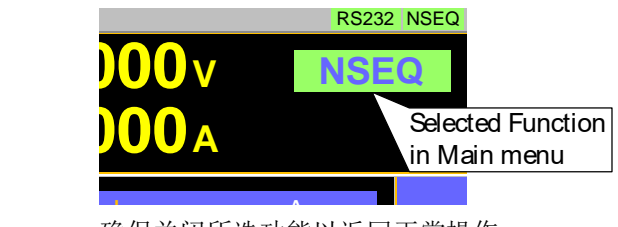

 $\bullet$  B  $\uparrow$   $\uparrow$   $\uparrow$   $\uparrow$   $\uparrow$   $\uparrow$   $\uparrow$   $\uparrow$   $\downarrow$   $\downarrow$   $\uparrow$ H. A 确保关闭所选功能以返回正常操作。 使用所选功能打开负载

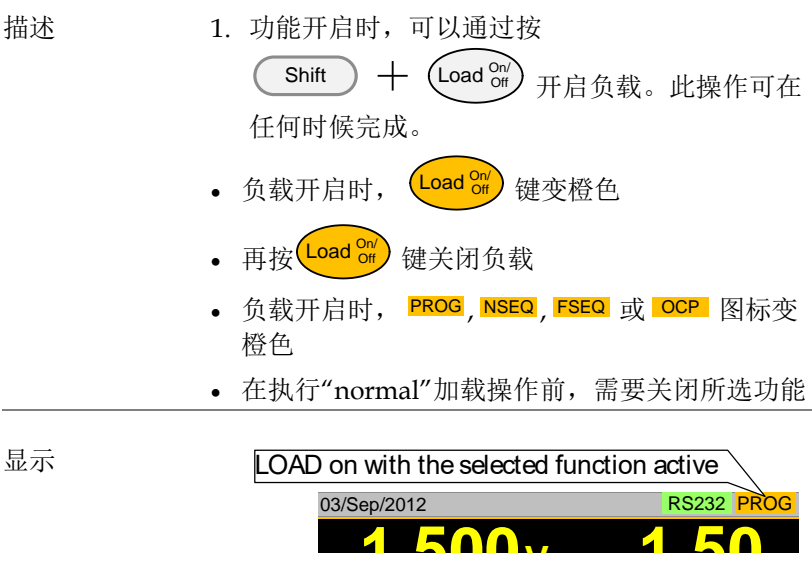

 $\overline{\phantom{a}}$ 

## <u>GWINSTEK</u>

完成振铃时间

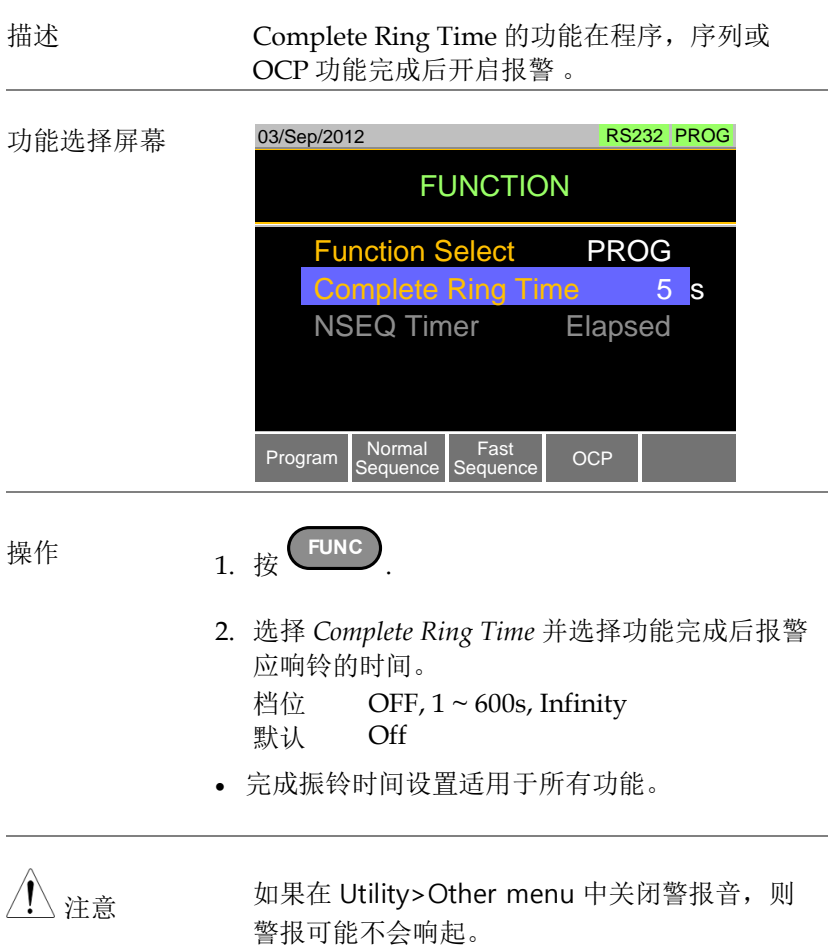

#### NSEQ 计时器

描述 NSEQ 计时器设置确定正常序列功能的计时器是 否显示当前步骤的经过时间以及序列的总测试时 间。

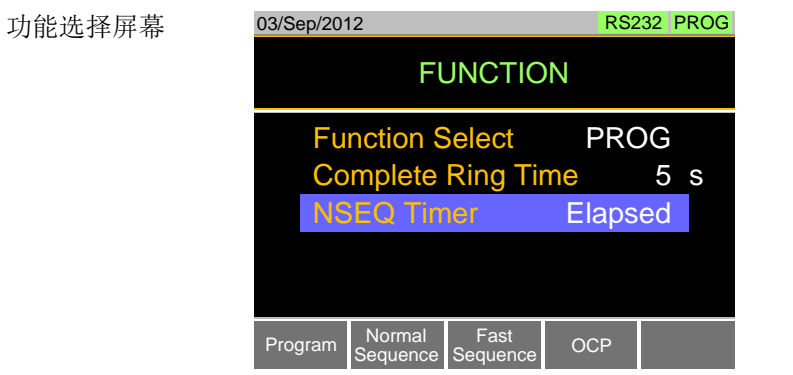

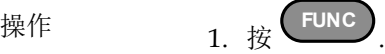

- 2. 选择 *NSEQ Timer* 并选择当前步骤和总测试时间 是显示为已用时间还是剩余时间。
	- 范围 Elapsed, Remaining
	- 默认 Elapsed

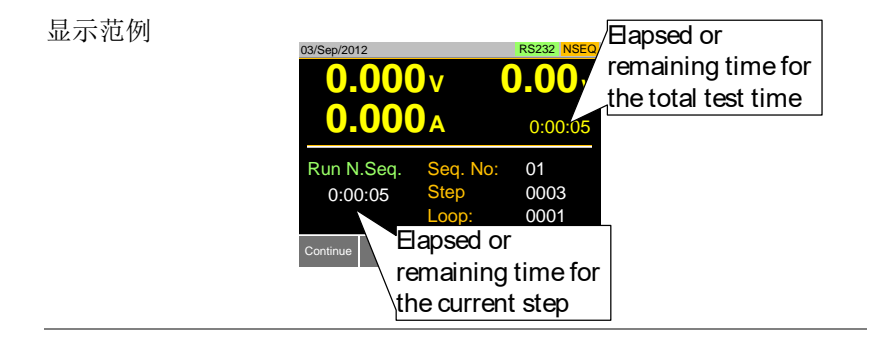

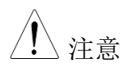

注意 当总测试时间>小时,总测试时间将始终显示为 已用时间。

#### 程序

PEL-3000E 创建程序时可以通过 16 个预设值。编程功能非常强大, 用户可以连续完成不同操作。

- 用户定义每步执行时间
- 可组成程序链
- 每个程序链最多包含 16 组程序

存储负载操作见第 112 页。

程序概述

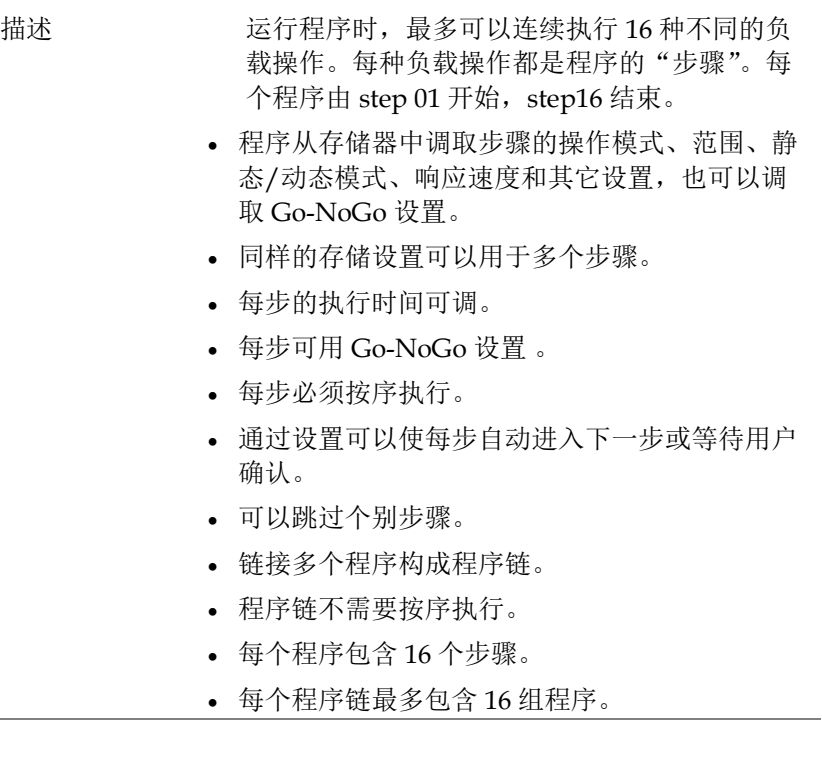

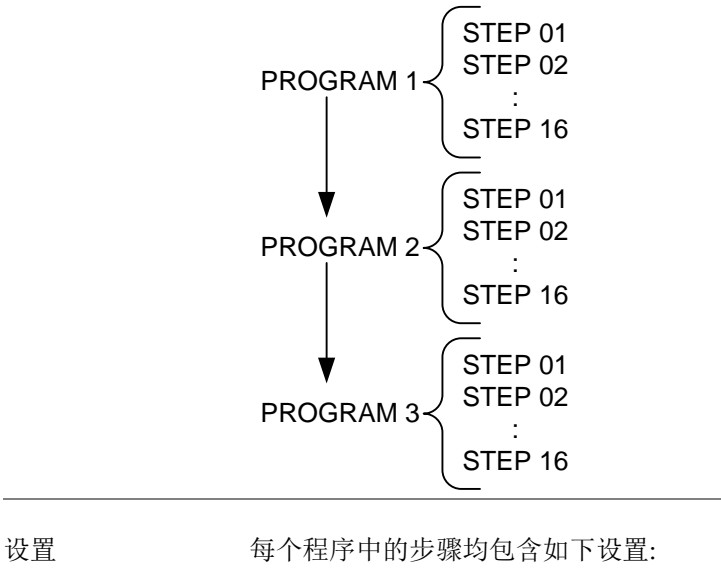

- 存储器:所选步骤负载操作的存储单元(M001- M256)。
- 运行: 指定步骤的运行设置(Auto, Manual, Skip)。
- On-Time: 设置测试的运行时间。
- Off-Time: 设置步骤之间的停止时间。
- P/F-Time: 设置 GoNo Go 测试的 pass/fail 延迟 时间。
- Short-Time: 如果需要,可设置步骤的不足时间。

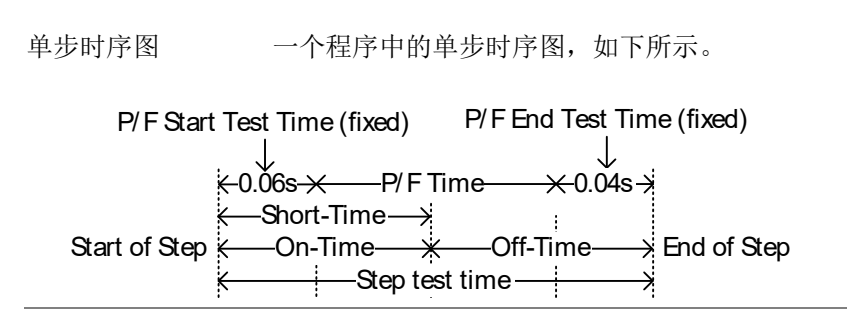

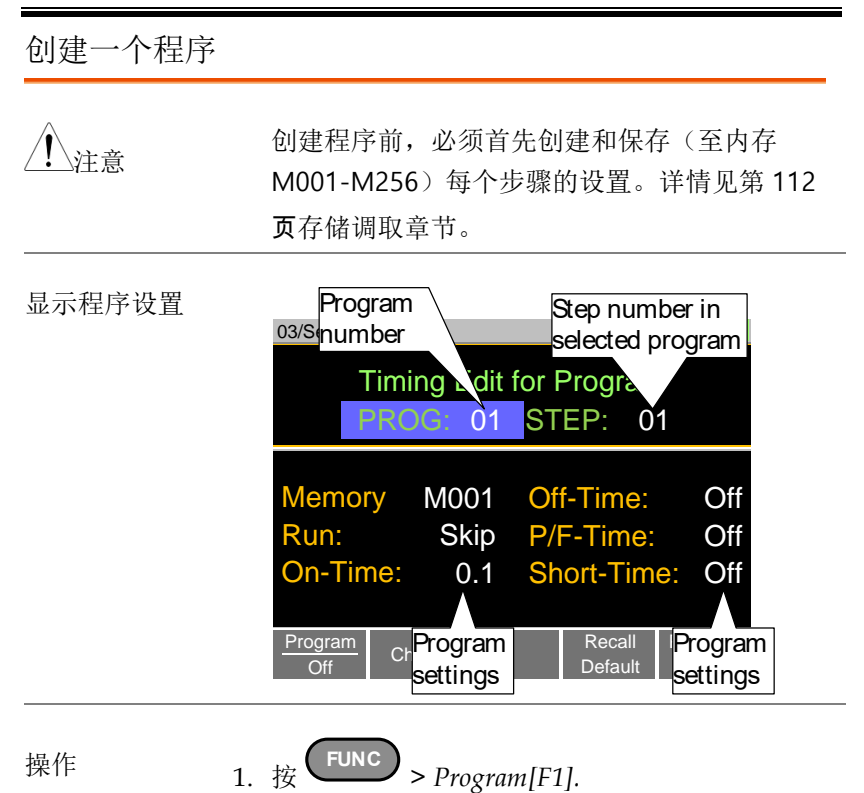

- 注意默认 *Program[F1]* 为 off 。
- 2. 选择 PROG, 选择程序号讲行编辑 PROG  $01 - 16$
- 3. 在所选程序中选择 *STEP* 。
	- STEP 01 16
- 4. 选择 Memory, 选择从哪一个存储单元载入步 骤。
- 从存储单元载入步骤设置
- 同一个存储单元可以用于多个步骤 Memory M001 - M256

- 5. 各步骤的 *Run* 设置
- 默认 RUN 设为 Skip
- Auto 将自动开始并进入下一步骤
- Manual 在运行下一步骤前等待,用户按 *Next[F2]* 才进入下一步骤 Run Skip, Auto, Manual
- 6. 选择 *On-Time*
- on-time 决定该负载执行该步骤的时间
- on-time 定义为总测试时间减去 off-time On-Time 0.1 - 60 seconds
- 7. 选择 *Off-Time*
- off-time 决定在当前步骤结束和下一步骤开始之 间负载关闭的时间
- off-time 定义为总测试时间减去 on-time. Off-Time Off, 0.1 - 60 seconds
- 8. 选择 *P/F-Time* (pass/fail time)
- P/F-Time 参考 P/F 延迟时间. 延迟时间包括 0.06 P/F 开始测试时间, 如第 86 页显示的时序图。 P/F-Time Off, 0.0 - 119.9 seconds
- 9. 设置 *Short-Time*
- 与 short 键操作一致 Short-Time Off, 0.1 seconds - On-Time

10.重复 step 3~9 完成程序中的所有步骤

- 每个程序最多创建 16 个步骤
- 没有设置的步骤默认为"Skip"

11.按 *Save[F3]* 保存程序和程序中的所有步骤

- 程序保存至内存
- 如何保存至设置存储器参见存储/调取章节

调取默认值 按 *Recall Default[F4]* 调取各程序/步骤的默认设 置。详情参见第 [212](#page-215-0) 页。

#### 创建一个程序链

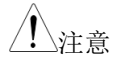

注意 创建程序链前,确保已保存一定数量的程序。

显示程序链设置

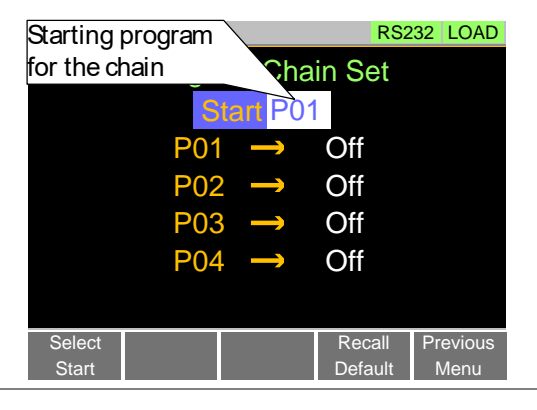

操作 1. 按 **FUNC** > *Program[F1]* > *Chain[F2].*

- 如果在当前位置没有程序,则需要从设置存储器 转入一些程序
- 2. 若未选择 *Start*, 按 *Select Start[F1]* 选择程序链的 起始程序 Start: P01 - P16
- 3. 选择 *P01* ,选择与 P01 链接的程序
- 在 P01 后选择 OFF 结束程序链
- 选择 P01 创建一个无限程序链
- 程序链不需要按序链接 P01: OFF, P01 - P16
- 4. 重复 step 3 完成程序链中的剩余程序
- 5. 按 *Save* 将程序链保存至内存

按 *Recall Default[F4]* 将程序链重设至默认值。详 情参见第 [212](#page-215-0) 页

• Recall Default[F4] 即清除程序链

#### 运行程序或程序链

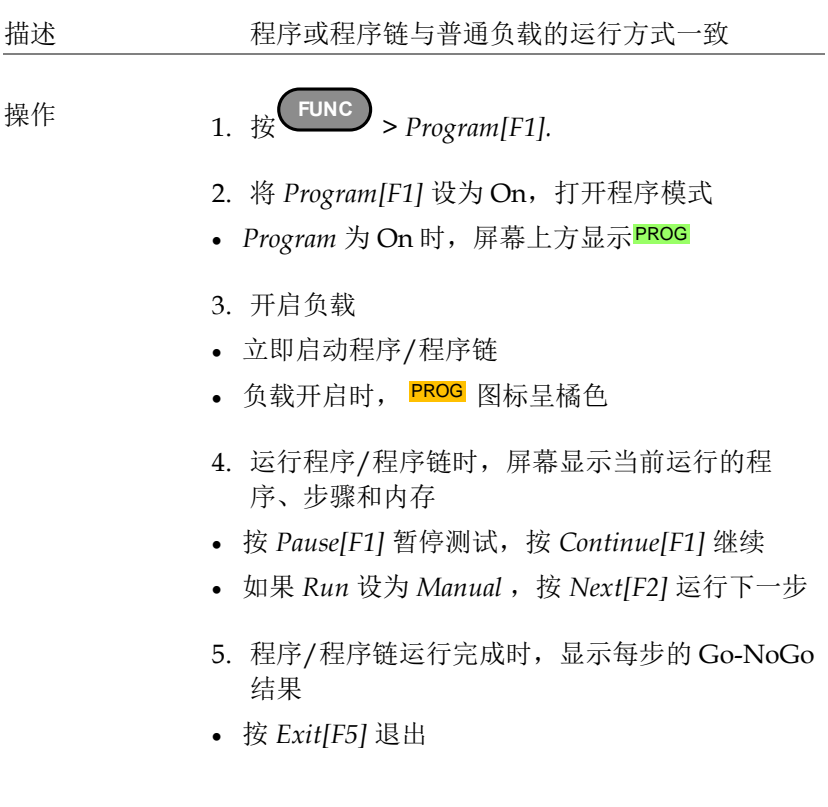

# <u>GWINSTEK</u>

显示: 运行程序/程序链

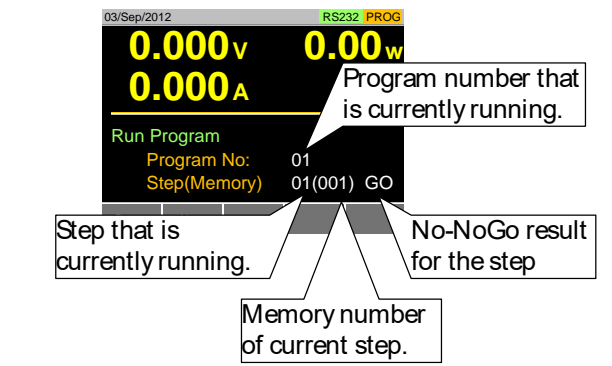

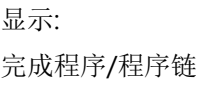

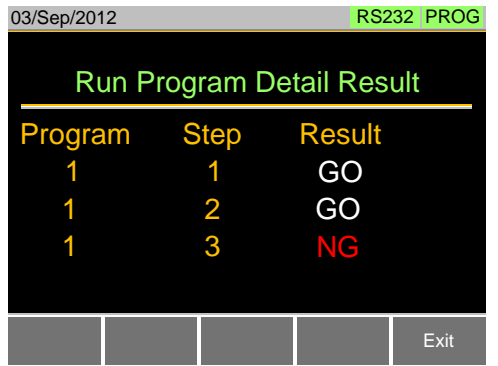

## 序列

PEL-3000E 支持程序和序列功能。二者的本质不同在于程序的每个 步骤可使用不同的操作模式,而序列则使用同一操作模式。实际运用 中,序列用来创建模拟复杂负载。

序列分两种不同类型:正常序列和快速序列。 正常序列可定义各步骤的执行时间和转换速率。 另一方面,快速序列每步的执行时间固定(用户设置时基)。

正常序列

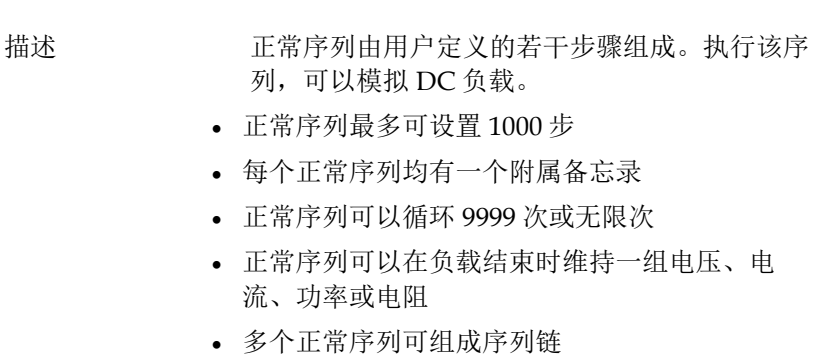

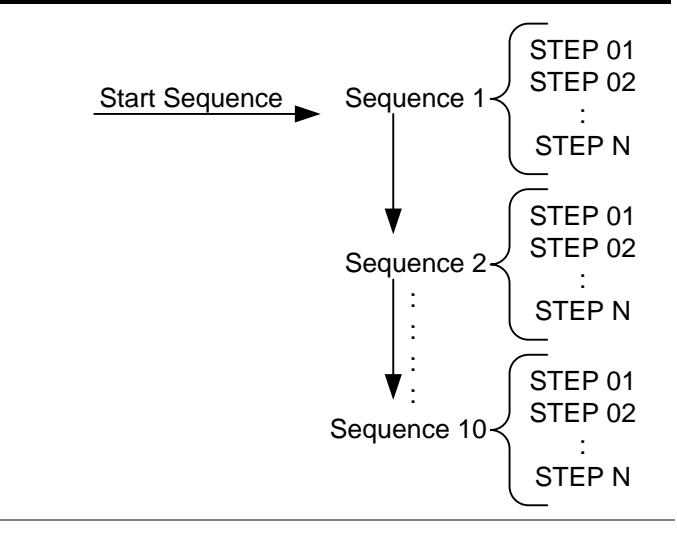

描述 正常序列设置分为时间编辑设置和数据编辑设置 时间编辑设置用于设置当前序列,如模式,范 围,循环次数和链 数据编辑设置用于创建当前步骤

具体描述如下

时间编辑 每个正常序列包含如下时间设置:

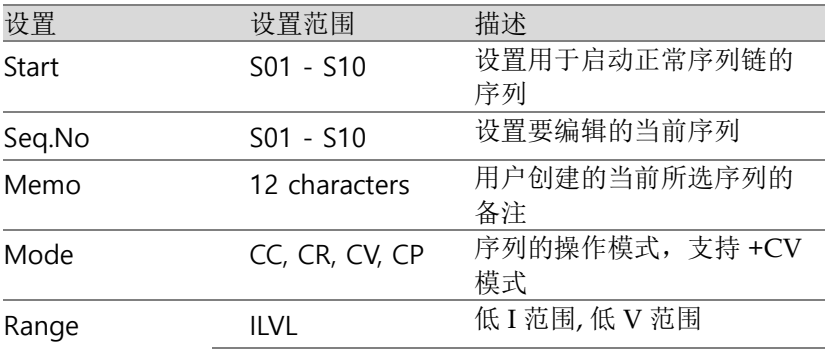

PEL-3000E Series User Manual

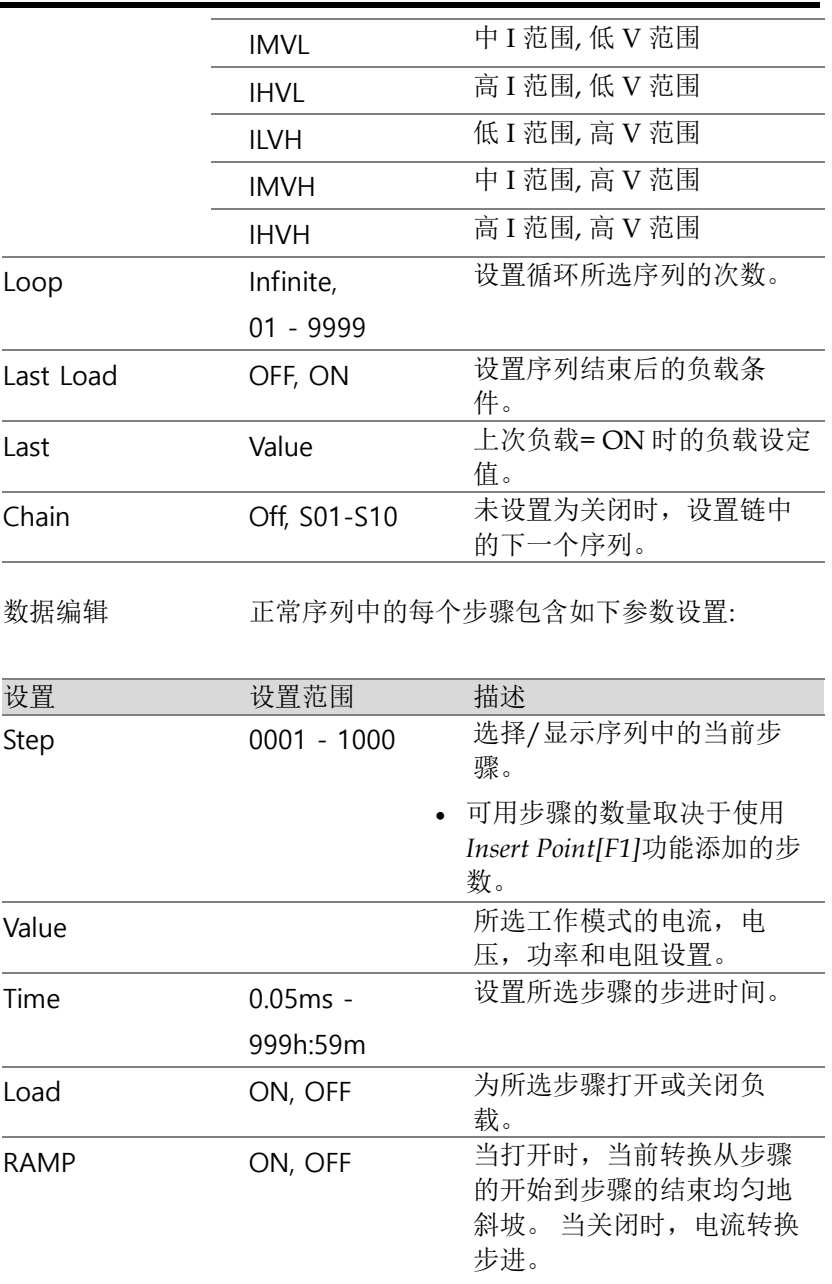

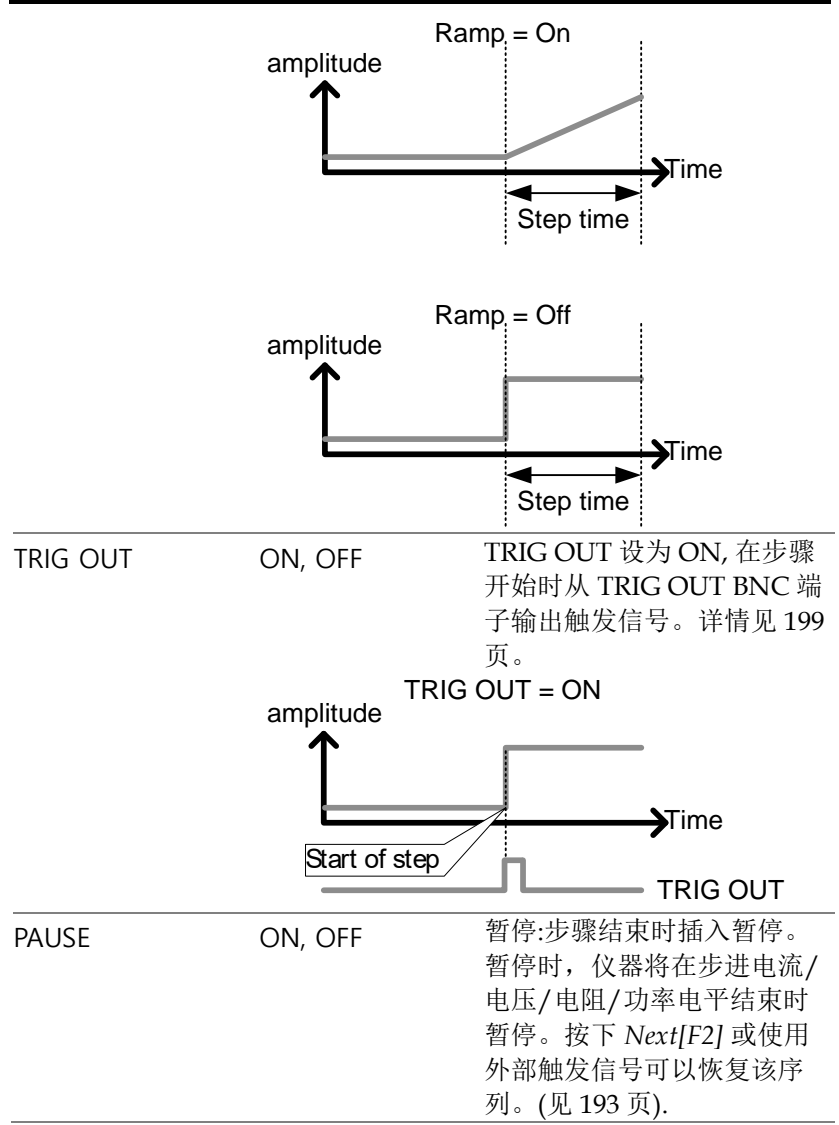

#### 时间编辑设置

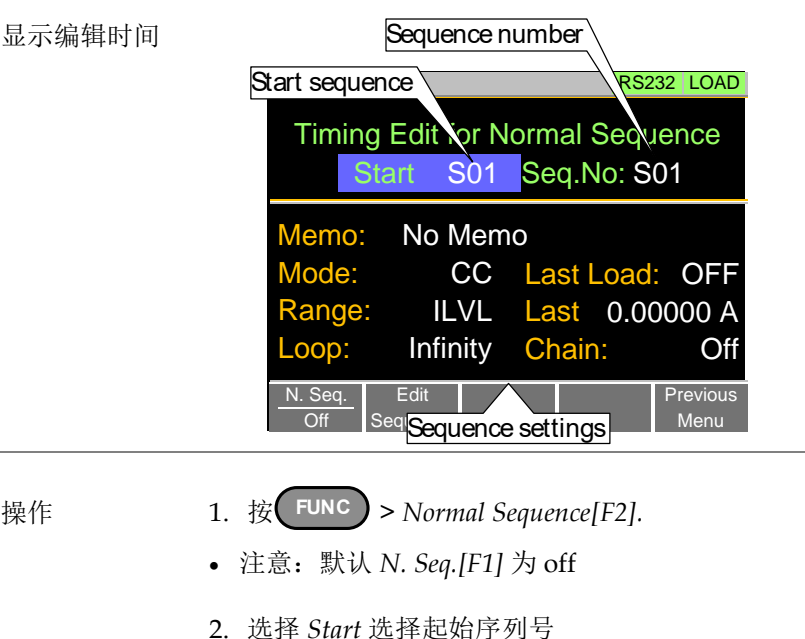

- Start: S01 S10
- 3. 选择 *Seq. No.* 选择需要编辑的序列

Seq. S01 - S10

 $N<sub>0</sub>$ .

- 4. 设置当前所选序列的参数,参数详情见第 93 页
- Memo
- Mode
- Range
- Loop
- Last Load
- Last
- Chain
- 5. 按 *Save[F3]* 保存当前所选序列的时间设置

#### 完成序列的时间设置

- 正常序列的步骤编辑,见第 99 页
- 运行正常序列,见第 101 页

#### 数据编辑设置

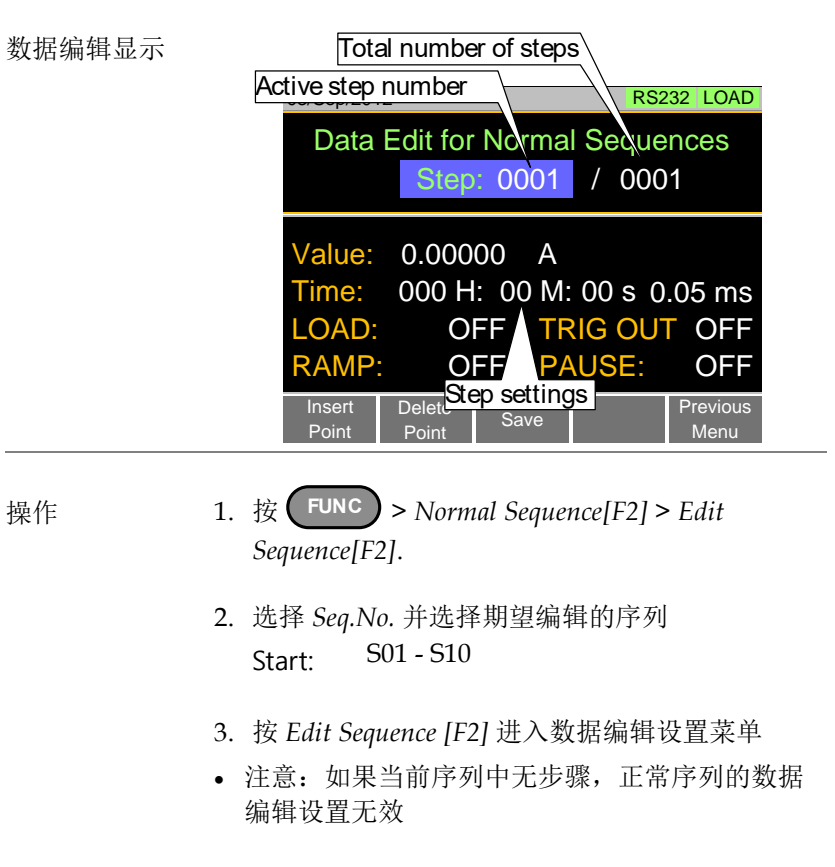

- 4. 按 *Insert Point[F1]* 在当前步骤后插入一步
- 每按一次 *Insert Point* ,*Step* 参数增加
- 插入点成为当前步骤

- 5. 设置当前所选步骤的参数。设置详情见第 95 页 数据编辑
- Value
- Time
- LOAD
- RAMP
- TRIG OUT
- PAUSE
- 6. 如果需要编辑之前插入的点/步,使用 *Step* 参数
- 插入步骤后方可进行选择 Steps 0001 - 1000
- 7. 使用 *Delete Point[F2]* 功能删除当前所选步骤
- 8. 完成所有步骤后,按 *Save[F3]*保存

#### 完成正常序列的数据编辑设置

- 正常序列的时间编辑,见 98 页
- 运行一个正常序列, 见101页

运行正常序列

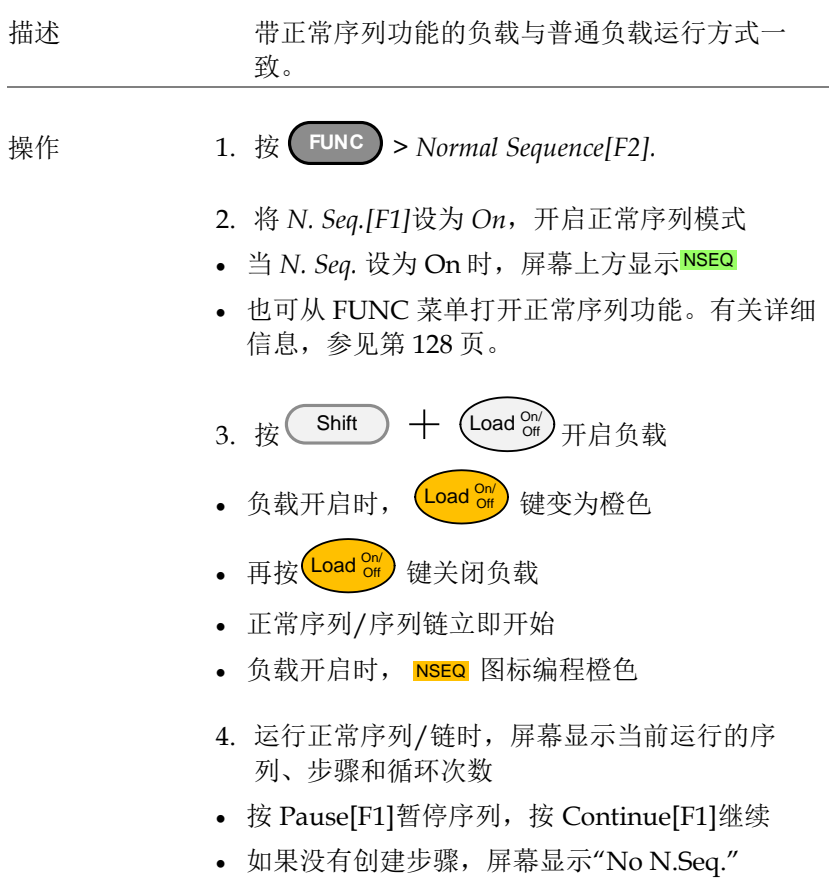

序列结束时,屏幕显示*"Sequence Complete*‖

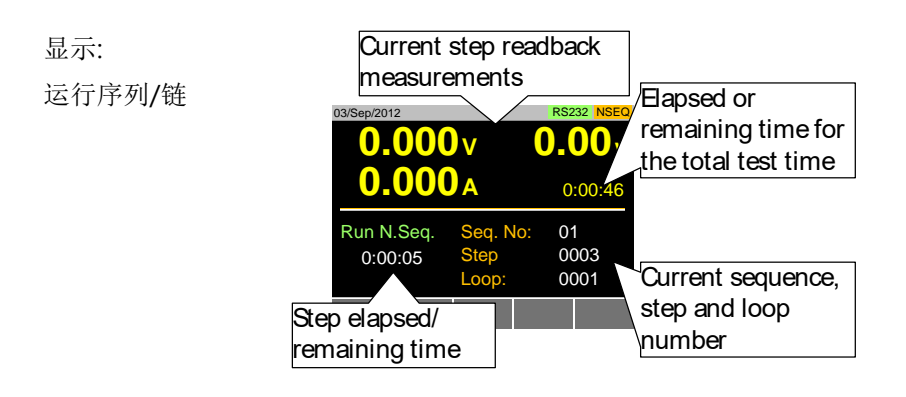

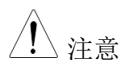

、注意 如果 elapsed 时间 >1000 小时,所有序列的组 合测试时间将显示为 elapsed test time, 否则 将显示 remaining test time 。

快速序列

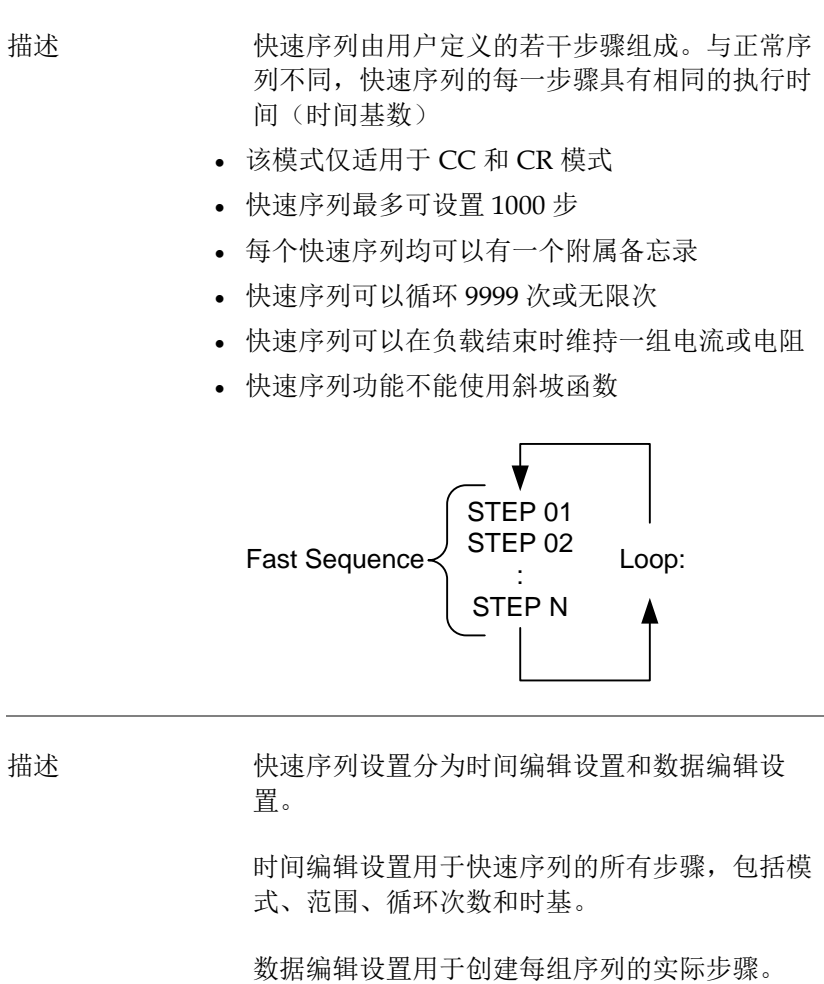

内容如下:

时间编辑 快速序列包含如下时间设置:

# <u>GWINSTEK</u>

<span id="page-150-0"></span>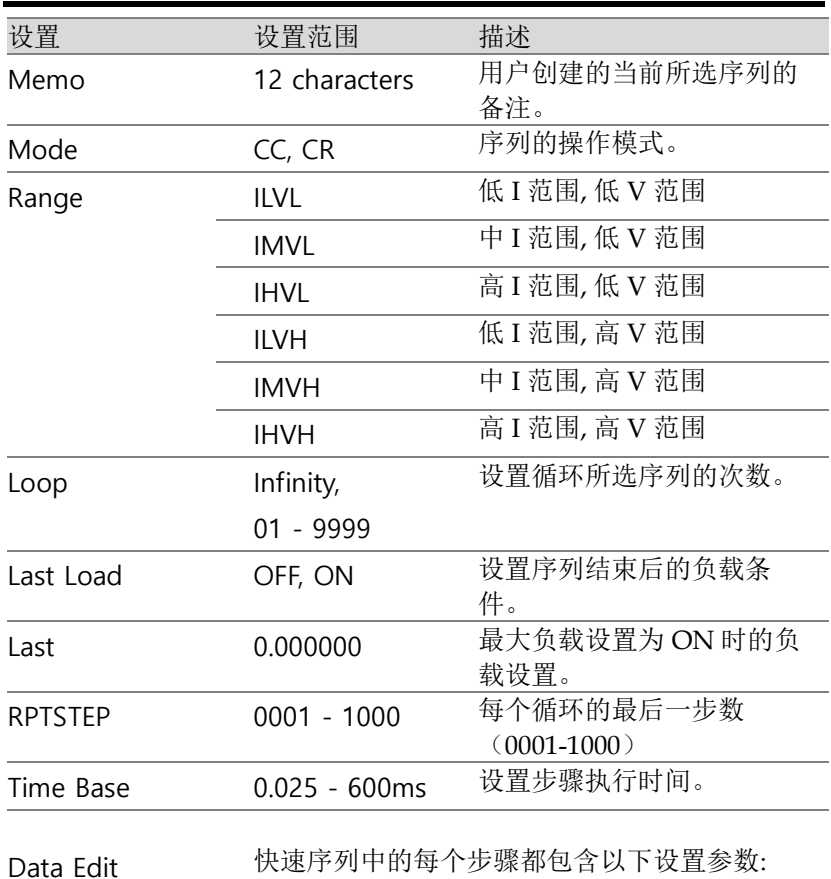

Overview

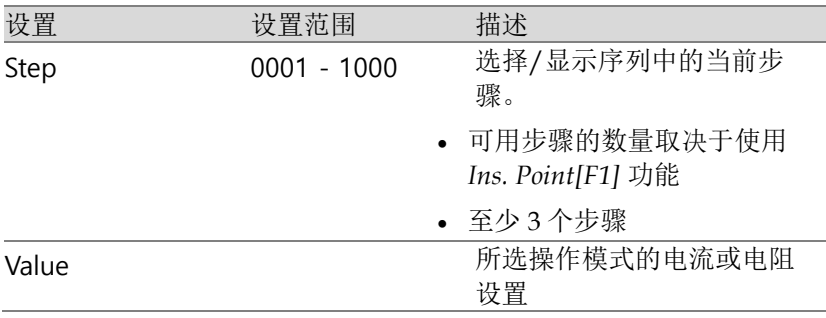

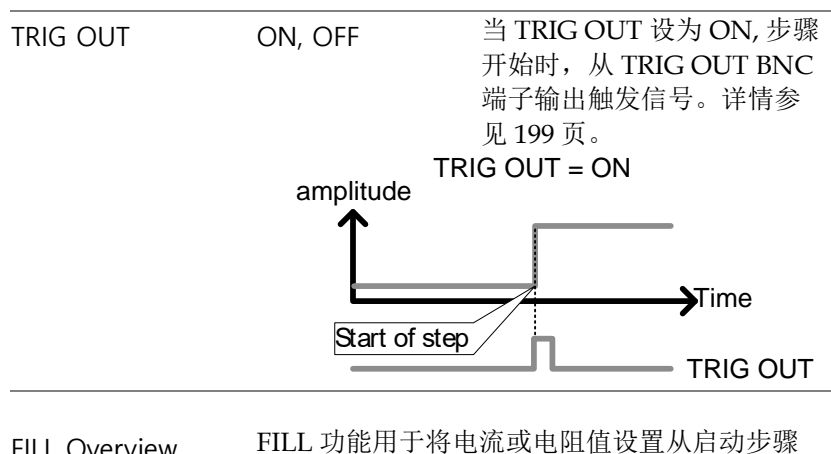

FILL Overview FILL 功能用于将电流或电阻值设置从启动步骤 均匀增加到完成步骤。

> Fill 功能可以在将点添加到快速序列之前或之后 使用

- 之前:添加新步骤时,将在填充范围内预填充每 个值。
- 之后:将填充填充范围内的每个值。

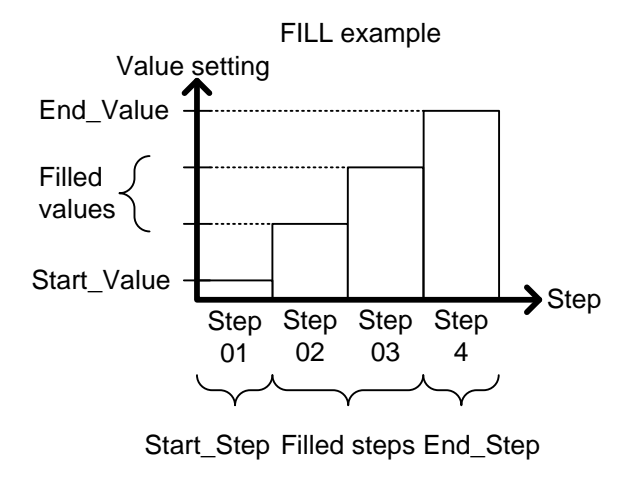

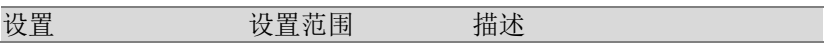

# <u>GWINSTEK</u>

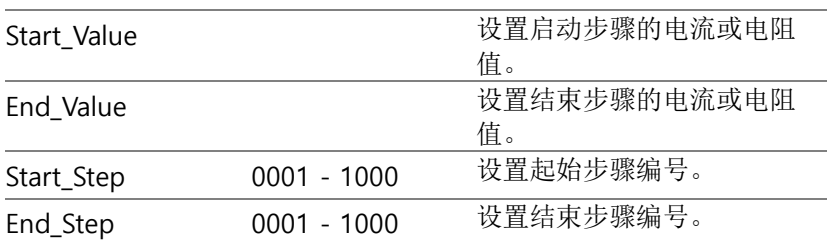

时间编辑

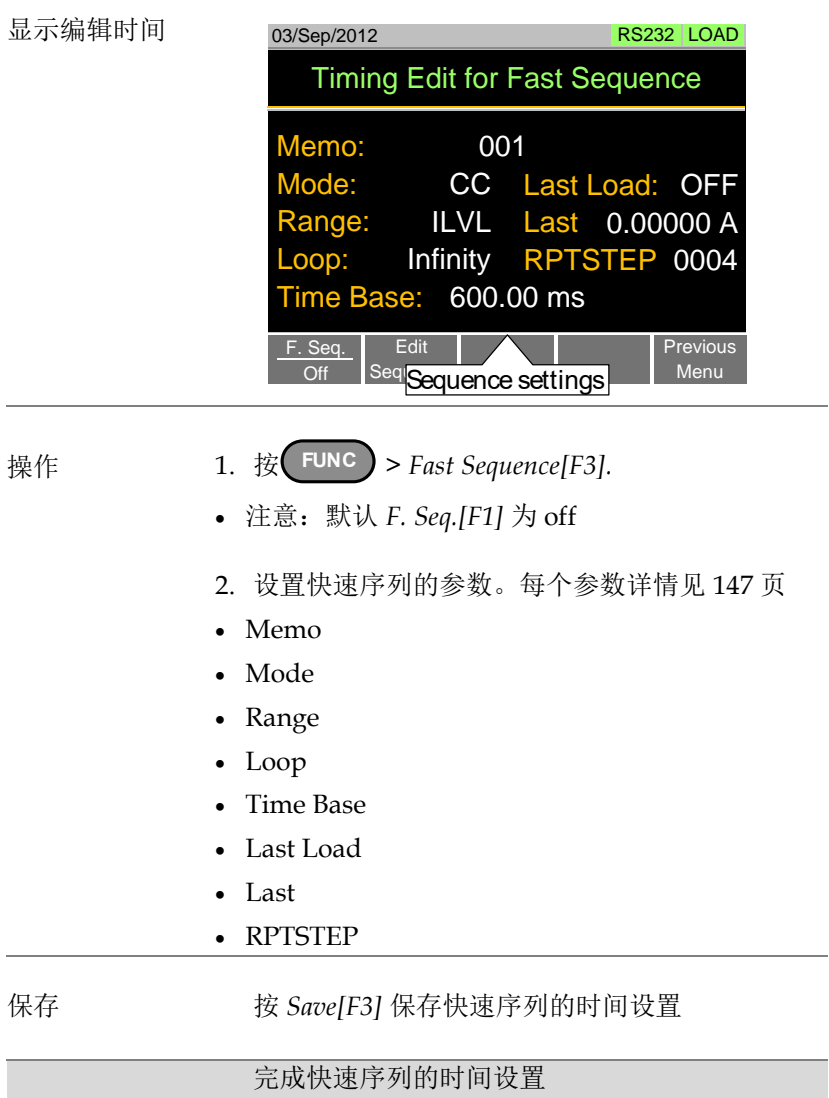

- 快速序列的步骤编辑见第 108 页
- 运行一个快速序列见第 110 页

数据编辑设置

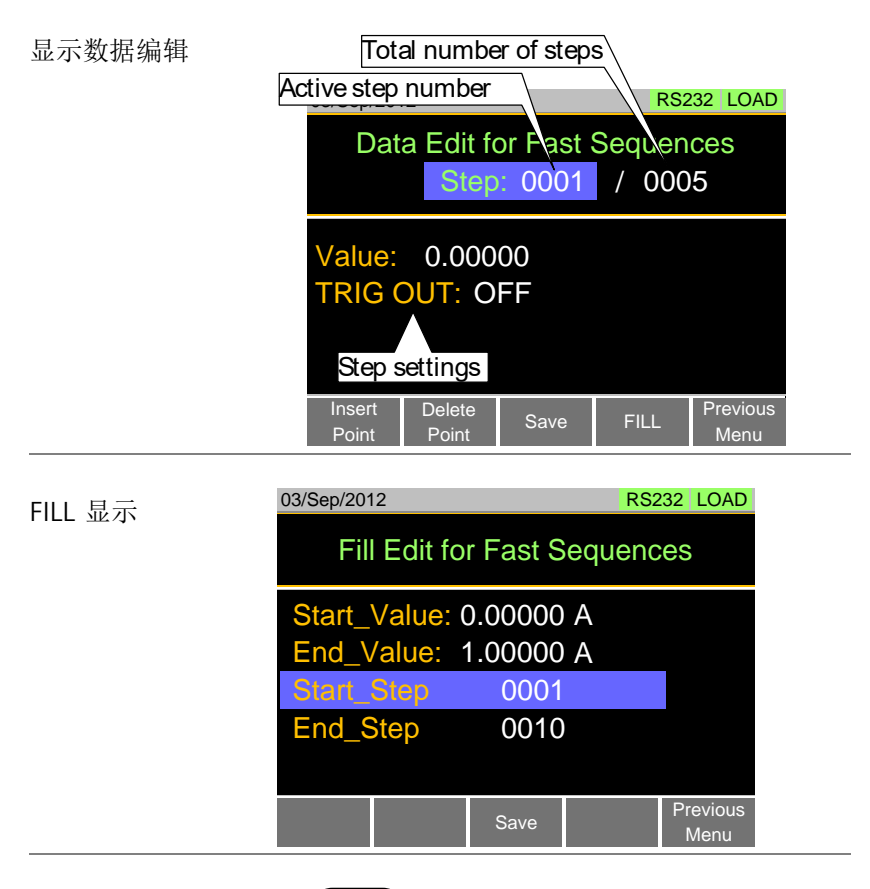

操作 1. 按 **FUNC** > *Fast Sequence[F3] > Edit Sequence[F2]* 进入数据编辑设置菜单

- 2. 按 *Insert Point[F1]* 在序列中增加一步
- 每按一次 *Insert Point* ,*Step* 参数增加

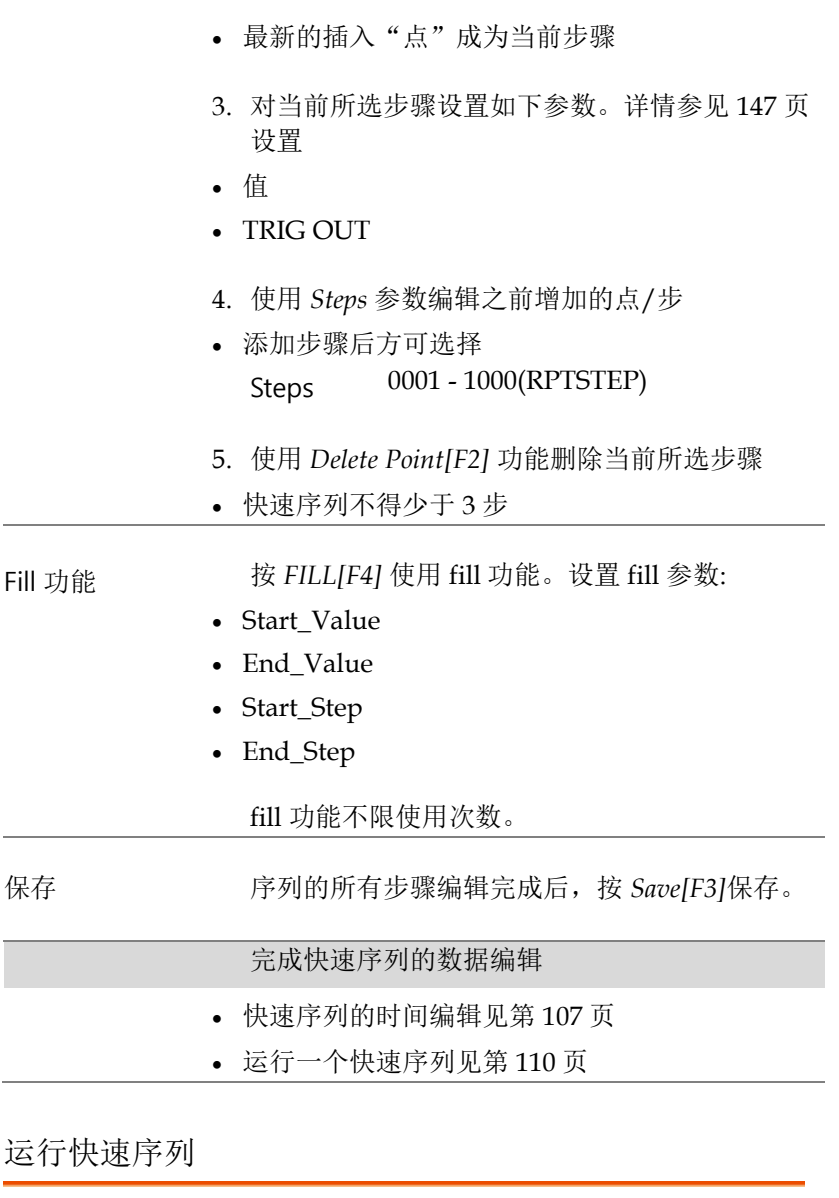

描述 与正常静态或动态负载不同,按 Shift 和 Load 键 可打开快速序列负载。

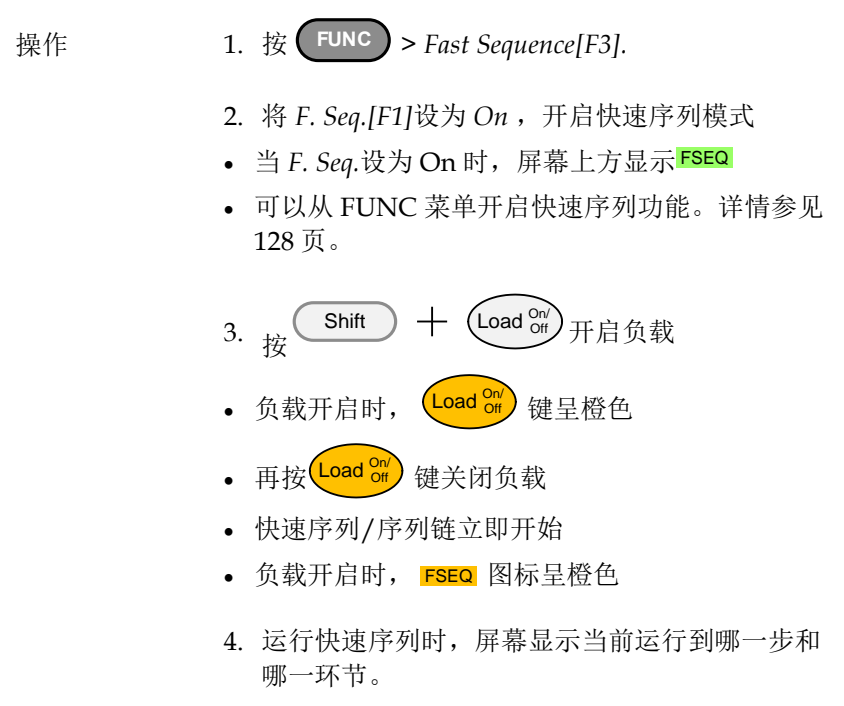

序列结束时,屏幕显示*"Sequence Complete"*

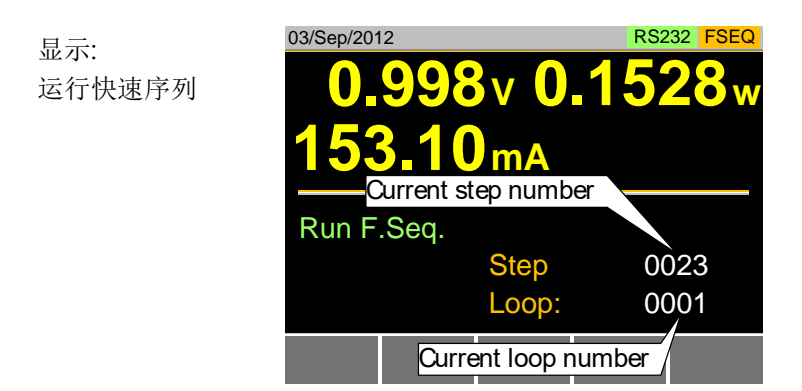

#### OCP 测试自动化

背景 OCP 测试功能创建一个自动测试来测试电源产品的 **OCP** 

> 该测试将测试过电流保护跳闸时,电源的过电流保 护何时跳闸,并返回电压和电流的测量值。 如果电 源 OCP 出现故障, PEL-3000E 还具有用户定义的切 断设置。

下图显示了 OCP 测试自动化功能的示例:

例 测试电流从起始值(Start C)增加到结束值(End C)。 电流以设定的步进时间(由 Step\_T 设置)逐 步增加(由 Step\_C 设置),直到电源的 OCP 跳闸或 达到 C 端电流电平。

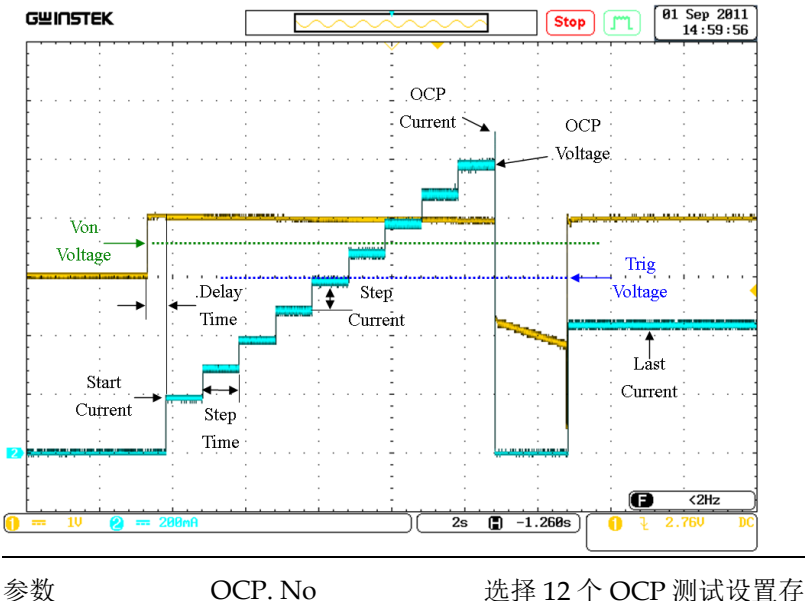

储器之一。

## <u>GWINSTEK</u>

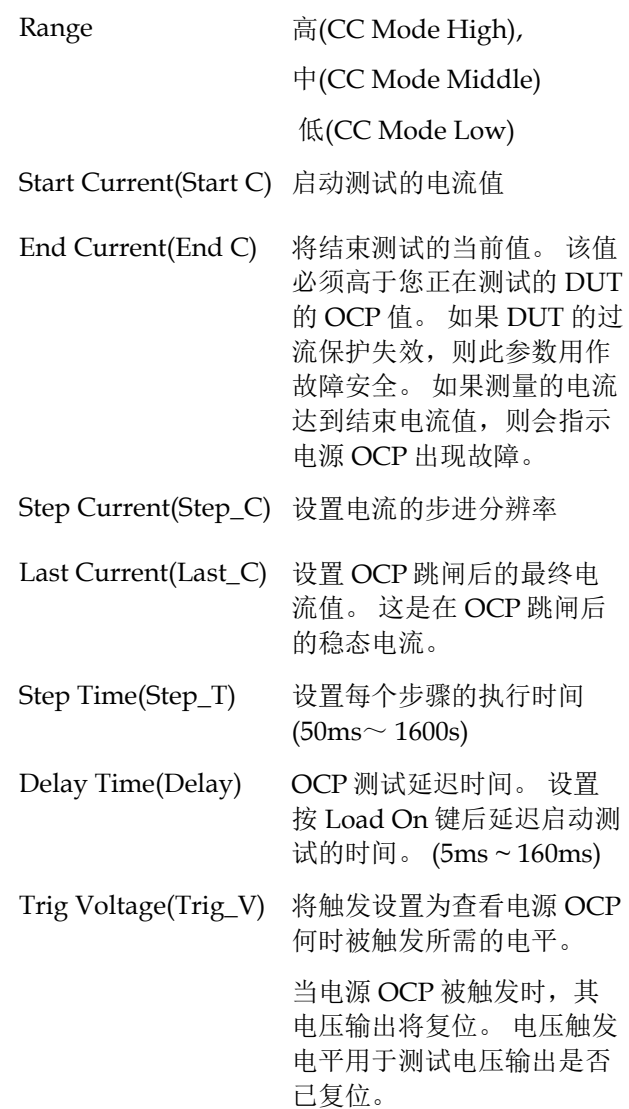

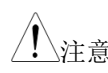

注意 该模式仅适用于 CC 模式。

面板操作

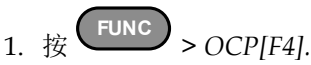

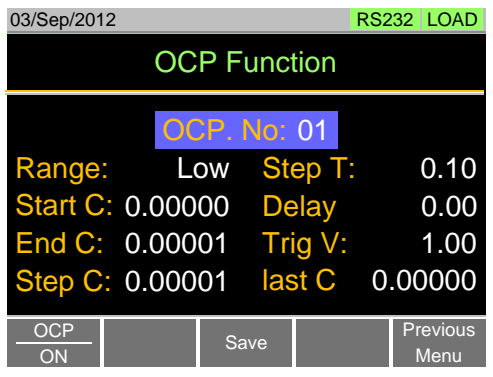

- 选择通道 2. 选择 *OCP. No:* 并选择一个测试设置存储器 OCP. No:  $1 - 12$ 
	- 3. 为上述选定的测试设置以下参数:
		- Range
		- Start C
		- $\bullet$  End C
		- Step\_C
		- Last\_C
		- Step\_T
		- Delay
		- Trig\_V
	- 4. 按 *Save[F3]* 保存所选测试设置
- 开始 OCP 5. 按 *OCP[F1]* 开启 OCP 功能

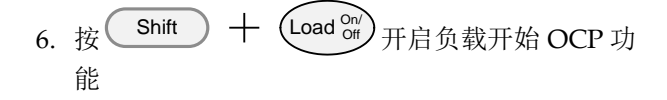

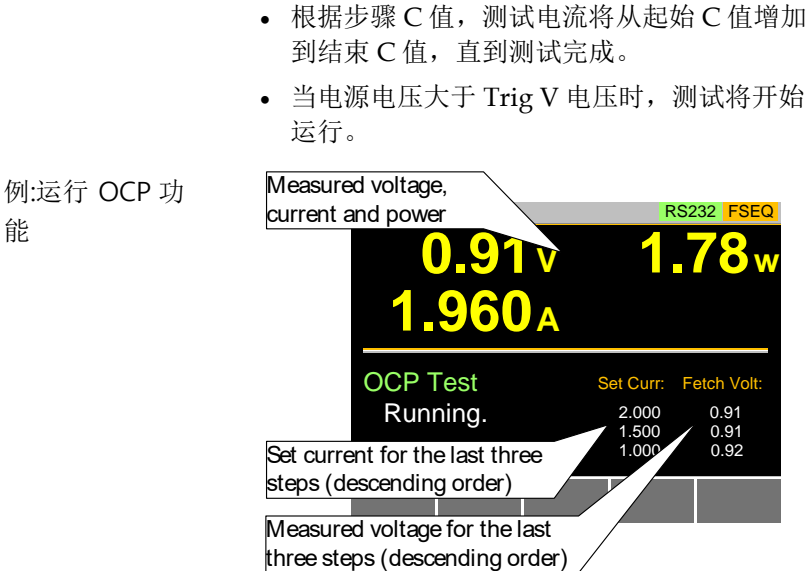

结果:

电源 OCP 跳闸

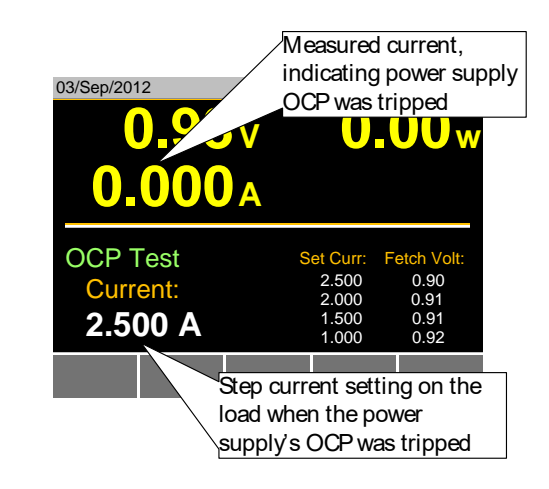

当电源的 OCP 跳闸时, OCP 测试将返回最后一 步的当前设置。

电源 OCP 超时

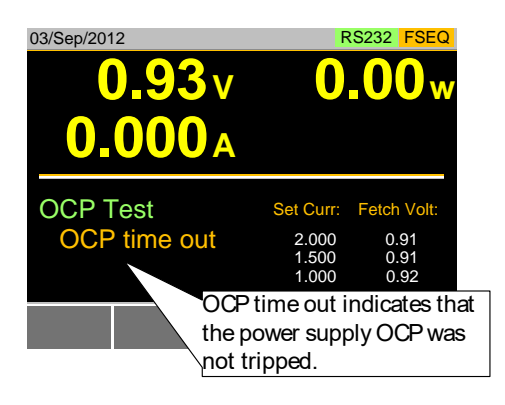

如果电源的 OCP 无法触发,OCP 超时。 当测 量的电压小于 Trig V 并且测量的电流大于 End C 时确定。

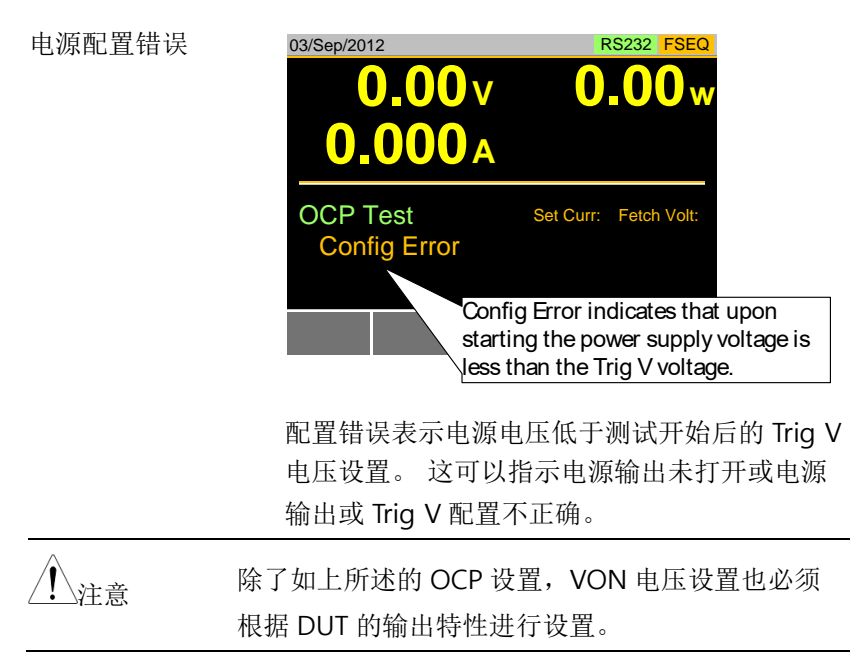

#### OPP 测试自动化

背景

OPP 测试功能创建一个自动测试来测试电源产品的 OPP。

该测试将测试电源的过功率保护何时跳闸,并在过 电源保护跳闸时返回电压和电流的测量值。 如果电 源 OPP 发生故障, PEL-3000E 还具有用户定义的切 断设置。

下图显示了 OPP 测试自动化功能的示例:

例 测试瓦特从起始值(Start W)增加到结束值(End W)。 功率随设定的步进时间(由 Step\_T 设置)逐 步增加(由 Step\_W 设置),直到电源的 OPP 跳闸 或达到结束 W 功率电平。

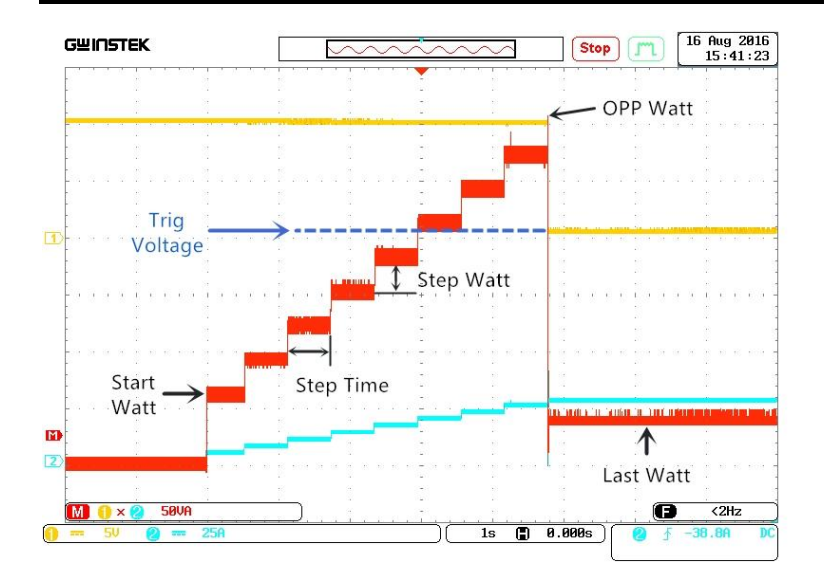

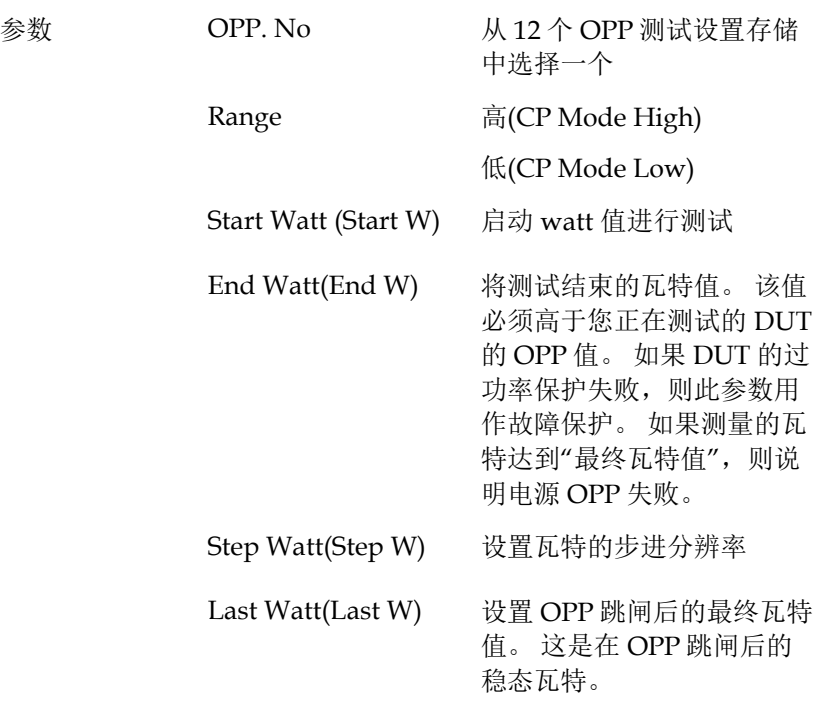

# <u>GWINSTEK</u>

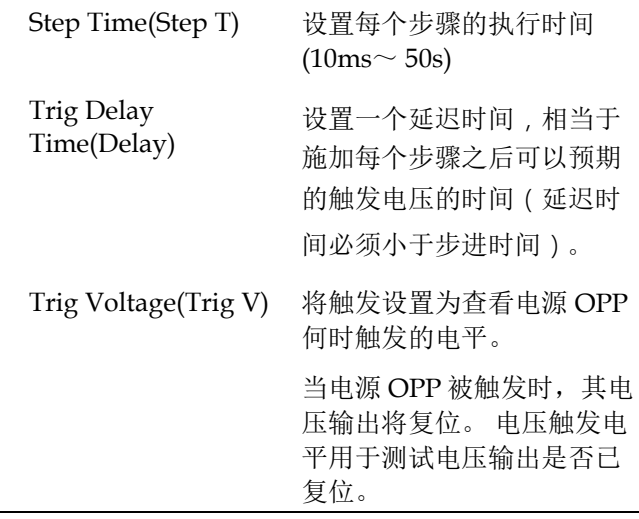

面板操作

1.  $\frac{1}{K}$  **FUNC** > *Next Manu* [F5]. > *OPP* [F1].

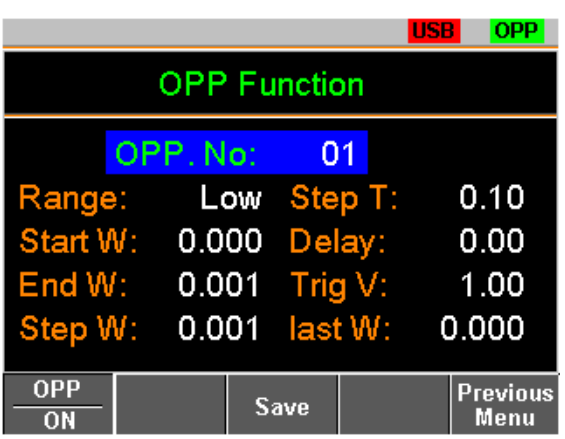

- 选择通道 2. 选择 *OPP. No:* 并选择设置测试存储器 OCP. No: 1 ~ 12
	- 3. 为上述选定的测试设置设置以下参数:
		- Range
- Start W
- End W
- Step W
- Last W
- Step T
- Delay
- Trig V
- 4. 按 *Save[F3]* 保存所选测试设置
- 开始 OPP 5. 按 *OPP[F1]* 开启 OPP 功能
	- 6. 按下 Shift  $\big)$   $+$  (Load  $_{\rm OH}^{\rm On/}$ 开启负载可以开始 OPP 功能
		- 根据 Step W 值, 测试电流将从起始 W 值增 加到结束 W 值, 直到测试完成。
		- 当电源电压大于 Trig V 电压时,测试将开始 运行。

例: 运行 OPP 功 能

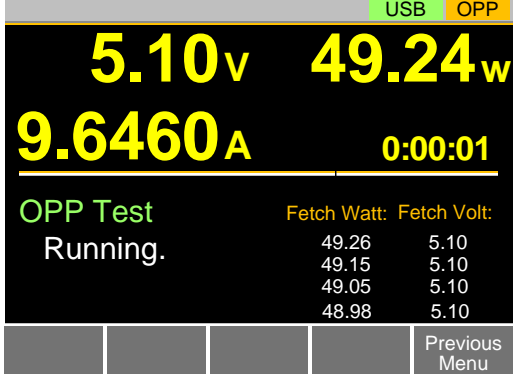

结果:

电源跳闸 OPP

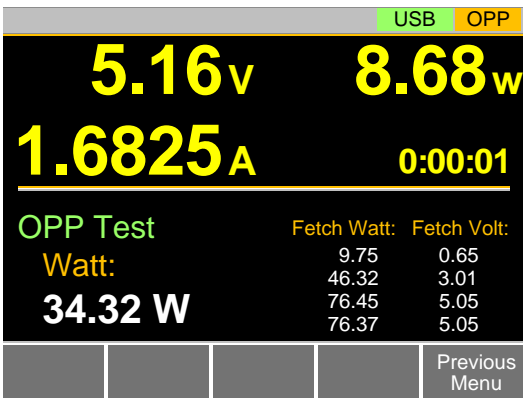

当电源的 OPP 跳闸时,OPP 测试将返回最后一 步的当前设置。

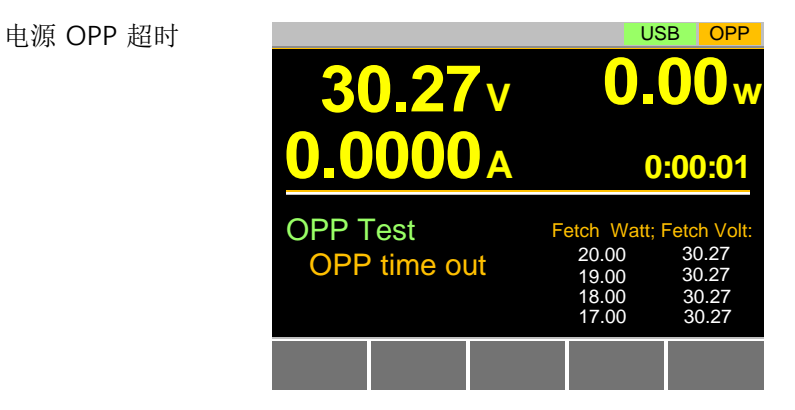

如果电源的 OPP 无法触发,OPP 超时。 当测 量的电压小于 Trig V 并且测量的电流大于 END W.

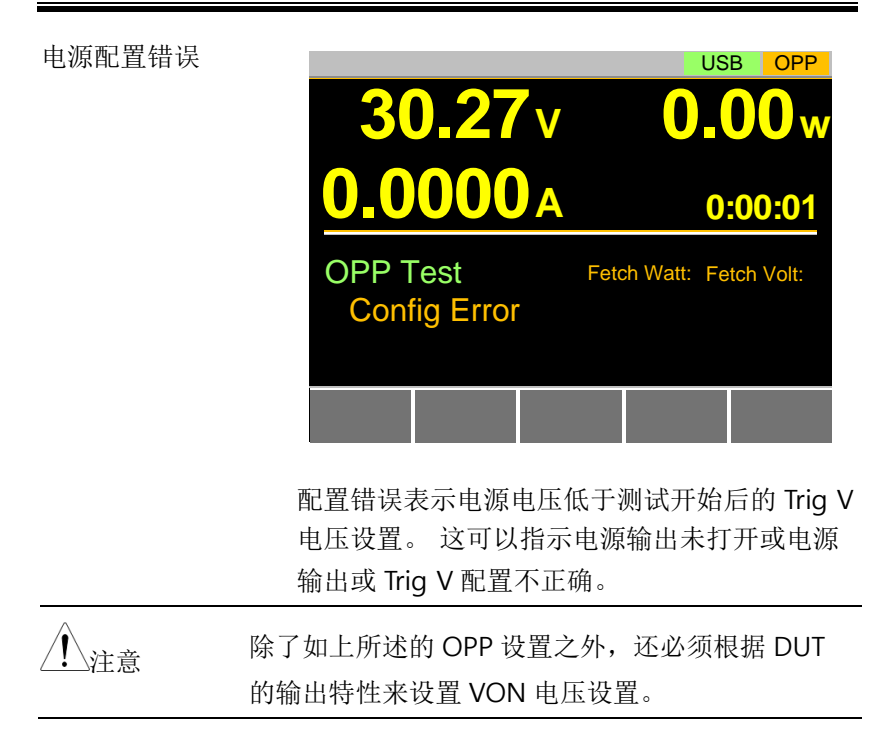

#### BATT 测试自动化

背景 BATT 测试功能创建一个自动测试来测试电池产品 的放电。

> 测试将以固定模式(CC, CR, CP)放电,并在定 义的停止点(停止电压,停止时间,停止 AH)被 检测到之后结束。 关于放电测试(放电时间,电池 AH, 电池 WH)的信息可以在面板上看到。

> 如果电池测试失败,PEL-3000E 还具有用户定义的 截止设置。

下图显示了 BATT 测试自动化功能的示例:

例 测试将在具有定义值的指定模式下运行,并在达到 定义的停止值时停止。

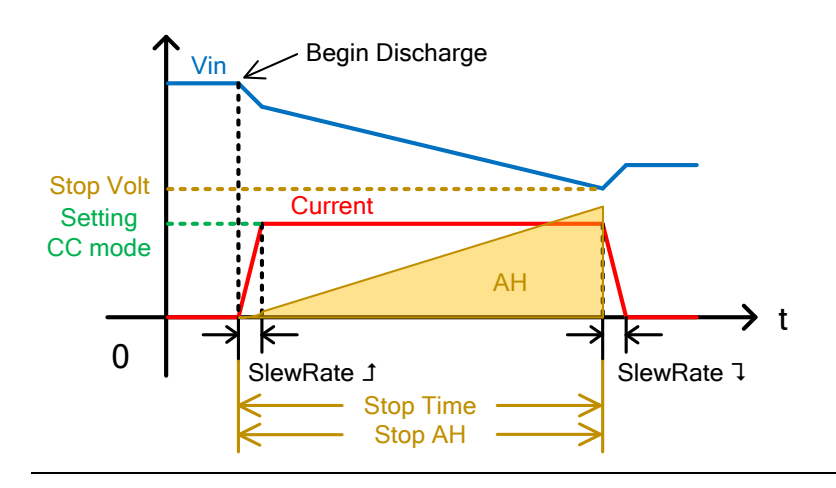

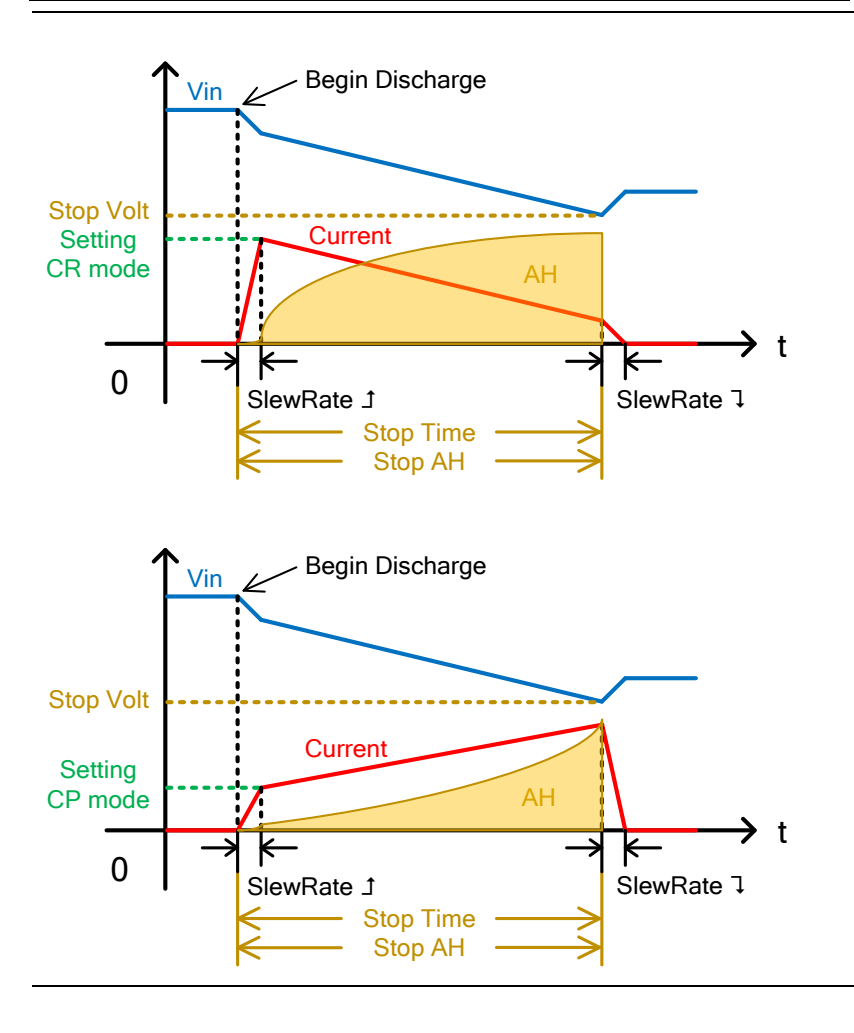

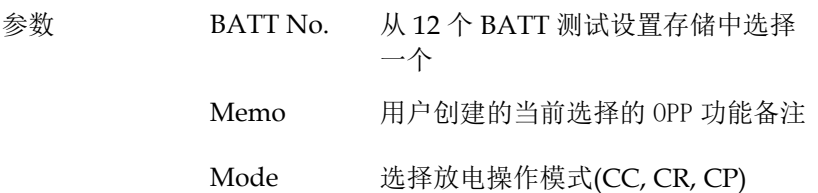

# <u>GWINSTEK</u>

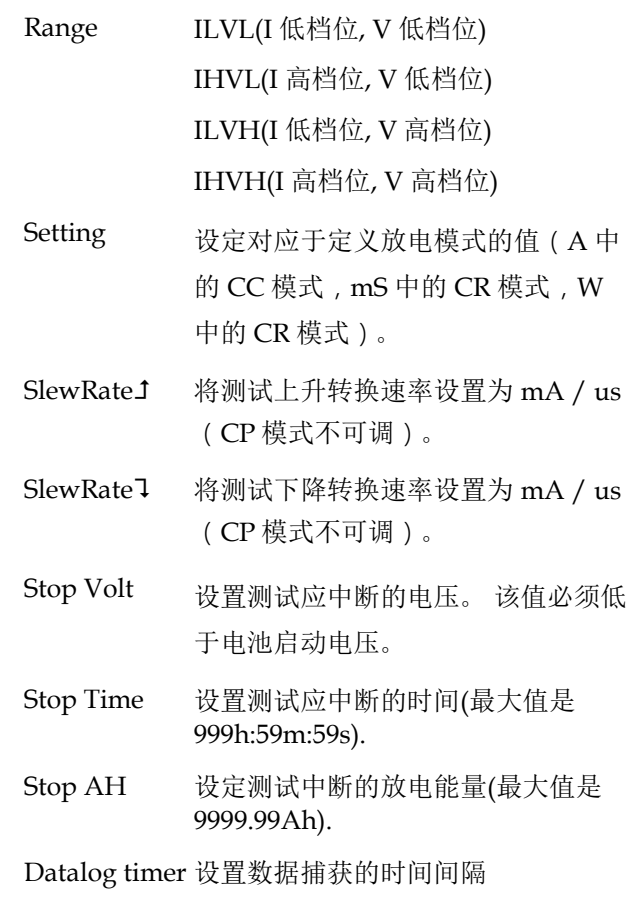

面板操作

1.  $\sharp \sharp$  **FUNC** > *Next Manu*[F5]. > *BATT*[F2].

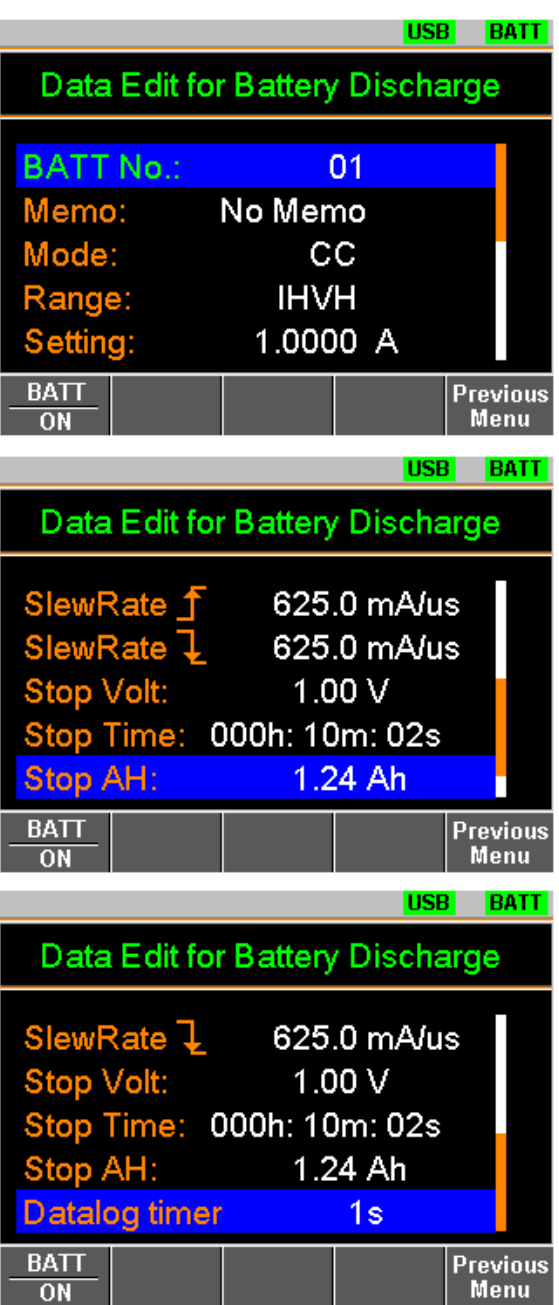

- 2. 为上述所选的测试设置以下参数:
	- BATT No.
	- Memo
	- Mode
	- Range
	- Setting
	- $\bullet$  SlewRate $\texttt{I}$
	- SlewRate<sup>1</sup>
	- Stop Volt
	- Stop Time
	- Stop AH
	- Datalog timer
- 3. 按 *Save[F3]* 保存所选测试设置
- 
- 开始 BATT 4. 按 *BATT[F1]* 开启 BATT 功能
	- 5. 按 Shift  $\left.\rule{0pt}{12pt}\right)$   $\left.\rule{0pt}{12pt}\right.$   $\left(\rule{0pt}{12pt}\right.$  Load  $\rule{0pt}{12pt}^{\mathsf{On}/\mathsf{on}}$ 开启负载开始 BATTA 功能。

放电测试将以其定义的模式和值继续运行,直 到检测到任何停止电压,停止时间或停止 AH 设置。

例: 运行 BATT 功 能

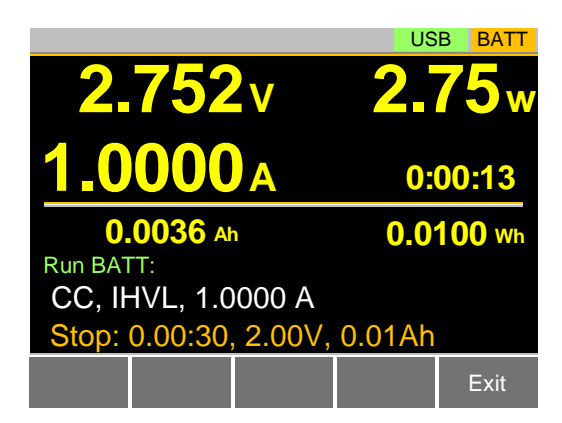

### <u>GWINSTEK</u>

结果:

电池停止电压或 停止时间或停止 AH 跳闸

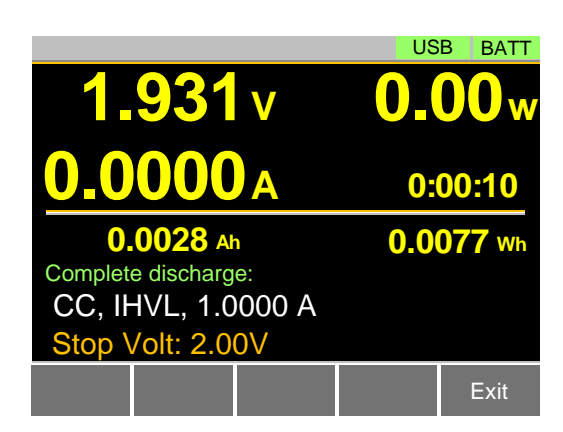

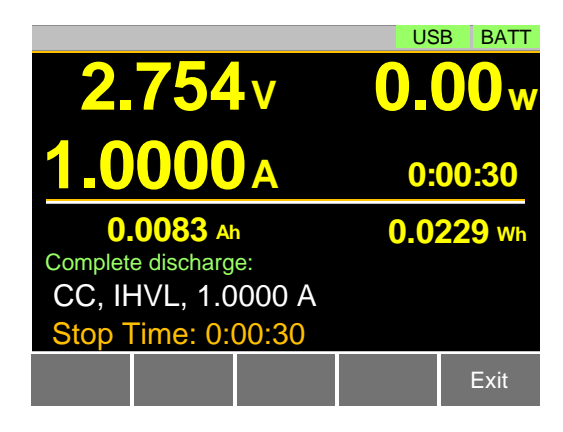

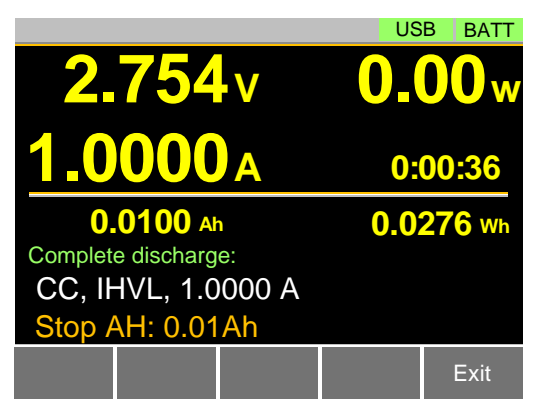

当电池停止电压或停止时间或停止 AH 跳闸时, BATT 测试将返回最后一次放电的信息。

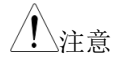

注意 除了如上所述的 BATT 功能设置之外,还必须根据 DUT 的输出特性设置 VON 电压设置。

# 外部控制

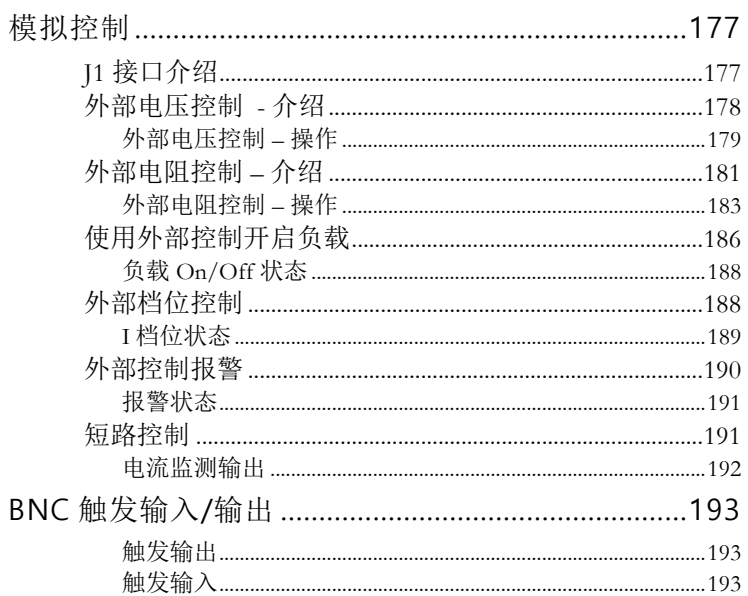

### 模拟控制

本章节介绍如何使用 J1 框架控制接口进行电压或电阻控制。详情见 第 220 页的 J1 接口。

#### J1 接口介绍

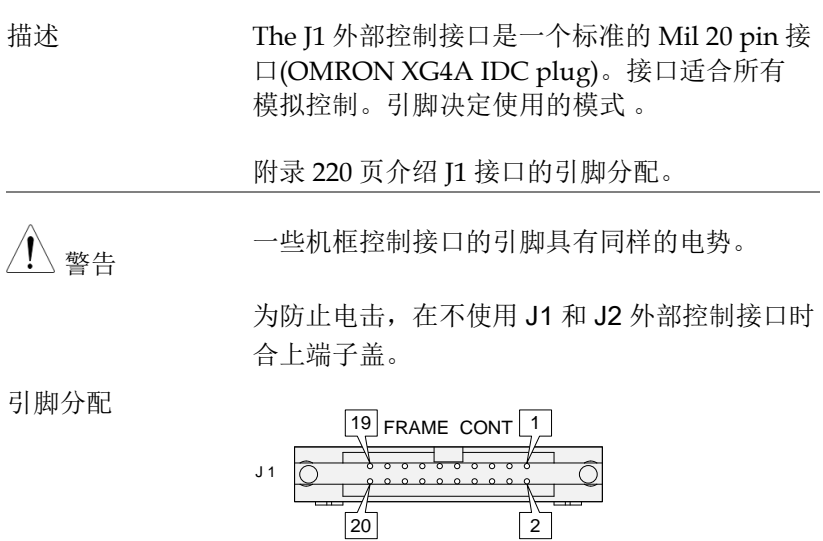

外部电压控制 - 介绍

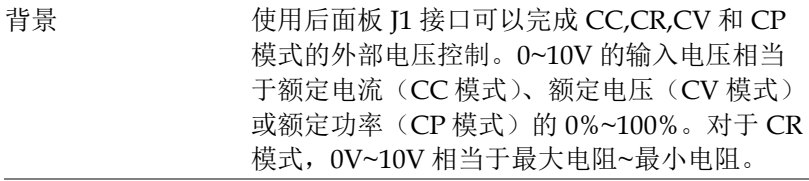

连接 当连接外部电压源与 [1 接口时, 使用铁氧体磁 芯和双绞线。

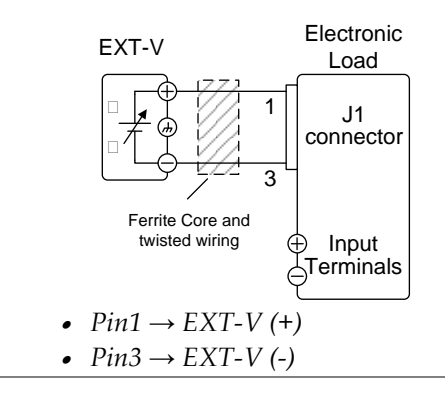

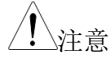

注意 有于外部电压控制的输入阻抗是 10kΩ。

外部电压控制需要使用稳定的电压源。
注音 当使用外部电压控制时,确保通过 pin1 和 pin3 的电压不超过±11V ,否则会损坏 PEL-3000E 。超过 11.8V 将提示 EXT.OV 报警信息 并将电压输出重置至 0V,直到外部电压返回到 11.8V 以下。

> 使用 pin3 请格外注意。Pin3 直接与负输入端耦 合。

外部电压控制 – 操作

描述 外部电压控制用于控制 CC,CR,CV 和 CP 模式 的电流、电压、电阻和功率。每个操作模式的 设置相同。

CC 模式 有入电流 = 额定电流 × (外部电压/10V)

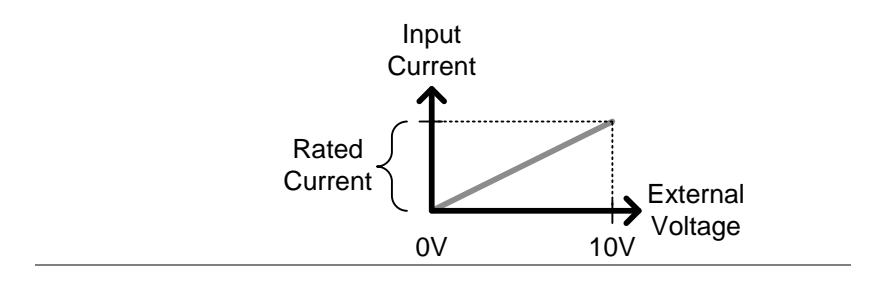

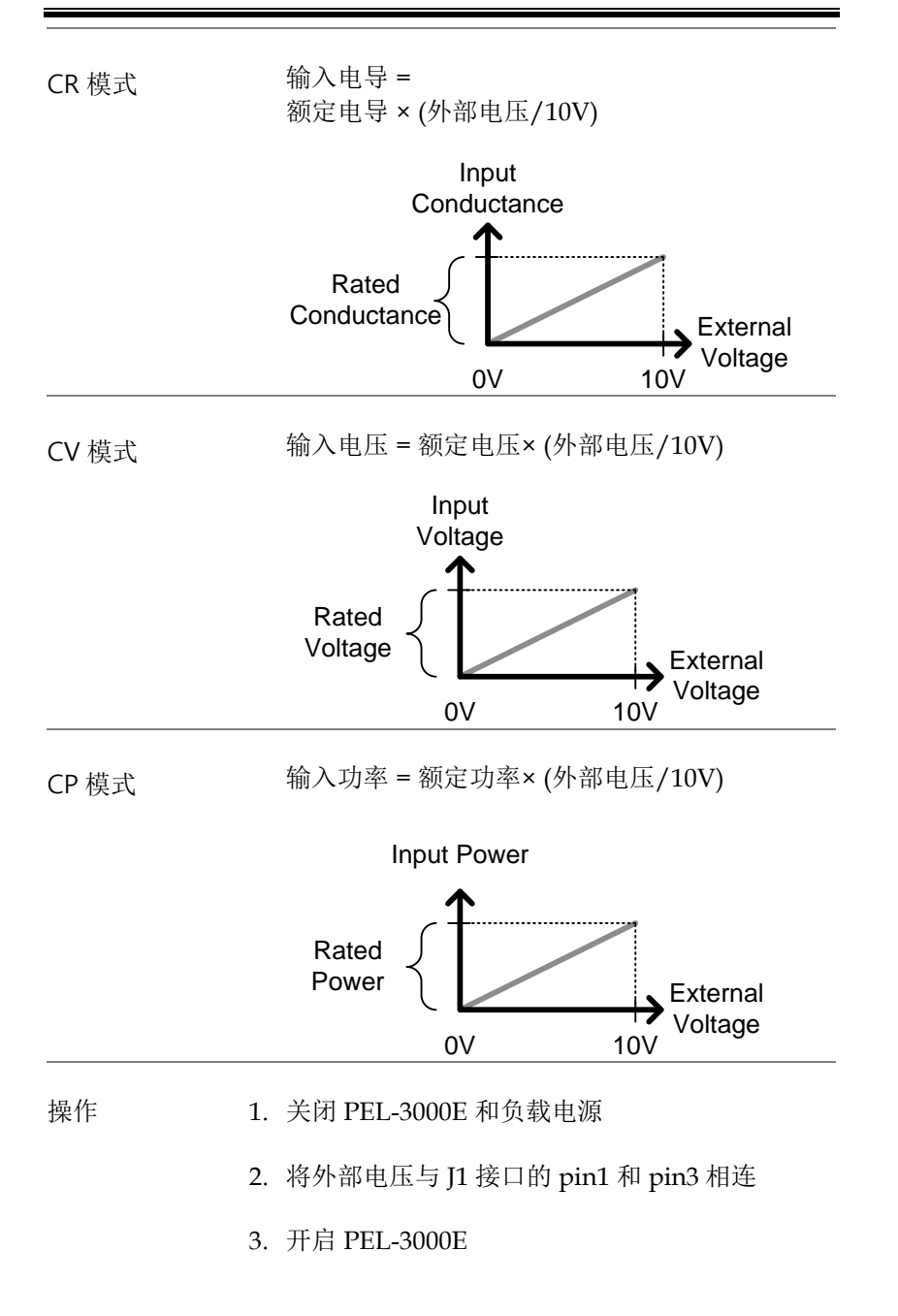

- 4. 设置操作模式和档位
- 见 [38](#page-41-0) 页 CC 模式
- 见 [40](#page-43-0) 页 CR 模式
- 见 [42](#page-45-0) 页 CV 模式
- 见 [44](#page-47-0) 页 CP 模式
- 5. 按 **Main** > *Configure [F5]* > *Next Menu [F4]* > *External [F3]*.
- 6. 将 *Control* 参数设为 V
- I1 接口准备用于外部电压控制

外部电阻控制 – 介绍

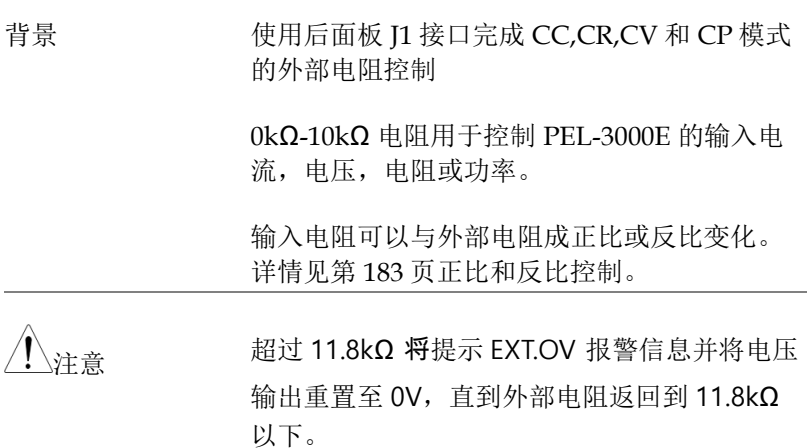

连接 当连接外部电阻与 [1 接口时, 使用铁氧体磁芯 和双绞线。

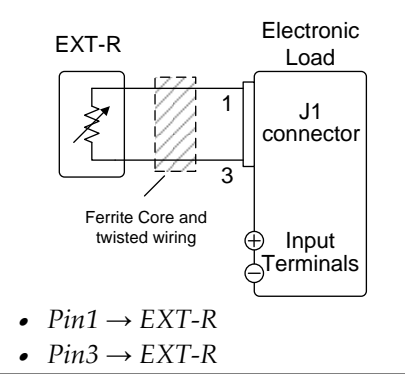

√<sub>注意</sub> 使用小于 50Ω 的电阻。

注意比例控制:请勿使用开关切换固定电阻, 请使用连续可调的电阻器。

## <u>GWINSTEK</u>

外部电阻控制 – 操作

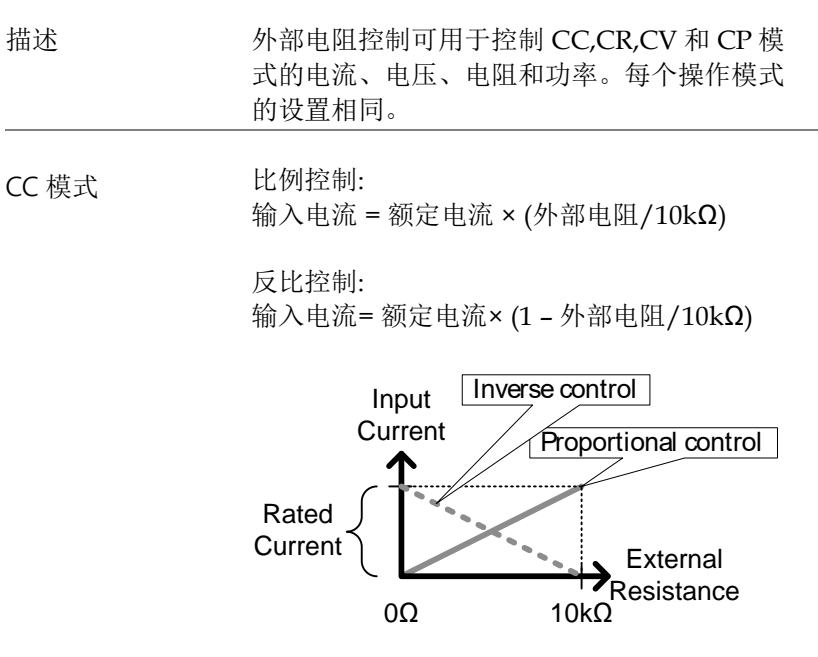

CR 模式 出例控制: 输入电导= 额定电导 × (外部电阻/10kΩ) 反比控制: 输入电导 = 额定电导 ×(1 – 外部电阻/10kΩ) Input **Conductance** External Resistance Rated **Conductance**  $0Ω$  10kΩ Proportional control Inverse control

CV 模式 出例控制:

输入电压= 额定电压 × (外部电阻/10kΩ).

#### 反比控制:

输入电压 = 额定电压 ×(1 – 外部电阻/10kΩ).

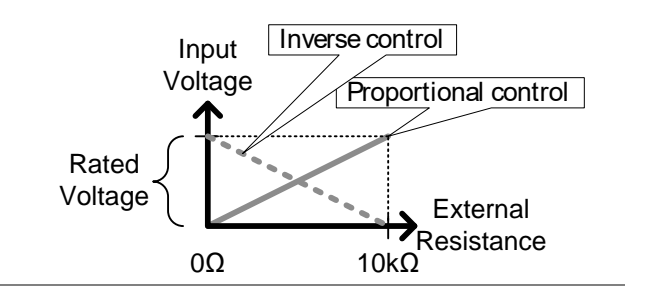

## <u>GWINSTEK</u>

<span id="page-186-0"></span>CP 模式 比例控制: 输入功率= 额定功率 × (外部电阻/10kΩ).

> 反比控制: 输入功率 = 额定功率 ×(1 – 外部电阻/10kΩ).

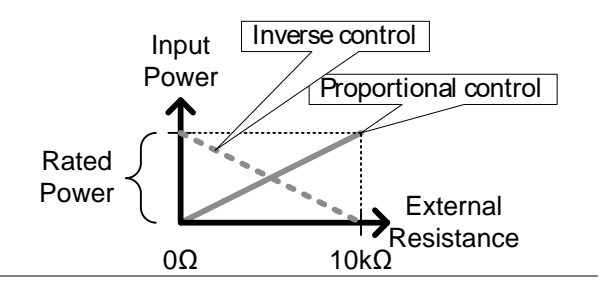

注意 出于安全考虑引入反向设置。当连接线突然断 开时,电流/电压/功率输入将降到最小值。但同 样的情况下使用正比控制时,会引起一个不期 望的高电平输入。

操作 **1. 关闭 PEL-3000E 和负载电源** 

2. 将外部电阻与 J1 接口的 pin1 和 pin3 相连

3. 开启 PEL-3000E

4. 设置操作模式和档位

- 见 [38](#page-41-0) 页 CC 模式
- 见 [40](#page-43-0) 页 CR 模式
- 见 [42](#page-45-0) 页 CV 模式
- 见 [44](#page-47-0) 页 CP 模式
- 5. 按 **Main** > *Configure [F5]* > *Next Menu [F4]* > *External [F3]*.

6. 将 *Control* 设为 *R* 表示正比控制, 设为 *Rinv* 表

#### 示反比控制

• I1 接口已准备用于外部电阻控制

使用外部控制开启负载

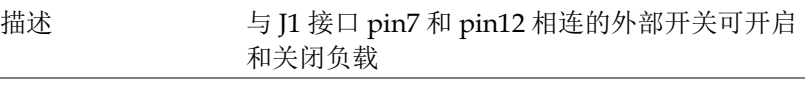

 $Pin$  输入 开关开启时, 以 10kΩ 电阻将 J1 接口的 pin7 电 压拉至 5V。此时 pin7 为逻辑高电平。开关闭合 时, pin7 降至 A COM 接地电平, pin7 为逻辑 低电平。

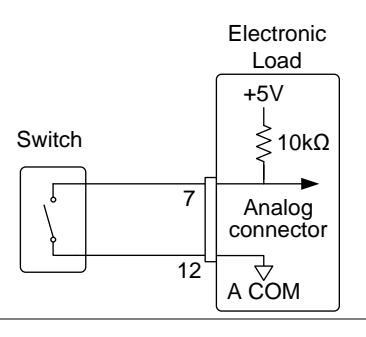

High Low High Low  $\begin{array}{|c|c|} \hline \text{LoadOn In} = \text{High} \ \hline \text{High} \ \hline \text{LoadOn In} = \text{Low} \ \hline \end{array}$ On<br>
a Load off  $\bigcap_{i=1}^{n}$ Load on Load off LoadOn In = Low 操作: 设置 1. 按 **Main** > *Configure [F5]* > *Next Menu [F4]* > *External [F3]* and set the *LoadOn IN* setting. 设为 Low:需要关闭开关,才开启负载 设为 High:需要开启开关,才开启负载 注音 当用外部控制关闭负载时,不能使用 load 键开 启负载。但反之不成立。如果已经通过外部控 制开启负载,可用 load 键关闭负载

开(高)时开启负载。

 $-17$ 

#### <span id="page-189-0"></span>负载 On/Off 状态

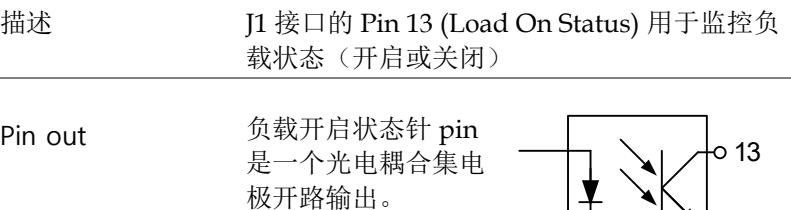

光电耦合器输入: 30V max, 8mA, max.

外部档位控制

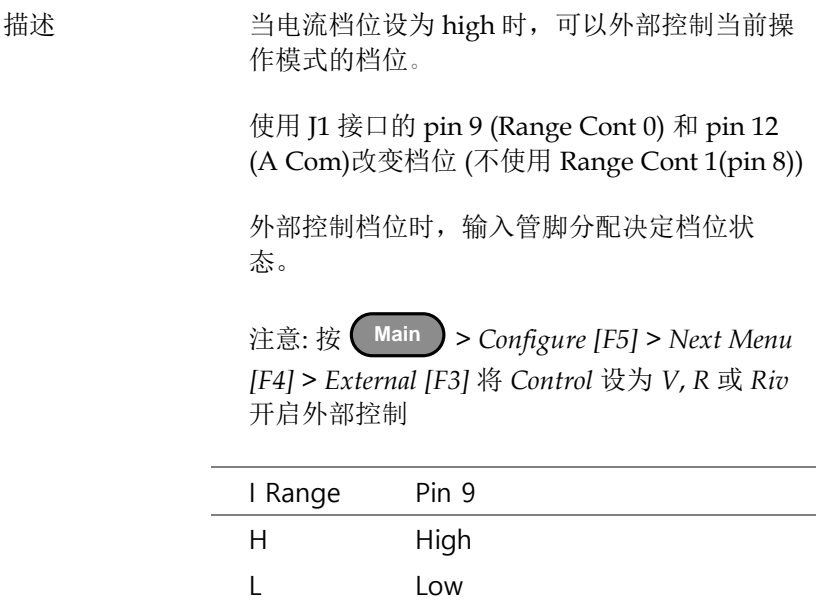

Pin 输入 开启时, 以 10kΩ 电阻将 J1 接口的 Pin 9 电压拉 至 5V 。关闭时,pin 9 降到 A COM 接地电 平。

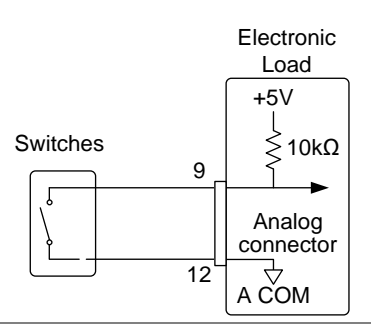

注意 当 I 档已使用前面板控制设为 High 时,档位仅 可以由外部控制。

I 档位状态

描述 J1 接口的 Pin 15 (档位状态 0) 用于监控 I 档位的 状态 (未使用档位状态 1 (pin 14))

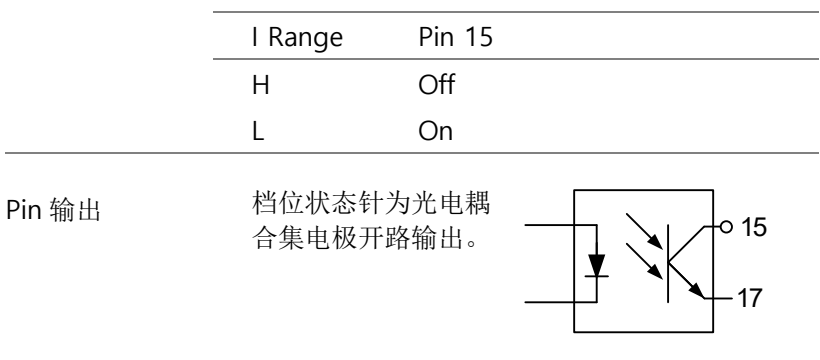

光电耦合器输入: 30V max, 8mA, max.

#### 外部控制报警

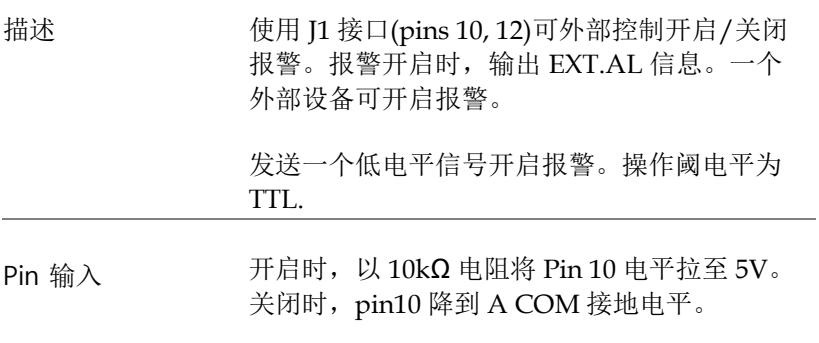

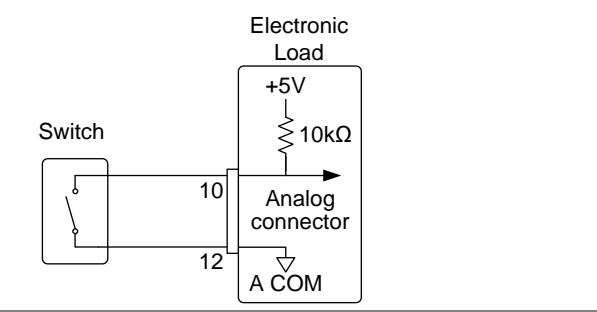

## <u>GWINSTEK</u>

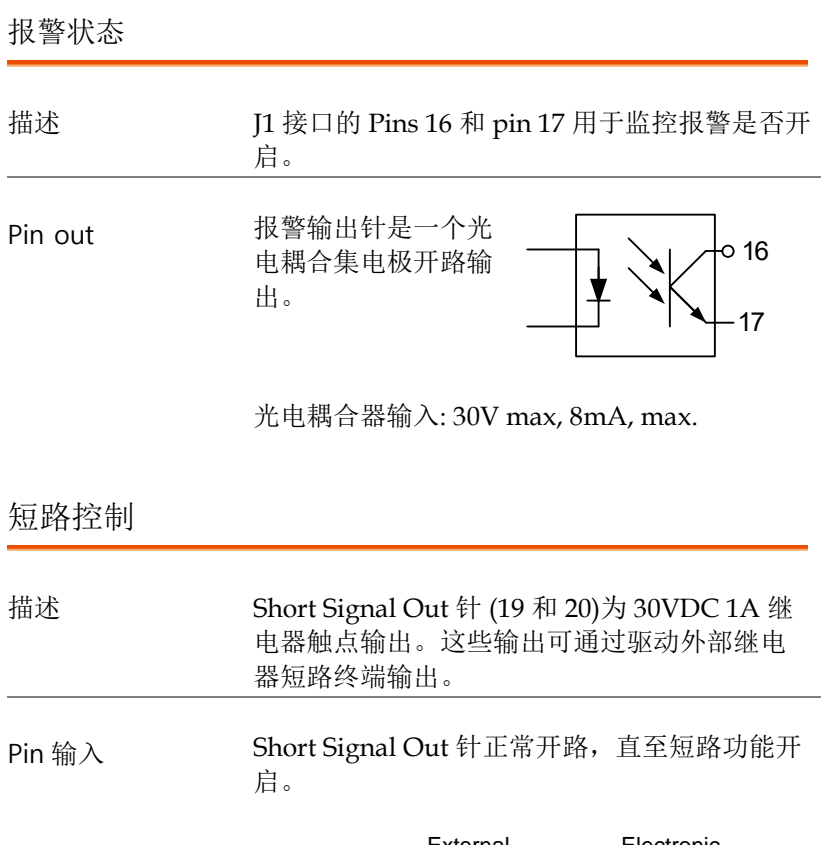

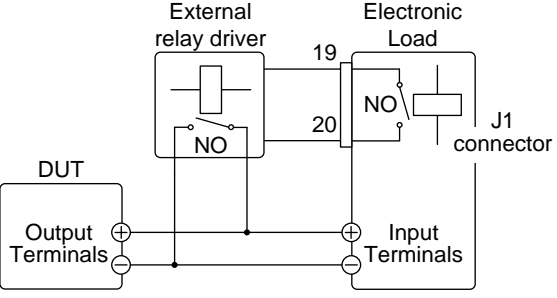

注意 外部继电器驱动不属于标配。请自行提供外部 继电器和驱动电路。

电流监测输出

描述 从 [1 接口的 IMON 端口输出的电压用于表示电 流输入准位。

> 用来表示满量程电流范围从 IMON 引脚上的 J1 连接器的电压范围取决于电流范围设置。

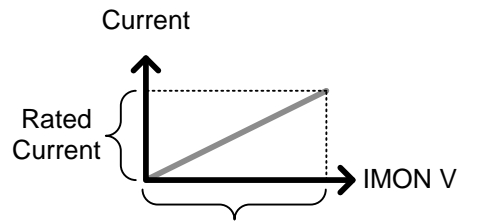

Monitor Output Range

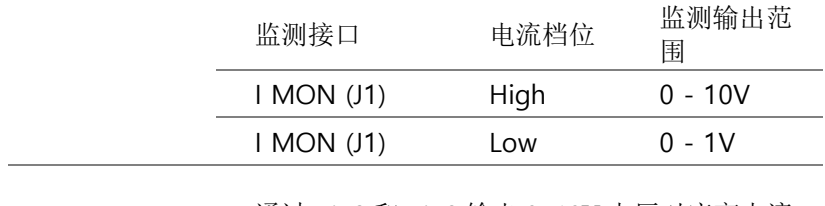

J1 接口 通过 pin2 和 pin3 输出 0~10V 电压对应高电流 档位,输出 0~1V 对应低电流档位。通用电位连 接到 A COM(负向负载端口)

## BNC 触发输入/输出

参见第 [65](#page-68-0) 页的触发输入或输出的开启/关闭或触发的设置。触发输 入可设置延时,触发输出可设置脉冲宽度。

触发输出

描述 梅林行一次切换操作(如动态模式)或当执行 快速/正常序列,启用 TRIG OUT 参数时都将产 生触发输出信号。

> 从 TRIG OUT BNC 触发输出的信号至少是一个 2us,500Ω 阻抗的 4.5V 脉冲。公共电势连接至 底盘电势。信号门限电平为 TTL 电平。

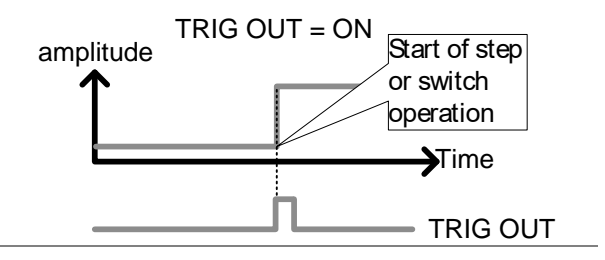

触发输入

描述 后面板的 TRIG IN BNC 用于在暂停后恢复序 列。该操作对与另一设备序列的执行非常有 用。恢复暂停序列,申请 10µs 或较低的信号。 用 100kΩ 的电阻将 TRIG IN BNC 的触发拉到 地。

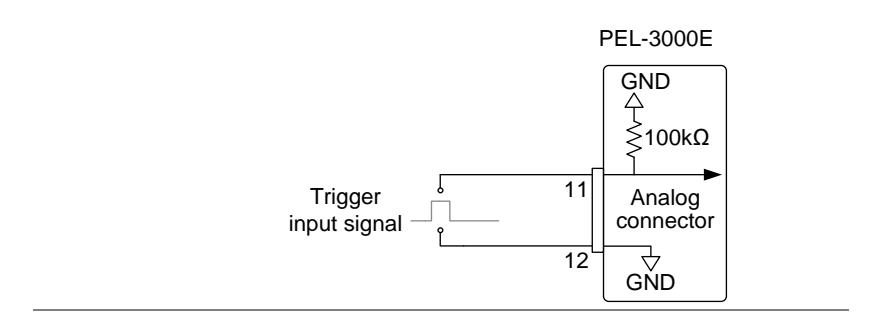

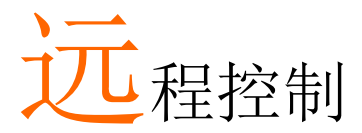

本章节介绍了基于 IEEE488.2 的远程控制设置。指 令表参考编程手册,GW Instek 网站免费下载 www.gwinstek.com

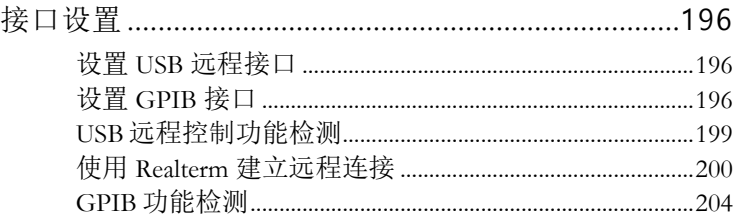

## 接口设置

设置 USB 远程接口

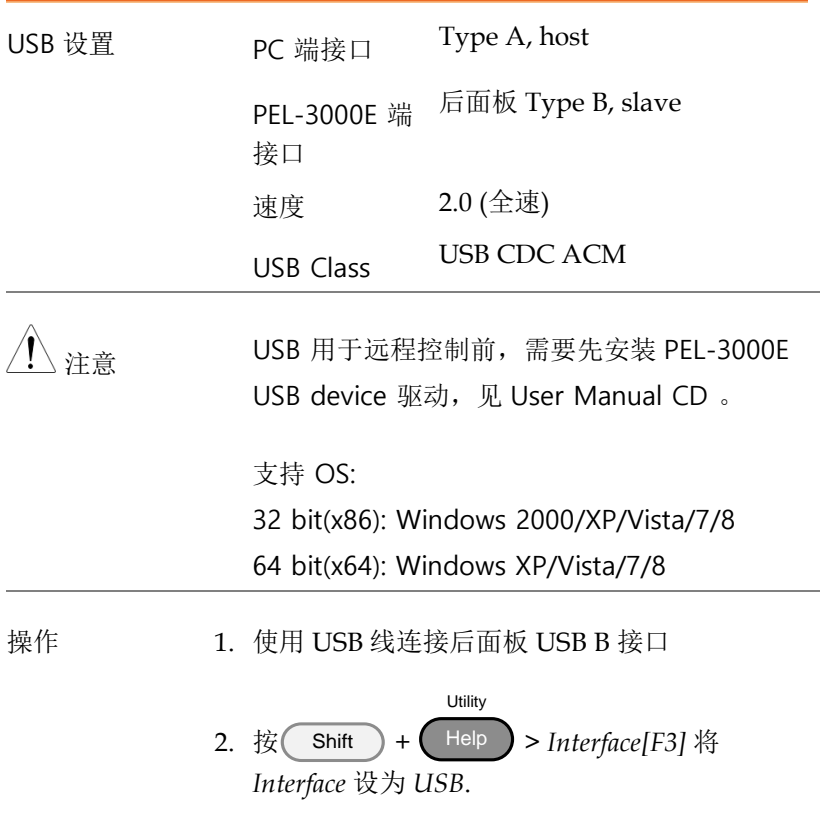

设置 GPIB 接口

使用 GPIB 前必须先安装 GPIB 选配件,详情见第 [211](#page-214-0) 页

操作 1. 关机

**196**

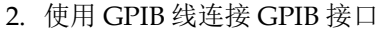

3. 开启 PEL-3000E

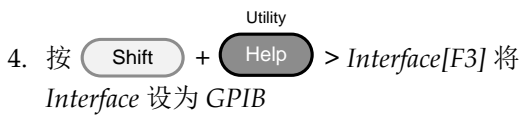

5. 设置 GPIB 地址

GPIB 地址 0-30

- 
- GPIB 限制 · 最多一次连接 15 台设备, 线长 20m, 每台设备 间隔 *2m*
	- 每台设备分配唯一地址
	- 至少开启 *2/3* 设备
	- 无回路或并行连接

Pin 分配

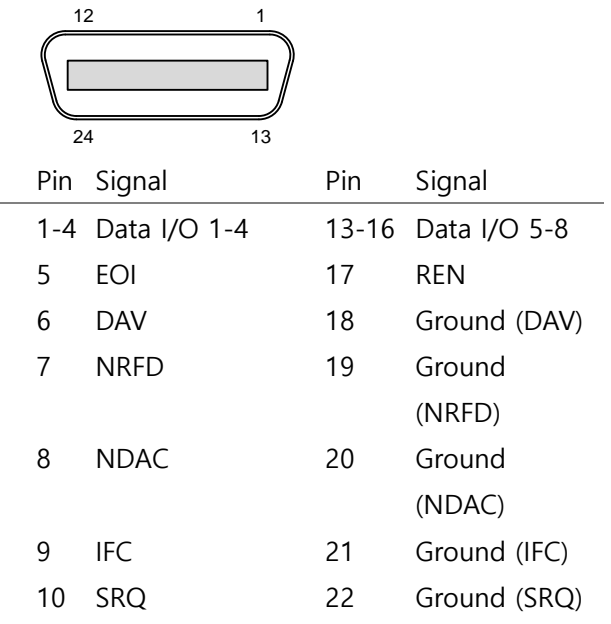

<span id="page-199-0"></span>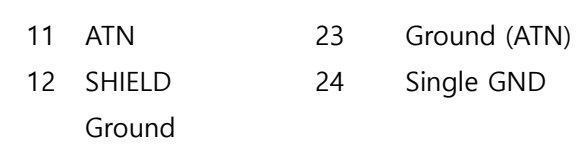

## <u>GWINSTEK</u>

#### USB 远程控制功能检测

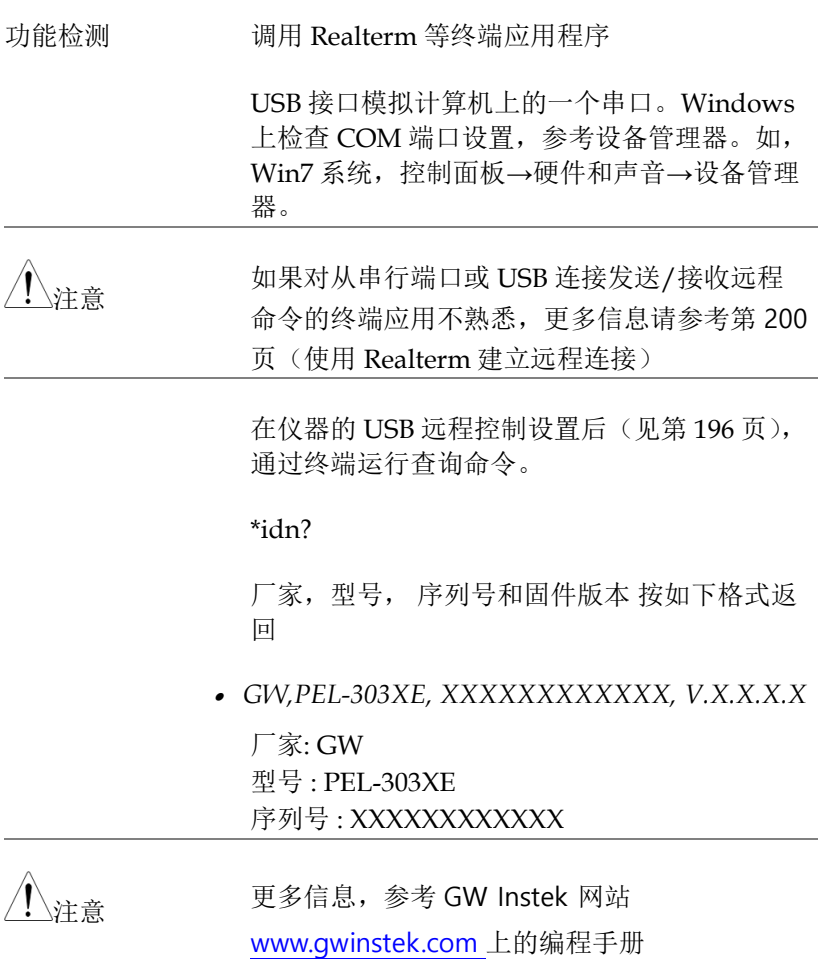

#### 使用 Realterm 建立远程连接

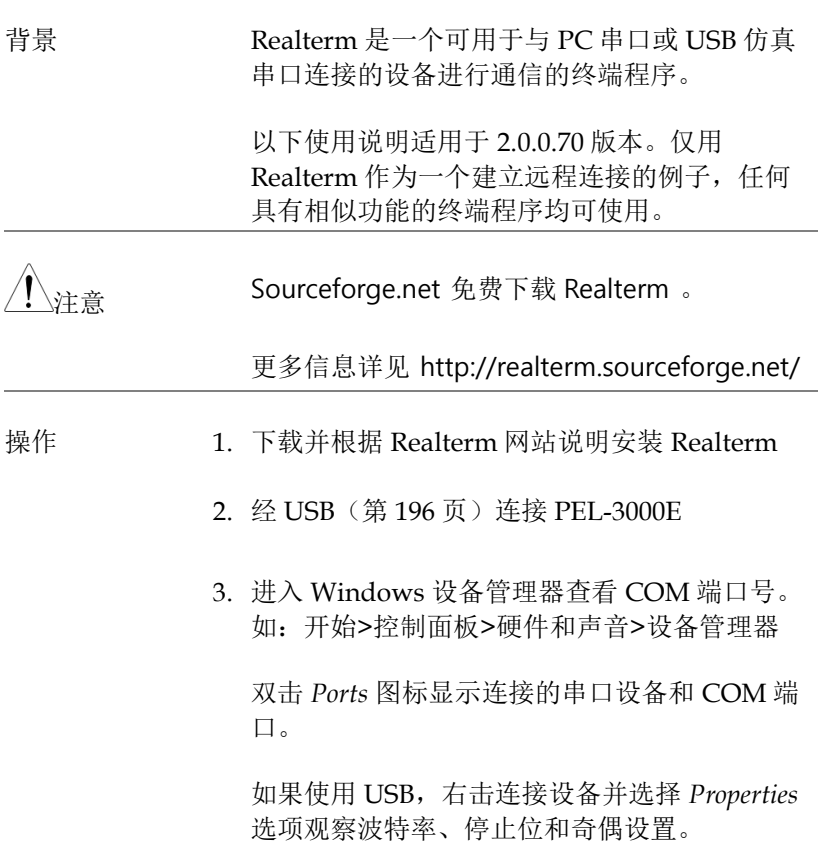

## <u>GWINSTEK</u>

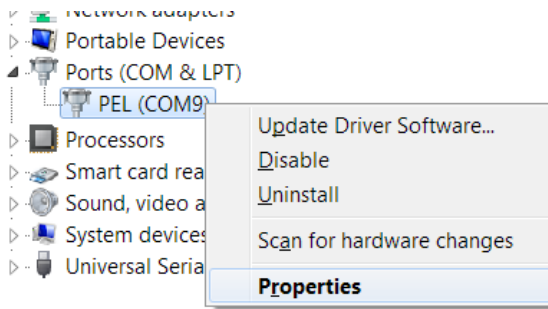

4. 开启 Realterm

单击:

Start menu>All Programs>RealTerm>realterm

注:可在 Windows Start 菜单右击 Realterm 图 标,选择 *Run as Administrator* 选项。

<span id="page-203-0"></span>5. 启动 Realterm 后,单击 *Port* 栏

输入 *Baud*, *Parity*, *Data bits*, *Stop bits* 和 *Port* 号 设置连接。

*Hardware Flow Control*, *Software Flow Control* 为 默认设置

按 *Open* 连接 PEL-3000E.

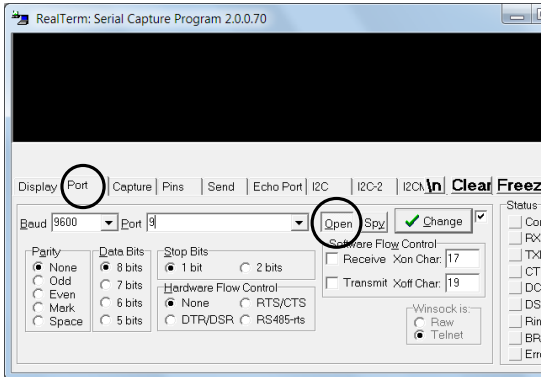

**202**

6. 单击 *Send* 栏

设置 *EOL*, 勾+CR 和 +LF 输入查询:

*\*idn?*

单击 *Send ASCII*.

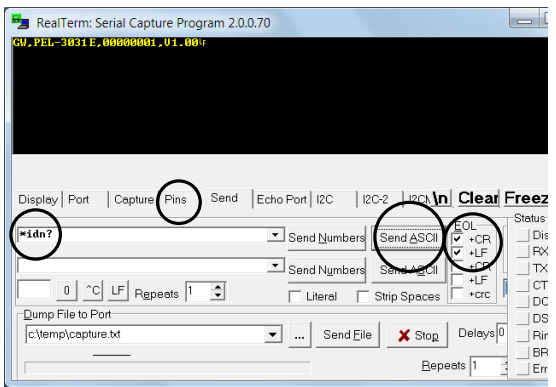

7. 终端显示返回如下:

*GW,PEL-303XE, XXXXXXXXXXXX, V.X.X.X.X*

(制造商,型号,序列号,版本)

8. 若 Realterm 未连接到 PEL-3000E,请检查所有 连接线和设置后再试一次。

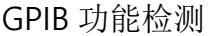

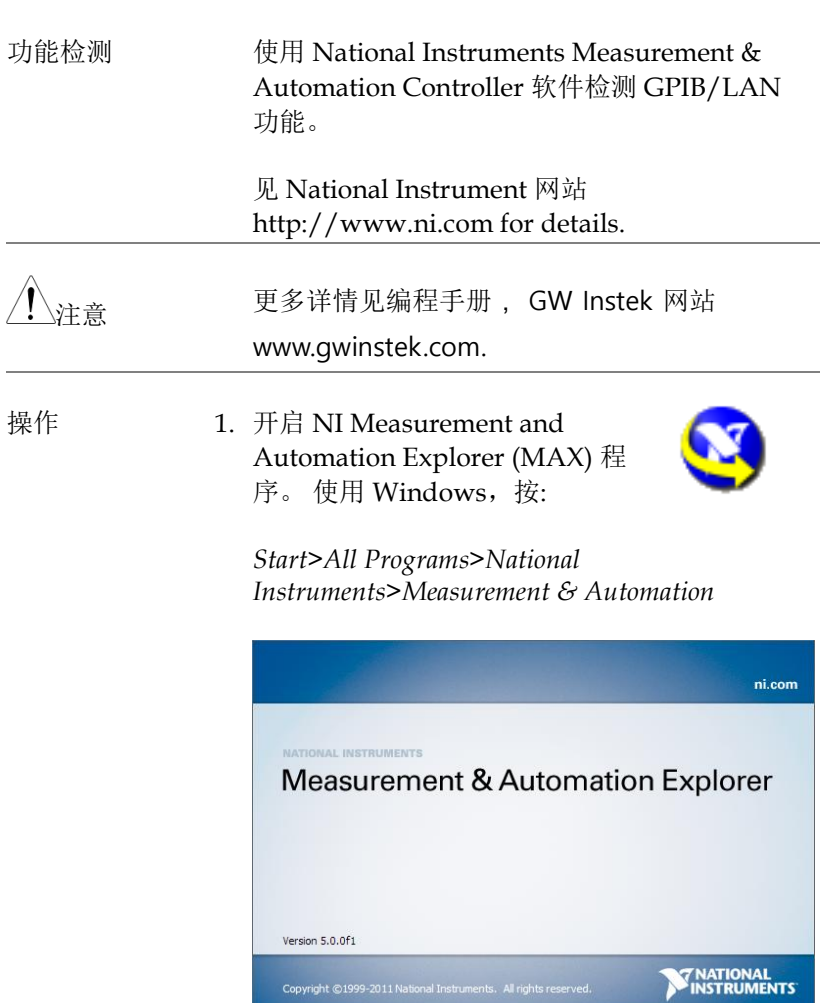

2. 从控制面板进入;

My System>Devices and Interfaces>GPIB0

- 3. 按 *Scan for Instruments* 按钮
- 4. *Connected Instruments* 面板上, PEL-3000E 作 为 *Instrument 0*,地址与 PEL-3000E 设置一样
- 5. 双击 *Instrument 0* 图标

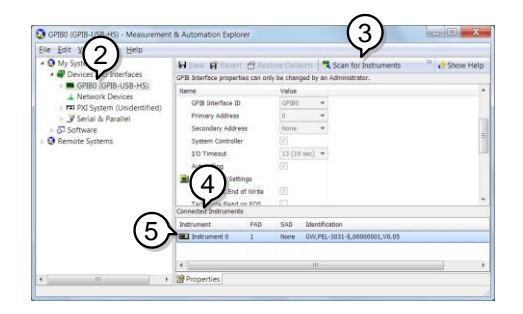

- 6. 屏幕底部单击 Attributes 栏
- 7. 单击 *Communicate with Instrument*.
- 8. 在 *NI-488.2 Communicator* 窗口,确保 *\*IND?* 写入 *Send String*: 文字框

单击 *Query* 按钮向仪器发送*\*IDN?* 指令确认

9. *String Received* 文字框显示返回指令:

*GW,PEL-303XE, XXXXXXXXXXXX, V.X.X.X.X* (制造商,型号,序列号,版本)

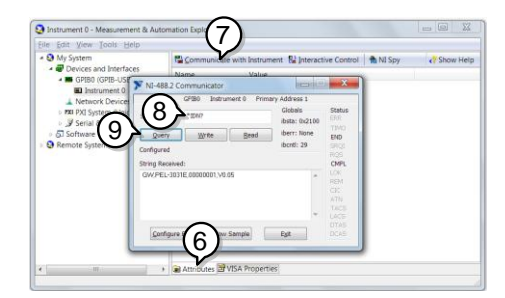

10.完成功能检测

## FAQ

- 负载模块上显示的负载电压低于期望值
- 前面板按键不工作
- 负载无法开启
- 与规格不匹配

负载模块上显示的负载电压低于期望值

将尽可能短且适当线规的负载线拧在一起使用。使用电压传感可有效 缓解负载线上的压降。

前面板按键不工作

是否开启锁键功能。若被锁定,屏幕显示 LOCK 字样。按 Shift + Lock 解锁。

负载无法开启

如果使用 load 键仍无法开启负载, 原因可能是已开启外部控制和 LoadOn In 设置成 low。详情参见第 [186](#page-189-0) 页

#### 与规格不匹配

确保仪器热机 30 分钟以上,温度+20°C~+30°C 更多信息请联系当地经销商或 GWInstek 网站

www.gwinstek.com / marketing@goodwill.com.

# 附录

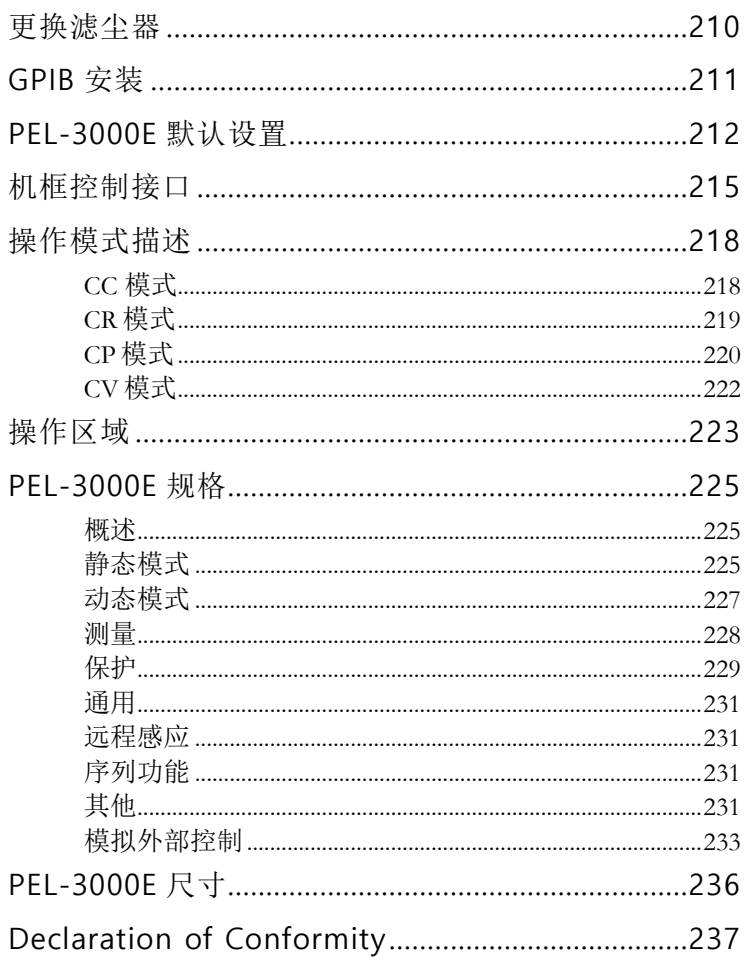

## 更换滤尘器

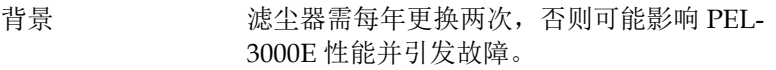

步骤 1. 将 PEL-3000E 后面板上的电源开关完全关闭

底部向上轻抬

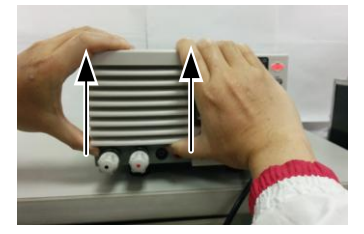

2. 移除并更换滤尘器, GW Instek 料号 PEL-010

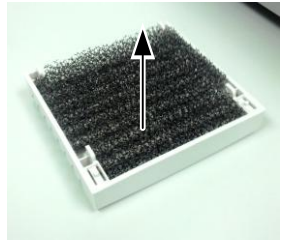

## GPIB 安装

背景 GPIB 为额外选配附件。下列说明描述了在需要 时如何安装 GPIB 卡。

- 步骤 e 1. 关闭 PEL-3000E.
	- 2. 拧下底板上的两颗螺丝
	- 3. 将 GPIB 卡推进
	- 4. 将螺丝重新拧紧

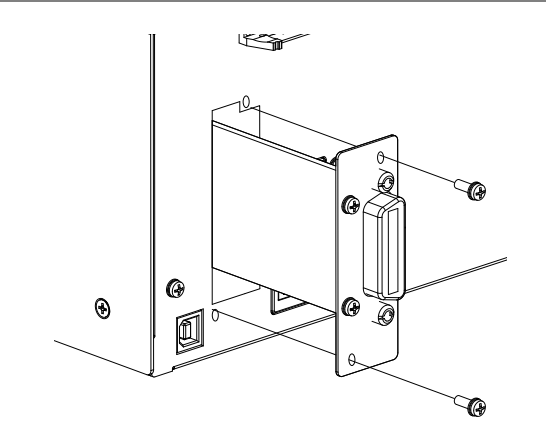

m.

## PEL-3000E 默认设置

PEL-3000E 默认出厂设置如下

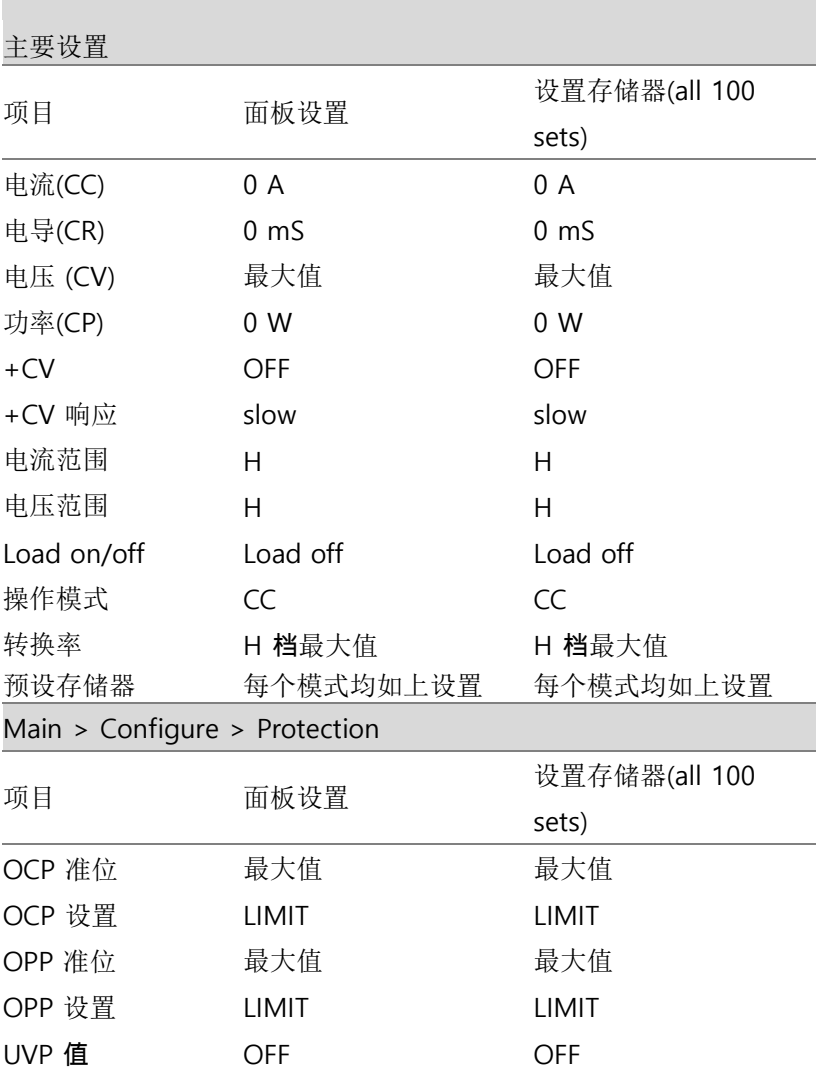

## <u>GWINSTEK</u>

<span id="page-214-0"></span>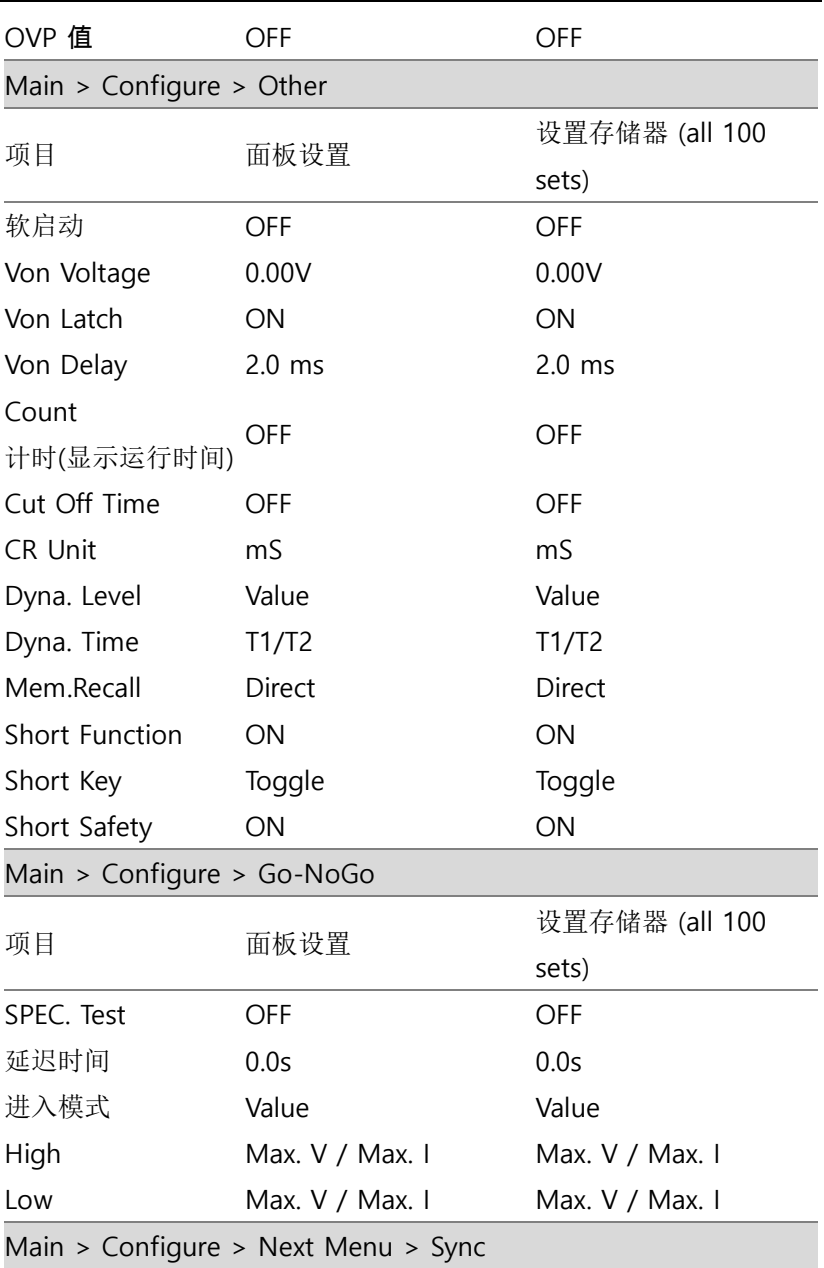

#### PEL-3000E Series User Manual

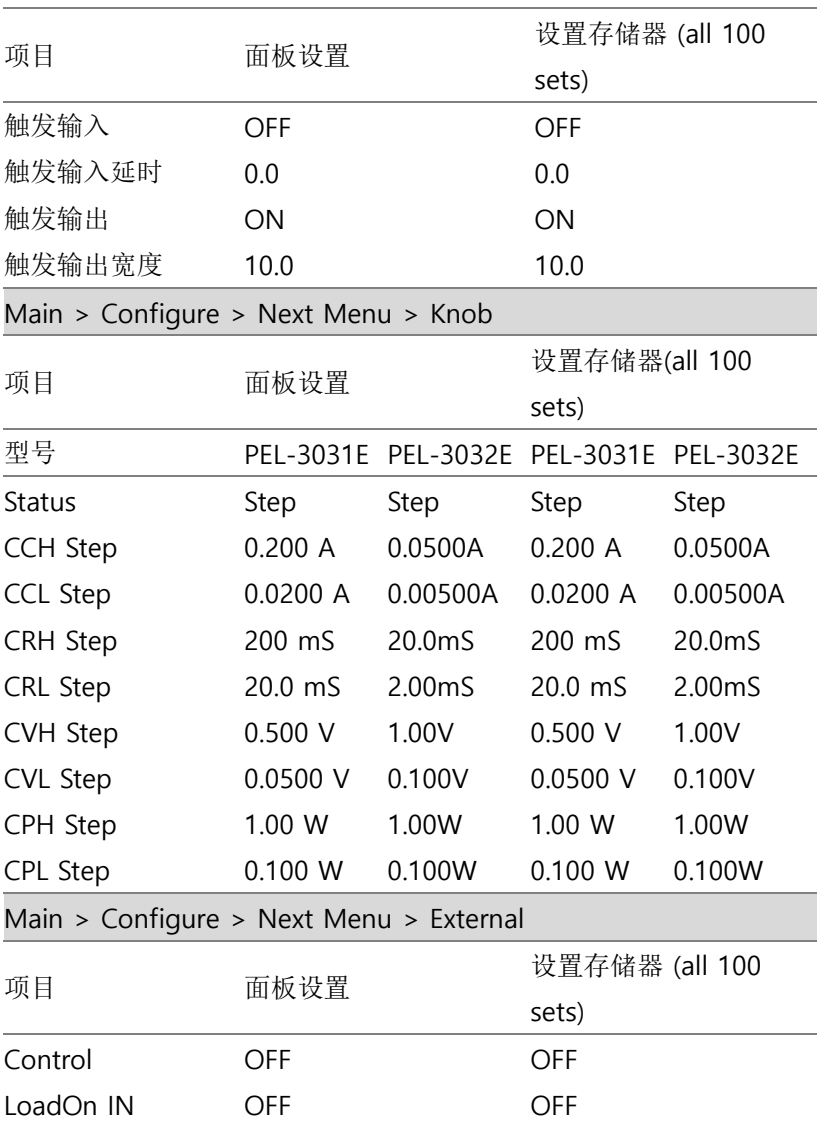
# 机框控制接口

J1 接口

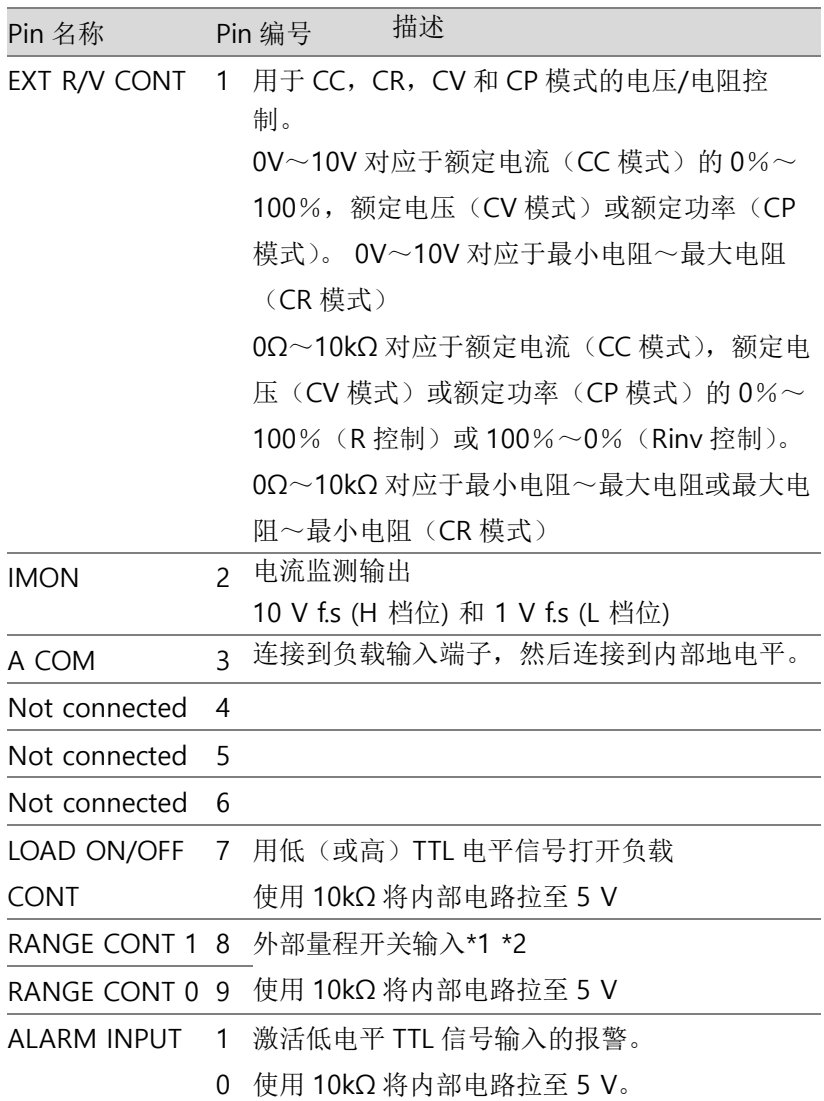

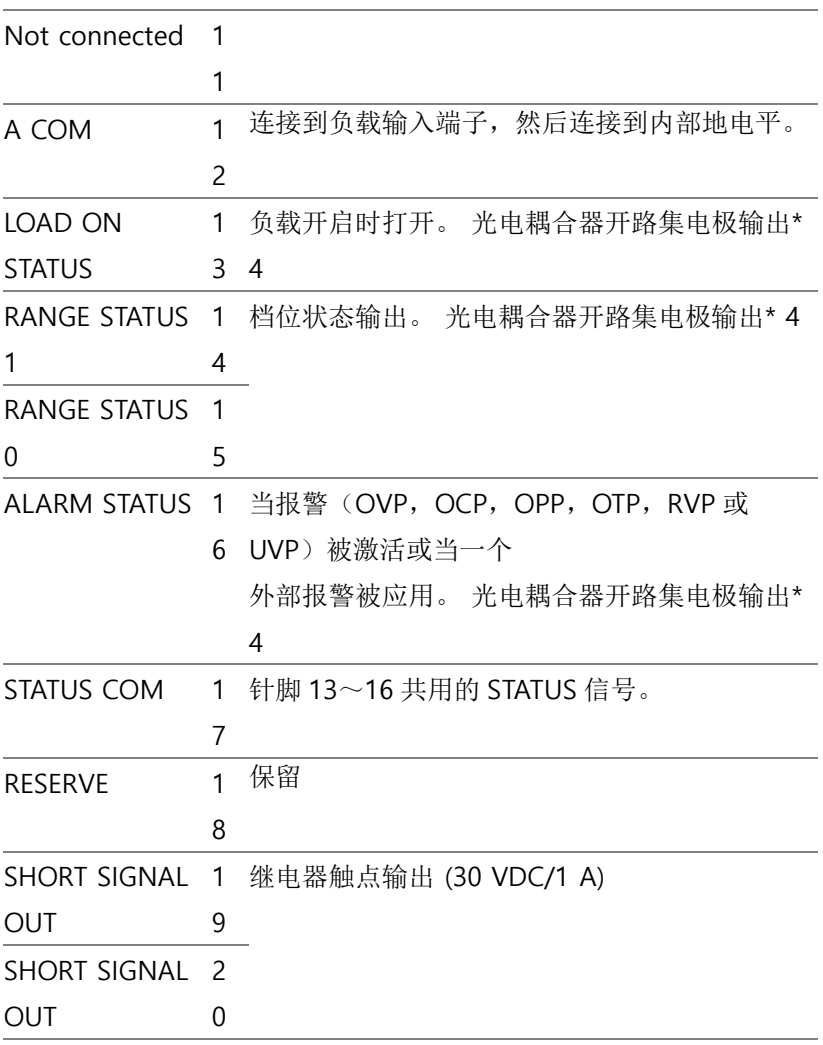

\*1 仅在前面板设置档位为 H 时有效

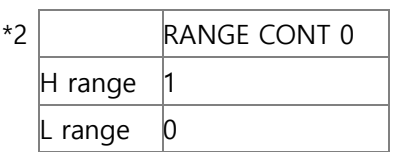

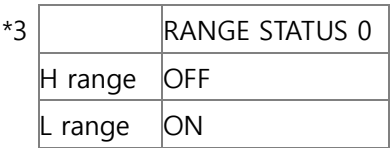

\*4 光电耦合器的最大施加电压为 30 V; 最大电流为 8 mA。

## 操作模式描述

CC 模式

CC 模式 的 当设为 CC 模式时, 它将作为一个定电流负载工 作。也就是说无论电压大小,它将吸收指定量 的电流,直至达到额定功率。如下图所示。

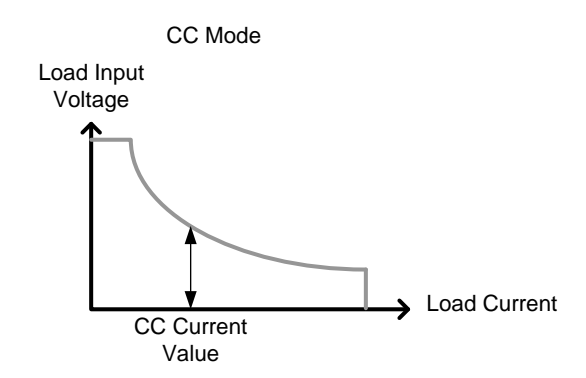

CC+CV 模式 开启 CC+CV 模式后,当输入电压大于用户设定 的 CV 准位时, 它作为一个定电流负载工作。在 CV 准位时,它作为一个定电压负载工作。工作 在 CC 模式前,该模式有效的创建了一个电压上 限。

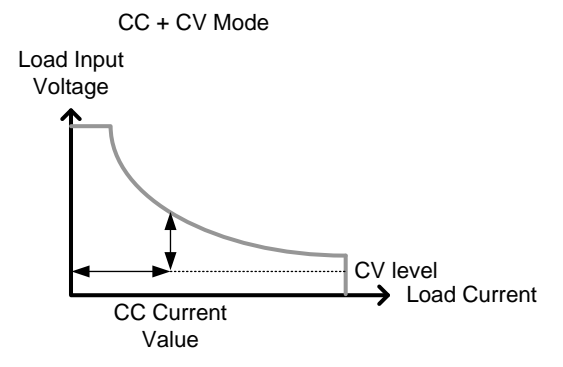

注意: 当输入电压小于 CV 准位时, 由于高阻无 电流流过。

CR 模式

CR 模式 The 当设成 CR 模式时, 它将作为一个定电阻负载工 作。也就是说无论输入电压大小,它将被视为 一个电阻,直至达到额定功率。当输入电压改 变,根据欧姆定律,它会通过改变电流使其保 持在一个设定电阻。如下图所示:

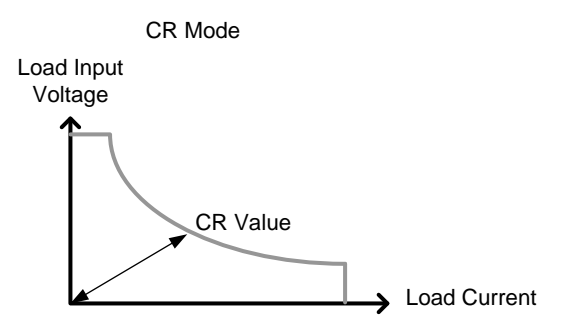

CR+CV 模式 开启 CR+CV 模式后,当输入电压大于用户设定 的 CV 准位时, 它作为一个定电阻负载工作。在 CV 准位时,它作为一个定电压负载工作。工作

**219**

在 CR 模式前,该模式有效的创建了一个电压上 限。 如下图所示:

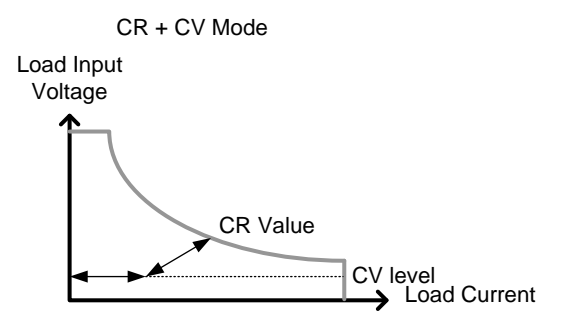

注意:当输入电压小于 CV 准位时,由于高阻将 无电流流过。

CP 模式

CP 模式 The 当设为 CP 模式时, 它将作为一个定功率负载工 作。也就是说无论输入电压大小,它将维持在 一个功率准位,直至达到额定功率。当输入电 压改变,根据(P=IxV),它会通过改变电流使其 保持在一个设定功率。如下图所示:

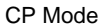

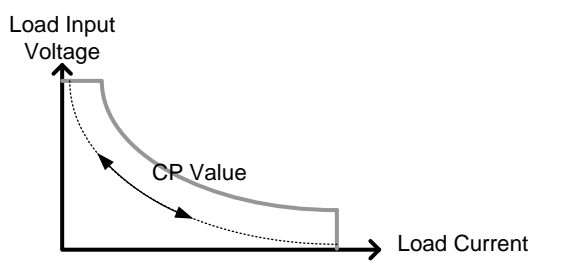

CP+CV 模式 开启 CP+CV 模式后,当输入电压大于用户设定 的 CV 准位时, 它作为一个定功率负载工作。在 CV 准位时,它作为一个定电压负载工作。工作 在 CP 模式前,该模式有效的创建了一个电压上 限。如下图所示:

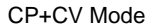

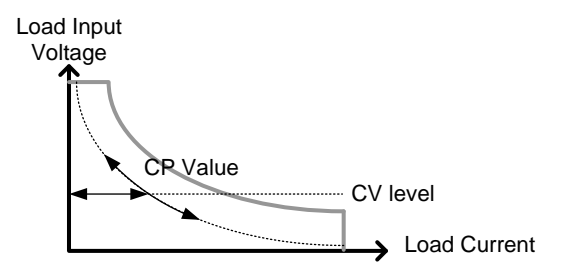

注意: 当输入电压小于 CV 准位时, 由于高阻将 无电流流过。

CV 模式

CV 模式 The 当设为 CV 模式时, 它将作为一个定电压负载工 作。也就是说无论输入电流大小,它将维持在 一个设定电压,直至达到额定功率。当电压小 于 CV 准位时, 由于高阳将无电流流过。如下图 所示:

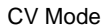

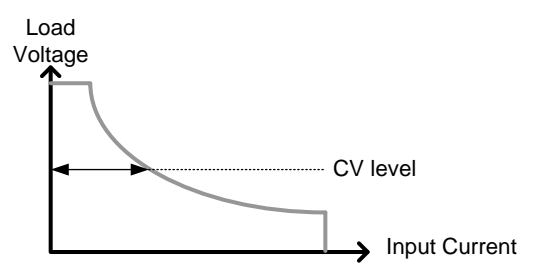

# 操作区域

PEL-3031E

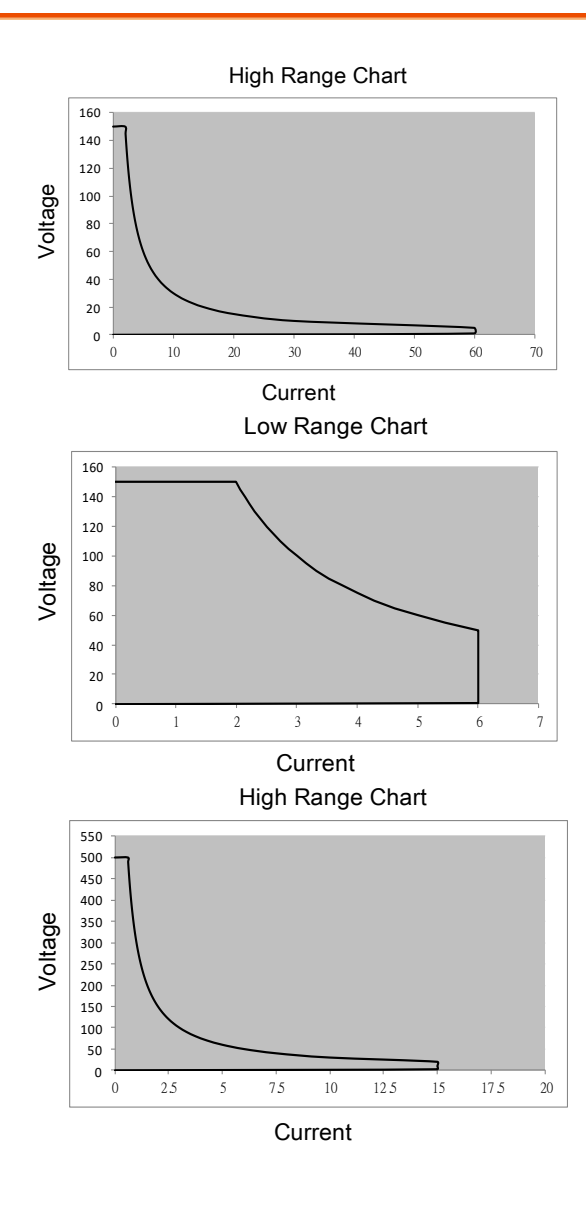

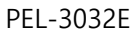

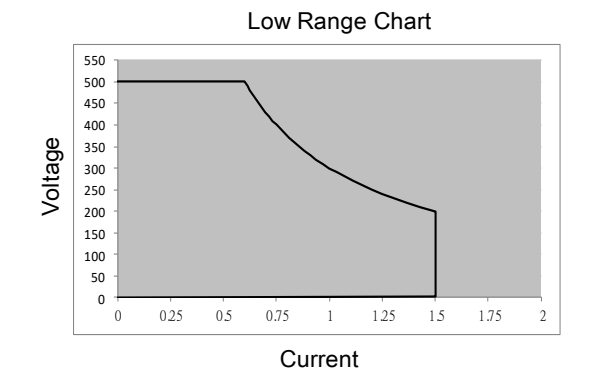

# PEL-3000E 规格

除特殊备注外, 此规格适合 PEL-3000E 开机 30 分钟以上, 温度在  $20^{\circ}$ C ~30 $^{\circ}$ C  $_{\circ}$ 

如果使用长电缆操作,必须将远程传感连接至终端。

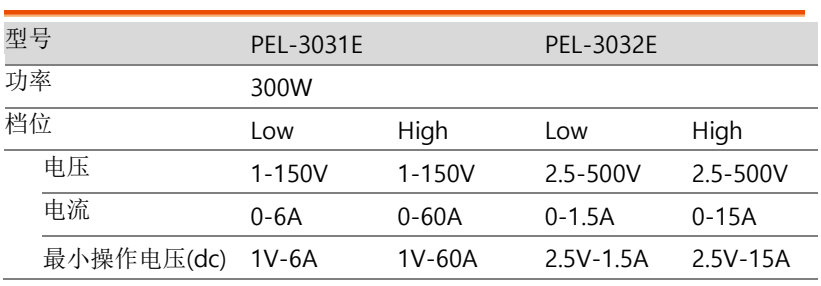

概述

### 静态模式

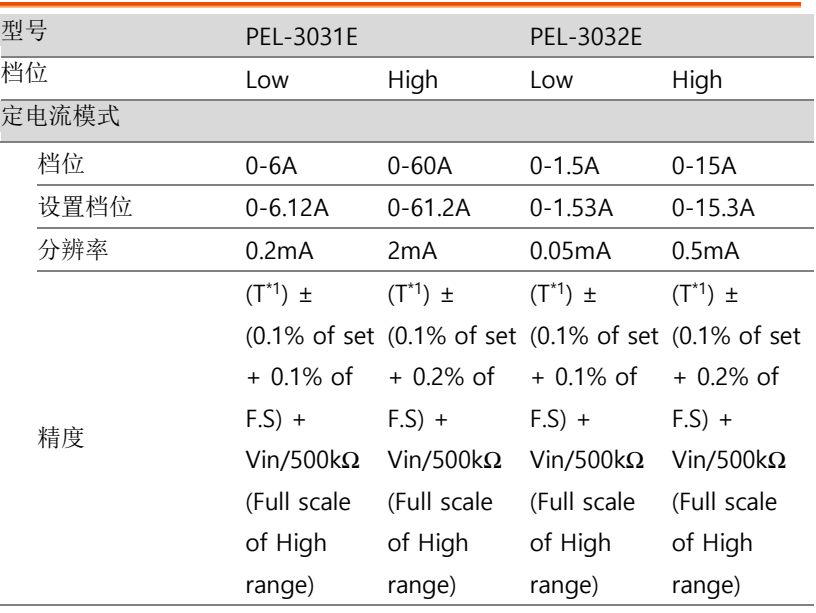

#### **225**

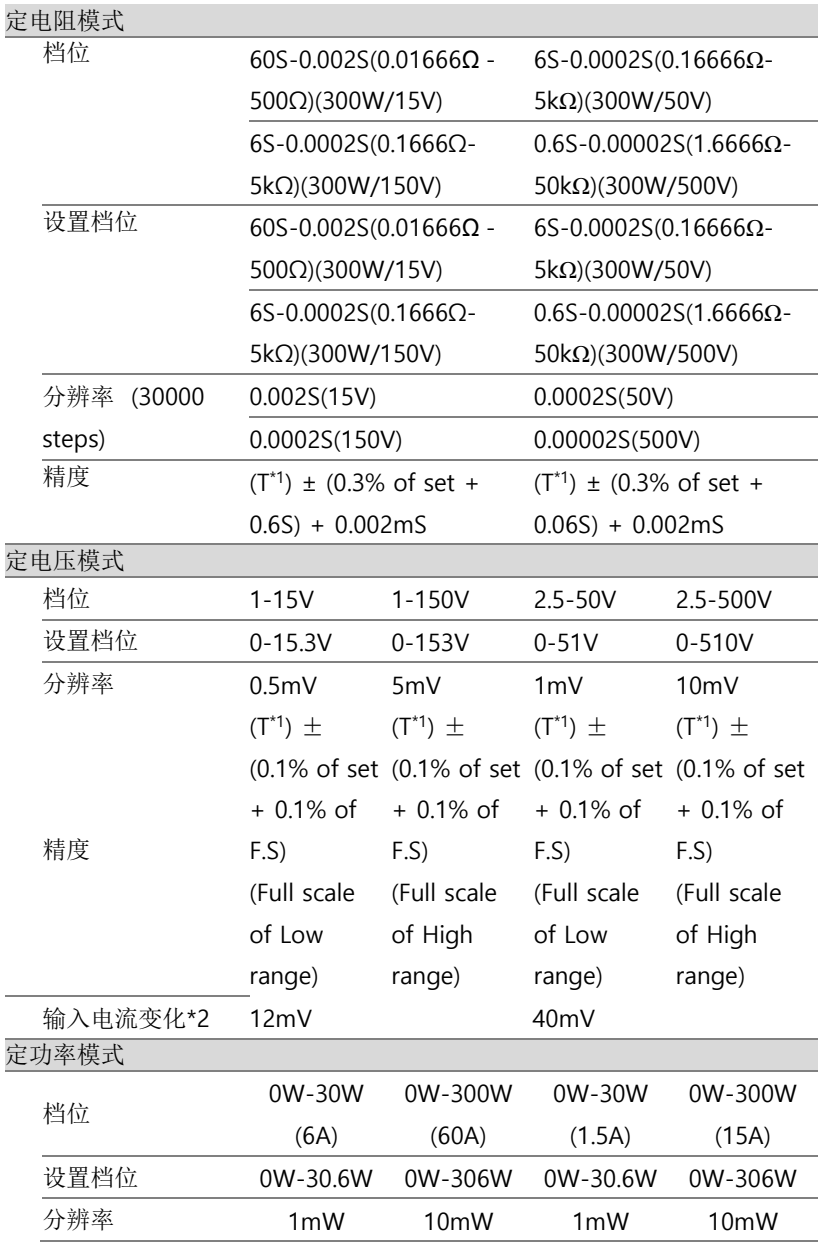

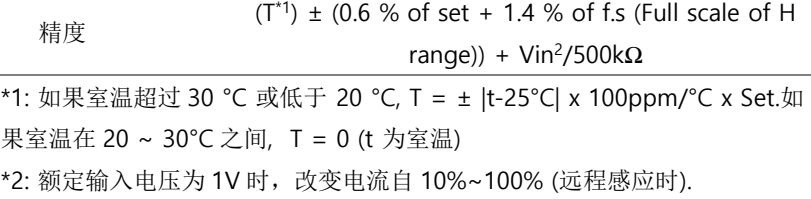

动态模式

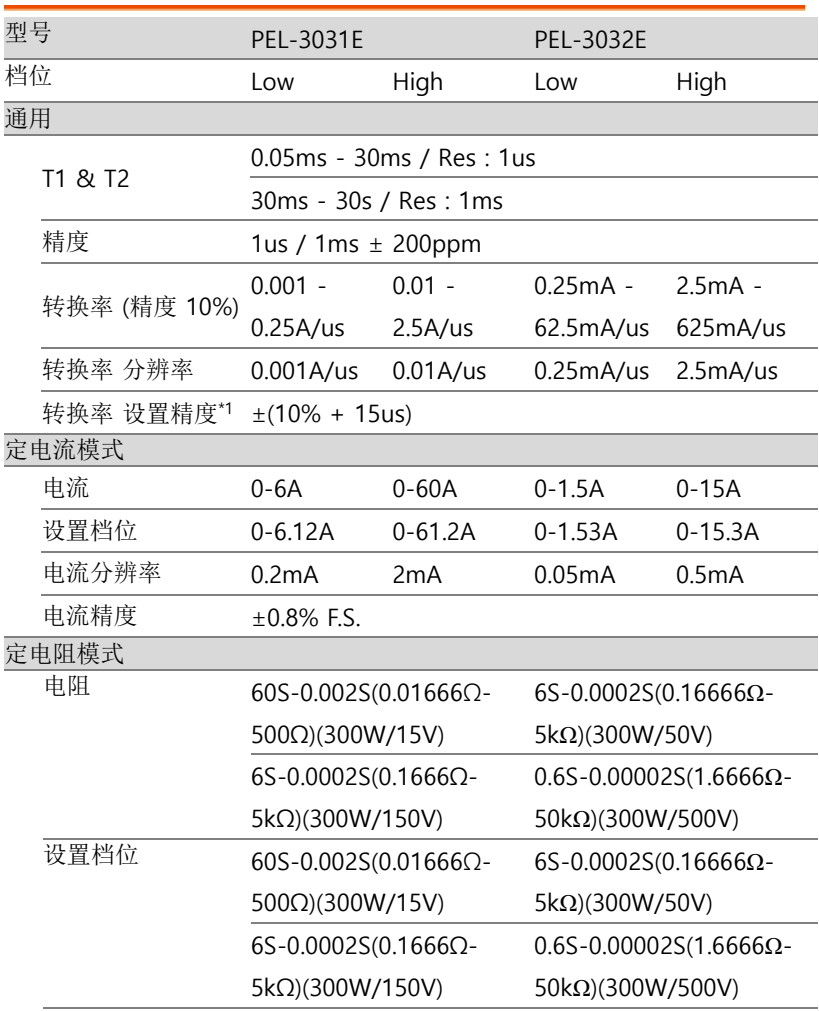

### **227**

### PEL-3000E Series User Manual

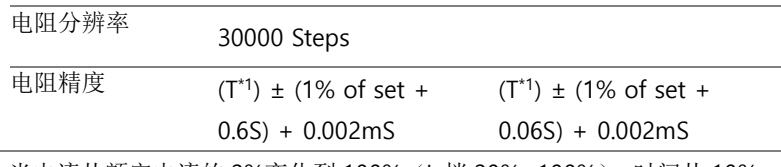

\*1: 当电流从额定电流的 2%变化到 100% (L 档 20%~100%), 时间从 10% 变化到 90%

测量

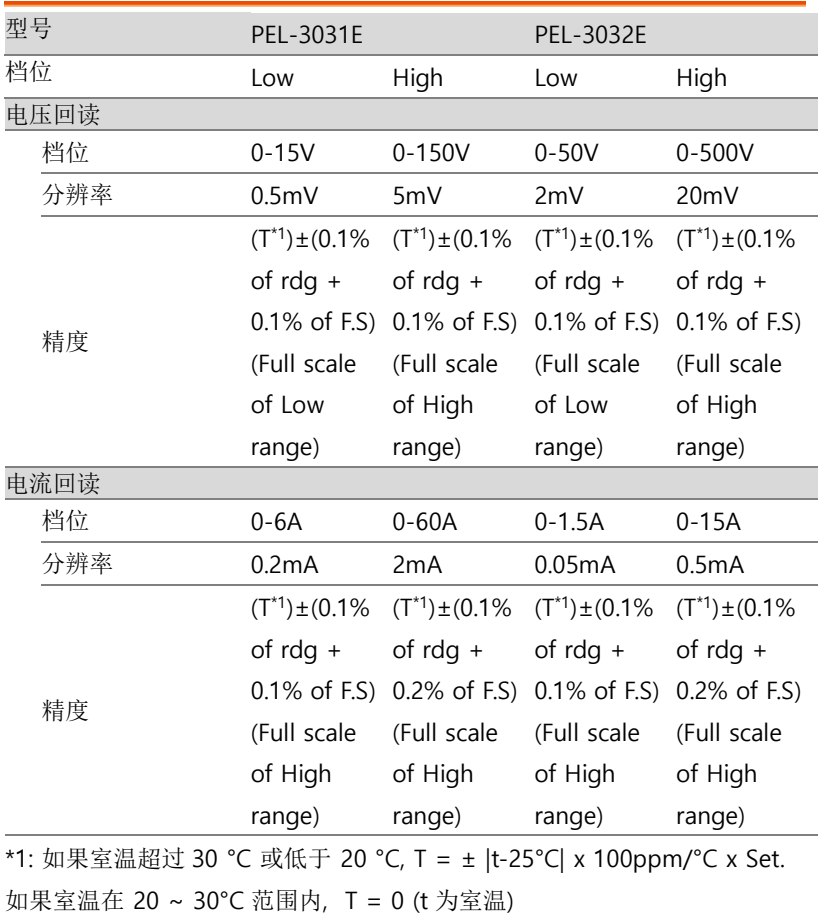

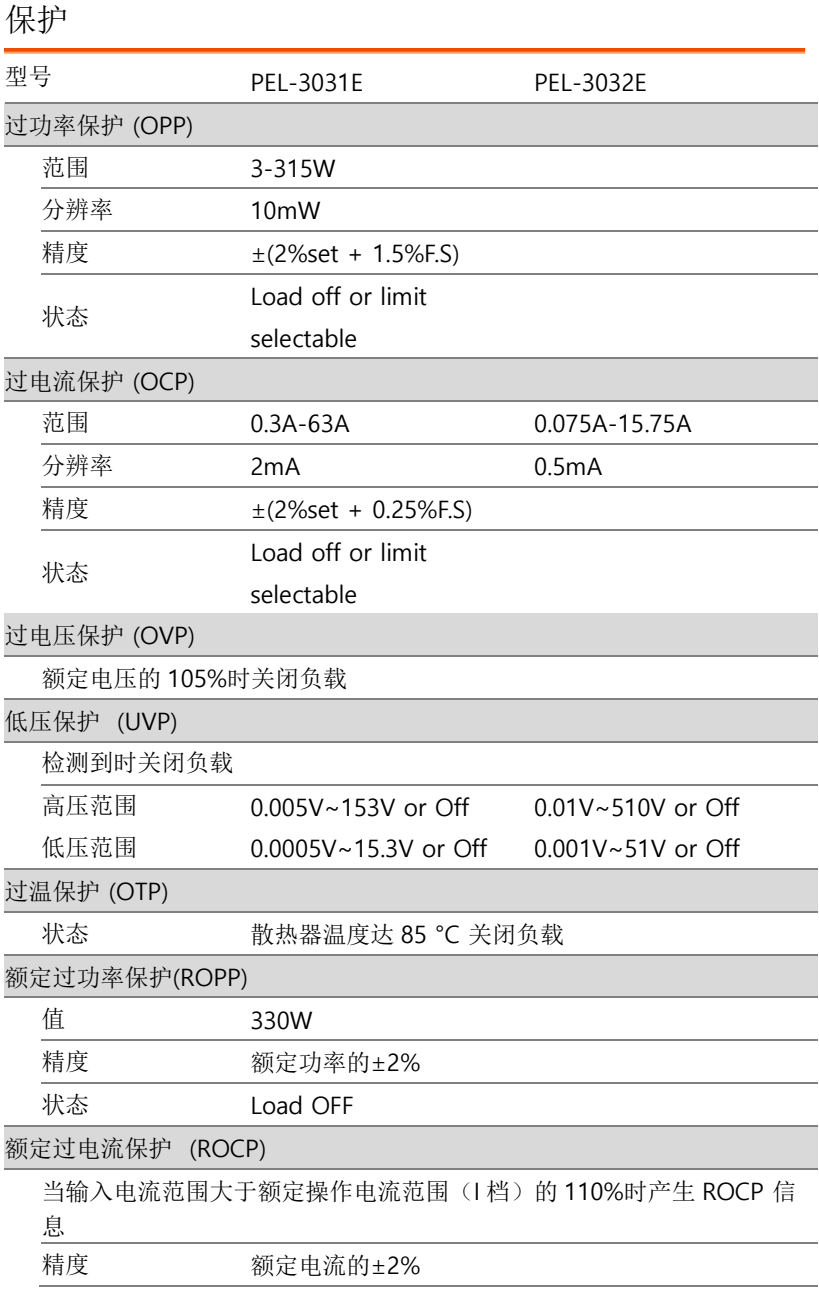

状态 Load OFF

反向电压保护(RVP)

通过二极管进行保护。发生报警时关闭负载。

通用

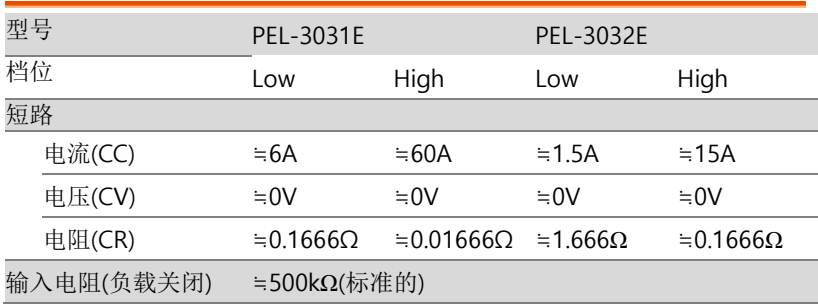

### 远程感应

补偿电压: 单线 2V

### 序列功能

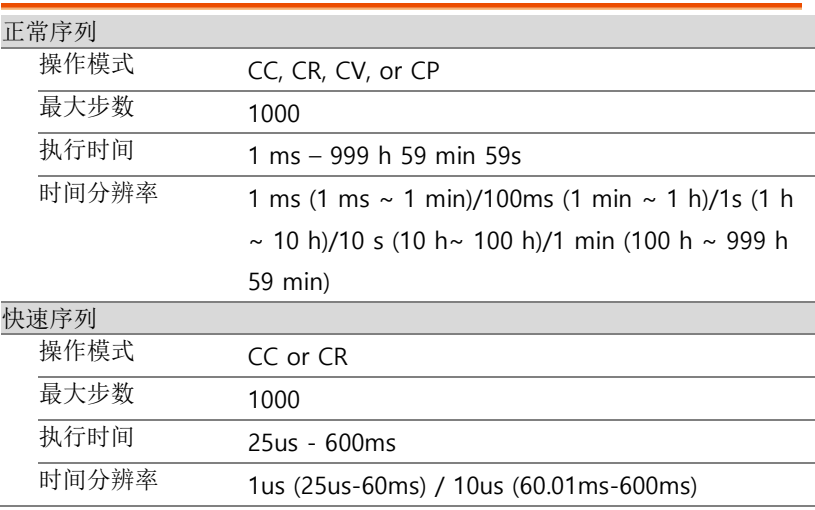

### 其他

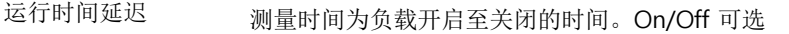

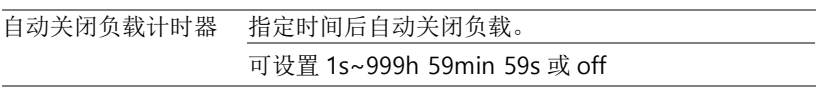

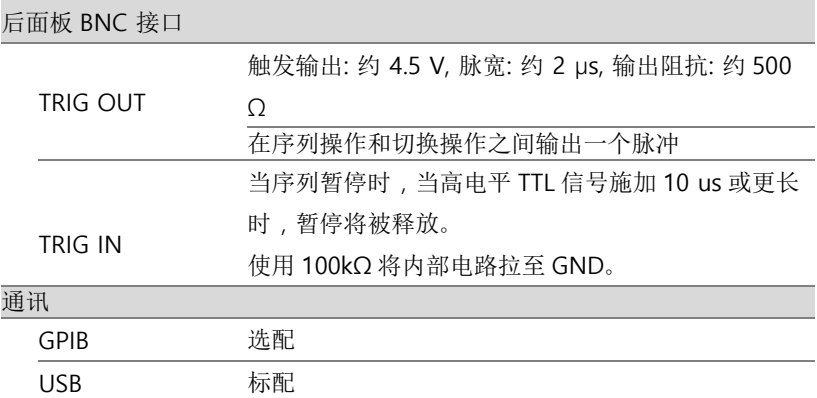

### 模拟外部控制

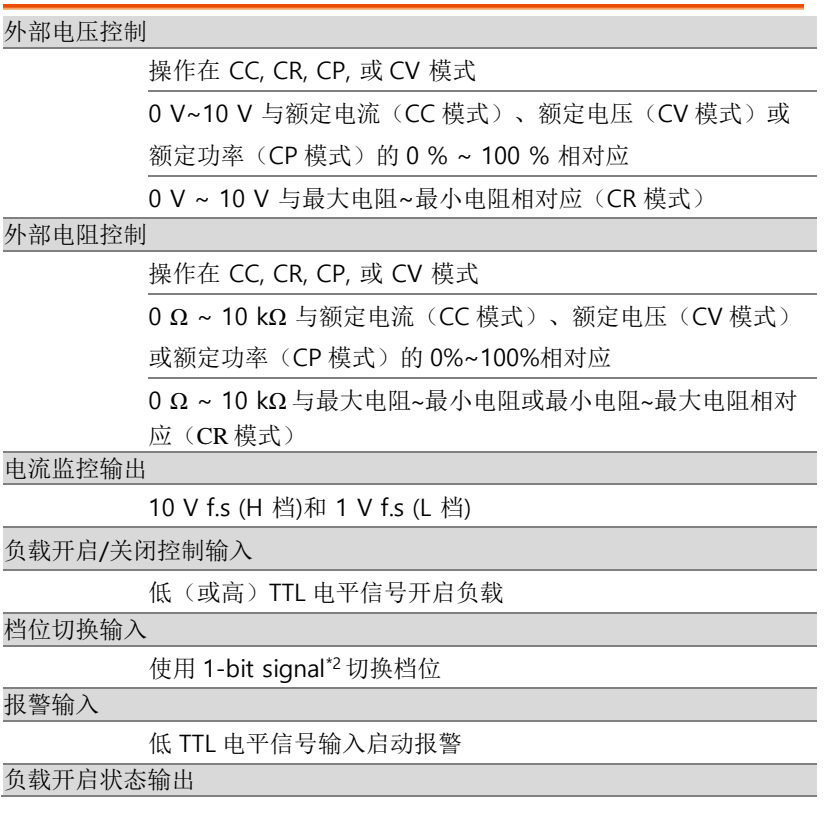

### PEL-3000E Series User Manual

当负载开启时(开路集电极输出)

档位状态输出

1-bit signal\*3 输出档位 L, H (开路集电极输出)

报警状态输出

当处于 OVP, OCP, OPP, OTP, UVP, RVP 状态或外部报警输入 时(开路集电极输出)

短信号输出

继电器接点输出(30 VDC/1 A)

### \*1: 仅当前面板设置为 H 档时有效

\*2:

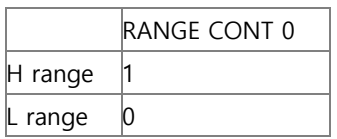

\*3:

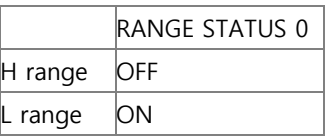

\*4: 光电耦合器的最大应用电压为 30V,最大电流为 8mA

# PEL-3000E 尺寸

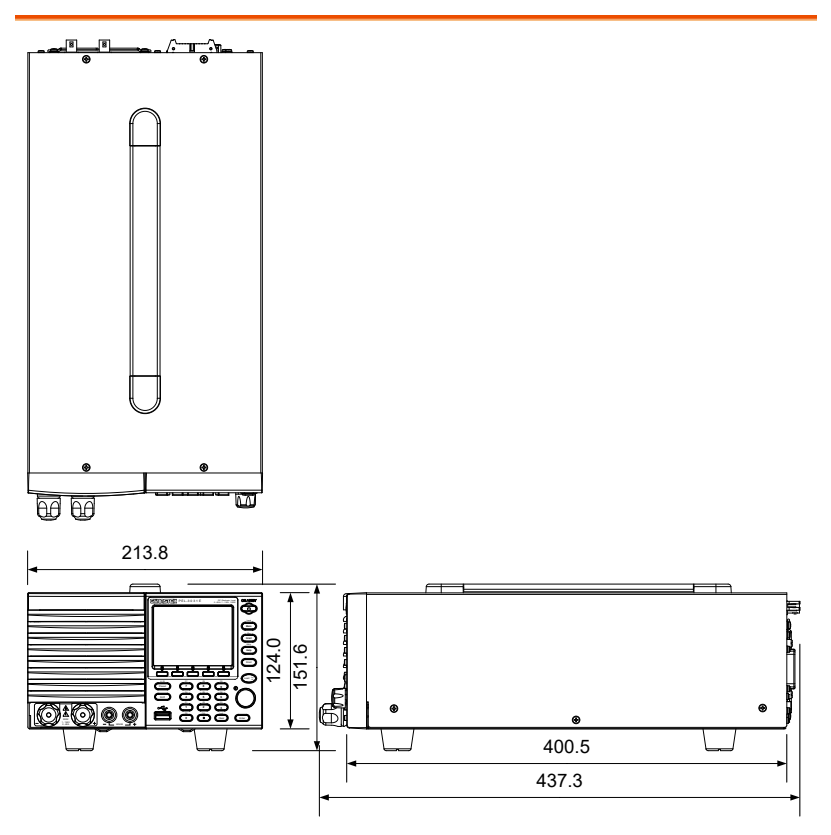

# Declaration of Conformity

#### We

#### **GOOD WILL INSTRUMENT CO., LTD.**

declare that the below mentioned product

#### **Type of Product: Programmable Electronic Load**

**Model Number:** PEL-3000E

is herewith confirmed to comply with the requirements set out in the Council Directive on the Approximation of the Laws of the Member States relating to Electromagnetic Compatibility (2014/30/EU) and Low Voltage Directive (2014/35/EU).

For the evaluation regarding the Electromagnetic Compatibility and Low Voltage Directive, the following standards were applied:

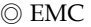

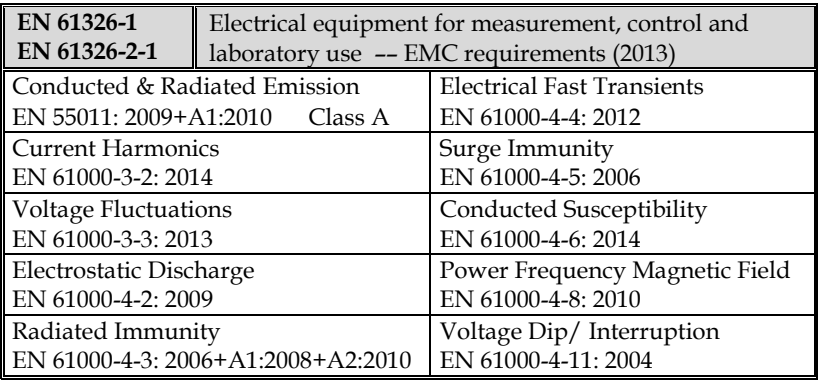

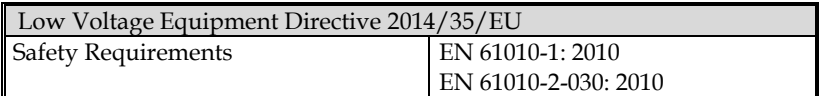

#### **GOODWILL INSTRUMENT CO., LTD.**

No. 7-1, Jhongsing Road, Tucheng District, New Taipei City 236, Taiwan Tel: +886-2-2268-0389 Fax: +886-2-2268-0639 Web[: www.gwinstek.com](http://www.gwinstek.com/) Email[: marketing@goodwill.com.tw](mailto:marketing@goodwill.com.tw)

#### **GOODWILL INSTRUMENT (SUZHOU) CO., LTD.**

No. 521, Zhujiang Road, Snd, Suzhou Jiansu 215011 China Tel: +86-512-6661-7177 Fax: +86-512-6661-7277 Web[: www.instek.com.cn](http://www.instek.com.cn/) Email: marketing@instek.com.cn

#### **GOODWILL INSTRUMENT EURO B.V.**

De Run 5427A, 5504DG Veldhoven, The Netherlands

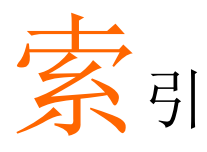

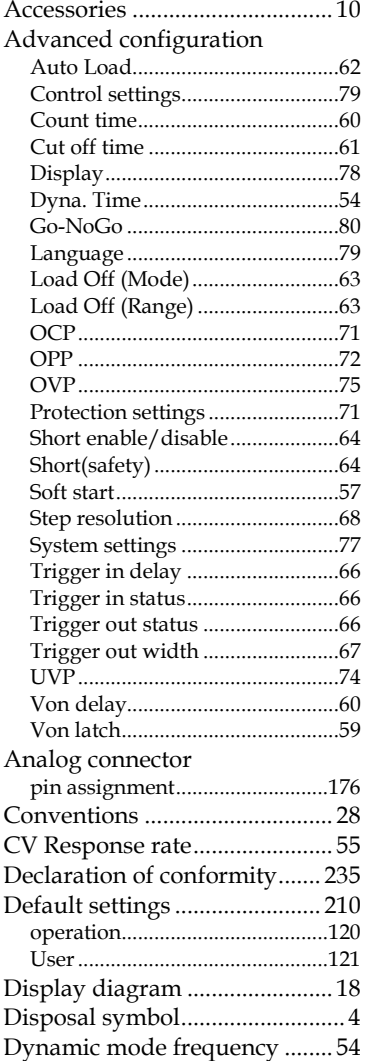

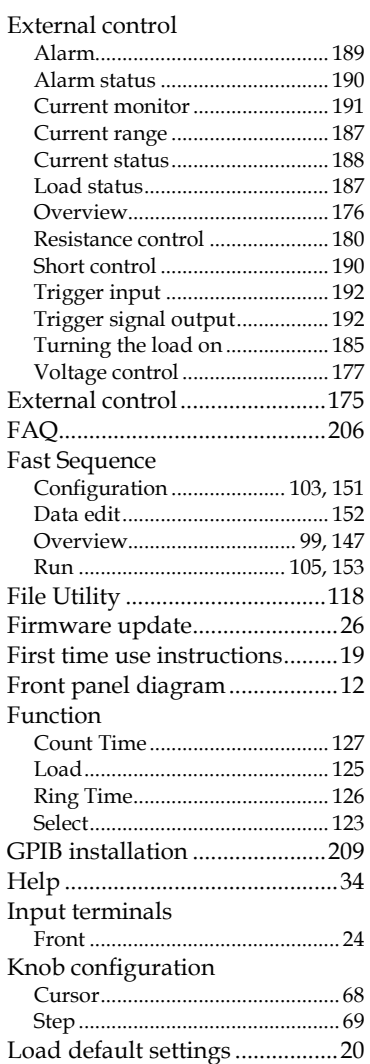

### **239**

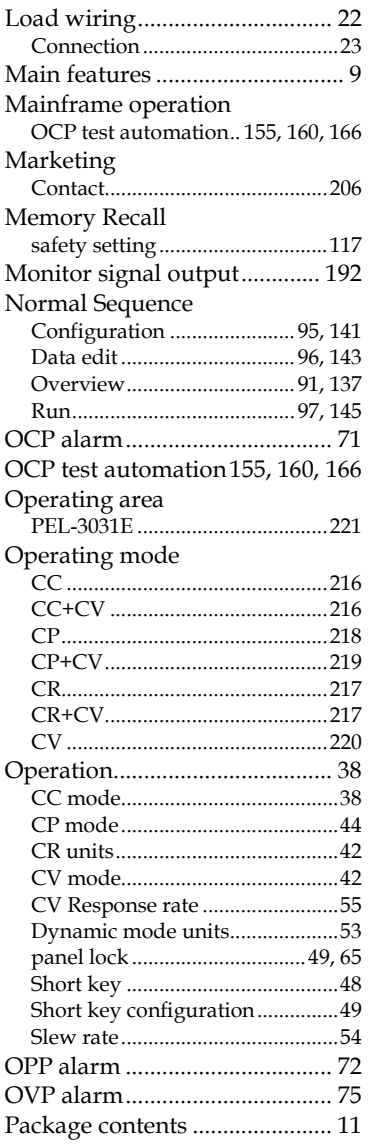

### PEL-3000E Series User Manual

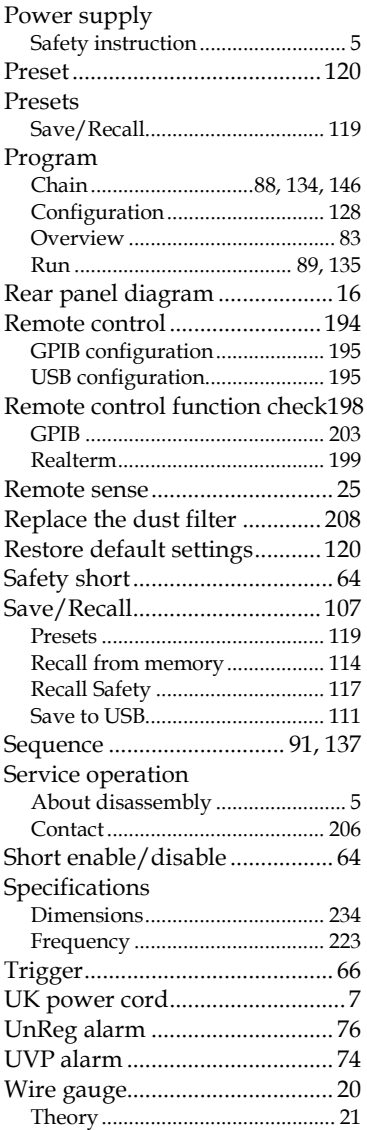